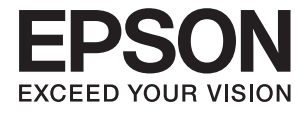

# XP-2150 Series **Guida utente**

# <span id="page-1-0"></span>**Copyright**

Nessuna parte di questa pubblicazione può essere riprodotta, memorizzata in un sistema di recupero, trasmessa in qualsiasi forma e con qualsiasi mezzo, elettronico, meccanico, di fotocopiatura, registrazione o altro, senza il previo consenso scritto di Seiko Epson Corporation. Nessuna responsabilità viene assunta in relazione all'uso delle informazioni in essa contenute. Né ci si assume alcuna responsabilità per eventuali danni derivanti dall'uso delle informazioni qui contenute. Le informazioni qui contenute sono state progettate solo per l'uso con questo prodotto Epson. Epson non è responsabile per l'utilizzo di queste informazioni con altri prodotti.

Né Seiko Epson Corporation né le sue affiliate sono responsabili verso l'acquirente di questo prodotto o verso terzi per danni, perdite, costi o spese sostenute dall'acquirente o da terzi a seguito di incidente, cattivo uso o abuso di questo prodotto oppure modifiche non autorizzate, riparazioni o alterazioni questo prodotto, oooure (esclusi gli Stati Uniti) la mancata stretta osservanza delle istruzioni operative e di manutenzione di Seiko Epson Corporation.

Seiko Epson Corporation e le sue affiliate non sono responsabili per eventuali danni o problemi derivanti dall'uso di opzioni o materiali di consumo diversi da quelli designati come prodotti originali Epson oppure prodotti approvati Epson da Seiko Epson Corporation.

Seiko Epson Corporation non potrà essere ritenuta responsabile per eventuali danni derivanti da interferenze elettromagnetiche che avvengono per l'uso di cavi di interfaccia diversi da quelli designati come prodotti approvati Epson da Seiko Epson Corporation.

© 2021 Seiko Epson Corporation

Il contenuto di questo manuale e le specifiche di questo prodotto sono soggette a modifiche senza preavviso.

# <span id="page-2-0"></span>**Marchi**

- ❏ EPSON® è un marchio registrato mentre EPSON EXCEED YOUR VISION o EXCEED YOUR VISION sono marchi di Seiko Epson Corporation.
- ❏ Epson Scan 2 software is based in part on the work of the Independent JPEG Group.
- ❏ libtiff

Copyright © 1988-1997 Sam Leffler

Copyright © 1991-1997 Silicon Graphics, Inc.

Permission to use, copy, modify, distribute, and sell this software and its documentation for any purpose is hereby granted without fee, provided that (i) the above copyright notices and this permission notice appear in all copies of the software and related documentation, and (ii) the names of Sam Leffler and Silicon Graphics may not be used in any advertising or publicity relating to the software without the specific, prior written permission of Sam Leffler and Silicon Graphics.

THE SOFTWARE IS PROVIDED "AS-IS" AND WITHOUT WARRANTY OF ANY KIND, EXPRESS, IMPLIED OR OTHERWISE, INCLUDING WITHOUT LIMITATION, ANY WARRANTY OF MERCHANTABILITY OR FITNESS FOR A PARTICULAR PURPOSE.

IN NO EVENT SHALL SAM LEFFLER OR SILICON GRAPHICS BE LIABLE FOR ANY SPECIAL, INCIDENTAL, INDIRECT OR CONSEQUENTIAL DAMAGES OF ANY KIND, OR ANY DAMAGES WHATSOEVER RESULTING FROM LOSS OF USE, DATA OR PROFITS, WHETHER OR NOT ADVISED OF THE POSSIBILITY OF DAMAGE, AND ON ANY THEORY OF LIABILITY, ARISING OUT OF OR IN CONNECTION WITH THE USE OR PERFORMANCE OF THIS SOFTWARE.

- ❏ QR Code is a registered trademark of DENSO WAVE INCORPORATED in Japan and other countries.
- $\Box$  Intel<sup>®</sup> is a registered trademark of Intel Corporation.
- $□$  Microsoft<sup>®</sup>, Windows®, and Windows Vista<sup>®</sup> are registered trademarks of Microsoft Corporation.
- ❏ Apple, Macintosh, macOS, OS X, Bonjour, ColorSync, Safari, iPad, iPhone, iPod touch, and iTunes are trademarks of Apple Inc., registered in the U.S. and other countries.
- ❏ Chrome, Google Play, and Android are trademarks of Google LLC.
- ❏ Adobe and Reader are either registered trademarks or trademarks of Adobe in the United States and/or other countries.
- ❏ Avviso generale: gli altri nomi di prodotto qui riportati sono utilizzati solo a scopo identificativo e possono essere marchi dei rispettivi proprietari.Epson non rivendica alcun diritto su tali marchi.

# *Sommario*

## *[Copyright](#page-1-0)*

### *[Marchi](#page-2-0)*

### *[Informazioni sul manuale](#page-7-0)*

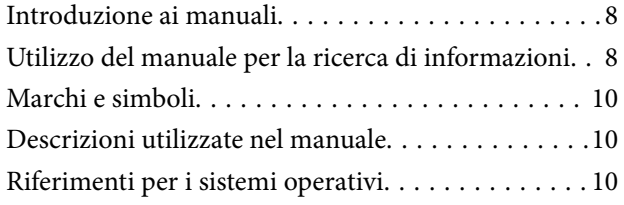

### *[Istruzioni importanti](#page-10-0)*

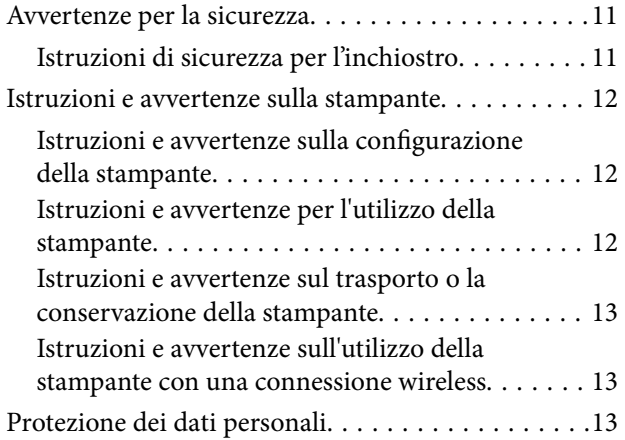

## *[Informazioni di base sulla stampante](#page-13-0)*

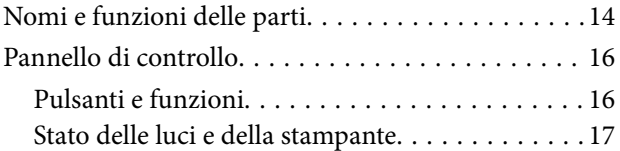

### *[Impostazioni di Rete](#page-20-0)*

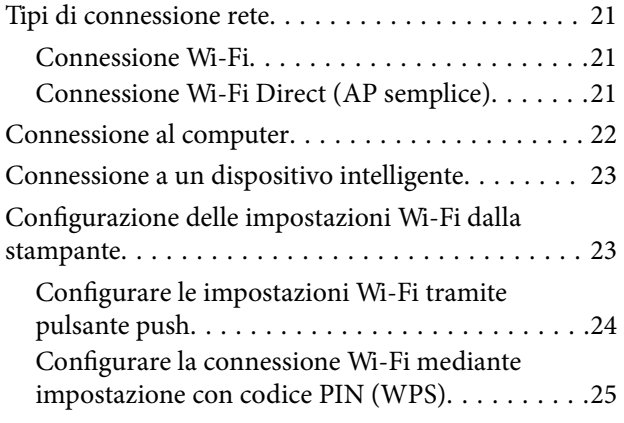

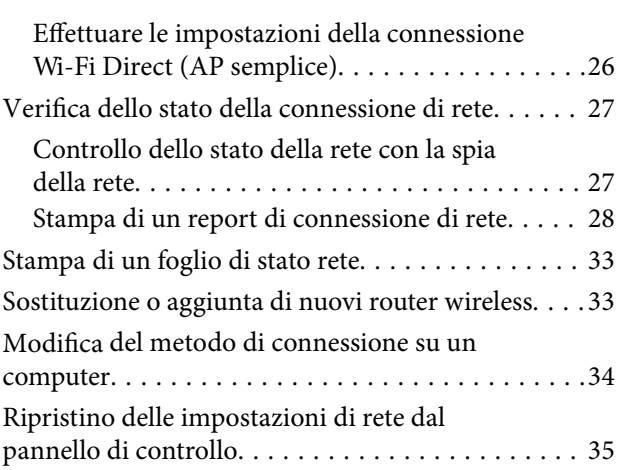

## *[Caricamento della carta](#page-35-0)*

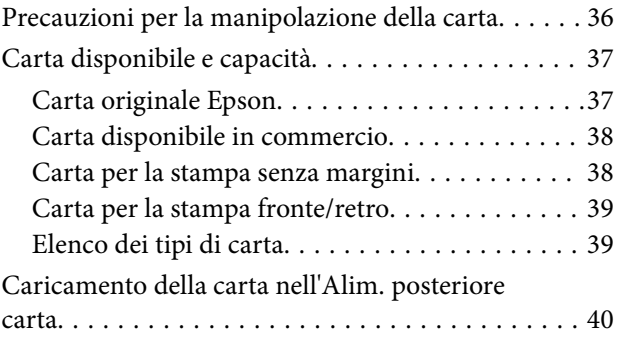

# *[Posizionamento di originali sul Vetro](#page-42-0)  [dello scanner](#page-42-0)*

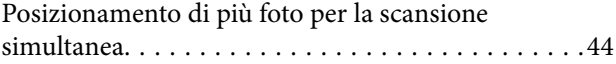

### *[Stampa](#page-44-0)*

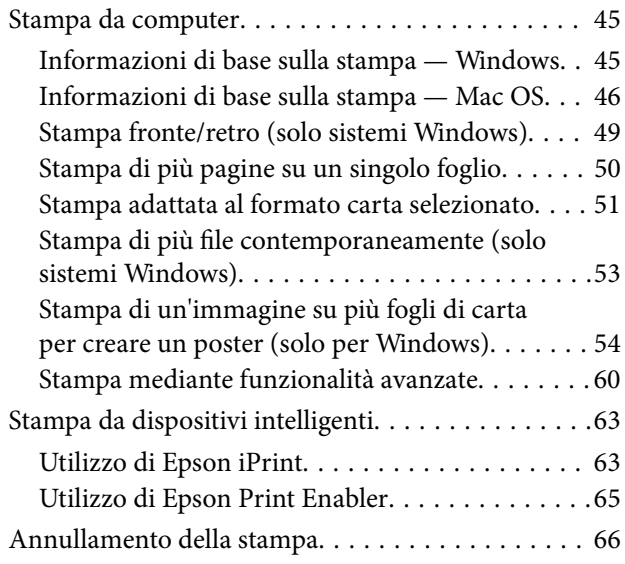

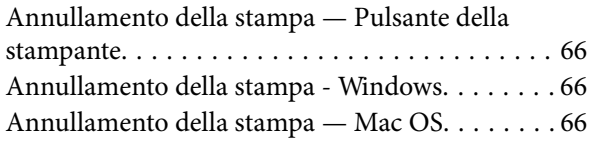

# *[Copia](#page-66-0)*

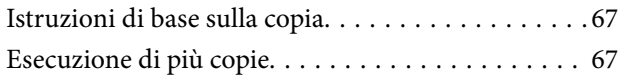

## *[Scansione](#page-67-0)*

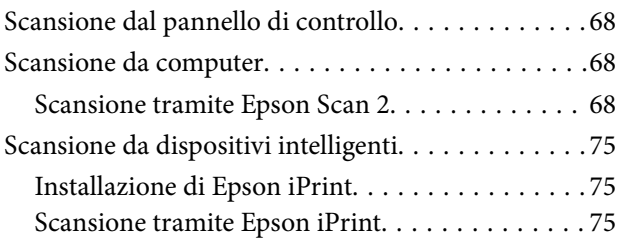

### *[Sostituzione delle cartucce di](#page-76-0)  [inchiostro](#page-76-0)*

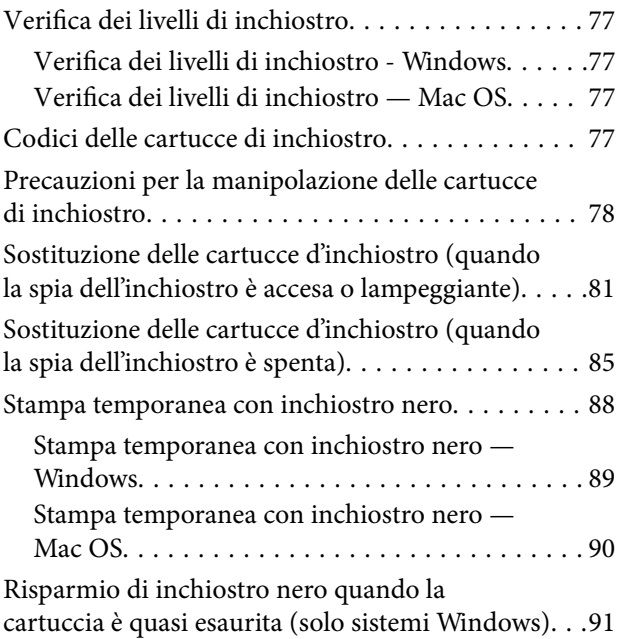

# *[Manutenzione della stampante](#page-91-0)*

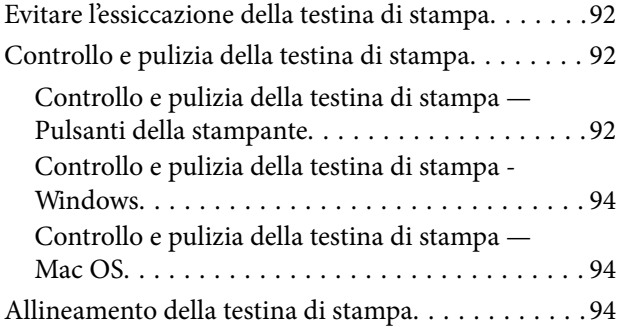

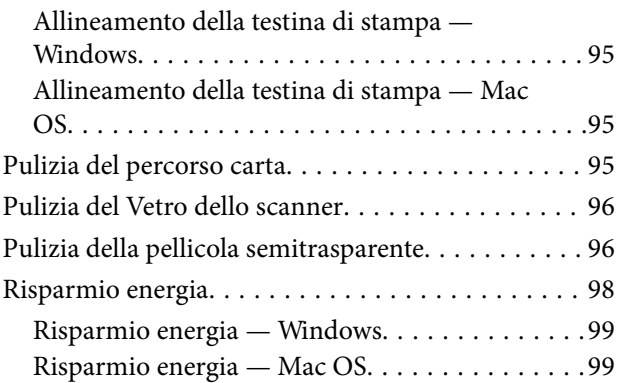

# *[Informazioni sul servizio di rete e sul](#page-99-0)  [software](#page-99-0)*

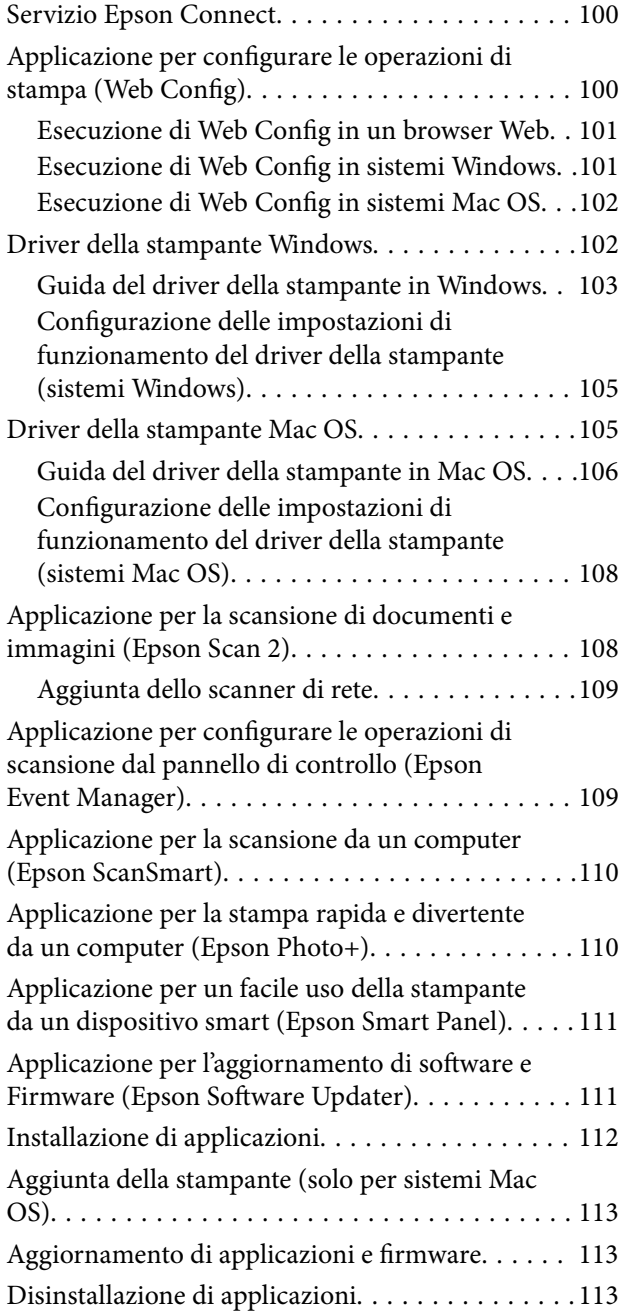

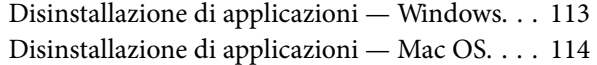

# *[Risoluzione dei problemi](#page-115-0)*

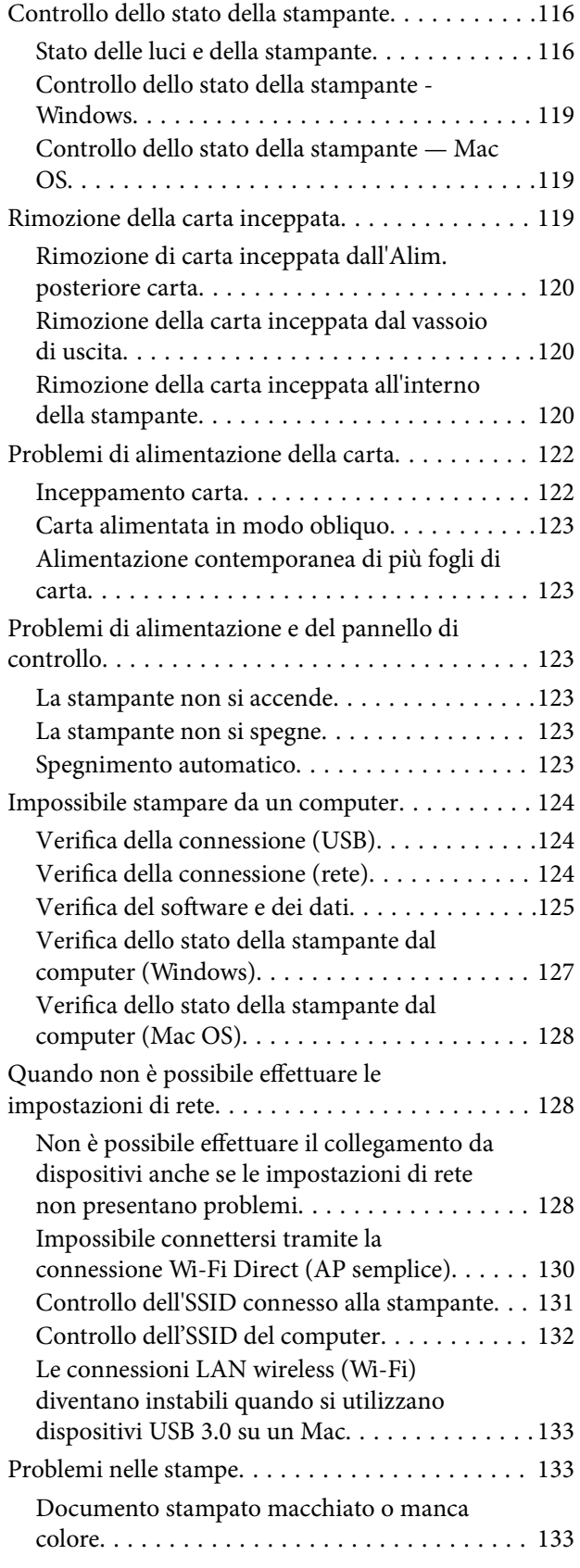

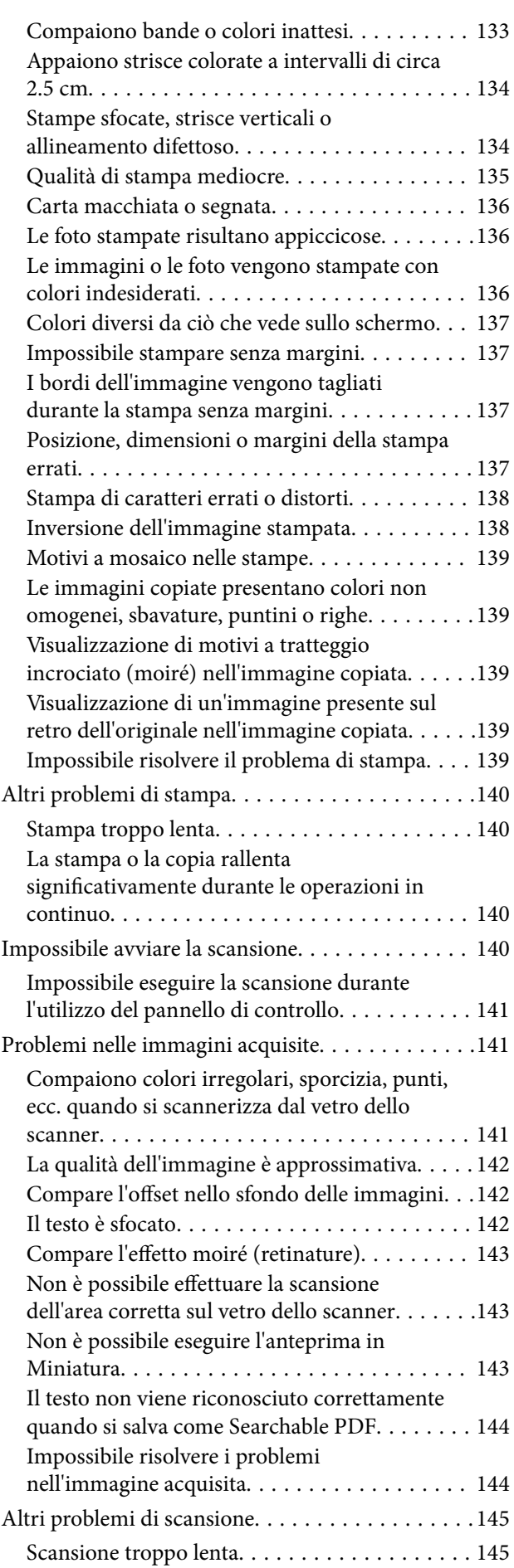

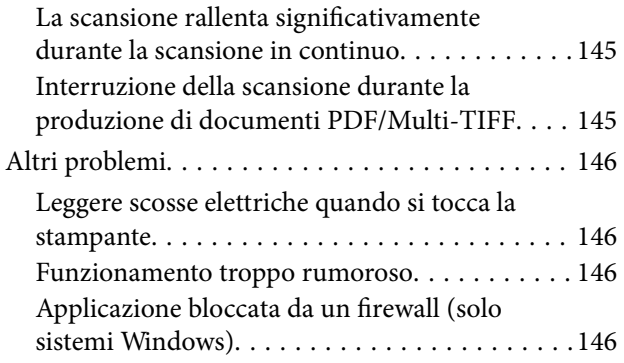

# *[Appendice](#page-146-0)*

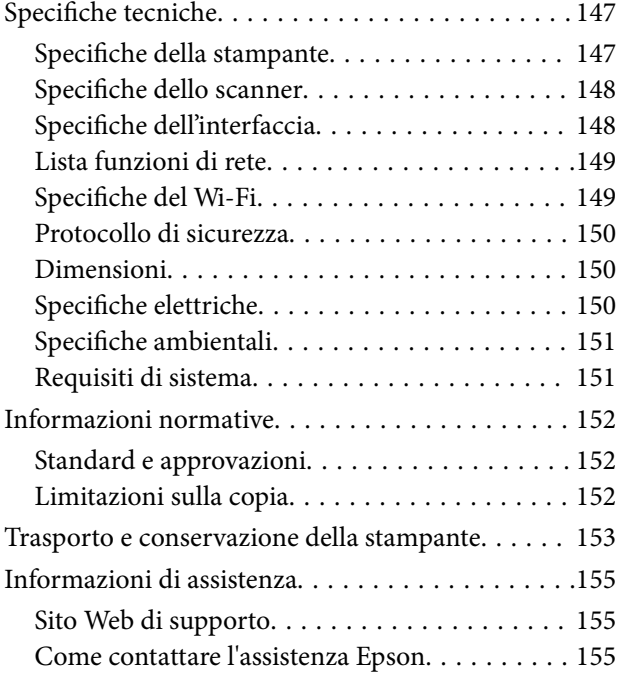

# <span id="page-7-0"></span>**Informazioni sul manuale**

# **Introduzione ai manuali**

Con la stampante Epson vengono forniti in dotazione i seguenti manuali. Oltre ai manuali, è possibile consultare la Guida in linea disponibile nelle diverse applicazioni software Epson.

❏ Avvertenze importanti per la sicurezza (manuale cartaceo)

Fornisce istruzioni per un utilizzo sicuro della stampante.

❏ Inizia qui (manuale cartaceo)

Fornisce informazioni sull'impostazione della stampante, sull'installazione del software, sull'uso della stampante, sulla risoluzione dei problemi e altro ancora.

❏ Guida utente (manuale digitale)

Il presente manuale. Fornisce informazioni generali e istruzioni sull'uso della stampante, sulle impostazioni di rete per l'utilizzo della stampante in una rete e sulla risoluzione dei problemi.

È possibile ottenere le versioni più recenti dei manuali sopra indicati nei seguenti modi.

❏ Manuale cartaceo

Visitare il sito Web di supporto Epson Europe all'indirizzo <http://www.epson.eu/Support> o il sito Web di supporto globale Epson all'indirizzo [http://support.epson.net/.](http://support.epson.net/)

❏ Manuale digitale

Avviare EPSON Software Updater sul computer in uso. EPSON Software Updater verifica la disponibilità di aggiornamenti per applicazioni software Epson e manuali digitali e consente di scaricare le versioni più recenti.

### **Informazioni correlate**

& ["Applicazione per l'aggiornamento di software e Firmware \(Epson Software Updater\)" a pagina 111](#page-110-0)

# **Utilizzo del manuale per la ricerca di informazioni**

Il manuale PDF consente di cercare le informazioni desiderate per parole chiave o di saltare direttamente a sezioni specifiche utilizzando i segnalibri.Inoltre, è possibile stampare solo le pagine necessarie.Questa sezione spiega come utilizzare un manuale PDF aperto in Adobe Reader X sul computer in uso.

#### **Ricerca per parole chiave**

Fare clic su **Modifica** > **Ricerca avanzata**.Inserire la parola chiave (testo) delle informazioni desiderate nella finestra di ricerca, quindi fare clic su **Cerca**.Viene visualizzato un elenco di risultati.Fare clic su uno dei risultati per saltare alla relativa pagina.

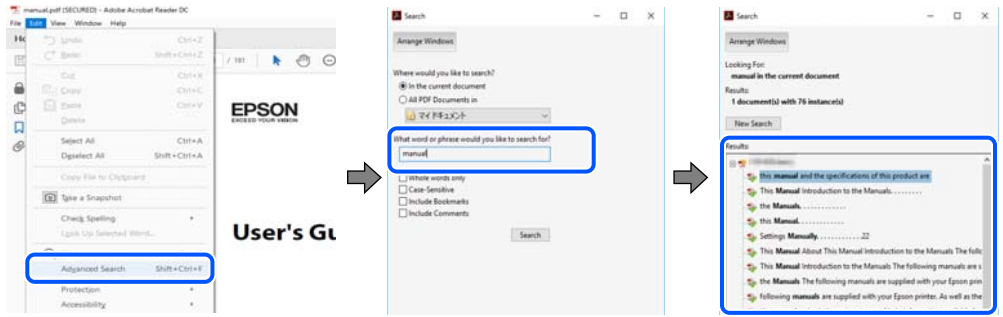

### **Saltare direttamente a una sezione utilizzando i segnalibri**

Fare clic su un titolo per saltare alla relativa pagina.Fare clic su + o > per visualizzare i titoli di gerarchia inferiore di quella sezione.Per tornare alla pagina principale, eseguire la seguente procedura con la tastiera.

- ❏ Windows: tenendo premuto **Alt**, premere **←**.
- ❏ Mac OS: tenendo premuto il tasto Comando, premere **←**.

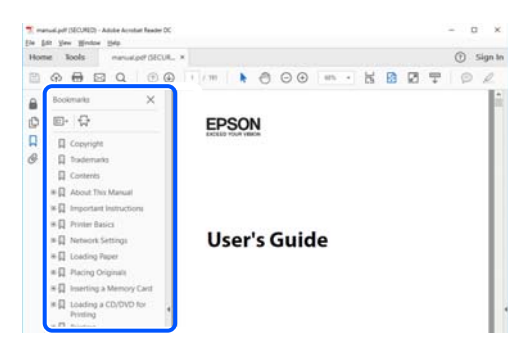

### **Stampa di una selezione di pagine**

È possibile selezionare e stampare solo le pagine necessarie.Fare clic su **Stampa** nel menu **File**, quindi specificare le pagine da stampare in **Pagine** in **Intervallo pagine**.

❏ Per specificare un intervallo di pagine, inserire un trattino tra la pagina iniziale e quella finale.

Esempio: 20-25

❏ Per specificare un elenco di pagine che non fanno parte di un intervallo, dividere le pagine con una virgola. Esempio: 5, 10, 15

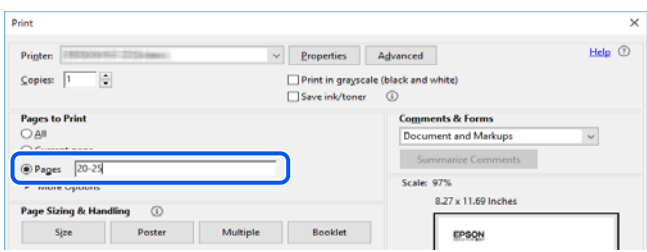

# <span id="page-9-0"></span>**Marchi e simboli**

# !*Attenzione:*

Istruzioni che devono essere seguite attentamente per evitare danni personali.

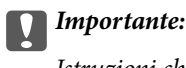

Istruzioni che devono essere seguite per evitare danni alle apparecchiature.

### *Nota:*

Fornisce informazioni complementari e di riferimento.

### **Informazioni correlate**

 $\rightarrow$  Collegamenti alle relative sezioni.

# **Descrizioni utilizzate nel manuale**

- ❏ Le schermate del driver della stampante e di Epson Scan 2 (driver dello scanner) incluse nel presente manuale provengono da sistemi Windows 10 o macOS Mojave. Il contenuto visualizzato nelle schermate varia a seconda del modello in uso e del contesto.
- ❏ Le illustrazioni utilizzate nel presente manuale sono solo esempi. È possibile che non corrispondano esattamente al modello in uso, ma il funzionamento è identico.
- ❏ È possibile leggere il codice QR utilizzando l'app dedicata.

# **Riferimenti per i sistemi operativi**

### **Windows**

In questo manuale, termini quali "Windows 10", "Windows 8.1", "Windows 8", "Windows 7", "Windows Vista", "Windows XP" fanno riferimento ai seguenti sistemi operativi. Inoltre, il termine "Windows" viene utilizzato per tutte le versioni del sistema operativo.

- ❏ Sistema operativo Microsoft® Windows® 10
- ❏ Sistema operativo Microsoft® Windows® 8.1
- ❏ Sistema operativo Microsoft® Windows® 8
- ❏ Sistema operativo Microsoft® Windows® 7
- $\hfill\Box$  Sistema operativo Microsoft® Windows Vista®
- ❏ Sistema operativo Microsoft® Windows® XP
- ❏ Sistema operativo Microsoft® Windows® XP Professional x64 Edition

### **Mac OS**

In questo manuale, il termine "Mac OS" viene utilizzato per fare riferimento a Mac OS X v10.6.8 o versioni successive e a macOS 11 o versioni successive.

# <span id="page-10-0"></span>**Istruzioni importanti**

# **Avvertenze per la sicurezza**

È necessario leggere e seguire le istruzioni per garantire un utilizzo sicuro della stampante.Conservare il presente manuale per consultazione futura.Seguire inoltre tutti gli avvisi e tutte le istruzioni indicati sulla stampante.

❏ Alcuni dei simboli utilizzati sulla stampante servono a garantire la sicurezza e l'uso appropriato della stampante. Visitare il seguente sito web per sapere il significato dei simboli.

<http://support.epson.net/symbols>

- ❏ Utilizzare esclusivamente il cavo di alimentazione fornito con la stampante, che non deve essere utilizzato per altre apparecchiature. L'uso della stampante con altri cavi di alimentazione o l'uso del cavo di alimentazione in dotazione con altre apparecchiature può provocare incendi o scosse elettriche.
- ❏ Verificare che il cavo di alimentazione CA sia conforme alle normative locali in materia di sicurezza.
- ❏ Non smontare, modificare o tentare di riparare il cavo di alimentazione, la spina, l'unità stampante, l'unità scanner o gli accessori opzionali se non indicato specificamente nei manuali della stampante.
- ❏ In presenza di una delle condizioni indicate di seguito, scollegare la stampante e rivolgersi al servizio di assistenza:

Il cavo di alimentazione o la spina sono danneggiati, è penetrato liquido nella stampante, la stampante è caduta o l'involucro è danneggiato, la stampante non funziona come previsto o mostra un'evidente variazione in termini di prestazioni. Non regolare alcun controllo non indicato nelle istruzioni per l'uso.

- ❏ Collocare la stampante in prossimità di una presa elettrica dalla quale sia possibile scollegare facilmente il cavo di alimentazione.
- ❏ Non collocare o conservare la stampante all'esterno, in luoghi particolarmente sporchi o polverosi, in prossimità di acqua e fonti di calore oppure in luoghi soggetti a urti, vibrazioni, temperatura elevata o umidità.
- ❏ Prestare attenzione a non versare liquidi sulla stampante e a non utilizzarla con le mani bagnate.
- ❏ Tenere la stampante a una distanza di almeno 22 cm dai pacemaker cardiaci. Le onde radio emesse dalla stampante possono compromettere il funzionamento dei pacemaker cardiaci.

## **Istruzioni di sicurezza per l'inchiostro**

- ❏ Prestare attenzione quando si maneggiano le cartucce di inchiostro usate, in quanto intorno all'apertura di erogazione inchiostro potrebbe essersi accumulata una piccola quantità di inchiostro.
	- ❏ Se l'inchiostro dovesse venire a contatto con la pelle, lavare accuratamente l'area interessata con acqua e sapone.
	- ❏ Se l'inchiostro dovesse penetrare negli occhi, sciacquarli immediatamente con acqua. Se dopo aver sciacquato abbondantemente gli occhi permangono problemi alla vista o uno stato di malessere, rivolgersi immediatamente a un medico.
	- ❏ Se l'inchiostro dovesse penetrare nella bocca, rivolgersi subito a un medico.
- ❏ Non smontare le cartucce di inchiostro, onde evitare che l'inchiostro venga a contatto con gli occhi o con la pelle.
- ❏ Non agitare eccessivamente le cartucce di inchiostro e non farle cadere a terra. Non premere le cartucce e non strappare le relative etichette. Ciò potrebbe provocare una fuoriuscita di inchiostro.

<span id="page-11-0"></span>❏ Tenere le cartucce di inchiostro fuori dalla portata dei bambini.

# **Istruzioni e avvertenze sulla stampante**

Leggere e seguire le istruzioni riportate di seguito per evitare di danneggiare la stampante o altri beni personali. Conservare il presente manuale per consultazione futura.

### **Istruzioni e avvertenze sulla configurazione della stampante**

- ❏ Non bloccare né ostruire le bocchette di ventilazione e le aperture della stampante.
- ❏ Usare esclusivamente il tipo di alimentazione elettrica indicato sull'etichetta della stampante.
- ❏ Evitare di utilizzare prese a cui sono collegati fotocopiatrici o sistemi di aerazione che si accendono e si spengono con frequenza.
- ❏ Evitare di utilizzare prese elettriche controllate da interruttori o timer automatici.
- ❏ Tenere l'intero sistema del computer lontano da potenziali fonti di interferenze elettromagnetiche, ad esempio altoparlanti o unità di base di telefoni cordless.
- ❏ I cavi di alimentazione devono essere disposti in modo da evitare abrasioni, tagli, logoramento, piegamenti e attorcigliamenti. Non collocare oggetti sopra i cavi di alimentazione e fare in modo che tali cavi non possano essere calpestati. Prestare particolare attenzione affinché tutti i cavi di alimentazione non vengano piegati alle estremità e nei punti in cui entrano ed escono dal trasformatore.
- ❏ Se si collega la stampante a una presa multipla, verificare che l'amperaggio totale dei dispositivi collegati alla presa non sia superiore a quello supportato dalla presa. Verificare inoltre che l'amperaggio totale di tutti i dispositivi collegati alla presa a muro non sia superiore al valore massimo consentito per la presa.
- ❏ Se si prevede di utilizzare la stampante in Germania, l'impianto dell'edificio deve essere protetto mediante un interruttore automatico da 10 o 16 ampere per fornire alla stampante un'adeguata protezione da cortocircuiti e sovracorrenti.
- ❏ Quando si collega la stampante a un computer o a un altro dispositivo mediante cavo, verificare che i connettori siano orientati correttamente. Ogni connettore può essere orientato correttamente in un solo modo. Se un connettore viene inserito con l'orientamento errato, i dispositivi collegati al cavo potrebbero risultare danneggiati.
- ❏ Collocare la stampante su una superficie piana e stabile, che si estenda oltre la base in tutte le direzioni. Se la stampante risulta inclinata, non funziona correttamente.
- ❏ Lasciare spazio sufficiente sopra la stampante per consentire il sollevamento del coperchio documenti.
- ❏ Lasciare spazio sufficiente davanti alla stampante per consentire la completa espulsione della carta.
- ❏ Evitare luoghi soggetti a brusche variazioni di temperatura e umidità. Inoltre, tenere la stampante lontana dalla luce solare diretta, da sorgenti di illuminazione intensa e da fonti di calore.

### **Istruzioni e avvertenze per l'utilizzo della stampante**

- ❏ Non inserire oggetti nelle aperture della stampante.
- ❏ Non inserire le mani nella stampante durante le operazioni di stampa.
- ❏ Non toccare il cavo piatto bianco all'interno della stampante.
- <span id="page-12-0"></span>❏ Non utilizzare prodotti spray contenenti gas infiammabili all'interno o nelle immediate vicinanze della stampante. Ciò potrebbe provocare un incendio.
- ❏ Non spostare manualmente la testina di stampa, onde evitare il danneggiamento della stampante.
- ❏ Prestare attenzione affinché le dita non rimangano incastrate durante la chiusura dell'unità scanner.
- ❏ Non esercitare una forte pressione sul vetro dello scanner durante il posizionamento degli originali.
- ❏ Spegnere sempre la stampante utilizzando il pulsante P. Non scollegare la stampante dalla presa di alimentazione e non spegnerla fino a quando la spia  $\mathcal{O}$  non smette di lampeggiare.
- ❏ Se si prevede di non utilizzare la stampante per un periodo di tempo prolungato, scollegare il cavo di alimentazione dalla presa di corrente.

# **Istruzioni e avvertenze sul trasporto o la conservazione della stampante**

- ❏ Per la conservazione e il trasporto, non inclinare la stampante, non posizionarla verticalmente e non capovolgerla, onde evitare fuoriuscite di inchiostro.
- ❏ Prima di trasportare la stampante, verificare che la testina di stampa sia nella posizione di riposo (completamente a destra).

## **Istruzioni e avvertenze sull'utilizzo della stampante con una connessione wireless**

- ❏ Le onde radio di questa stampante possono interferire in modo negativo con il funzionamento di apparecchiature mediche elettroniche con conseguente rischio di funzionamenti difettosi.Quando si utilizza questa stampante all'interno di strutture mediche o accanto ad attrezzature mediche, seguire le indicazioni del personale autorizzato responsabile della struttura e attenersi a ogni avviso e indicazione riportata sull'attrezzatura medica.
- ❏ Le onde radio di questa stampante possono influire negativamente sul funzionamento di dispositivi a controllo automatico quali le porte a scorrimento automatico o gli allarmi antincendio con conseguente rischio di incidenti dovuti a malfunzionamento.Quando si utilizza questa stampante accanto a dispositivi a controllo automatico, attenersi a ogni avviso e indicazione di tali dispositivi.

# **Protezione dei dati personali**

Prima di cedere la stampante ad altri o smaltirla, ripristinare le impostazioni di rete predefinite utilizzando i pulsanti della stampante.

### **Informazioni correlate**

& ["Pannello di controllo" a pagina 16](#page-15-0)

# <span id="page-13-0"></span>**Informazioni di base sulla stampante**

# **Nomi e funzioni delle parti**

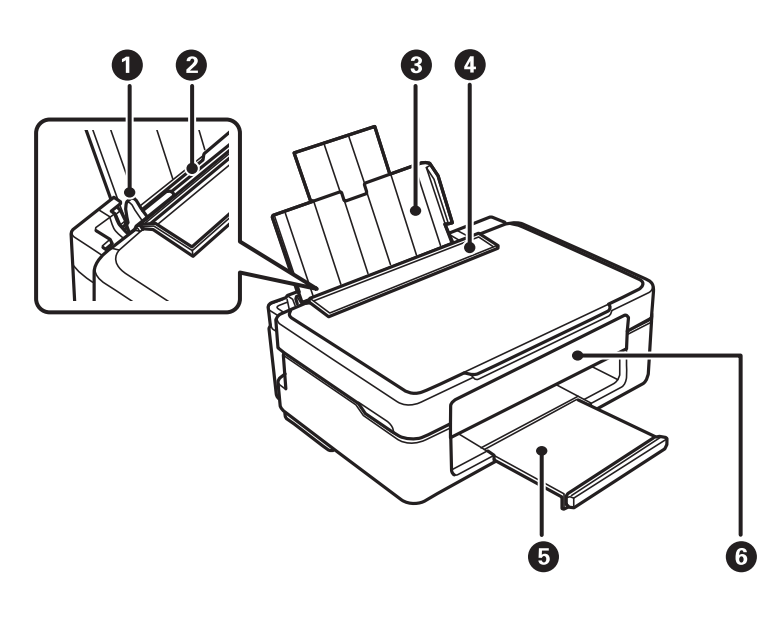

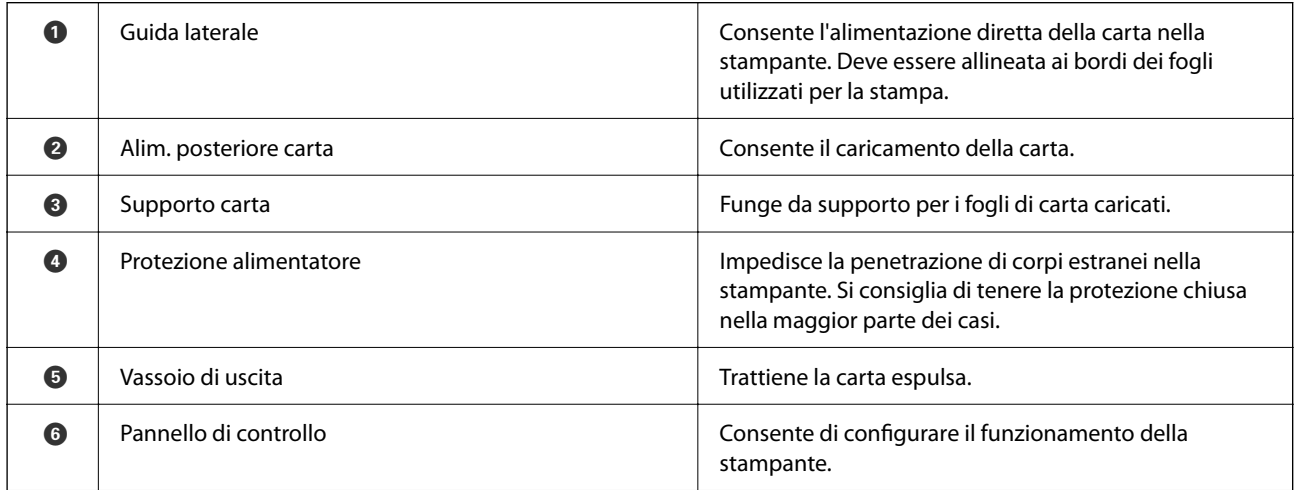

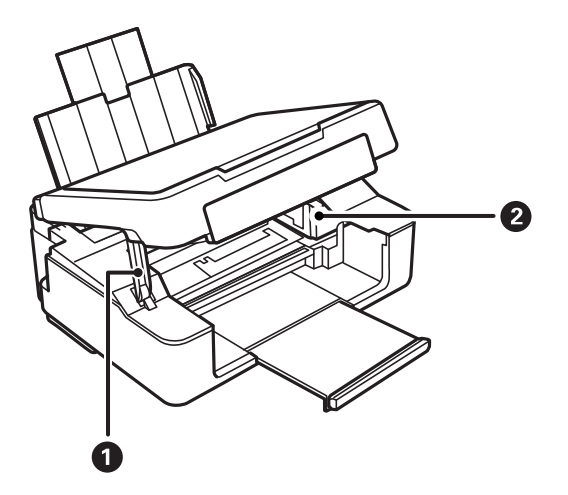

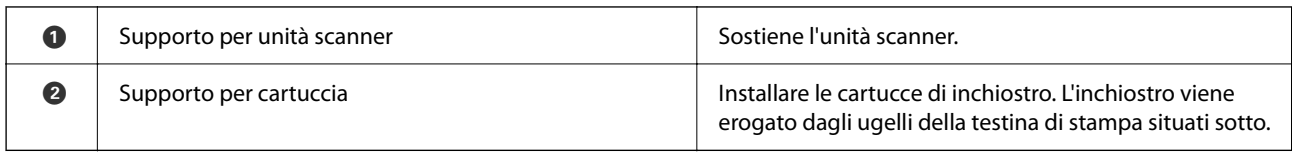

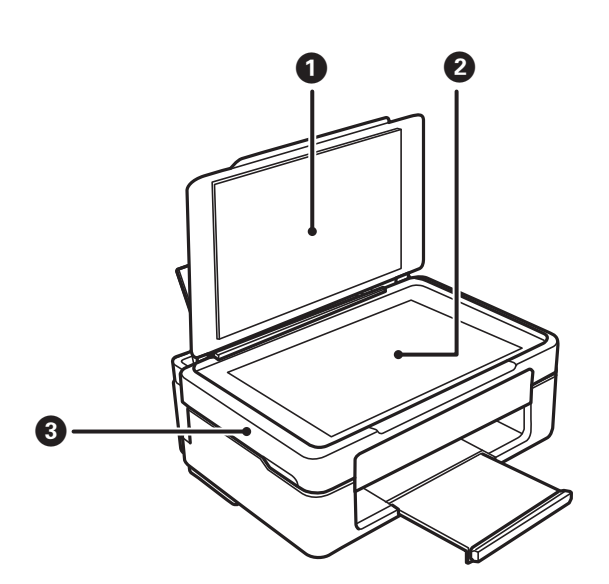

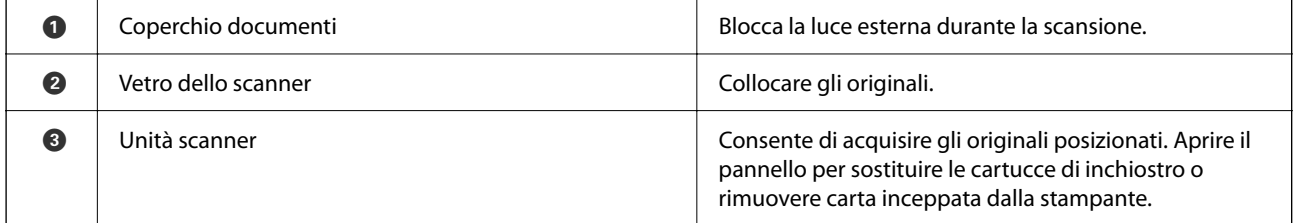

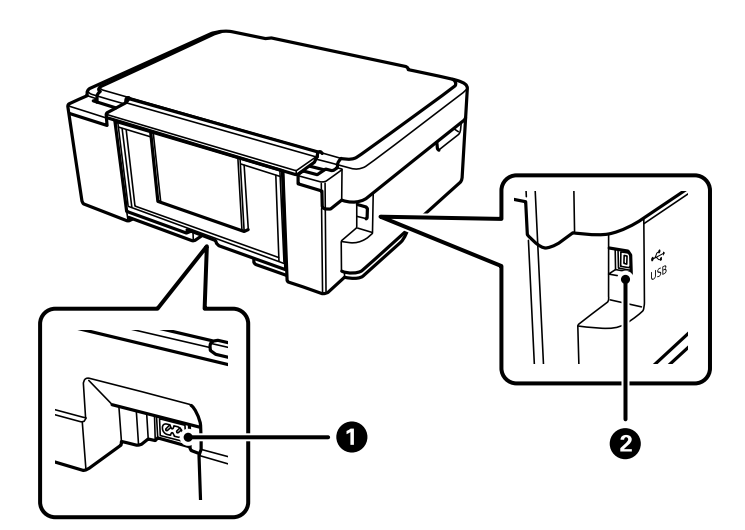

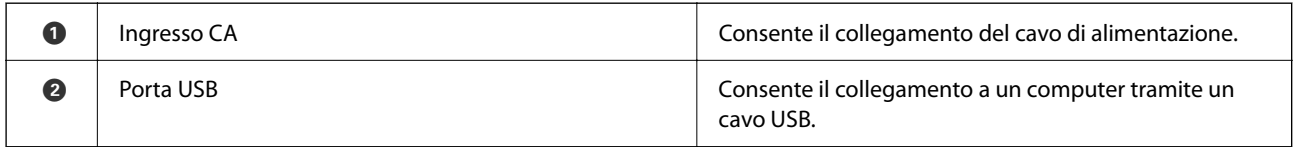

### <span id="page-15-0"></span>**Informazioni correlate**

& "Pannello di controllo" a pagina 16

# **Pannello di controllo**

## **Pulsanti e funzioni**

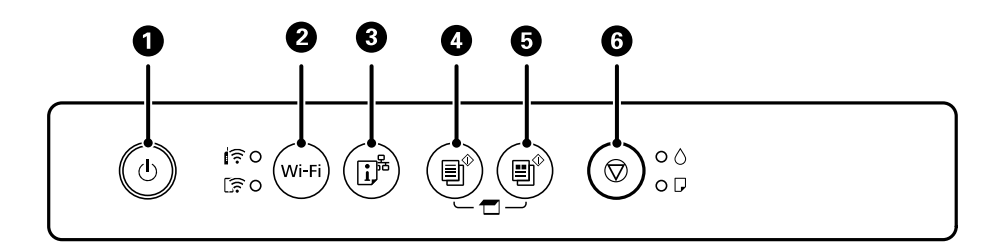

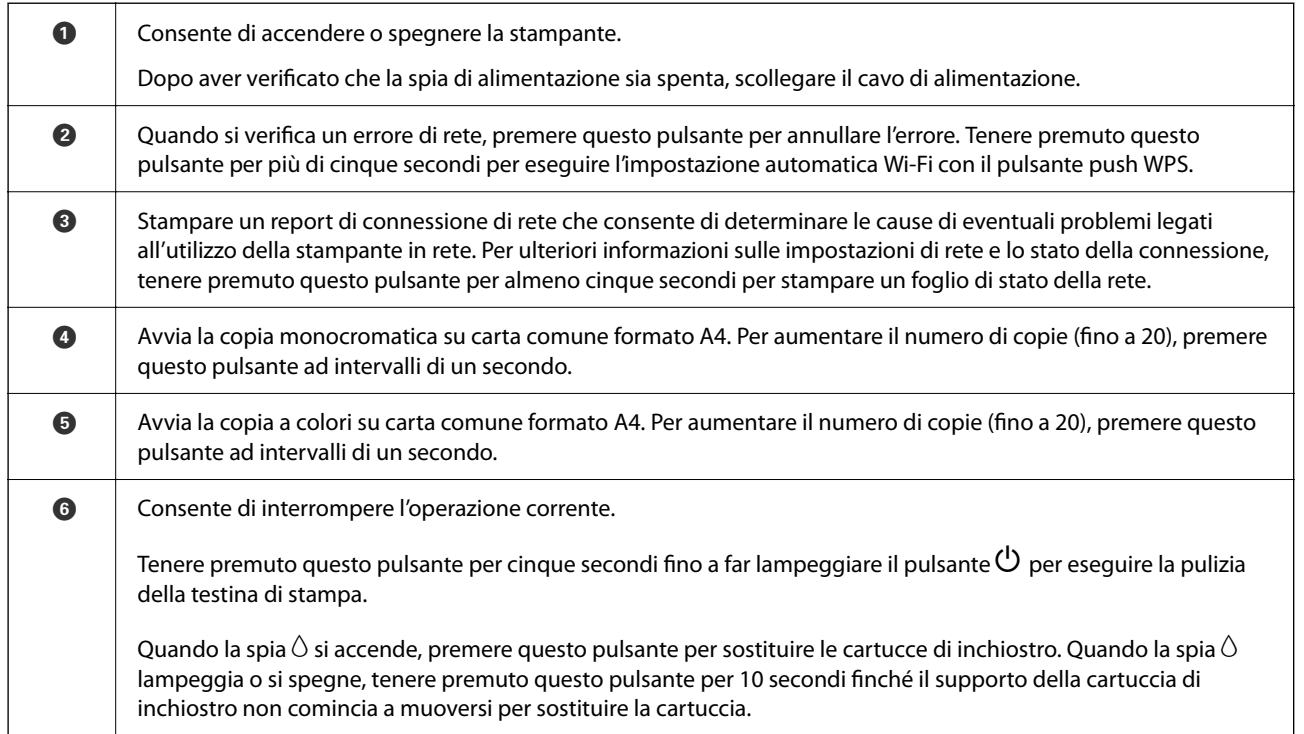

### **Funzioni delle combinazioni di pulsanti**

Sono disponibili ulteriori funzioni con diverse combinazioni di pulsanti.

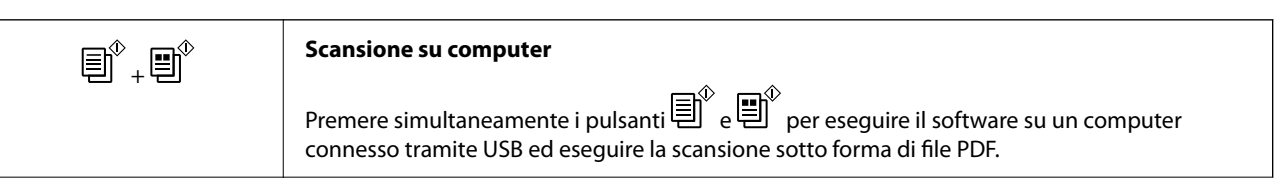

<span id="page-16-0"></span>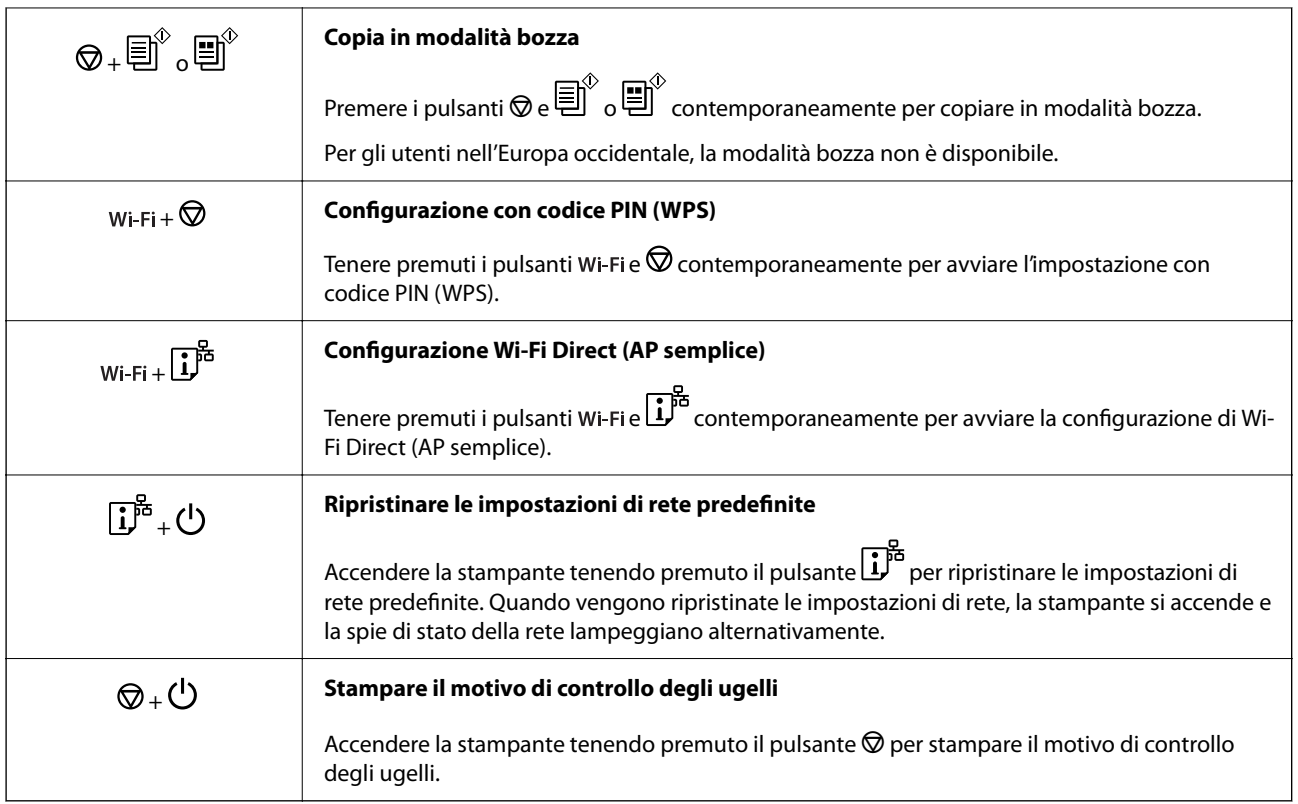

### **Informazioni correlate**

- & ["Configurare la connessione Wi-Fi mediante impostazione con codice PIN \(WPS\)" a pagina 25](#page-24-0)
- & ["Effettuare le impostazioni della connessione Wi-Fi Direct \(AP semplice\)" a pagina 26](#page-25-0)
- & ["Ripristino delle impostazioni di rete dal pannello di controllo" a pagina 35](#page-34-0)
- & ["Controllo e pulizia della testina di stampa Pulsanti della stampante" a pagina 92](#page-91-0)

### **Stato delle luci e della stampante**

Le spie sul pannello di controllo indicano lo stato della stampante.

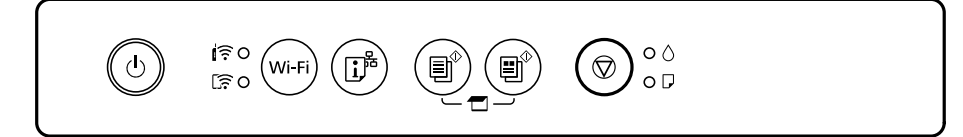

#### **Stato normale**

O: accesa

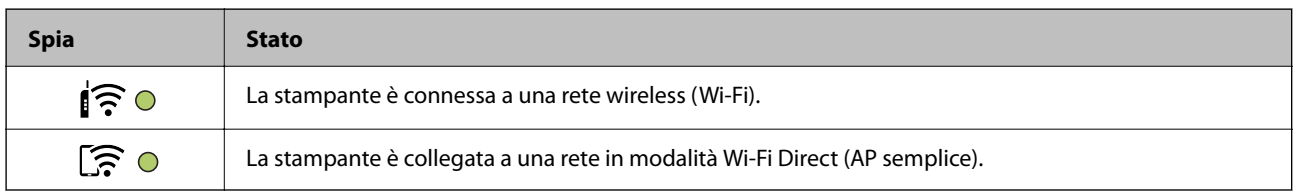

### **Stato di errore**

Quando si verifica un errore, la spia si accende o lampeggia. I dettagli dell'errore vengono visualizzati sullo schermo del computer.

O/O: accesa

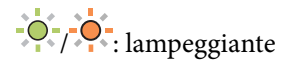

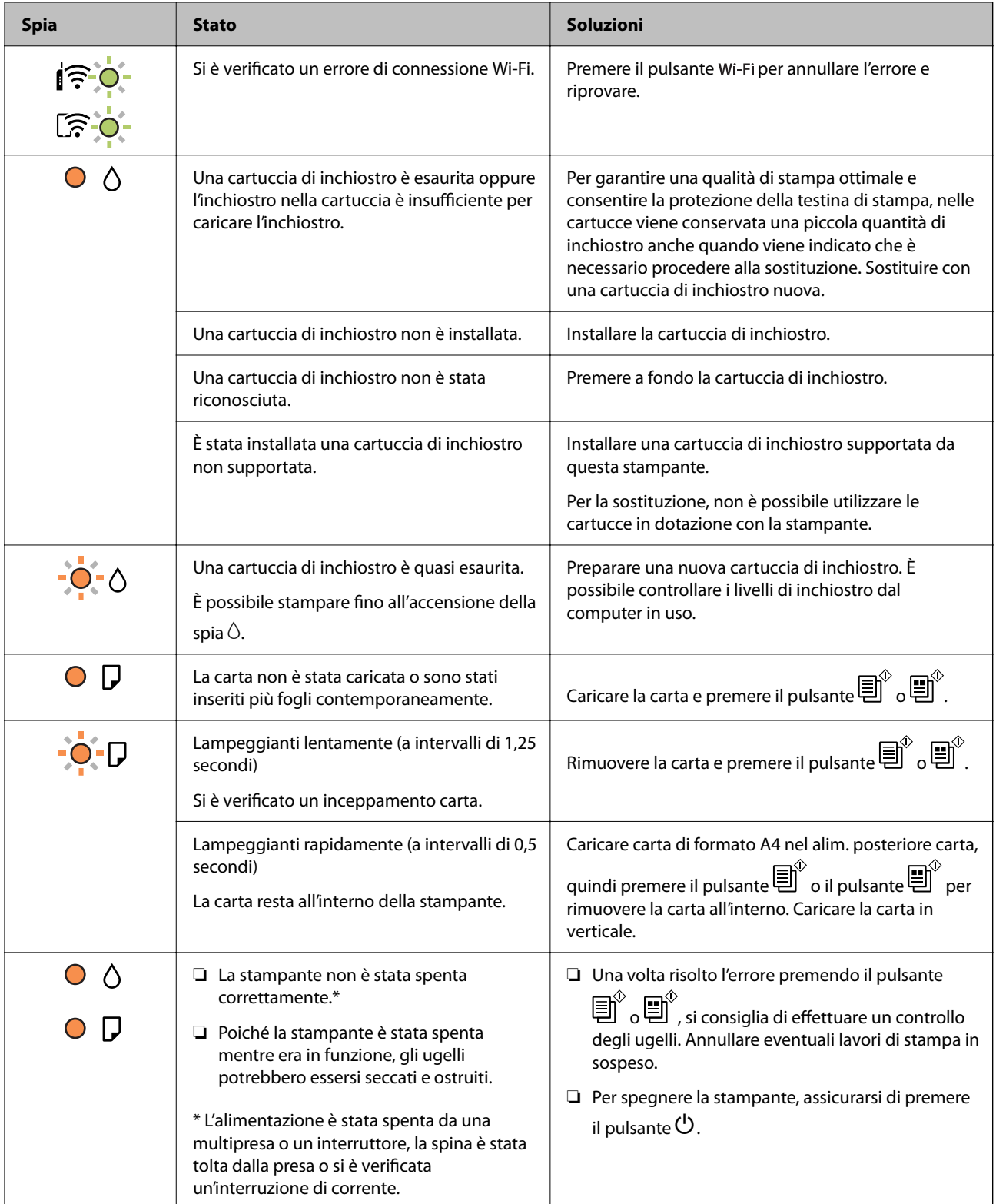

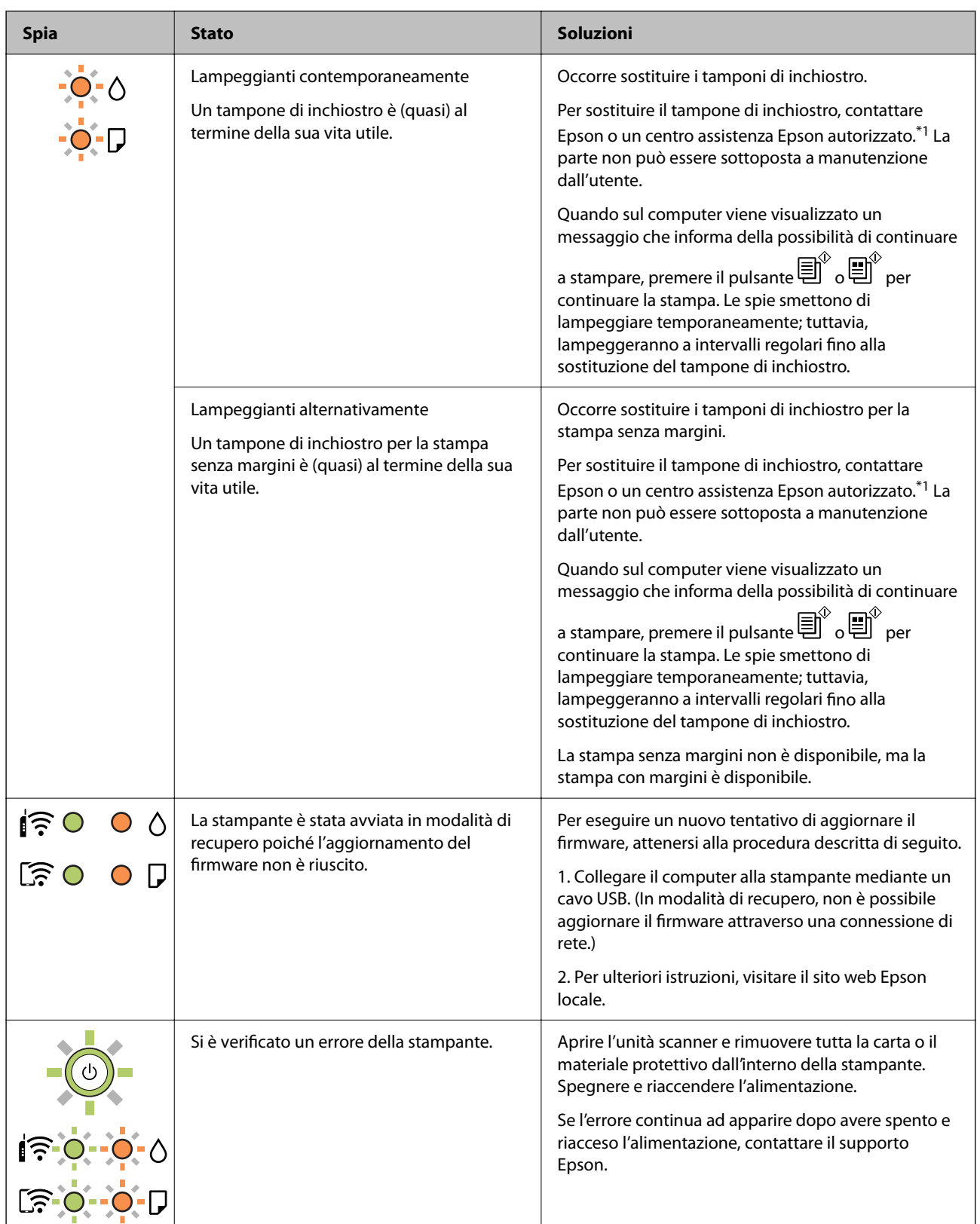

\*1 Durante alcuni cicli di stampa, nel tampone di inchiostro potrebbe accumularsi una piccola quantità di inchiostro. La stampante è stata progettata affinché la stampa venga arrestata quando il tampone raggiunge il limite massimo, onde evitare fuoriuscite di inchiostro dal tampone. La necessità e la frequenza di sostituzione del tampone variano in base al numero di pagine stampate, al tipo di materiale utilizzato per la stampa e al numero di cicli di pulizia eseguiti dalla stampante. La necessità di sostituire il tampone non implica che la stampante abbia smesso di funzionare come previsto. Quando è necessario sostituire il tampone, viene visualizzato un avviso.

L'operazione può essere eseguita solo da un centro assistenza Epson autorizzato. Pertanto, la garanzia Epson non copre il costo di tale sostituzione.

### **Informazioni correlate**

- & ["Rimozione della carta inceppata" a pagina 119](#page-118-0)
- & ["Come contattare l'assistenza Epson" a pagina 155](#page-154-0)
- & ["Installazione di applicazioni" a pagina 112](#page-111-0)
- & ["Aggiornamento di applicazioni e firmware" a pagina 113](#page-112-0)

# <span id="page-20-0"></span>**Impostazioni di Rete**

# **Tipi di connessione rete**

È possibile utilizzare i seguenti metodi di connessione.

# **Connessione Wi-Fi**

Connettere la stampante e il computer o dispositivo smart al router wireless. Si tratta del metodo di connessione tradizionale per le reti domestiche e aziendali, nelle quali i computer sono connessi al router wireless tramite Wi-Fi.

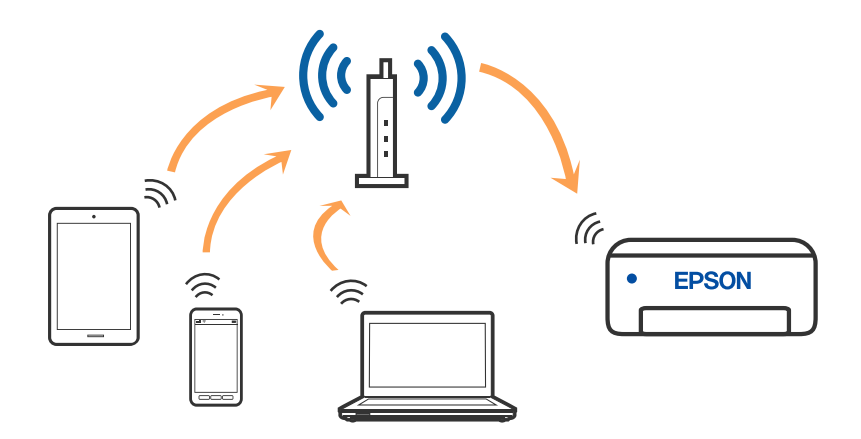

### **Informazioni correlate**

- & ["Connessione al computer" a pagina 22](#page-21-0)
- $\blacktriangleright$  ["Connessione a un dispositivo intelligente" a pagina 23](#page-22-0)
- & ["Configurazione delle impostazioni Wi-Fi dalla stampante" a pagina 23](#page-22-0)

# **Connessione Wi-Fi Direct (AP semplice)**

Utilizzare questo metodo di connessione quando non si utilizza Wi-Fi in ambiente domestico o aziendale o quando si desidera connettere direttamente la stampante e il dispositivo intelligente. In questa modalità, la stampante funziona come un router wireless ed è possibile connettere i dispositivi alla stampante senza l'ausilio di un router

<span id="page-21-0"></span>wireless standard. Tuttavia, i dispositivi connessi direttamente alla stampante non possono comunicare tra loro tramite la stampante.

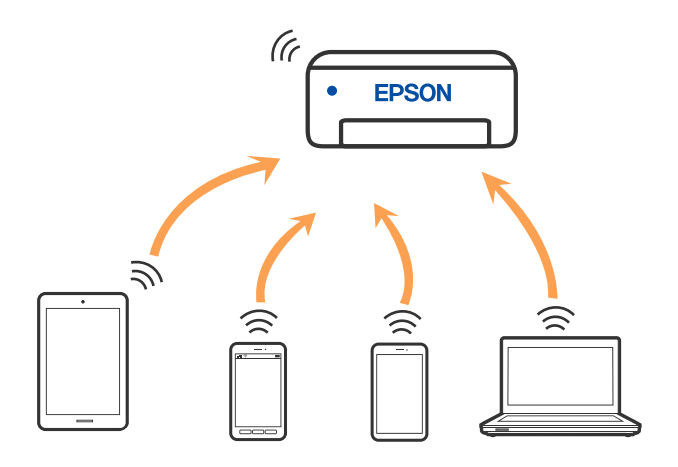

È possibile connettere la stampante simultaneamente tramite Wi-Fi e in modalità Wi-Fi Direct (AP semplice). Tuttavia, se si avvia una connessione di rete in modalità Wi-Fi Direct (AP semplice) quando la stampante è connessa tramite Wi-Fi, il Wi-Fi viene temporaneamente disconnesso.

### **Informazioni correlate**

& ["Effettuare le impostazioni della connessione Wi-Fi Direct \(AP semplice\)" a pagina 26](#page-25-0)

# **Connessione al computer**

Si consiglia di utilizzare il programma di installazione per collegare la stampante al computer. Per avviare il programma di installazione, seguire uno dei metodi indicati.

❏ Impostazione da sito web

Accedere al seguente sito web, quindi immettere il nome del prodotto. Andare su **Impostazione**, quindi avviare la procedura di impostazione.

#### [http://epson.sn](http://epson.sn/?q=2)

❏ Configurazione tramite il disco del software (solo per i modelli dotati di un disco software e per gli utenti in possesso di computer Windows con unità di lettura disco).

Inserire nel computer il disco del software e seguire le istruzioni a video.

### **Selezione dei metodi di connessione**

Seguire le istruzioni a video finché non viene visualizzata la schermata seguente, quindi selezionare il metodo di connessione della stampante al computer.

**Q** Insul Next Lened x **Select Your Connection Method** License Agreement \* Connect via wireless network (Wi-Fi) Select Options Connect via USB cable Installation Connecti Check Functions -information> Finish You can connect the Printer and computer via wireless LAN (Wi-Fi). Advanced configuration Cancel Back Noxt

<span id="page-22-0"></span>Selezionare il tipo di connessione, quindi fare clic su **Avanti**.

Seguire le istruzioni a video.

# **Connessione a un dispositivo intelligente**

È possibile utilizzare la stampante da un dispositivo intelligente quando si collega la stampante alla stessa rete Wi-Fi (SSID) del dispositivo intelligente. Per utilizzare la stampante da un dispositivo intelligente, effettuare la configurazione dal seguente sito web. Accedere al sito dal dispositivo intelligente che si desidera collegare alla stampante.

#### [http://epson.sn](http://epson.sn/?q=2) > **Impostazione**

#### *Nota:*

Se si desidera connettere alla stampante sia un computer che un dispositivo intelligente, si consiglia di eseguire prima la connessione del computer utilizzando il programma di installazione.

# **Configurazione delle impostazioni Wi-Fi dalla stampante**

È possibile configurare le impostazioni di rete dal pannello di controllo della stampante in diversi modi. Scegliere il metodo di connessione che corrisponde all'ambiente e alle condizioni in uso.

Se il router wireless supporta WPS, è possibile effettuare le impostazioni tramite pulsante push.

Dopo avere collegato la stampante alla rete, connettersi alla stampante dal dispositivo che si desidera utilizzare (computer, dispositivo intelligente, tablet e così via.)

### <span id="page-23-0"></span>**Informazioni correlate**

- & "Configurare le impostazioni Wi-Fi tramite pulsante push" a pagina 24
- & ["Configurare la connessione Wi-Fi mediante impostazione con codice PIN \(WPS\)" a pagina 25](#page-24-0)
- & ["Effettuare le impostazioni della connessione Wi-Fi Direct \(AP semplice\)" a pagina 26](#page-25-0)

## **Configurare le impostazioni Wi-Fi tramite pulsante push**

È possibile configurare automaticamente una rete Wi-Fi premendo un pulsante sul router wireless. Se si verificano le seguenti condizioni, è possibile effettuare l'impostazione utilizzando questo metodo.

- ❏ Il router wireless deve essere compatibile con WPS (Wi-Fi Protected Setup).
- ❏ La connessione Wi-Fi è stata stabilita premendo un pulsante sul router wireless.
- 1. Tenere premuto il pulsante [WPS] sul router wireless finché la spia di protezione non lampeggia.

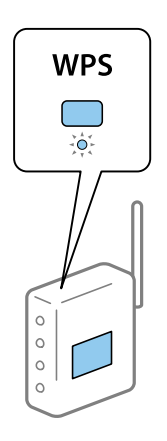

Se non si conosce la posizione del pulsante [WPS] o non sono presenti pulsanti sul router wireless, vedere la documentazione fornita con il router wireless per i dettagli.

2. Tenere premuto il pulsante Wi-Fi sulla stampante per almeno cinque secondi fino a quando le spie  $\widehat{\mathbb{R}^{\bullet}}$  e lampeggiano alternativamente.

L'impostazione della connessione verrà avviata. Una volta stabilita la connessione, la spia  $\widehat{\mathbf{S}}$  si accende.

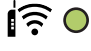

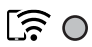

#### <span id="page-24-0"></span>*Nota:*

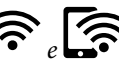

La stampante è in stato di errore di connessione quando le spie  $\widehat{\mathbb{R}}$  e  $\widehat{\mathbb{R}}$  lampeggiano contemporaneamente. Dopo aver annullato l'errore della stampante premendo il pulsante Wi-Fi sulla stampante, riavviare il router wireless, avvicinarlo alla stampante e riprovare. Se il problema persiste, stampare un report di connessione di rete e controllare le possibili soluzioni.

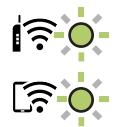

### **Informazioni correlate**

- & ["Verifica dello stato della connessione di rete" a pagina 27](#page-26-0)
- & ["Quando non è possibile effettuare le impostazioni di rete" a pagina 128](#page-127-0)

## **Configurare la connessione Wi-Fi mediante impostazione con codice PIN (WPS)**

È possibile connettersi a un router wireless tramite il codice PIN stampato sul foglio di stato rete. È possibile utilizzare questo metodo di impostazione se un router wireless è dotato della funzionalità WPS (Wi-Fi Protected Setup). Utilizzare un computer per immettere un codice PIN nel router wireless.

- 1. Caricare la carta.
- <sup>2.</sup> Tenere premuto il pulsante  $\mathbf{L}^{\mathbb{B}}$  sulla stampante per almeno 5 secondi.

Il foglio di stato rete viene stampato.

*Nota:*

Se si rilascia il pulsante  $\mathbf{D}^{\mathbf{\bar{5}}}$  entro 5 secondi, viene stampato un rapporto di connessione di rete.L'informazione sul codice PIN non è stampata sul report.

- 3. Tenendo premuto il pulsante Wi-Fi, premere il pulsante  $\circledcirc$  fino a quando le spie  $\mathbf{e} \cdot \mathbf{e}$  lampeggiano alternativamente.
- 4. Utilizzare il computer per immettere entro due minuti nel router wireless il codice PIN (numero di otto cifre) stampato nella colonna [WPS-PIN Code] del foglio di stato della rete.

Una volta stabilita la connessione, la spia  $\widehat{\mathbf{S}}$  si accende.

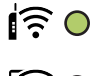

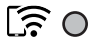

#### <span id="page-25-0"></span>*Nota:*

- ❏ Per ulteriori informazioni sull'immissione di un codice PIN, vedere la documentazione fornita con il router wireless in uso.
- ❏ La stampante è in stato di errore di connessione quando le spie e lampeggiano contemporaneamente. Dopo aver annullato l'errore della stampante premendo il pulsante Wi-Fi sulla stampante, riavviare il router wireless, avvicinarlo alla stampante e riprovare. Se il problema persiste, stampare un report di connessione di rete e controllare le possibili soluzioni.

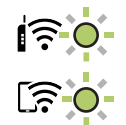

#### **Informazioni correlate**

- & ["Stampa di un foglio di stato rete" a pagina 33](#page-32-0)
- & ["Verifica dello stato della connessione di rete" a pagina 27](#page-26-0)
- & ["Quando non è possibile effettuare le impostazioni di rete" a pagina 128](#page-127-0)

# **Effettuare le impostazioni della connessione Wi-Fi Direct (AP semplice)**

Questo metodo consente di connettere la stampante direttamente ai dispositivi senza l'uso di un router wireless. La stampante funziona da router wireless.

1. Tenendo premuto il pulsante Wi-Fi, premere il pulsante  $\overline{L}^{\frac{p}{p}}$  fino a quando le spie  $\widehat{R}$  e  $\widehat{R}$  lampeggiano alternativamente.

Attendere la fine del processo.

Una volta stabilita la connessione, la spia  $\widehat{S}$  si accende.

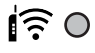

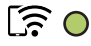

*Nota:*

Se si attiva una volta Wi-Fi Direct, rimane attivo a meno che non vengano ripristinate le impostazioni di rete predefinite.

- 2. Caricare i fogli.
- 3. Tenere premuto il pulsante  $\mathbf{L}^{\mathbb{B}^{\mathbb{B}}}$  sulla stampante per almeno 5 secondi.

Il foglio di stato rete viene stampato.È possibile verificare l'SSID e la Password per Wi-Fi Direct (AP semplice) su questo foglio.

*Nota:*

Se si rilascia il pulsante  $\mathbb{D}^{\sharp}$ entro 5 secondi, viene stampato un rapporto di connessione di rete.L'SSID e la Password per Wi-Fi Direct (AP semplice) non vengono stampati su questo report.

<span id="page-26-0"></span>4. Nella schermata di connessione alla rete del computer o nella schermata Wi-Fi del dispositivo intelligente, selezionare lo stesso SSID mostrato sul foglio di stato rete per connettersi.

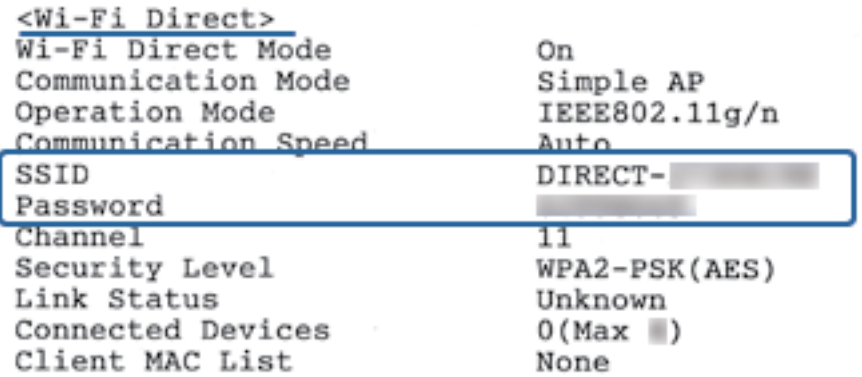

5. Immettere la password stampata sul foglio di stato rete sul computer o sul dispositivo intelligente.

È possibile confermare lo stato di Wi-Fi Direct sul foglio di stato rete.

### *Nota: Connettersi da un dispositivo intelligente usando la connessione Wi-Fi Direct (per Android)*

Quando si usa un dispositivo Android e ci si connette alla stampante usando Wi-Fi Direct, le spie  $\left[\left[\begin{matrix} 1 & 0 \\ 0 & 1 \end{matrix}\right]$ lampeggiano contemporaneamente sulla stampante.

Premere il pulsante Wi-Fi per accettare la richiesta di connessione.

Premere il pulsante  $\bigcirc$  per rifiutare la richiesta di connessione.

Per maggiori dettagli, consultare la sezione tSuggerimenti nel seguente sito web.

[http://epson.sn](http://epson.sn/?q=2) > *Supporto*

### **Informazioni correlate**

- & ["Stampa di un foglio di stato rete" a pagina 33](#page-32-0)
- & "Controllo dello stato della rete con la spia della rete" a pagina 27
- & ["Impossibile connettersi tramite la connessione Wi-Fi Direct \(AP semplice\)" a pagina 130](#page-129-0)

# **Verifica dello stato della connessione di rete**

È possibile controllare lo stato della connessione di rete nel modo seguente.

### **Controllo dello stato della rete con la spia della rete**

È possibile controllare lo stato della connessione di rete utilizzando la spia di rete sul pannello di controllo della stampante.

### **Informazioni correlate**

& ["Pannello di controllo" a pagina 16](#page-15-0)

### <span id="page-27-0"></span>**Stampa di un report di connessione di rete**

È possibile stampare un report di connessione di rete per verificare lo stato tra la stampante e il router wireless.

- 1. Caricare la carta.
- 2. Premere il pulsante  $\mathbf{D}^{\mathbf{E}}$ .

Viene stampato il report di connessione di rete.

### **Informazioni correlate**

& "Messaggi e soluzioni sul report di connessione rete" a pagina 28

### **Messaggi e soluzioni sul report di connessione rete**

Controllare i messaggi e i codici di errore sul report di connessione rete, quindi seguire le soluzioni.

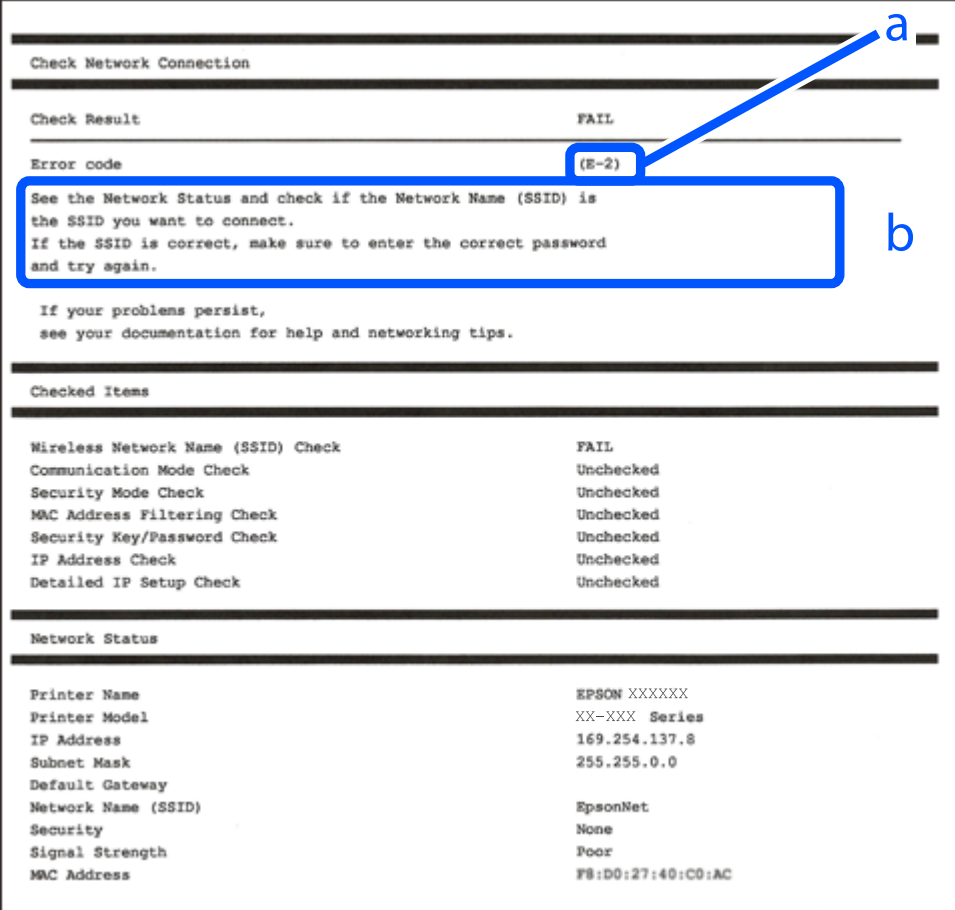

a. Codice di errore

b. Messaggi sull'ambiente di rete

#### **Informazioni correlate**

 $\blacktriangleright$  ["E-1" a pagina 29](#page-28-0)

- <span id="page-28-0"></span> $\blacktriangleright$  "E-2, E-3, E-7" a pagina 29
- $\blacktriangleright$  ["E-5" a pagina 30](#page-29-0)
- $\blacktriangleright$  ["E-6" a pagina 30](#page-29-0)
- $\blacktriangleright$  ["E-8" a pagina 30](#page-29-0)
- $\blacktriangleright$  ["E-9" a pagina 31](#page-30-0)
- $\blacktriangleright$  ["E-10" a pagina 31](#page-30-0)
- $\blacktriangleright$  ["E-11" a pagina 32](#page-31-0)
- $\blacktriangleright$  ["E-12" a pagina 32](#page-31-0)
- $\blacktriangleright$  ["E-13" a pagina 32](#page-31-0)
- & ["Messaggio sull'ambiente di rete" a pagina 33](#page-32-0)

### **E-1**

#### **Soluzioni:**

- ❏ Assicurarsi che l'hub o l'altro dispositivo di rete siano accesi.
- ❏ Se si desidera connettere la stampante tramite Wi-Fi, effettuare nuovamente le impostazioni Wi-Fi per la stampante, in quanto era disattivato.

### **E-2, E-3, E-7**

### **Soluzioni:**

- ❏ Accertarsi che il router wireless sia acceso.
- ❏ Assicurarsi che il computer o il dispositivo sia connesso correttamente al router wireless.
- ❏ Spegnere il router wireless. Attendere circa 10 secondi, quindi riaccenderlo.
- ❏ Posizionare la stampante più vicina al router wireless e rimuovere eventuali ostacoli tra i due dispositivi.
- ❏ Se si è immesso l'SSID manualmente, verificare che sia corretto. Controllare SSID nella parte **Stato della rete** sul rapporto di connessione alla rete.
- ❏ Se un router wireless dispone di più SSID, selezionare l'SSID visualizzato. Quando un SSID utilizza una frequenza non conforme, la stampante non li visualizza.
- ❏ Se si utilizza la configurazione tramite interruttore per stabilire una connessione di rete, accertarsi che il router wireless supporti WPS. Non è possibile utilizzare l'interruttore se il router wireless non supporta WPS.
- ❏ Accertarsi che l'SSID utilizzi solo caratteri ASCII (caratteri alfanumerici e simboli). La stampante non è in grado di visualizzare un SSID che contiene caratteri diversi da quelli ASCII.
- ❏ Accertarsi di conoscere SSID e password prima di connettersi al router wireless. Se si utilizza un router wireless con le sue impostazioni predefinite, SSID e password sono presenti sull'etichetta del router wireless. Se non si conoscono SSID e password, contattare la persona che ha configurato il router wireless o fare riferimento alla documentazione fornita con il router wireless.
- ❏ Quando ci si connette all'SSID generato tramite tethering di un dispositivo smart, verificare SSID e password sulla documentazione fornita con il dispositivo smart.

<span id="page-29-0"></span>❏ Se la connessione Wi-Fi si scollega improvvisamente, controllare quanto segue. Se si verifica quanto segue, ripristinare le impostazioni di rete scaricando ed eseguendo il software dal seguente sito web.

[http://epson.sn](http://epson.sn/?q=2) > **Impostazione**

- ❏ Un altro dispositivo smart è stato aggiunto alla rete tramite Impostazione con interruttore.
- ❏ La rete Wi-Fi è stata configurata utilizzando un metodo diverso da Impostazione con interruttore.

### **Informazioni correlate**

- & ["Connessione al computer" a pagina 22](#page-21-0)
- & ["Configurazione delle impostazioni Wi-Fi dalla stampante" a pagina 23](#page-22-0)

### **E-5**

### **Soluzioni:**

Assicurarsi che il tipo di sicurezza del router wireless sia impostato su una delle seguenti opzioni. In caso contrario, modificare il tipo di sicurezza del router wireless, quindi ripristinare le impostazioni di rete della stampante.

- $\Box$  WEP-64 bit (40 bit)
- ❏ WEP-128 bit (104 bit)
- $\Box$  WPA PSK (TKIP/AES)<sup>\*</sup>
- ❏ WPA2 PSK (TKIP/AES)\*
- ❏ WPA (TKIP/AES)
- ❏ WPA2 (TKIP/AES)
- \* WPA PSK è noto anche come WPA Personal. WPA2 PSK è noto anche come WPA2 Personal.

### **E-6**

### **Soluzioni:**

- ❏ Controllare se l'indirizzo MAC è disabilitato. Se è abilitato, registrare l'indirizzo MAC della stampante in modo che non sia filtrato. Per i dettagli, vedere la documentazione fornita in dotazione con il router wireless. È possibile verificare l'indirizzo MAC della stampante da **Stato della rete** sul rapporto di connessione di rete.
- ❏ Se il router wireless utilizza l'autenticazione condivisa con protezione WEP, accertarsi che la chiave e l'indice di autenticazione siano corretti.
- ❏ Se il numero di dispositivi collegabili sul router wireless è minore del numero di dispositivi di rete che si desidera connettere, importare il router wireless in modo da aumentare il numero di dispositivi collegabili. Per eseguire le impostazioni, vedere la documentazione fornita in dotazione con il router wireless.

### **E-8**

### **Soluzioni:**

❏ Abilitare DHCP sul router wireless se l'impostazione Ottieni indirizzo IP è impostata su **Automatico**.

<span id="page-30-0"></span>❏ Se l'impostazione Ottieni indirizzo IP della stampante è impostata su Manuale, l'indirizzo IP impostato manualmente è fuori range (ad esempio: 0.0.0.0). Impostare un indirizzo IP valido dal pannello di controllo della stampante o tramite Web Config.

### **Informazioni correlate**

& ["Stampa di un foglio di stato rete" a pagina 33](#page-32-0)

### **E-9**

### **Soluzioni:**

Controllare quanto segue.

- ❏ I dispositivi sono accesi.
- ❏ L'accesso a Internet e ad altri computer o dispositivi di rete presenti sulla stessa rete può essere effettuato dai dispositivi che si desidera connettere alla stampante.

Se non è ancora possibile connettere la stampante e i dispositivi di rete dopo aver controllato quanto sopra, spegnere il router wireless. Attendere circa 10 secondi, quindi riaccenderlo. Quindi ripristinare le impostazioni di rete scaricando ed eseguendo il software di installazione dal seguente sito web.

### [http://epson.sn](http://epson.sn/?q=2) > **Impostazione**

### **Informazioni correlate**

& ["Connessione al computer" a pagina 22](#page-21-0)

### **E-10**

### **Soluzioni:**

Controllare quanto segue.

- ❏ Sono accesi altri dispositivi di rete.
- ❏ Gli indirizzi di rete (indirizzo IP, subnet mask e gateway predefinito) sono corretti se Ottieni indirizzo IP della stampante è stato impostato su Manuale.

In caso di difformità, ripristinare l'indirizzo di rete. È possibile verificare l'indirizzo IP, subnet mask e gateway predefinito da **Stato della rete** sul rapporto di connessione di rete.

Quando DHCP è abilitato, modificare l'impostazione Ottieni indirizzo IP della stampante su **Automatico**. Se si desidera impostare l'indirizzo IP manualmente, controllare l'indirizzo IP della stampante su **Stato della rete** nel rapporto di connessione di rete, quindi selezionare Manuale nella schermata delle impostazioni di rete. Impostare la subnet mask su [255.255.255.0].

Se non è ancora possibile connettere la stampante e i dispositivi di rete, spegnere il router wireless. Attendere circa 10 secondi, quindi riaccenderlo.

### <span id="page-31-0"></span>**E-11**

#### **Soluzioni:**

Controllare quanto segue.

- ❏ L'indirizzo gateway predefinito è corretto se si imposta Impost. TCP/IP della stampante su Manuale.
- ❏ Il dispositivo impostato come gateway predefinito è acceso.

Impostare l'indirizzo gateway predefinito corretto. È possibile verificare l'indirizzo del gateway predefinito da **Stato della rete** sul rapporto di connessione di rete.

### **E-12**

### **Soluzioni:**

Controllare quanto segue.

- ❏ Sono accesi altri dispositivi di rete.
- ❏ Gli indirizzi di rete (indirizzo IP, subnet mask e gateway predefinito) sono corretti, se vengono inseriti manualmente.
- ❏ Gli indirizzi di rete di altri dispositivi (subnet mask e gateway predefinito) sono uguali.
- ❏ L'indirizzo IP non crea conflitti con altri dispositivi.

Se non è ancora possibile connettere la stampante e i dispositivi di rete dopo aver controllato quanto sopra, provare quanto segue.

- ❏ Spegnere il router wireless. Attendere circa 10 secondi, quindi riaccenderlo.
- ❏ Eseguire di nuovo le impostazioni di rete tramite il software di installazione. È possibile eseguirlo dal seguente sito web.

#### [http://epson.sn](http://epson.sn/?q=2) > **Impostazione**

❏ È possibile registrare varie password su un router wireless che adotta il tipo di protezione WEP. Se vengono registrate varie password, controllare se la prima password registrata è impostata sulla stampante.

#### **Informazioni correlate**

- & ["Stampa di un foglio di stato rete" a pagina 33](#page-32-0)
- & ["Connessione al computer" a pagina 22](#page-21-0)

### **E-13**

#### **Soluzioni:**

Controllare quanto segue.

- ❏ I dispositivi di rete, quali router wireless, hub e router, sono accesi.
- ❏ L'impostazione di TCP/IP per i dispositivi di rete non è stata impostata manualmente. (Se l'impostazione TCP/IP della stampante viene impostata automaticamente, mentre l'impostazione TCP/IP di altri dispositivi di rete viene eseguita manualmente, la rete della stampante potrebbe differire da quella di altri dispositivi.)

Se il problema persiste dopo la verifica precedente, provare quanto segue.

- <span id="page-32-0"></span>❏ Spegnere il router wireless. Attendere circa 10 secondi, quindi riaccenderlo.
- ❏ Effettuare le impostazioni di rete sul computer che è sulla stessa rete della stampante utilizzando il software d'installazione. È possibile eseguirlo dal seguente sito web.

#### [http://epson.sn](http://epson.sn/?q=2) > **Impostazione**

❏ È possibile registrare varie password su un router wireless che adotta il tipo di protezione WEP. Se vengono registrate varie password, controllare se la prima password registrata è impostata sulla stampante.

#### **Informazioni correlate**

- & "Stampa di un foglio di stato rete" a pagina 33
- & ["Connessione al computer" a pagina 22](#page-21-0)

### **Messaggio sull'ambiente di rete**

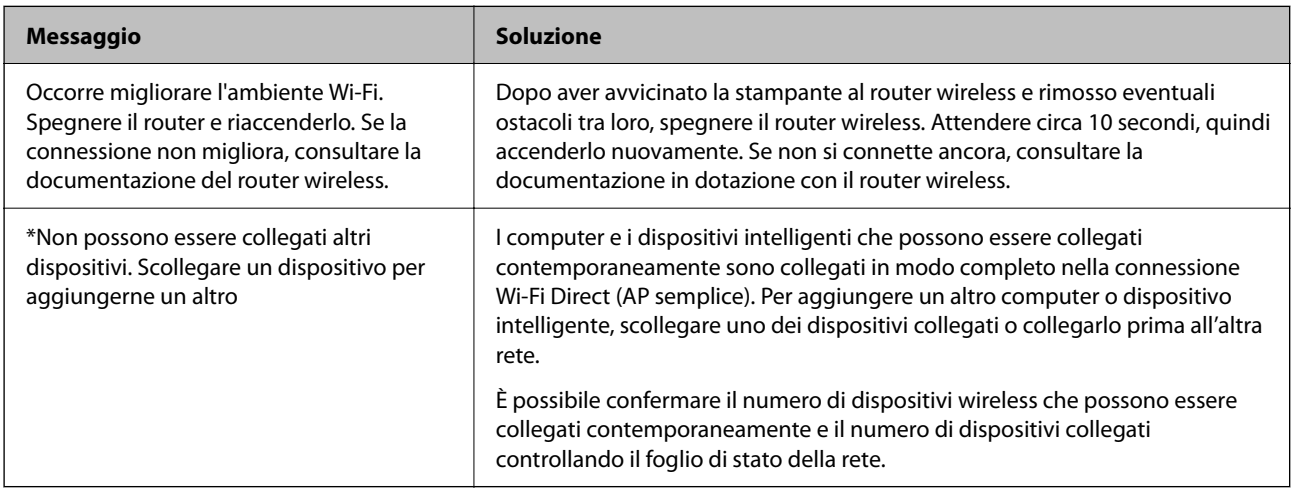

# **Stampa di un foglio di stato rete**

È possibile stampare e consultare le informazioni dettagliate sulla rete, per esempio il numero massimo di dispositivi che è possibile collegare tramite Wi-Fi Direct (AP semplice).

- 1. Caricare i fogli.
- <sup>2.</sup> Tenere premuto il pulsante  $\mathbf{E}^{\mathbf{F}}$  sul pannello di controllo della stampante per almeno 5 secondi.

Il foglio di stato rete viene stampato.

*Nota:*

Se si rilascia il pulsante  $\mathbb{E}^{\mathbb{E}}$ entro 5 secondi, viene stampato un rapporto di connessione di rete.

# **Sostituzione o aggiunta di nuovi router wireless**

Se l'SSID viene modificato a seguito della sostituzione di un router wireless o quando viene aggiunto un router wireless e si crea un nuovo ambiente di rete, configurare nuovamente le impostazioni Wi-Fi.

### <span id="page-33-0"></span>**Informazioni correlate**

& "Modifica del metodo di connessione su un computer" a pagina 34

# **Modifica del metodo di connessione su un computer**

Utilizzo del programma di installazione e reimpostazione di un metodo di connessione diverso.

❏ Impostazione da sito web

Accedere al seguente sito web, quindi immettere il nome del prodotto. Andare su **Impostazione**, quindi avviare la procedura di impostazione.

[http://epson.sn](http://epson.sn/?q=2)

❏ Configurazione tramite il disco del software (solo per i modelli dotati di un disco software e per gli utenti in possesso di computer Windows con unità di lettura disco).

Inserire nel computer il disco del software e seguire le istruzioni a video.

### **Selezione di modifica dei metodi di connessione**

Seguire le istruzioni a video finché non compare la seguente schermata.

Selezionare **Reimposta configurazione di Stampante (per un nuovo router di rete o il passaggio da USB a rete, ecc.)** nella schermata Installa software, quindi fare clic su **Avanti**.

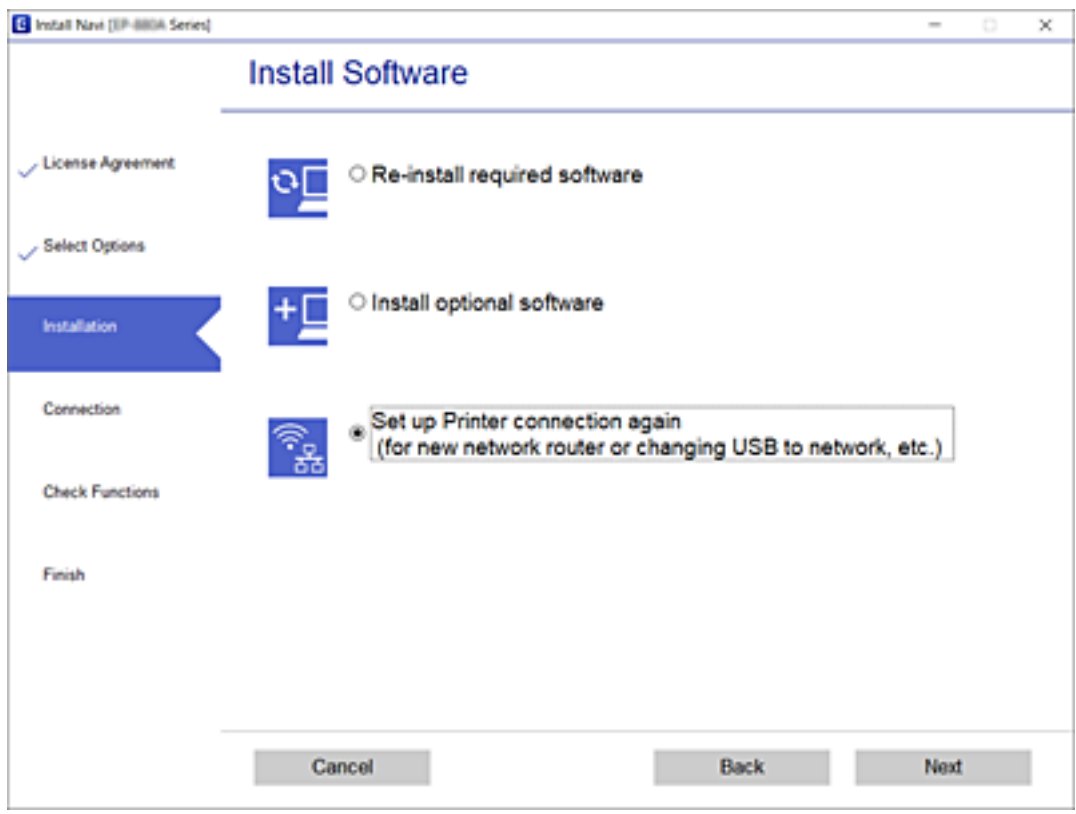

# <span id="page-34-0"></span>**Ripristino delle impostazioni di rete dal pannello di controllo**

È possibile ripristinare tutte le impostazioni di rete ai valori originali.

- 1. Spegnere la stampante.
- 2. Tenendo premuto il pulsante  $\overline{L}^2$ , premere il pulsante  $\bigcup$  fino a quando le spie  $\overline{\mathbf{R}}$  e  $\overline{\mathbf{R}}$  lampeggiano alternativamente.

Il ripristino è completo quando le spie  $\mathbb{R}$  e  $\mathbb{R}$  si spengono.

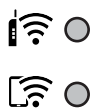

# <span id="page-35-0"></span>**Caricamento della carta**

# **Precauzioni per la manipolazione della carta**

- ❏ Consultare le istruzioni fornite con la carta.
- ❏ Smazzare i fogli e allinearne i bordi prima del caricamento. Non smazzare né incurvare fogli di carta fotografica. Ciò potrebbe danneggiare il lato stampabile.

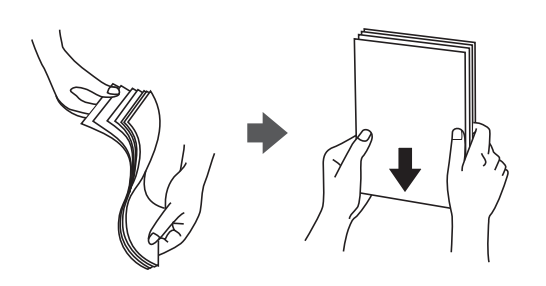

❏ Se la carta è incurvata, prima di caricarla appiattirla o incurvarla leggermente in senso contrario. La stampa su carta incurvata può provocare inceppamenti o la visualizzazione di macchie di inchiostro sulle stampe.

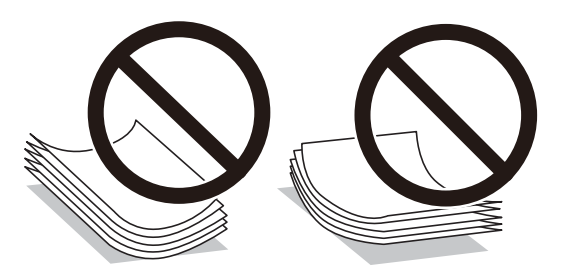

- ❏ Non utilizzare carta piegata, strappata, tagliata, umida, troppo spessa, troppo sottile o a cui sono stati applicati adesivi. Usare questi tipi di carta potrebbe causare inceppamenti o la visualizzazione di macchie di inchiostro sulle stampe.
- ❏ Smazzare le buste e allinearne i bordi prima del caricamento. Se le buste impilate si gonfiano a causa della presenza di aria, appiattirle prima di caricarle.

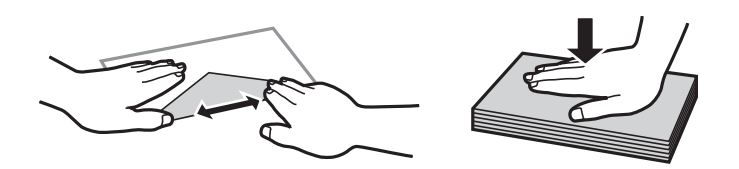

- ❏ Non utilizzare buste piegate o incurvate. Onde evitare inceppamenti o la visualizzazione di macchie di inchiostro sulle stampe.
- ❏ Non utilizzare buste con superfici adesive in corrispondenza del lembo o buste con finestra.
- ❏ Evitare di usare buste troppo sottili, poiché potrebbero incurvarsi durante la stampa.

### **Informazioni correlate**

& ["Specifiche della stampante" a pagina 147](#page-146-0)
# <span id="page-36-0"></span>**Carta disponibile e capacità**

#### *Nota:*

Il formato carta visualizzato varia in base al driver.

### **Carta originale Epson**

Per ottenere una qualità di stampa ottimale, Epson consiglia di utilizzare carta originale Epson.

#### *Nota:*

La disponibilità della carta varia a seconda dei paesi. Per informazioni aggiornate sui tipi di carta disponibili nella propria area, contattare l'assistenza Epson.

### **Carta adatta per la stampa di documenti**

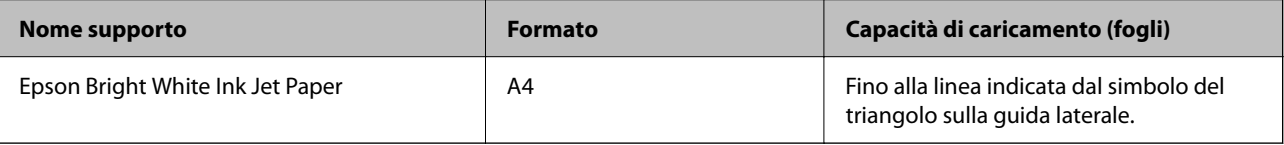

### **Carta adatta per la stampa di documenti e foto**

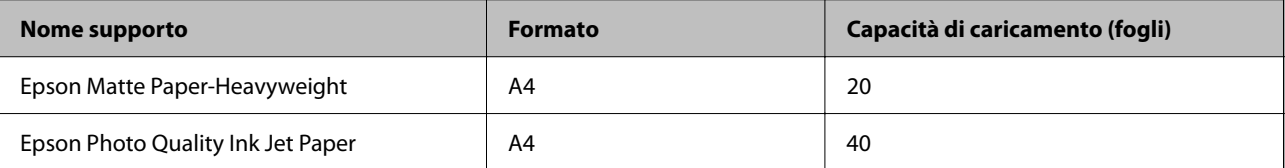

### **Carta adatta per la stampa di foto**

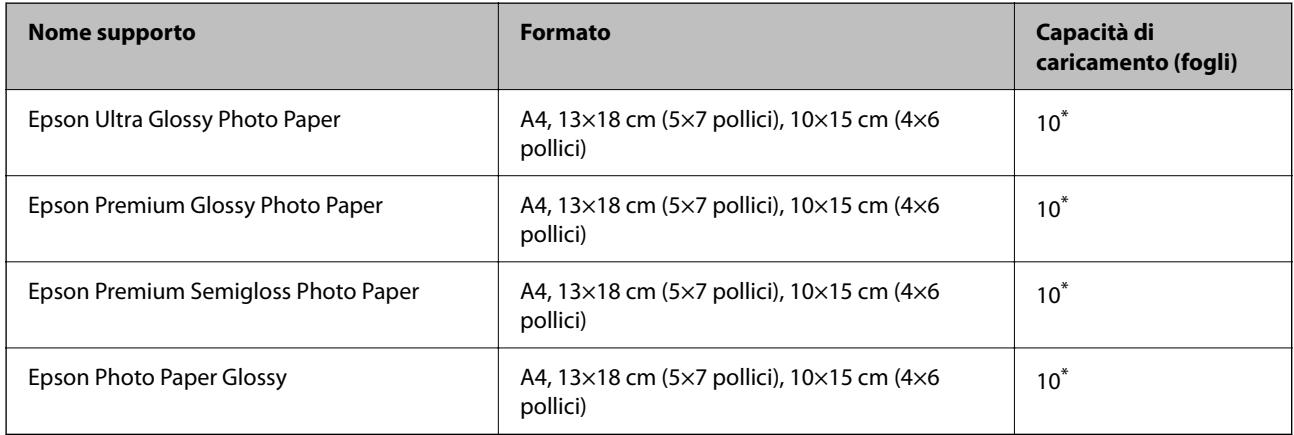

\* Se i fogli non vengono alimentati correttamente o la stampa presenta colori non omogenei o sbavature, caricare manualmente un foglio di carta alla volta.

### **Informazioni correlate**

& ["Carta per la stampa senza margini" a pagina 38](#page-37-0)

### <span id="page-37-0"></span>& ["Carta per la stampa fronte/retro" a pagina 39](#page-38-0)

### **Carta disponibile in commercio**

### **Carta comune**

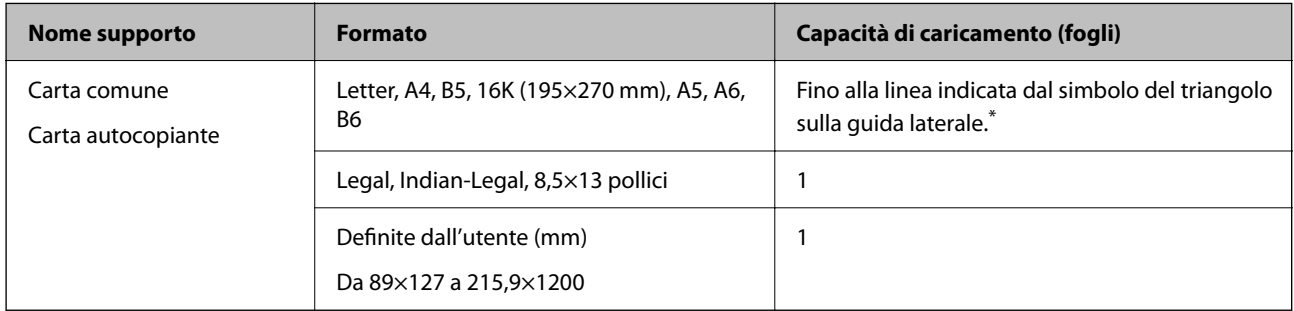

Se i fogli non vengono alimentati correttamente o la stampa presenta colori non omogenei o sbavature, caricare manualmente un foglio di carta alla volta.

### **Buste**

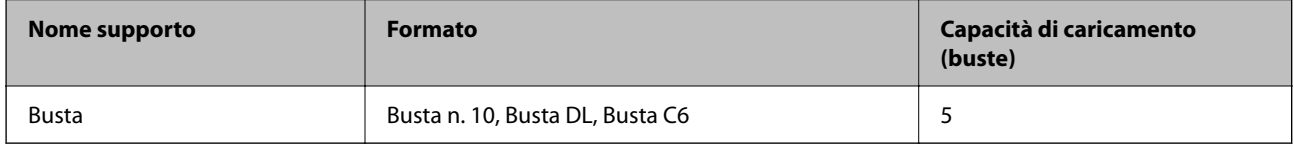

### **Informazioni correlate**

- & "Carta per la stampa senza margini" a pagina 38
- & ["Carta per la stampa fronte/retro" a pagina 39](#page-38-0)

### **Carta per la stampa senza margini**

### **Carta originale Epson**

- ❏ Epson Bright White Ink Jet Paper
- ❏ Epson Photo Quality Ink Jet Paper
- ❏ Epson Matte Paper-Heavyweight
- ❏ Epson Ultra Glossy Photo Paper
- ❏ Epson Premium Glossy Photo Paper
- ❏ Epson Premium Semigloss Photo Paper
- ❏ Epson Photo Paper Glossy

### <span id="page-38-0"></span>**Carta disponibile in commercio**

Carta comune, carta autocopiante (A4, Letter, definito dall'utente)

### **Carta per la stampa fronte/retro**

### **Carta originale Epson**

Epson Bright White Ink Jet Paper

### **Carta disponibile in commercio**

Carta comune, carta autocopiante

### **Elenco dei tipi di carta**

Per ottenere risultati di stampa ottimali, selezionare il tipo di carta corrispondente alla carta caricata.

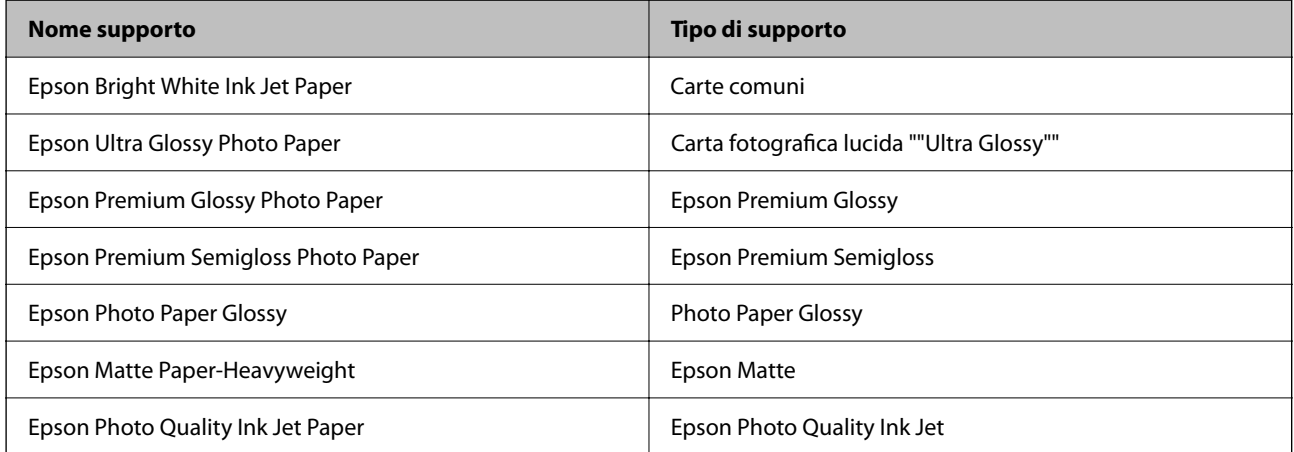

# <span id="page-39-0"></span>**Caricamento della carta nell'Alim. posteriore carta**

1. Aprire la protezione alimentatore, estendere il supporto carta e quindi ribaltarlo indietro.

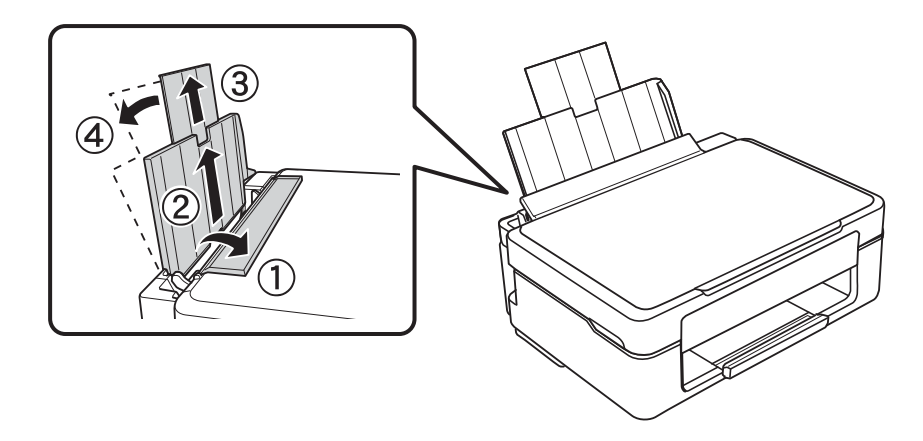

2. Far scorrere la guida laterale verso sinistra.

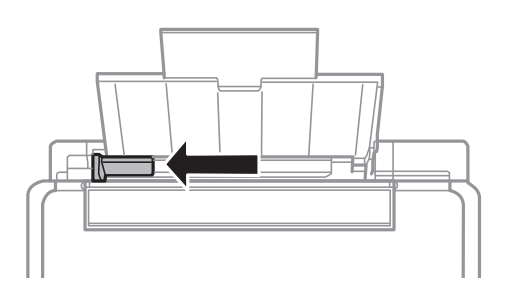

3. Caricare la carta verticalmente lungo il lato destro dell'alim. posteriore carta con il lato stampabile rivolto verso l'alto.

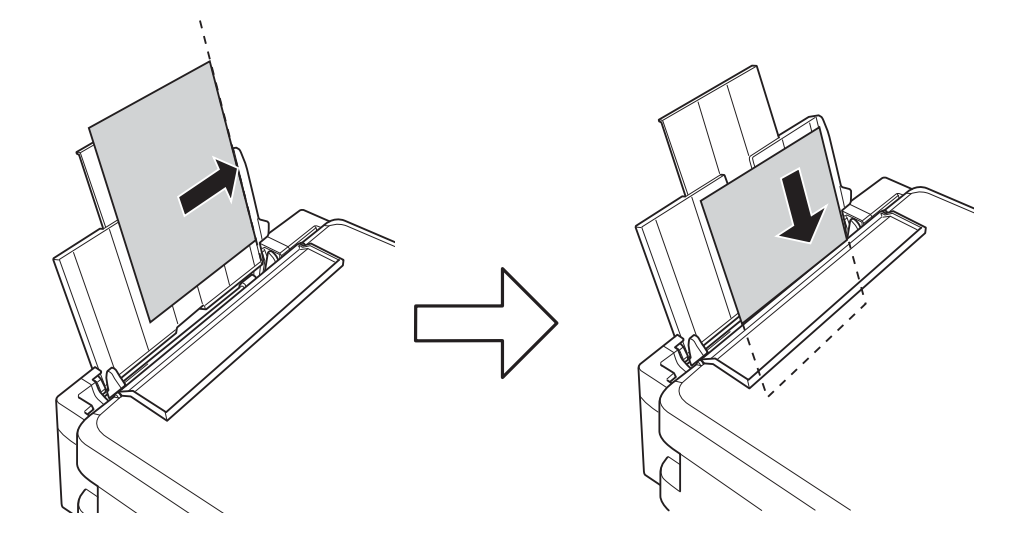

### c*Importante:*

Non oltrepassare il numero massimo di fogli specificato per la carta in uso. Per carta comune, non caricare sopra la linea indicata dal simbolo di triangolo sulla guida laterale.

❏ Buste

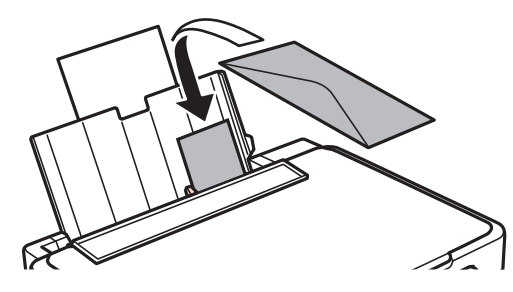

❏ Carta preforata

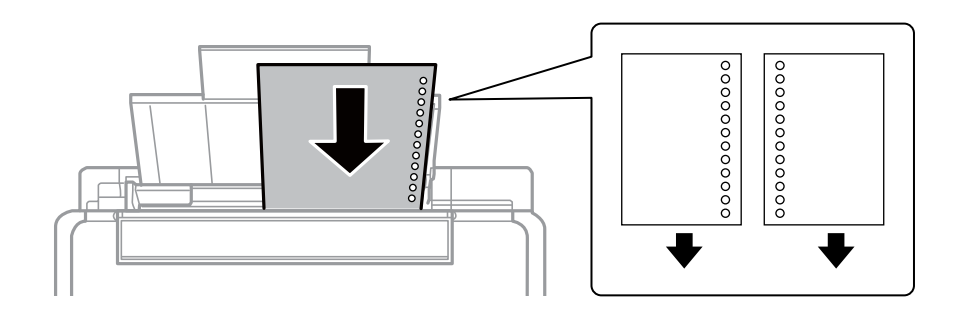

#### *Nota:*

- ❏ Caricare un singolo foglio di carta privo di fori di rilegatura sulla parte superiore o inferiore.
- ❏ Regolare la posizione di stampa del file per evitare di stampare sui fori.
- 4. Far scorrere la guida laterale sul bordo della carta e quindi chiudere la protezione alimentatore.

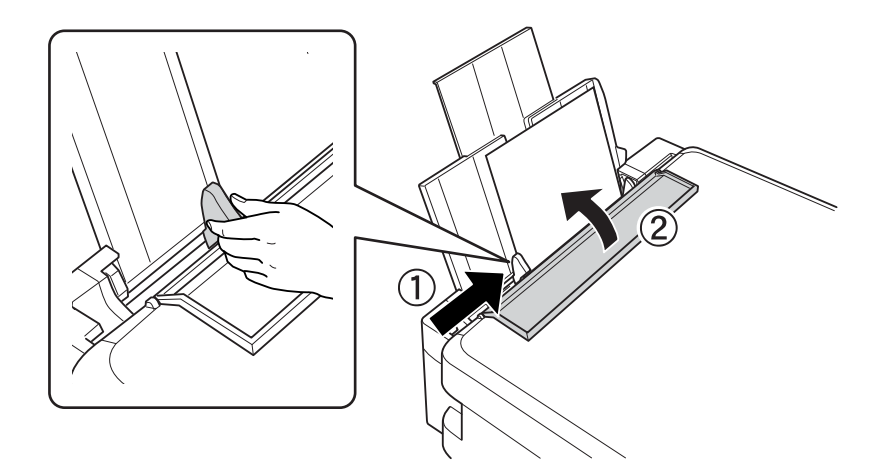

5. Estendere il vassoio di uscita.

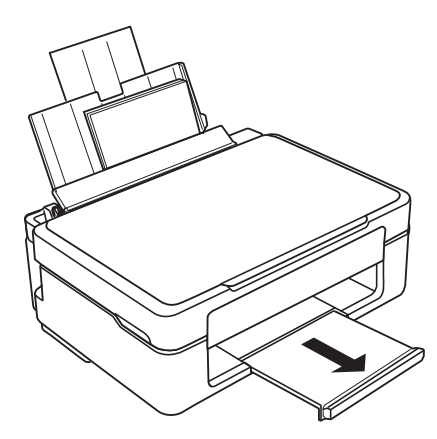

#### *Nota:*

Riporre la carta in eccesso nella relativa confezione. Se viene lasciata nella stampante, la carta potrebbe incurvarsi o la qualità di stampa potrebbe diminuire.

### **Informazioni correlate**

- & ["Precauzioni per la manipolazione della carta" a pagina 36](#page-35-0)
- & ["Carta disponibile e capacità" a pagina 37](#page-36-0)

# <span id="page-42-0"></span>**Posizionamento di originali sul Vetro dello scanner**

### c*Importante:*

Se si posizionano originali voluminosi, ad esempio libri, fare in modo che la luce esterna non venga riflessa direttamente sul vetro dello scanner.

1. Aprire il coperchio documenti.

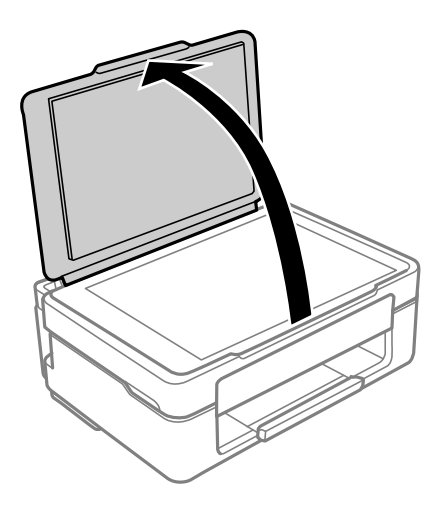

2. Rimuovere eventuali macchie o residui di polvere sulla superficie del vetro dello scanner utilizzando un panno asciutto, morbido e pulito.

### *Nota:*

Se sono presenti tracce di sporco sul vetro dello scanner, l'area di scansione potrebbe espandersi includendola, dislocando o riducendo l'immagine dell'originale.

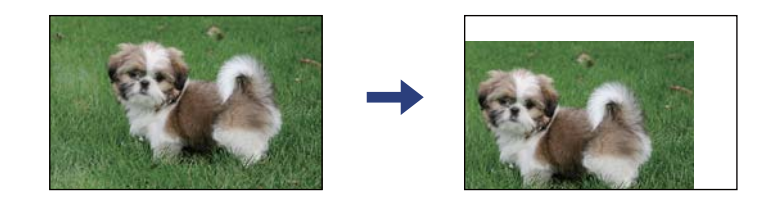

3. Collocare l'originale con il lato stampato rivolto verso il basso e farlo scorrere per allinearlo al contrassegno dell'angolo.

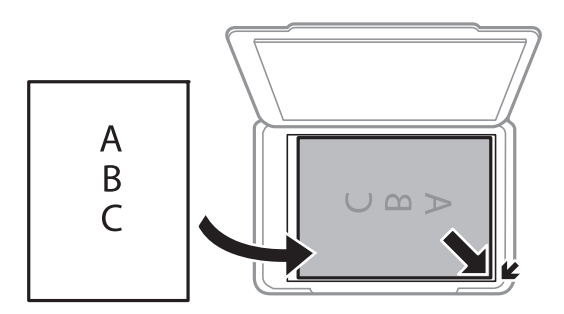

#### *Nota:*

L'area di 1,5 mm intorno agli angoli del vetro dello scanner non viene sottoposta a scansione.

4. Chiudere il coperchio delicatamente.

#### c*Importante:*

Non applicare una forza eccessiva sul vetro dello scanner o sul coperchio documenti, per evitarne il danneggiamento.

5. Dopo la scansione, rimuovere gli originali.

#### *Nota:*

Se gli originali vengono mantenuti sul vetro dello scanner per un periodo di tempo prolungato, potrebbero aderire alla superficie del vetro.

# **Posizionamento di più foto per la scansione simultanea**

È possibile eseguire la scansione di più foto contemporaneamente e salvare ogni immagine utilizzando **Modo Foto** in Epson Scan 2. Collocare le foto a una distanza di 4,5 millimetri dai bordi orizzontali e verticali del vetro dello scanner, quindi posizionarle a una distanza di almeno 20 mm l'una dall'altra. Le foto devono essere maggiori di 15×15 mm.

### *Nota:*

Selezionare la casella di controllo *Miniatura* nella parte superiore della finestra di anteprima.

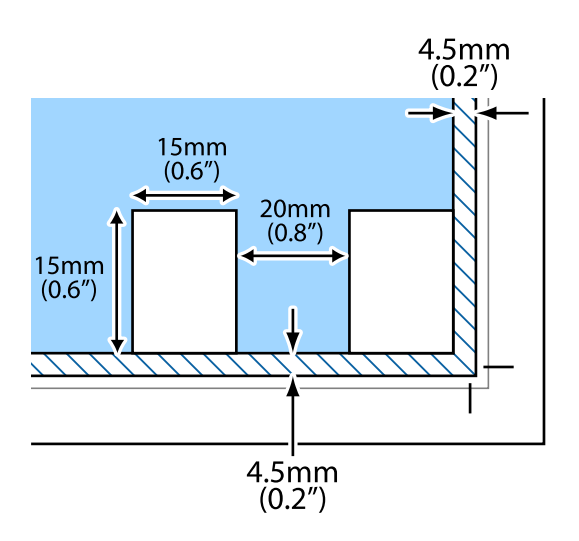

# <span id="page-44-0"></span>**Stampa**

## **Stampa da computer**

### **Informazioni di base sulla stampa — Windows**

#### *Nota:*

- ❏ Per informazioni sull'impostazione delle opzioni, vedere la guida in linea. Fare clic con il pulsante destro del mouse su una voce e scegliere *?*.
- ❏ Le operazioni da eseguire differiscono a seconda dell'applicazione in uso. Per ulteriori informazioni, consultare la guida in linea dell'applicazione.
- 1. Caricare carta nella stampante.
- 2. Aprire il file da stampare.
- 3. Scegliere **Stampa** o **Imposta stampante** dal menu **File**.
- 4. Selezionare la stampante in uso.
- 5. Selezionare **Preferenze** o **Proprietà** per accedere alla finestra del driver della stampante.

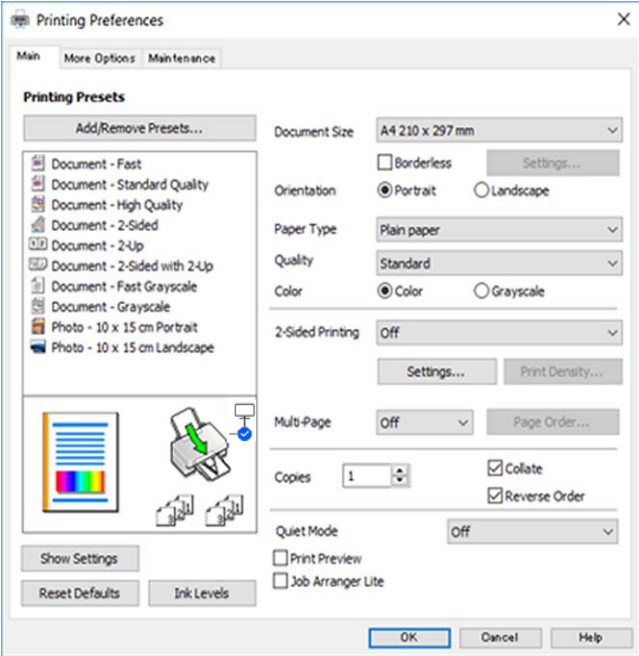

6. Effettuare le seguenti impostazioni.

❏ Formato documento: selezionare il formato della carta caricata nella stampante.

<span id="page-45-0"></span>❏ Senza margini: selezionare l'opzione per eseguire la stampa senza margini attorno all'immagine.

Nella stampa senza margini i dati di stampa vengono ingranditi leggermente rispetto al formato carta, affinché attorno ai bordi dei fogli non venga stampato alcun margine. Fare clic su **Impostazioni** per selezionare la quantità di ingrandimento.

- ❏ Orientamento: selezionare l'orientamento impostato nell'applicazione.
- ❏ Tipo di carta: selezionare il tipo di carta caricato.
- ❏ Qualità: selezionare la qualità di stampa.

La selezione di **Alto** fornisce stampe di qualità migliore, ma a una velocità di stampa inferiore.

❏ Colore: selezionare **Scala di grigio** quando si desidera stampare in nero o in sfumature di grigio.

### *Nota:*

Per la stampa su buste, selezionare *Orizzontale* in *Orientamento*.

- 7. Fare clic su **OK** per chiudere la finestra del driver della stampante.
- 8. Fare clic su **Stampa**.

### **Informazioni correlate**

- & ["Carta disponibile e capacità" a pagina 37](#page-36-0)
- & ["Caricamento della carta nell'Alim. posteriore carta" a pagina 40](#page-39-0)
- & ["Guida del driver della stampante in Windows" a pagina 103](#page-102-0)
- & ["Elenco dei tipi di carta" a pagina 39](#page-38-0)

### **Informazioni di base sulla stampa — Mac OS**

#### *Nota:*

Nelle descrizioni in questa sezione viene utilizzato TextEdit come esempio. Le operazioni da eseguire e le schermate potrebbero differire a seconda dell'applicazione in uso. Per ulteriori informazioni, consultare la guida in linea dell'applicazione.

- 1. Caricare carta nella stampante.
- 2. Aprire il file da stampare.

3. Selezionare **Stampa** o un altro comando dal menu **File** per accedere alla finestra di dialogo di stampa.

Se necessario, fare clic su Mostra dettagli o su  $\nabla$  per espandere la finestra di stampa.

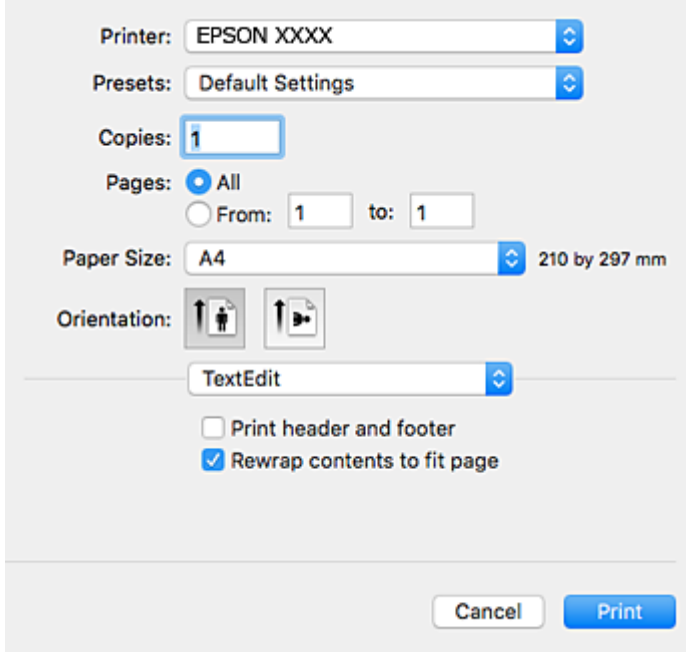

- 4. Effettuare le seguenti impostazioni.
	- ❏ Stampante: selezionare la stampante in uso.
	- ❏ Preimpostazioni: selezionare per utilizzare le impostazioni registrate.
	- ❏ Formato carta: selezionare il formato della carta caricata nella stampante. Per la stampa senza margini, selezionare un formato carta senza margini.
	- ❏ Orientamento: selezionare l'orientamento impostato nell'applicazione.

#### *Nota:*

- ❏ Se i menu di impostazione sopra riportati non vengono visualizzati, chiudere la finestra di stampa, selezionare *Formato di stampa* dal menu *Archivio* e quindi definire le impostazioni.
- ❏ Per la stampa su buste, selezionare l'orientamento orizzontale.

5. Scegliere **Impostazioni di stampa** dal menu a comparsa.

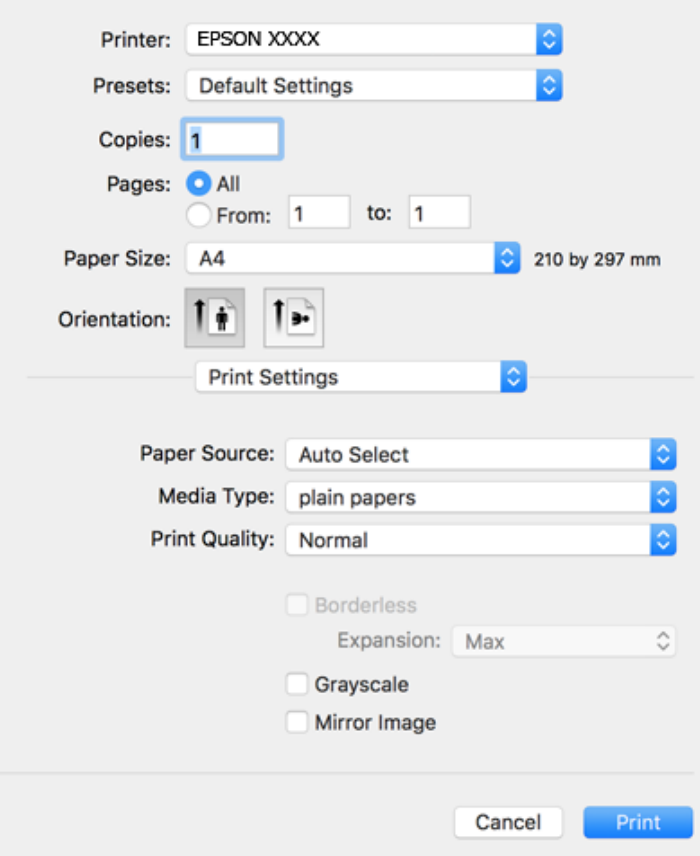

#### *Nota:*

Se il menu *Impostazioni di stampa* non viene visualizzato in macOS Catalina (10.15) o versioni successive, macOS High Sierra (10.13), macOS Sierra (10.12), OS X El Capitan (10.11), OS X Yosemite (10.10), OS X Mavericks (10.9), OS X Mountain Lion (10.8), il driver della stampante Epson non è stato installato correttamente. Abilitarlo dal seguente menu.

Selezionare *Preferenze di Sistema* dal menu Apple > *Stampanti e Scanner* (oppure *Stampa e Scansione* o *Stampa e Fax*), rimuovere la stampante e aggiungerla di nuovo.

macOS Mojave (10.14) non è in grado di accedere a *Impostazioni di stampa* in applicazioni create da Apple come TextEdit.

6. Effettuare le seguenti impostazioni.

❏ Supporto: selezionare il tipo di carta caricato.

❏ Qualità: selezionare la qualità di stampa.

Selezionando **Fine** vengono realizzate stampe di migliore qualità, ma a una velocità di stampa inferiore.

❏ Espansione: disponibile quando si seleziona un formato carta senza margini.

Nella stampa senza margini i dati di stampa vengono ingranditi leggermente rispetto al formato carta, affinché attorno ai bordi dei fogli non venga stampato alcun margine. Selezionare la percentuale di ingrandimento.

❏ Scala di grigio: selezionare l'opzione per stampare in bianco e nero o in scala di grigi.

7. Fare clic su **Stampa**.

### **Informazioni correlate**

- & ["Carta disponibile e capacità" a pagina 37](#page-36-0)
- & ["Caricamento della carta nell'Alim. posteriore carta" a pagina 40](#page-39-0)
- & ["Guida del driver della stampante in Mac OS" a pagina 106](#page-105-0)
- & ["Elenco dei tipi di carta" a pagina 39](#page-38-0)
- & ["Aggiunta della stampante \(solo per sistemi Mac OS\)" a pagina 113](#page-112-0)

### **Stampa fronte/retro (solo sistemi Windows)**

Quando viene eseguita la stampa mediante il driver della stampante, le pagine pari vengono automaticamente separate da quelle dispari. Al termine della stampa delle pagine dispari, capovolgere il foglio attenendosi alle istruzioni fornite, affinché sia possibile stampare le pagine pari. È inoltre possibile stampare un opuscolo, ottenibile piegando la stampa.

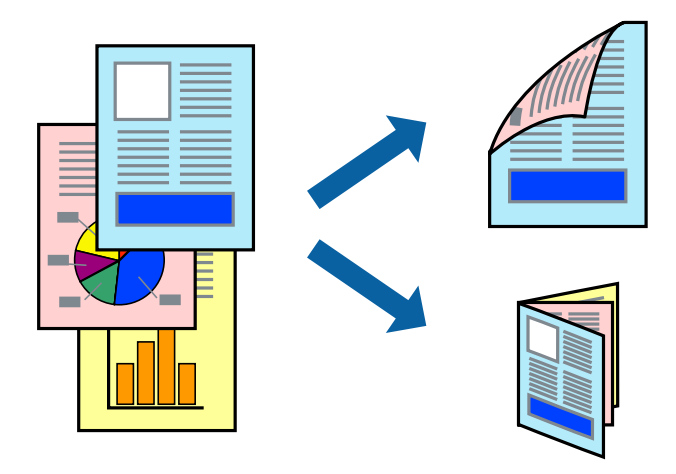

### *Nota:*

- ❏ La funzionalità non è disponibile per la stampa senza margini.
- ❏ L'utilizzo di carta non adatta per la stampa fronte/retro potrebbe incidere sulla qualità di stampa e causare inceppamenti.
- ❏ A seconda del tipo di carta e dei dati di stampa, potrebbero verificarsi passaggi di inchiostro attraverso la carta.
- ❏ Se *EPSON Status Monitor 3* è disattivato, accedere al driver della stampante, fare clic su *Impostazioni avanzate* nella scheda *Utility* e selezionare *Abilita EPSON Status Monitor 3*.
- ❏ Se si accede alla stampante da una rete oppure se la stampante è condivisa, la stampa fronte/retro potrebbe non essere disponibile.
- 1. Caricare carta nella stampante.
- 2. Aprire il file da stampare.
- 3. Accedere alla finestra del driver della stampante.
- 4. Selezionare **Manuale (rilegatura bordo lungo)** o **Manuale (rilegatura bordo corto)** in **Stampa doppio lato**, nella scheda **Principale**.

5. Fare clic su **Impostazioni manifesto**, configurare le impostazioni desiderate e fare clic su **OK**.

*Nota:* Per stampare un opuscolo, selezionare *Opuscolo*.

- 6. Impostare le altre opzioni nelle schede **Principale** e **Altre opzioni** in base alle esigenze, quindi fare clic su **OK**.
- 7. Fare clic su **Stampa**.

Al termine della stampa del primo lato, nel computer viene visualizzata una finestra popup. Seguire le istruzioni a video.

### **Informazioni correlate**

- $\blacktriangleright$  ["Carta disponibile e capacità" a pagina 37](#page-36-0)
- & ["Caricamento della carta nell'Alim. posteriore carta" a pagina 40](#page-39-0)
- $\blacktriangleright$  ["Informazioni di base sulla stampa Windows" a pagina 45](#page-44-0)

### **Stampa di più pagine su un singolo foglio**

È possibile stampare due o quattro pagine di dati su un singolo foglio di carta.

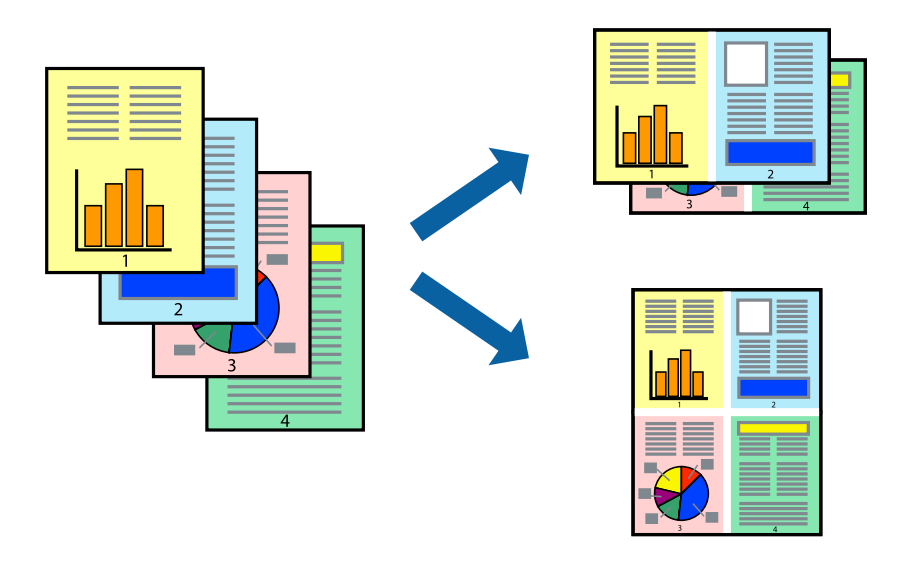

### **Stampa di più pagine su un singolo foglio - Windows**

#### *Nota:*

La funzione non è disponibile per la stampa senza margini.

- 1. Caricare carta nella stampante.
- 2. Aprire il file da stampare.
- 3. Accedere alla finestra del driver della stampante.
- 4. Selezionare **2-su** o **4-su** in **Multipagina**, nella scheda **Principale**.
- <span id="page-50-0"></span>5. Fare clic su **Ordine di pagina**, configurare le impostazioni desiderate e quindi fare clic su **OK** per chiudere la finestra.
- 6. Impostare le altre opzioni nelle schede **Principale** e **Altre opzioni** in base alle esigenze, quindi fare clic su **OK**.
- 7. Fare clic su **Stampa**.

#### **Informazioni correlate**

- & ["Caricamento della carta nell'Alim. posteriore carta" a pagina 40](#page-39-0)
- & ["Informazioni di base sulla stampa Windows" a pagina 45](#page-44-0)

### **Stampa di più pagine su un singolo foglio — Mac OS**

- 1. Caricare carta nella stampante.
- 2. Aprire il file da stampare.
- 3. Aprire la finestra di dialogo di stampa.
- 4. Scegliere **Layout** dal menu a comparsa.
- 5. Impostare il numero di pagine in **Pagine per foglio**, l'**Orientamento** (ordine di pagina) e il **Margine**.
- 6. Selezionare altre voci se necessario.
- 7. Fare clic su **Stampa**.

### **Informazioni correlate**

- & ["Caricamento della carta nell'Alim. posteriore carta" a pagina 40](#page-39-0)
- $\blacktriangleright$  ["Informazioni di base sulla stampa Mac OS" a pagina 46](#page-45-0)

### **Stampa adattata al formato carta selezionato**

È possibile fare in modo che la stampa venga adattata al formato carta selezionato.

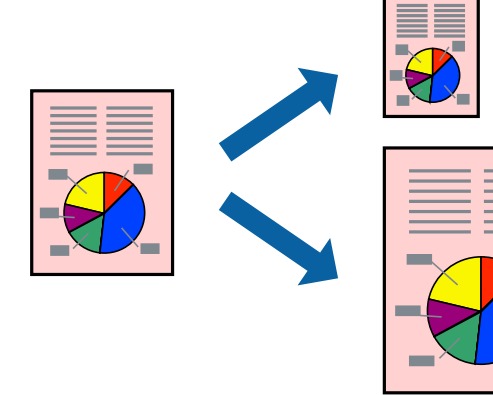

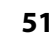

### **Stampa adattata al formato carta selezionato - Windows**

#### *Nota:*

La funzione non è disponibile per la stampa senza margini.

- 1. Caricare carta nella stampante.
- 2. Aprire il file da stampare.
- 3. Accedere alla finestra del driver della stampante.
- 4. Configurare le impostazioni seguenti nella scheda **Altre opzioni**.
	- ❏ Formato documento: selezionare il formato documento impostato nell'applicazione.
	- ❏ Emissione carta: selezionare il formato della carta caricata nella stampante. L'opzione **Adatta alla Pagina** viene selezionata automaticamente.

#### *Nota:*

Se si desidera stampare un'immagine ridotta al centro della pagina, selezionare *Centro*.

- 5. Impostare le altre opzioni nelle schede **Principale** e **Altre opzioni** in base alle esigenze, quindi fare clic su **OK**.
- 6. Fare clic su **Stampa**.

### **Informazioni correlate**

- & ["Caricamento della carta nell'Alim. posteriore carta" a pagina 40](#page-39-0)
- $\rightarrow$  ["Informazioni di base sulla stampa Windows" a pagina 45](#page-44-0)

### **Stampa adattata al formato carta selezionato — Mac OS**

- 1. Caricare carta nella stampante.
- 2. Aprire il file da stampare.
- 3. Aprire la finestra di dialogo di stampa.
- 4. Selezionare il formato carta impostato nell'applicazione in **Formato carta**.
- 5. Scegliere **Gestione carta** dal menu a comparsa.
- 6. Selezionare **Adatta in scala al foglio**.
- 7. Impostare **Dimensioni foglio di stampa** sul formato della carta caricata nella stampante.
- 8. Selezionare altre voci se necessario.
- 9. Fare clic su **Stampa**.

#### **Informazioni correlate**

- & ["Caricamento della carta nell'Alim. posteriore carta" a pagina 40](#page-39-0)
- $\rightarrow$  ["Informazioni di base sulla stampa Mac OS" a pagina 46](#page-45-0)

### **Stampa di più file contemporaneamente (solo sistemi Windows)**

**Organizzatore lavori rapido** consente di combinare vari file creati in diverse applicazioni e di stamparli come unico lavoro di stampa. Per i file combinati, è possibile specificare impostazioni di stampa quali layout, ordine di stampa e orientamento.

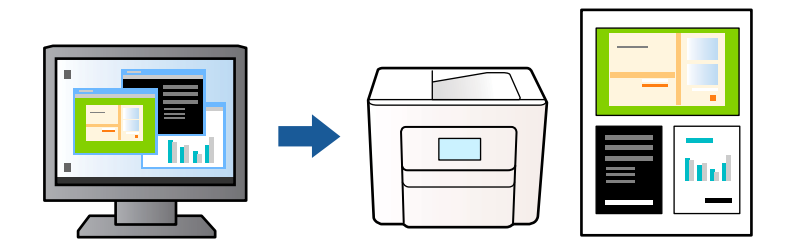

- 1. Caricare carta nella stampante.
- 2. Aprire il file da stampare.
- 3. Accedere alla finestra del driver della stampante.
- 4. Selezionare **Organizzatore lavori rapido** nella scheda **Principale**.
- 5. Fare clic su **OK** per chiudere la finestra del driver della stampante.
- 6. Fare clic su **Stampa**.

Viene visualizzata la finestra di **Organizzatore lavori rapido** e il lavoro di stampa viene aggiunto al **Progetto di stampa**.

7. Mentre è aperta la finestra di **Organizzatore lavori rapido**, aprire il file che si desidera combinare con il file corrente e ripetere i passaggi da 3 a 6.

#### *Nota:*

- ❏ Se si chiude la finestra di *Organizzatore lavori rapido*, il *Progetto di stampa* non salvato viene eliminato. Per stampare in un secondo momento, scegliere *Salva* dal menu *File*.
- ❏ Per aprire un *Progetto di stampa* salvato in *Organizzatore lavori rapido*, fare clic su *Organizzatore lavori rapido* nella scheda *Utility* del driver della stampante. Quindi, scegliere *Apri* dal menu *File* per selezionare il file. I file salvati presentano l'estensione "ecl".
- 8. Scegliere le voci desiderate dai menu **Layout** e **Modifica** di **Organizzatore lavori rapido** per modificare il **Progetto di stampa** in base alle esigenze. Per ulteriori informazioni, vedere la guida in linea di Organizzatore lavori rapido.
- 9. Scegliere **Stampa** dal menu **File**.

### <span id="page-53-0"></span>**Informazioni correlate**

- & ["Caricamento della carta nell'Alim. posteriore carta" a pagina 40](#page-39-0)
- & ["Informazioni di base sulla stampa Windows" a pagina 45](#page-44-0)

### **Stampa di un'immagine su più fogli di carta per creare un poster (solo per Windows)**

Questa funzione consente di stampare un'immagine su più fogli di carta.È possibile creare un poster di dimensioni maggiori unendo i fogli.

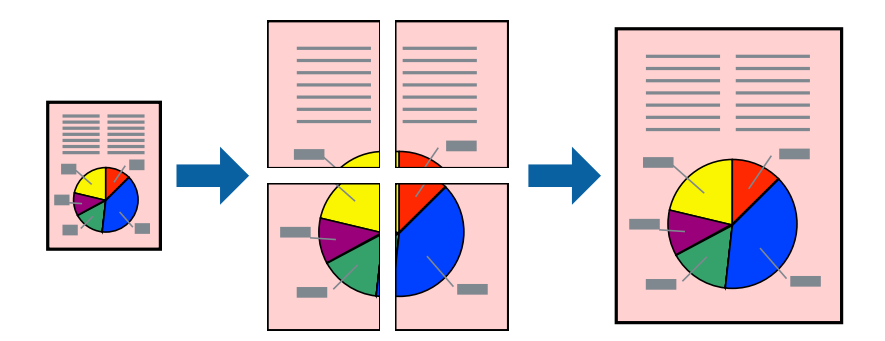

#### *Nota:*

La funzionalità non è disponibile per la stampa senza margini.

- 1. Caricare carta nella stampante.
- 2. Aprire il file da stampare.
- 3. Accedere alla finestra del driver della stampante.
- 4. Selezionare **Poster 2x1**, **Poster 2x2**, **Poster 3x3** o **Poster 4x4** in **Multipagina**, nella scheda **Principale**.
- 5. Fare clic su **Impostazioni**, configurare le impostazioni desiderate e fare clic su **OK**. *Nota: Stampa guide di taglio* consente di stampare una guida di taglio.
- 
- 6. Impostare le altre opzioni nelle schede **Principale** e **Altre opzioni** in base alle esigenze, quindi fare clic su **OK**.
- 7. Fare clic su **Stampa**.

### **Informazioni correlate**

- & ["Caricamento della carta nell'Alim. posteriore carta" a pagina 40](#page-39-0)
- $\rightarrow$  ["Informazioni di base sulla stampa Windows" a pagina 45](#page-44-0)

### **Realizzazione di poster mediante Crocini di allineamento sovrapposti**

Di seguito viene illustrato un esempio di come realizzare un poster quando è selezionata l'opzione **Poster 2x2** ed è selezionata l'opzione **Crocini di allineamento sovrapposti** in **Stampa guide di taglio**.

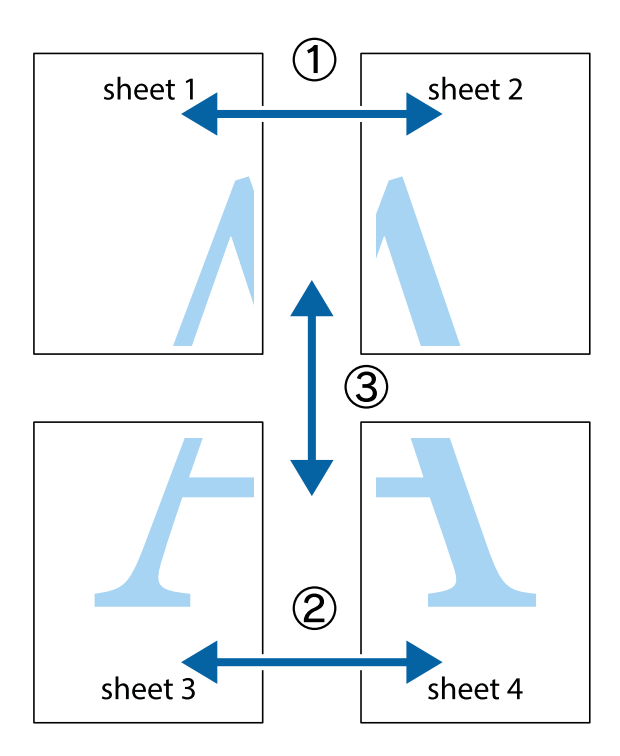

1. Preparare Sheet 1 e Sheet 2. Ritagliare i margini di Sheet 1 lungo la linea blu verticale che attraversa il centro del crocino superiore e inferiore.

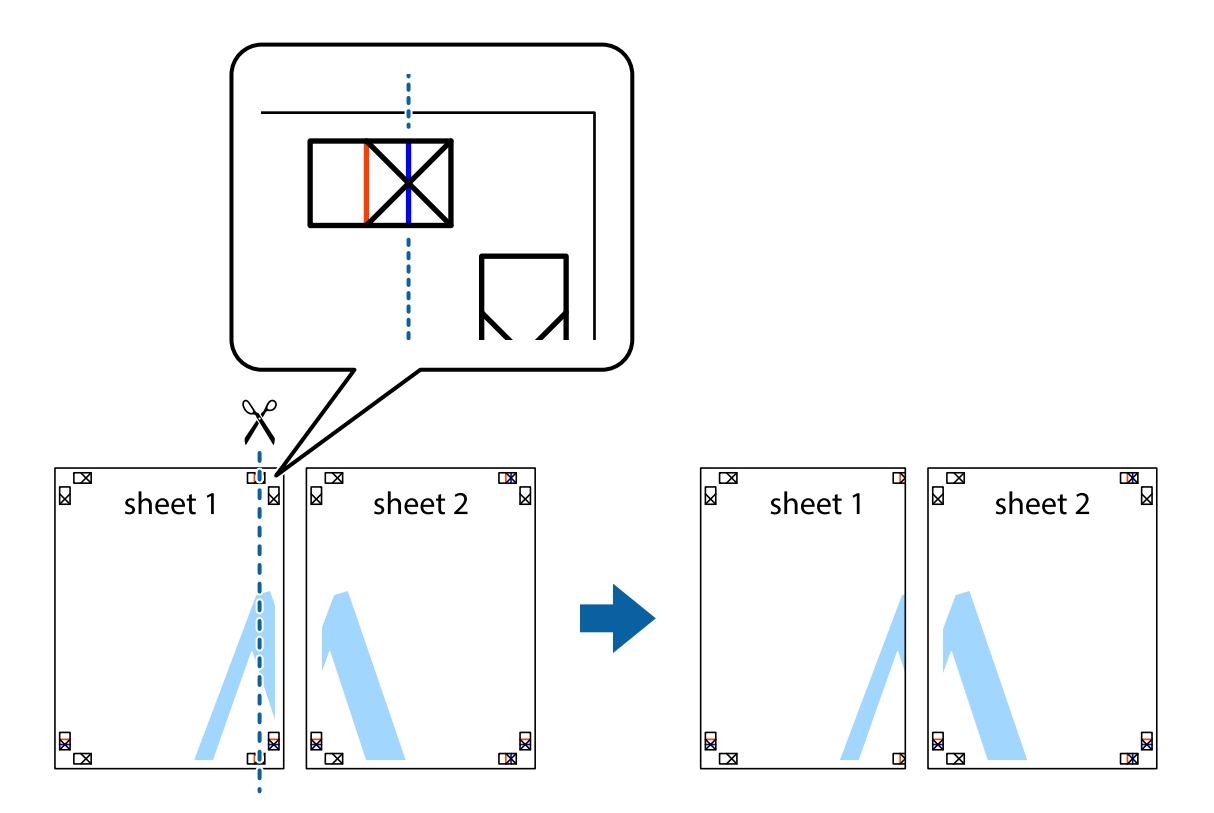

2. Collocare il bordo di Sheet 1 sopra Sheet 2 e allineare i crocini, quindi fissare temporaneamente i due fogli applicando nastro adesivo sul retro.

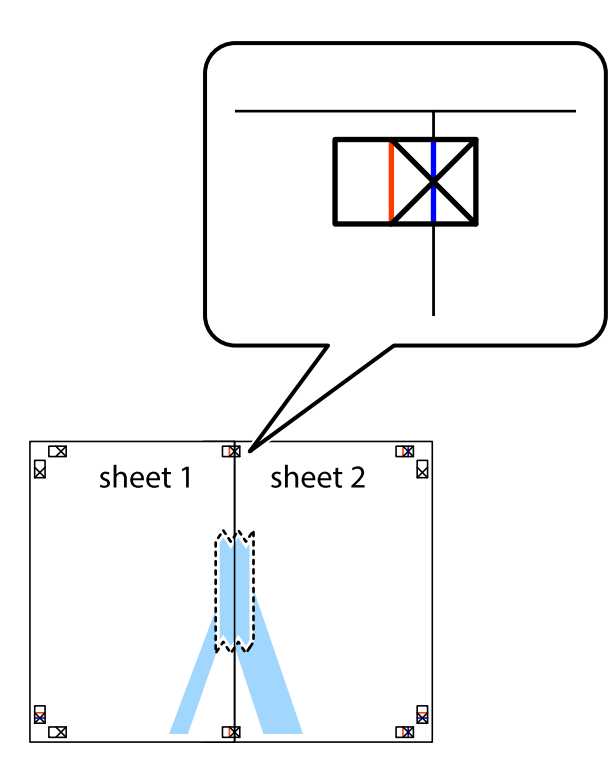

3. Tagliare in due i fogli uniti lungo la linea rossa verticale che attraversa i crocini di allineamento (la linea a sinistra dei crocini).

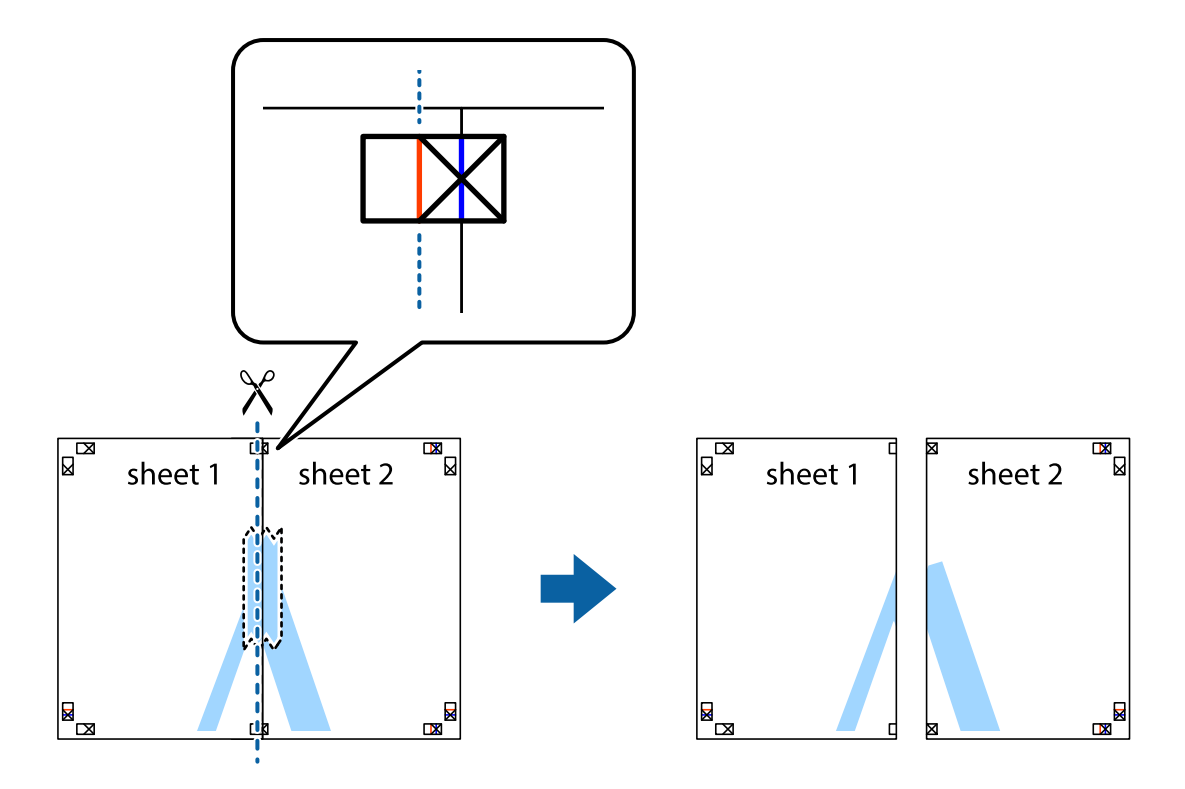

4. Fissare i fogli applicando nastro adesivo sul retro.

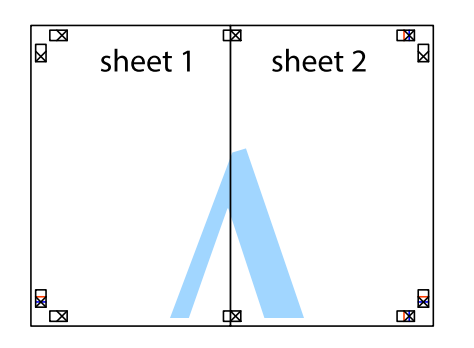

- 5. Ripetere i passaggi da 1 a 4 per unire Sheet 3 a Sheet 4.
- 6. Ritagliare i margini di Sheet 1 e Sheet 2 lungo la linea blu orizzontale che attraversa il centro del crocino destro e sinistro.

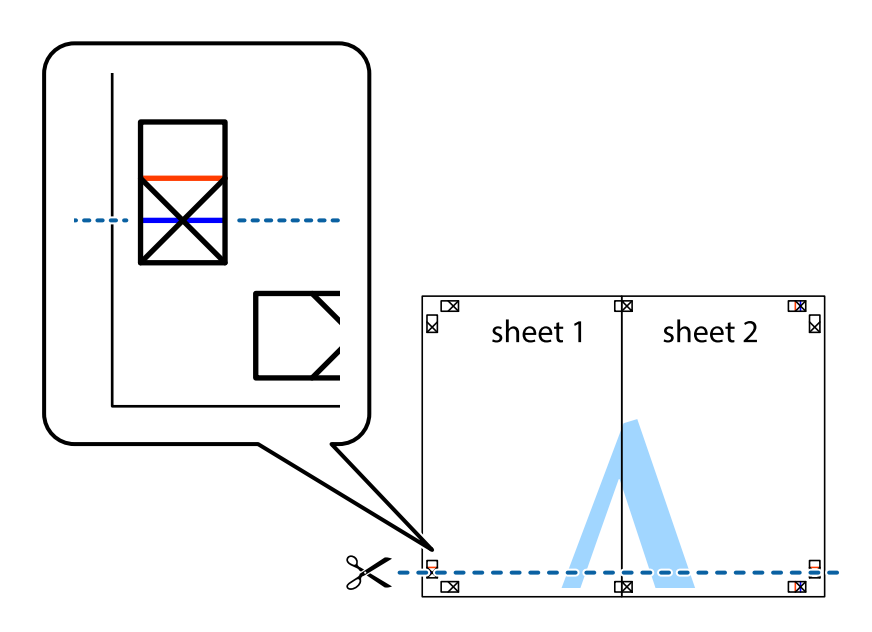

7. Collocare il bordo di Sheet 1 e Sheet 2 sopra Sheet 3 e Sheet 4, allineare i crocini e fissare temporaneamente i fogli applicando nastro adesivo sul retro.

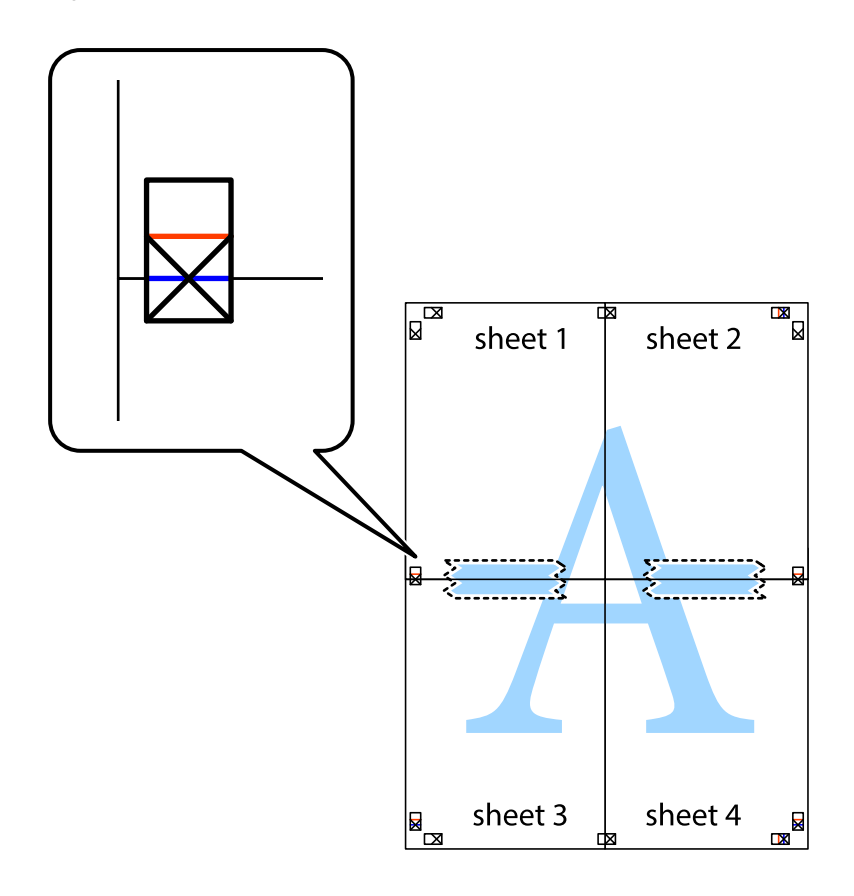

8. Tagliare in due i fogli uniti lungo la linea rossa orizzontale che attraversa i crocini di allineamento (la linea al di sopra dei crocini).

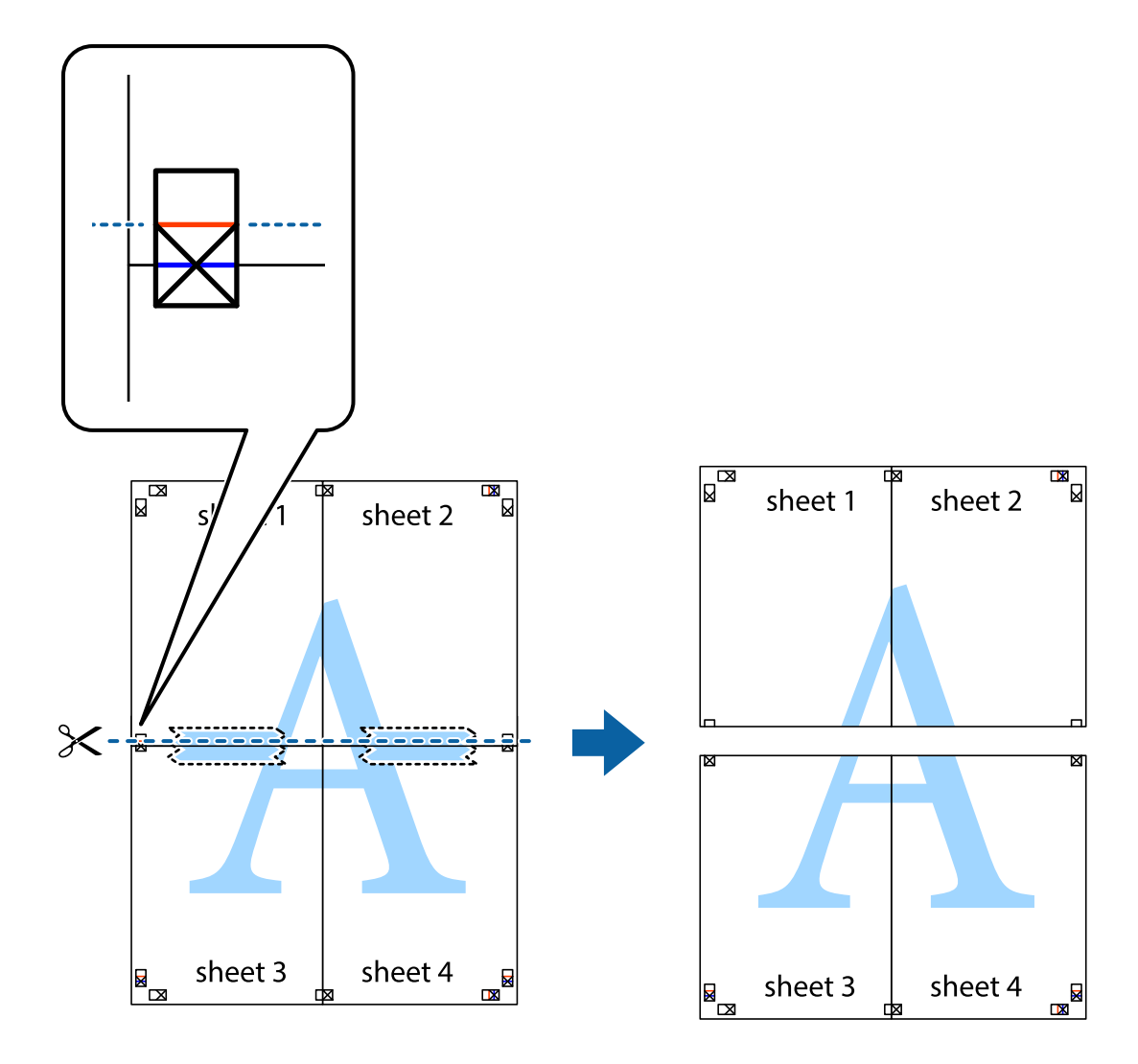

9. Fissare i fogli applicando nastro adesivo sul retro.

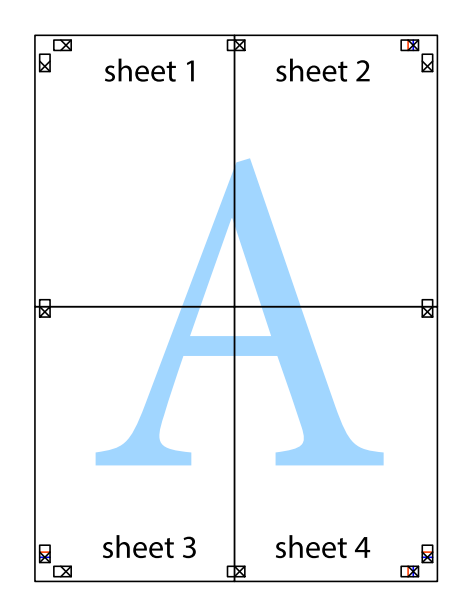

<span id="page-59-0"></span>10. Ritagliare i margini rimanenti lungo la guida esterna.

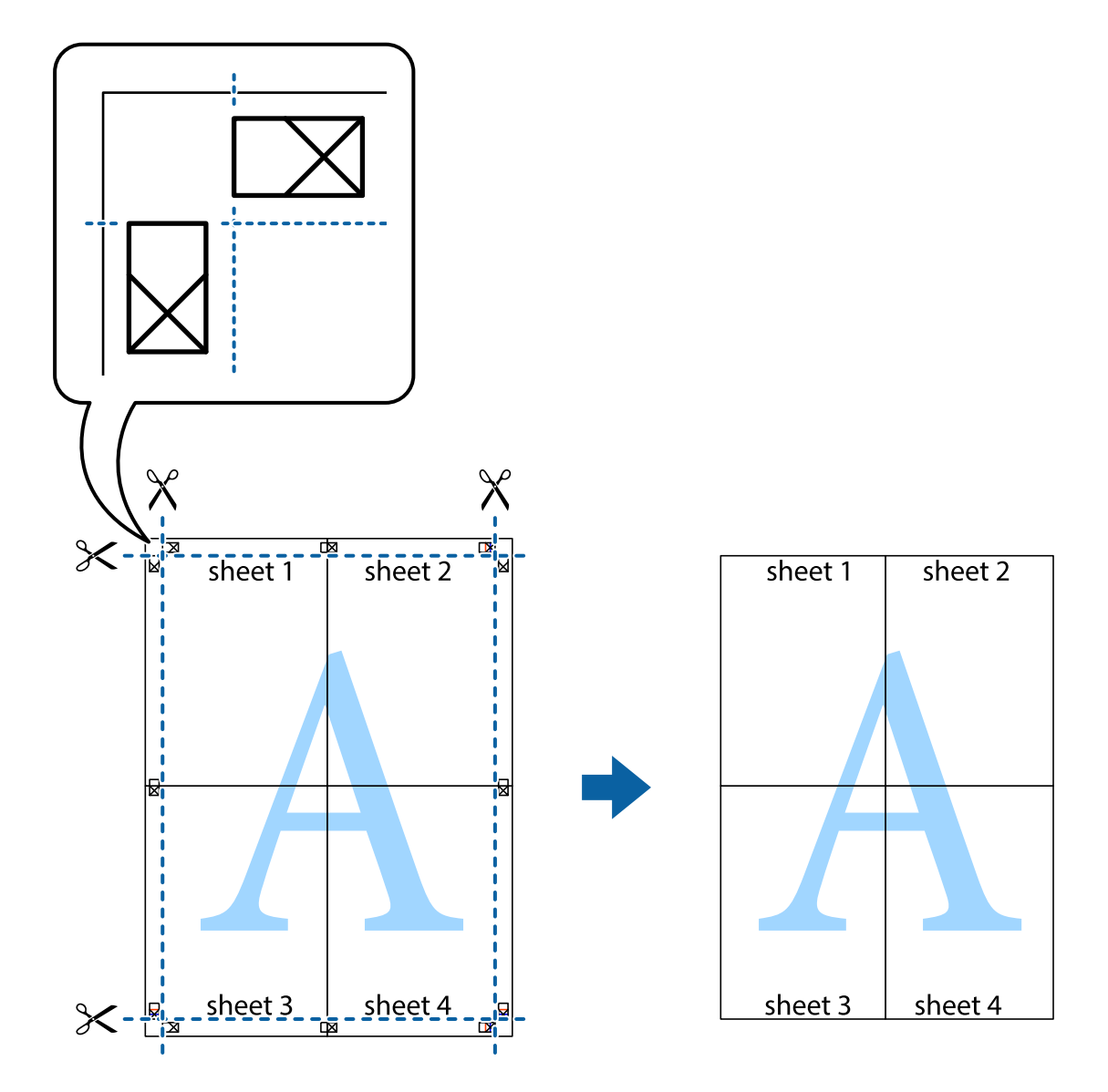

### **Stampa mediante funzionalità avanzate**

La presente sezione illustra diverse funzionalità aggiuntive di stampa e layout disponibili nel driver della stampante.

### **Informazioni correlate**

- & ["Driver della stampante Windows" a pagina 102](#page-101-0)
- & ["Driver della stampante Mac OS" a pagina 105](#page-104-0)

### **Aggiunta di una preimpostazione di stampa per stampe più agevoli**

Se nel driver della stampante si creano preimpostazioni personalizzate per impostazioni di stampa di uso frequente, è possibile eseguire la stampa in tutta semplicità selezionando la preimpostazione desiderata dall'elenco.

### **Windows**

Per aggiungere una preimpostazione personalizzata, impostare opzioni quali **Formato documento** e **Tipo di carta** nella scheda **Principale** o nella scheda **Altre opzioni**, quindi fare clic su **Aggiungi/Rimuovi preimpostazioni** in **Preimpostazioni di stampa**.

#### *Nota:*

Per eliminare una preimpostazione aggiunta, fare clic su *Aggiungi/Rimuovi preimpostazioni*, selezionare il nome della preimpostazione da eliminare dall'elenco e quindi eliminarla.

### **Mac OS**

Aprire la finestra di dialogo di stampa.Per aggiungere una preimpostazione personalizzata, impostare opzioni quali **Formato carta** e **Supporto**, quindi salvare le impostazioni correnti come preimpostazioni in **Predefiniti**.

### *Nota:*

Per eliminare un predefinito aggiunto, fare clic su *Predefiniti* > *Mostra predefiniti*, selezionare il nome del predefinito da eliminare dall'elenco ed eliminarlo.

### **Stampa di un documento a dimensioni ingrandite o ridotte**

È possibile ridurre o ingrandire le dimensioni di un documento in base a una percentuale determinata.

### **Windows**

#### *Nota:*

La funzionalità non è disponibile per la stampa senza margini.

Impostare il **Formato documento** nella scheda **Altre opzioni**.Selezionare **Stampa proporzionale**, **Zoom su**, quindi immettere un valore percentuale.

### **Mac OS**

#### *Nota:*

Le operazioni da eseguire differiscono a seconda dell'applicazione in uso.Per ulteriori informazioni, consultare la guida in linea dell'applicazione.

Selezionare **Formato di stampa** (o **Stampa**) dal menu **File**.Selezionare la stampante in **Formato per**, impostare il formato carta, quindi immettere un valore percentuale in **Scala**.Chiudere la finestra e quindi stampare le seguenti istruzioni di stampa di base.

### **Regolazione del colore di stampa**

È possibile regolare i colori nel lavoro di stampa. Tali regolazioni non vengono applicate ai dati originali.

**PhotoEnhance** fornisce immagini più nitide e colori più brillanti regolando automaticamente il contrasto, la saturazione e la luminosità dei dati di immagine originali.

#### *Nota:*

*PhotoEnhance* regola il colore analizzando la posizione del soggetto. Pertanto, se la posizione del soggetto è stata modificata mediante la riduzione, l'ingrandimento, il ritaglio o la rotazione dell'immagine, i colori potrebbero cambiare in modo imprevisto. La posizione del soggetto viene modificata anche quando si seleziona la stampa senza margini, che potrebbe pertanto comportare modifiche di colore. Se l'immagine è sfocata, il tono potrebbe non essere naturale. Se i colori cambiano notevolmente o assumono un aspetto poco naturale, non stampare in modalità *PhotoEnhance*.

### **Windows**

Selezionare il metodo di correzione del colore da **Correzione colore** nella scheda **Altre opzioni**.

Se si seleziona **Automatico**, i colori vengono automaticamente regolati per corrispondere alle impostazioni del tipo di carta e della qualità di stampa. Se si seleziona **Personal.** e si fa clic su **Altre impostazioni**, è possibile eseguire delle impostazioni personalizzate.

### **Mac OS**

Aprire la finestra di dialogo di stampa. Selezionare **Corrispondenza colori** dal menu a comparsa, quindi selezionare **EPSON Regolazione colore**. Selezionare **Opzioni colore** dal menu a comparsa, quindi scegliere una delle opzioni disponibili. Fare clic sulla freccia accanto a **Impostazioni avanzate** e definire le impostazioni desiderate.

### **Stampa di una filigrana (solo per Windows)**

Nelle stampe è possibile includere una filigrana, ad esempio la dicitura "Riservato".È inoltre possibile aggiungere una filigrana personalizzata.

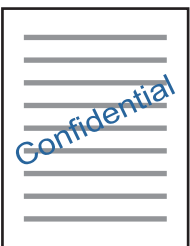

*Nota:* La funzione non è disponibile per la stampa senza margini.

Fare clic su **Funzioni filigrana** nella scheda **Altre opzioni**, quindi selezionare una filigrana.Fare clic su **Impostazioni** per modificare impostazioni quali la densità e la posizione della filigrana.

### **Stampa di intestazione e piè di pagina (solo sistemi Windows)**

È possibile stampare informazioni quali nome utente e data di stampa in intestazioni e piè di pagina.

Fare clic su **Funzioni filigrana** nella scheda **Altre opzioni**, quindi selezionare **Intestazione/Piè di pagina**. Fare clic su **Impostazioni** e selezionare le voci desiderate dall'elenco a discesa.

### <span id="page-62-0"></span>**Stampa nitida di codici a barre (solo per Windows)**

È possibile stampare un codice a barre in modo nitido per facilitarne la scansione. Attivare questa funzione solo se il codice a barre stampato non può essere acquisito.

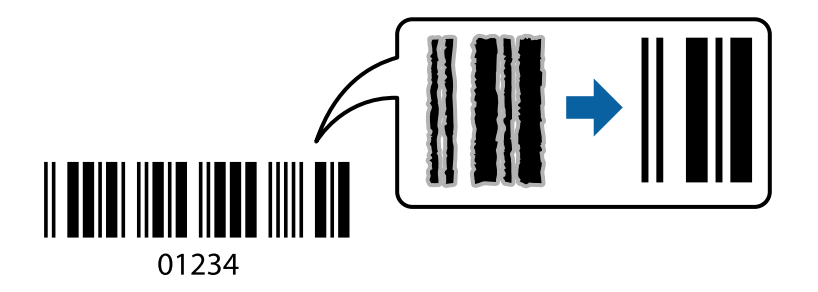

È possibile utilizzare questa funzione in base alle indicazioni fornite di seguito.

❏ Carta: carta comune, carta autocopiante, carta intestata o buste

### ❏ Qualità: **Standard**

La qualità di stampa potrebbe cambiare al momento della stampa. La velocità di stampa potrebbe diminuire e la densità di stampa potrebbe aumentare.

#### *Nota:*

Non sempre è possibile ridurre la sfocatura; ciò dipende dalle circostanze.

Sulla scheda **Utility** del driver della stampante, fare clic su **Impostazioni avanzate**, quindi selezionare **Modo Codice a barre**.

# **Stampa da dispositivi intelligenti**

### **Utilizzo di Epson iPrint**

Epson iPrint è un'applicazione che consente di stampare foto, documenti e pagine Web da dispositivi intelligenti quali smartphone o tablet. È possibile utilizzare la stampa locale, la stampa da un dispositivo intelligente connesso alla stessa rete wireless della stampante o la stampa da remoto da una posizione remota su Internet. Per eseguire la stampa remota, è necessario registrare la stampante in uso presso il servizio Epson Connect.

Se si avvia Epson iPrint quando la stampante non è collegata alla rete, viene visualizzato un messaggio che indica all'utente di connettersi alla stampante. Seguire le istruzioni per completare la connessione. Vedere l'URL sotto per le condizioni operative.

<http://epson.sn>

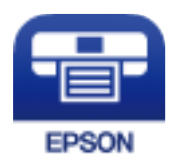

#### **Informazioni correlate**

& ["Servizio Epson Connect" a pagina 100](#page-99-0)

### **Installazione di Epson iPrint**

Epson iPrint può essere installato nel dispositivo intelligente in uso mediante l'URL o il codice QR indicati di seguito.

<http://ipr.to/a>

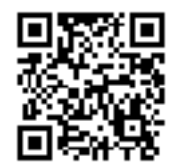

### **Stampa tramite Epson iPrint**

Avviare Epson iPrint nel dispositivo intelligente in uso. Nella schermata iniziale, selezionare l'elemento che si desidera utilizzare.

Le schermate illustrate di seguito sono soggette a modifica senza preavviso. I contenuti possono variare a seconda del prodotto.

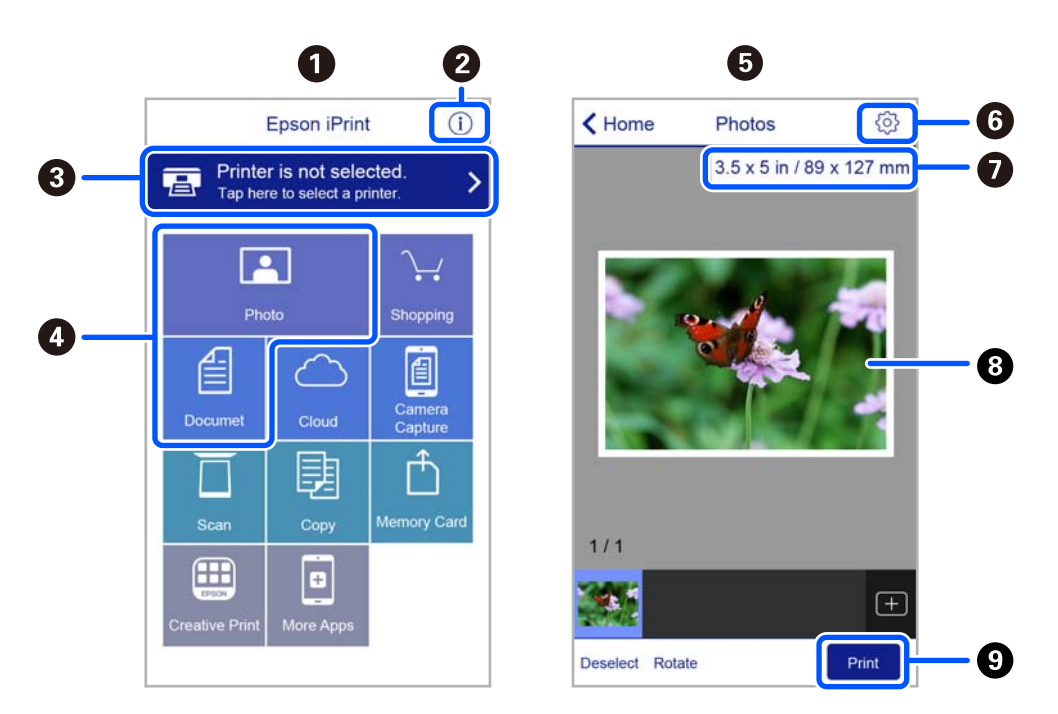

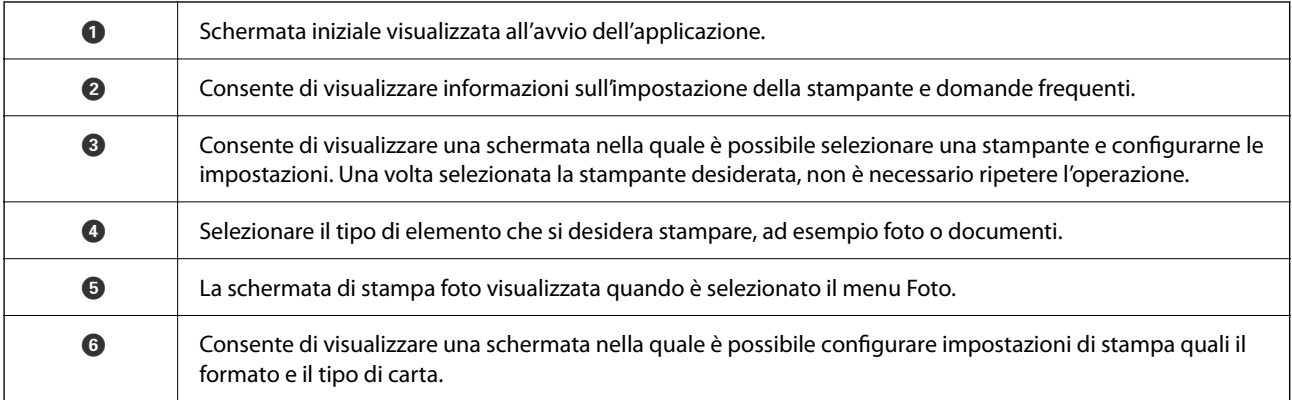

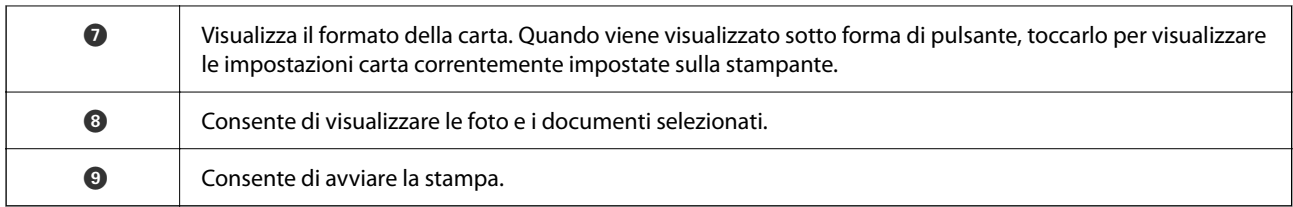

### *Nota:*

Per eseguire la stampa dal menu del documento mediante un dispositivo iPhone, iPad e iPod touch nel quale è in esecuzione iOS, avviare Epson iPrint dopo aver trasferito il documento che si desidera stampare mediante la funzionalità di condivisione file di iTunes.

### **Utilizzo di Epson Print Enabler**

È possibile stampare in modalità wireless documenti, e-mail, foto e pagine web direttamente da uno smartphone o tablet Android (Android v4.4 o versioni successive). Con pochi passaggi, il dispositivo Android rileva una stampante Epson collegata alla stessa rete wireless.

### *Nota:*

Le operazioni da eseguire potrebbero differire a seconda del dispositivo in uso.

- 1. Caricare carta nella stampante.
- 2. Configurare la stampante per la stampa wireless.
- 3. Sul dispositivo Android, installare il plug-in Epson Print Enabler da Google Play.
- 4. Connettere il dispositivo Android alla stessa rete wireless della stampante.
- 5. Accedere alle **Impostazioni** sul proprio dispositivo Android, selezionare **Dispositivi collegati** > **Stampa**, e poi abilitare Epson Print Enabler.
- 6. Da un'applicazione Android come Chrome, toccare l'icona del menu e stampare la schermata visualizzata.

#### *Nota:*

Se la stampante in uso non compare, toccare *Tutte le stampanti* e selezionare la propria stampante.

#### **Informazioni correlate**

- & ["Caricamento della carta nell'Alim. posteriore carta" a pagina 40](#page-39-0)
- $\blacktriangleright$  ["Connessione a un dispositivo intelligente" a pagina 23](#page-22-0)

# **Annullamento della stampa**

#### *Nota:*

- ❏ Nei sistemi Windows, non è possibile annullare un lavoro di stampa già inviato alla stampante dal computer.Il lavoro di stampa deve essere annullato tramite il pannello di controllo della stampante.
- ❏ Quando è in corso la stampa di più pagine in Mac OS, non è possibile annullare tutti i lavori mediante il pannello di controllo.In tal caso, è necessario annullare il lavoro di stampa dal computer.
- ❏ Se è stato inviato un lavoro di stampa mediante rete da un sistema Mac OS X v10.6.8, potrebbe non essere possibile annullare la stampa dal computer.Il lavoro di stampa deve essere annullato tramite il pannello di controllo della stampante.

### **Annullamento della stampa — Pulsante della stampante**

Per annullare il lavoro di stampa in corso, premere  $\mathcal{D}$ .

### **Annullamento della stampa - Windows**

- 1. Accedere alla finestra del driver della stampante.
- 2. Selezionare la scheda **Utility**.
- 3. Fare clic su **Coda di stampa**.
- 4. Fare clic con il pulsante destro del mouse sul lavoro che si desidera annullare, quindi scegliere **Annulla**.

### **Informazioni correlate**

& ["Driver della stampante Windows" a pagina 102](#page-101-0)

### **Annullamento della stampa — Mac OS**

- 1. Fare clic sull'icona della stampante nel **Dock**.
- 2. Selezionare il lavoro che si desidera annullare.
- 3. Annullare il lavoro.
	- ❏ OS X Mountain Lion o versioni successive

Fare clic su  $\infty$  accanto alla barra di avanzamento.

 $\Box$  Da Mac OS X v10.6.8 a v10.7.x

Fare clic su **Elimina**.

# **Copia**

# **Istruzioni di base sulla copia**

È possibile copiare su carta formato A4 con lo stesso ingrandimento. Attorno ai bordi della carta appaiono margini con una larghezza di 3 mm indipendentemente dalla presenza o meno di margini nell'originale. Quando si copiano originali inferiori al formato A4, i margini risulteranno maggiori di 3 mm a seconda della posizione dell'originale.

- 1. Caricare carta in formato A4 nella stampante.
- 2. Collocare gli originali.
- 3. Premere il pulsante  $\mathbf{B}^{\mathbf{\hat{v}}}$  o  $\mathbf{B}^{\mathbf{\hat{v}}}$ .

*Nota:*

Il colore, le dimensioni e il bordo dell'immagine copiata sono leggermente diversi dall'originale.

### **Informazioni correlate**

- & ["Caricamento della carta" a pagina 36](#page-35-0)
- & ["Posizionamento di originali sul Vetro dello scanner" a pagina 43](#page-42-0)

## **Esecuzione di più copie**

È possibile eseguire più copie alla volta. È possibile specificare fino a 20 copie. Attorno ai bordi della carta appaiono margini con larghezza di 3 mm.

- 1. Caricare lo stesso numero di fogli di carta formato A4 corrispondente al numero di copie da effettuare.
- 2. Collocare gli originali.
- 3. Premere il pulsante  $\overline{\Xi}^{\diamond}$  o  $\overline{\Xi}^{\diamond}$  per lo stesso numero di volte corrispondente alle copie da effettuare. Ad

esempio, se si desidera effettuare 10 copie a colori, premere il pulsante  $\Xi^{\mathbb{O}}$  per 10 volte.

#### *Nota:*

Premere il pulsante entro un secondo per cambiare il numero di copie. Se il pulsante viene premuto dopo un secondo, il numero di copie rimane impostato e la copia ha inizio.

#### **Informazioni correlate**

- & ["Caricamento della carta" a pagina 36](#page-35-0)
- & ["Posizionamento di originali sul Vetro dello scanner" a pagina 43](#page-42-0)

# <span id="page-67-0"></span>**Scansione**

# **Scansione dal pannello di controllo**

È possibile salvare l'immagine acquisita in formato PDF su un computer connesso alla stampante tramite un cavo USB.

#### c*Importante:*

Prima di utilizzare questa funzione, assicurarsi che siano installati Epson Scan 2 e Epson Event Manager sul computer in uso.

1. Collocare gli originali.

2. Premere contemporaneamente il pulsante  $\equiv$ <sup> $\degree$ </sup> e il pulsante  $\equiv$  $\degree$ .

### *Nota:*

- ❏ È possibile modificare le impostazioni di scansione, come il formato di scansione, la cartella dove salvare, o il formato di salvataggio, utilizzando Epson Event Manager.
- ❏ Il colore, le dimensioni, e il bordo dell'immagine acquisita non sarà esattamente lo stesso dell'originale.

#### **Informazioni correlate**

& ["Posizionamento di originali sul Vetro dello scanner" a pagina 43](#page-42-0)

& ["Applicazione per configurare le operazioni di scansione dal pannello di controllo \(Epson Event Manager\)" a](#page-108-0) [pagina 109](#page-108-0)

# **Scansione da computer**

### **Scansione tramite Epson Scan 2**

È possibile eseguire la scansione utilizzando il driver dello scanner "Epson Scan 2". Per informazioni su ogni singola voce, vedere la guida in linea di Epson Scan 2.

### **Scansione di documenti (Modo Documento)**

Usando **Modo Documento** in Epson Scan 2, è possibile eseguire la scansione degli originali utilizzando le impostazioni dettagliate, adatte per i documenti di testo.

- 1. Collocare gli originali.
- 2. Avviare Epson Scan 2.
- 3. Selezionare **Modo Documento** dall'elenco **Modalità**.

4. Configurare le impostazioni seguenti nella scheda **Impostaz. principali**.

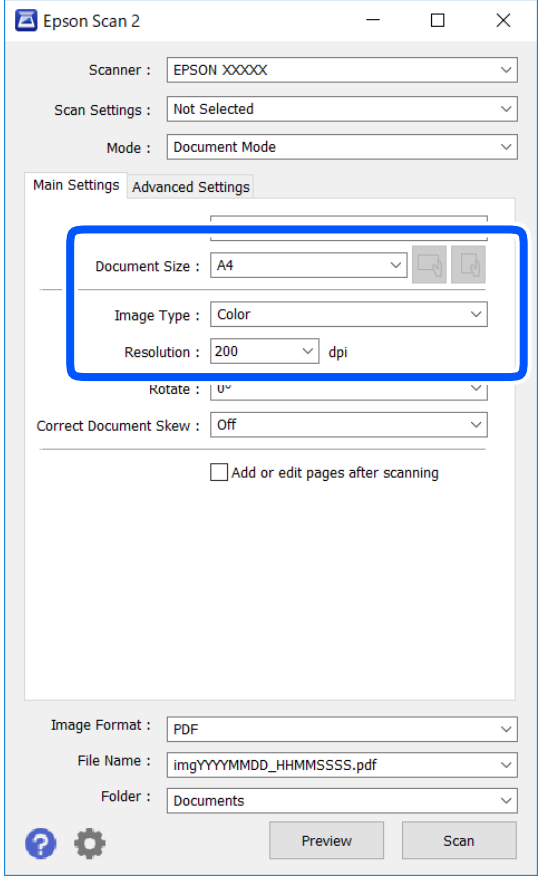

- ❏ Dimensione Documento: selezionare il formato dell'originale caricato.
- ❏ Pulsanti / (Orientamento originale): selezionare l'orientamento dell'originale posizionato. A seconda del formato dell'originale, questa voce potrà essere impostata automaticamente e non essere modificabile.
- ❏ Tipo immagine: selezionare il colore di salvataggio dell'immagine acquisita.
- ❏ Risoluzione: selezionare la risoluzione.

#### *Nota:*

- ❏ L'impostazione di *Origine documento* viene regolata a *Vetro dello scanner*. Non è possibile cambiare questa impostazione.
- ❏ Impostando *Agg./mod. pagine dopo scans.*, è possibile eseguire la scansione di altri originali una volta acquisito l'originale. Inoltre, se si imposta il *Formato Immagine* come PDF o Multi-TIFF, è possibile salvare le immagini acquisite come un unico file.
- 5. Configurare altre impostazioni se necessario.
	- ❏ È possibile visualizzare in anteprima l'immagine acquisita facendo clic sul pulsante **Anteprima**. Si apre la finestra di anteprima, e viene visualizzata l'immagine in anteprima.
- ❏ Nella scheda **Impostazioni avanzate** è possibile effettuare impostazioni dettagliate di regolazione delle immagini adatti per i documenti di testo, come i seguenti.
	- ❏ Rimuovi sfondo: rimuovere lo sfondo degli originali.
	- ❏ Miglioramento testo: è possibile rendere più chiare e nitide le lettere sfocate nell'originale.
	- ❏ Separazione Area: è possibile rendere le lettere chiare e le immagini omogenee quando si esegue la scansione in bianco e nero di un documento contenente immagini.
	- ❏ Migliora Colore: è possibile migliorare il colore specificato per l'immagine acquisita, quindi salvarla in scala di grigi o in bianco e nero.
	- ❏ Luminosità: è possibile regolare la luminosità per l'immagine acquisita.
	- ❏ Contrasto: è possibile regolare il contrasto per l'immagine acquisita.
	- ❏ Gamma: è possibile regolare il valore gamma (luminosità del range intermedio) per l'immagine acquisita.
	- ❏ Soglia: è possibile regolare il bordo per l'immagine binaria monocromatica (bianco e nero).
	- ❏ Maschera di contrasto: è possibile migliorare e affinare i contorni dell'immagine.
	- ❏ Deretinatura: è possibile rimuovere i motivi a tratteggio incrociato (moiré) che appaiono durante la scansione di documenti stampati, come riviste.
	- ❏ Riempimento bordi: è possibile eliminare le ombre create attorno all'immagine acquisita.
	- ❏ Output Dual Image (solo Windows): è possibile fare un'unica acquisizione e salvare due immagini con diverse impostazioni di output contemporaneamente.

#### *Nota:*

Le opzioni potrebbero non essere disponibili a seconda delle altre impostazioni effettuate.

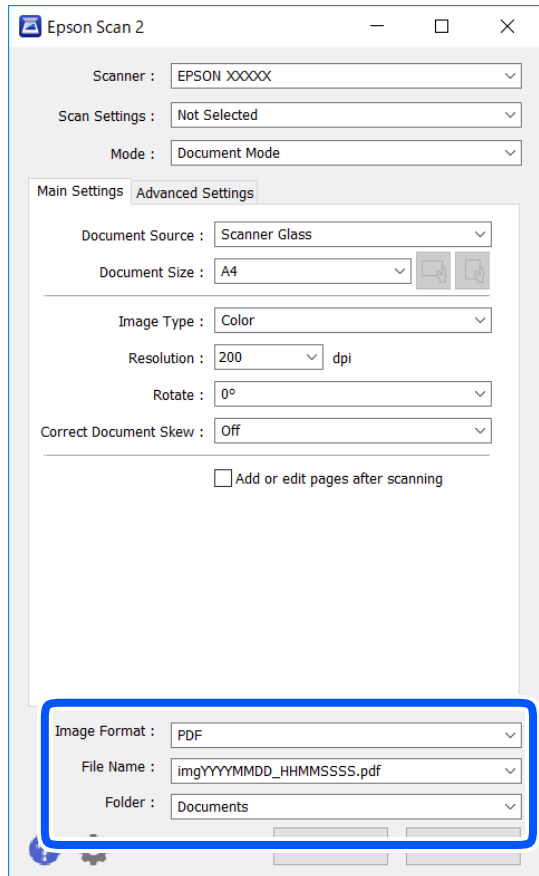

6. Impostare le impostazioni di salvataggio file.

❏ Formato Immagine: selezionare il formato di salvataggio dall'elenco.

È possibile effettuare impostazioni dettagliate per ciascun formato di salvataggio, tranne che per BITMAP e PNG. Selezionare **Opzioni** dall'elenco dopo aver selezionato il formato di salvataggio.

❏ Nome File: confermare il nome di salvataggio del file visualizzato.

È possibile modificare le impostazioni per il nome del file selezionando **Settaggi** dall'elenco.

❏ Cartella: selezionare dall'elenco la cartella di salvataggio dell'immagine acquisita.

È possibile selezionare un'altra cartella o crearne una nuova selezionando **Seleziona** dall'elenco.

7. Fare clic su **Acquisisci**.

#### **Informazioni correlate**

& ["Posizionamento di originali sul Vetro dello scanner" a pagina 43](#page-42-0)

### **Scansione di foto o immagini (Modo Foto)**

Usando **Modo Foto** in Epson Scan 2, è possibile eseguire la scansione di originali con ampia varietà di funzioni di regolazione dell'immagine adatte per le foto o le immagini.

1. Collocare gli originali.

Mettendo più originali sul vetro dello scanner, è possibile acquisirli nello stesso momento.Assicurarsi che vi sia uno spazio di almeno 20 mm tra gli originali.

- 2. Avviare Epson Scan 2.
- 3. Selezionare **Modo Foto** dall'elenco **Modalità**.
- 4. Configurare le impostazioni seguenti nella scheda **Impostaz. principali**.

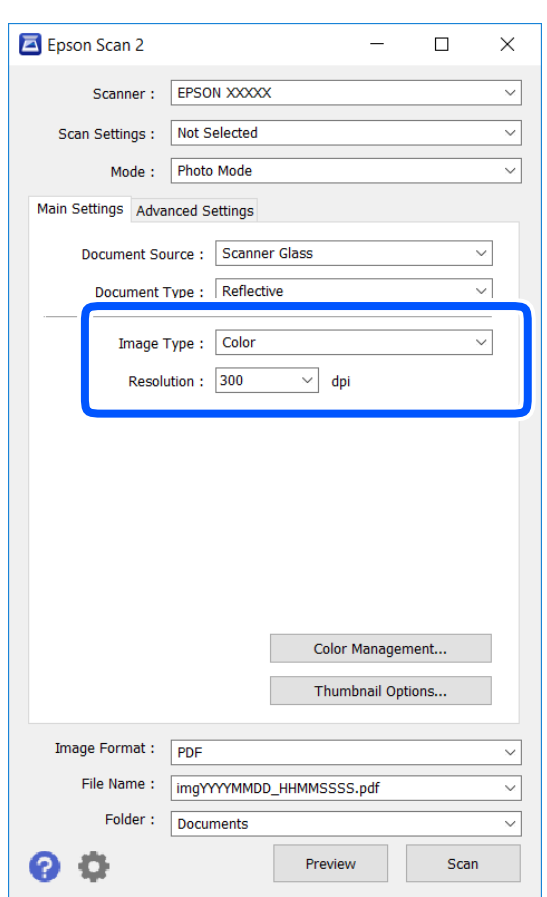

❏ Tipo immagine: selezionare il colore di salvataggio dell'immagine acquisita.

❏ Risoluzione: selezionare la risoluzione.

### *Nota:*

L'impostazione *Origine documento* è fissata come *Vetro dello scanner*, e l'impostazione *Tipo documento* è fissata come *Opaco*.(*Opaco* significa originali che non sono trasparenti, per esempio carta normale o foto.)Non è possibile cambiare queste impostazioni.
## 5. Fare clic su **Anteprima**.

Si apre la finestra di anteprima, e le immagini in anteprima vengono visualizzate in miniature.

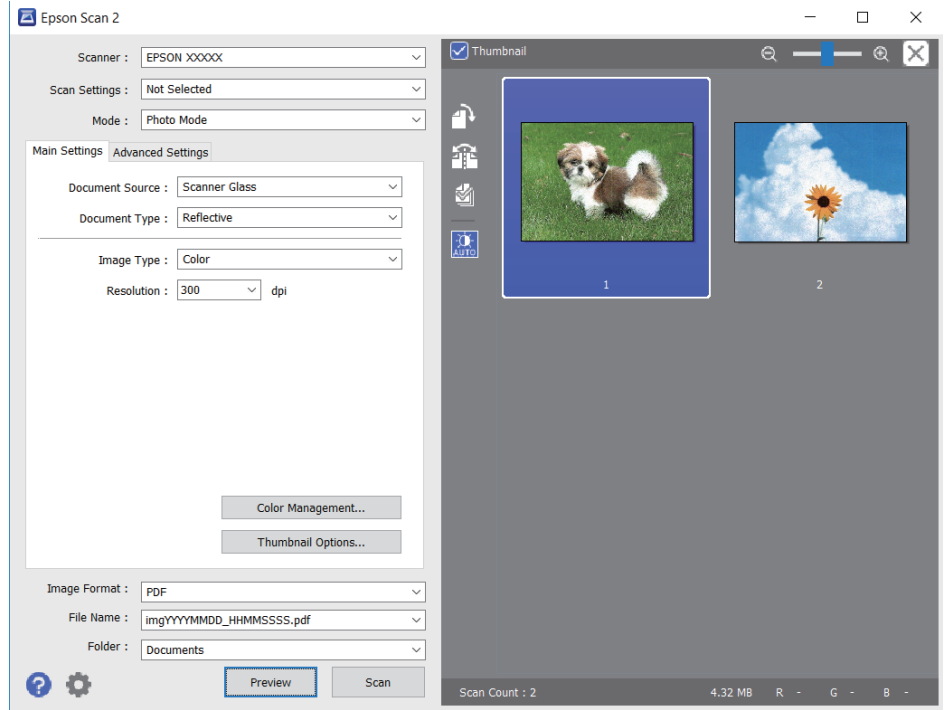

### *Nota:*

Per visualizzare in anteprima l'intera area di scansione, deselezionare la casella *Miniatura* nella parte superiore della finestra di anteprima.

6. Confermare l'anteprima ed effettuare le impostazioni di regolazione dell'immagine sulla scheda **Impostazioni avanzate** se necessario.

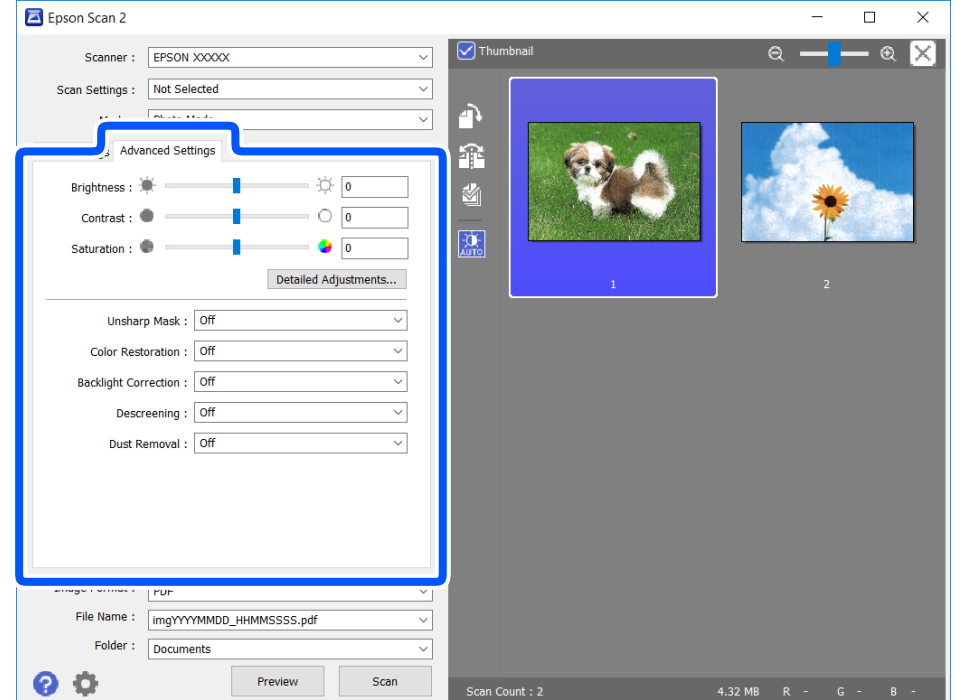

È possibile regolare l'immagine acquisita utilizzando le impostazioni dettagliate, adatte per le foto o le immagini, come le seguenti.

- ❏ Luminosità: è possibile regolare la luminosità per l'immagine acquisita.
- ❏ Contrasto: è possibile regolare il contrasto per l'immagine acquisita.
- ❏ Saturazione: è possibile regolare la saturazione (vivacità del colore) per l'immagine acquisita.
- ❏ Maschera di contrasto: è possibile migliorare e affinare i contorni dell'immagine acquisita.
- ❏ Ripristino Colore: è possibile correggere le immagini sbiadite per riportarle ai colori originali.
- ❏ Correzione retroilluminazione: è possibile schiarire le immagini acquisite che risultano scure a causa della retroilluminazione.
- ❏ Deretinatura: è possibile rimuovere i motivi a tratteggio incrociato (moiré) che appaiono durante la scansione di documenti stampati, come riviste.
- ❏ Rimozione Polvere: è possibile rimuovere la polvere sull'immagine acquisita.

#### *Nota:*

- ❏ Le opzioni potrebbero non essere disponibili a seconda delle altre impostazioni effettuate.
- ❏ A seconda degli originali, l'immagine acquisita potrebbe non essere regolata correttamente.
- ❏ Quando vengono create miniature multiple, è possibile regolare la qualità dell'immagine per ogni miniatura.A seconda delle opzioni di regolazione, è possibile regolare la qualità delle immagini acquisite tutte insieme, selezionando più miniature.
- 7. Impostare le impostazioni di salvataggio file.

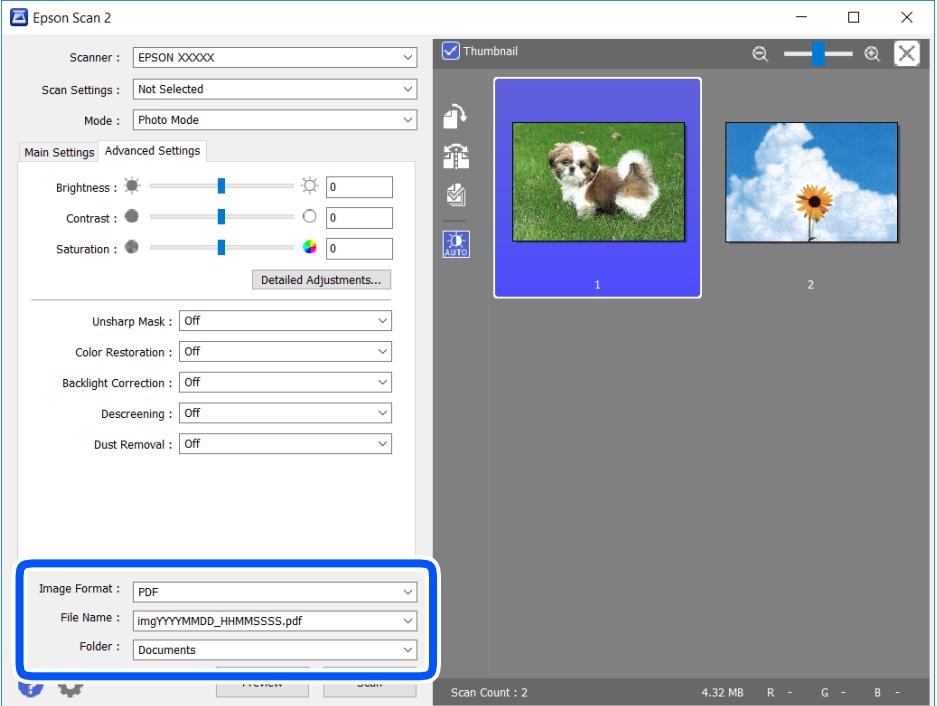

❏ Formato Immagine: selezionare il formato di salvataggio dall'elenco.

È possibile effettuare impostazioni dettagliate per ciascun formato di salvataggio, tranne che per BITMAP e PNG.Selezionare **Opzioni** dall'elenco dopo aver selezionato il formato di salvataggio.

❏ Nome File: confermare il nome di salvataggio del file visualizzato.

È possibile modificare le impostazioni per il nome del file selezionando **Settaggi** dall'elenco.

- <span id="page-74-0"></span>❏ Cartella: selezionare dall'elenco la cartella di salvataggio dell'immagine acquisita. È possibile selezionare un'altra cartella o crearne una nuova selezionando **Seleziona** dall'elenco.
- 8. Fare clic su **Acquisisci**.

### **Informazioni correlate**

& ["Posizionamento di originali sul Vetro dello scanner" a pagina 43](#page-42-0)

# **Scansione da dispositivi intelligenti**

Epson iPrint è un'applicazione che consente di effettuare la scansione di foto e documenti da un dispositivo intelligente, quale uno smartphone o un tablet, connesso alla stessa rete wireless della stampante. È possibile salvare i dati acquisiti in un dispositivo intelligente o in servizi Cloud, inviarli tramite e-mail o stamparli.

Se si avvia Epson iPrint quando la stampante non è collegata alla rete, viene visualizzato un messaggio che indica all'utente di connettersi alla stampante. Seguire le istruzioni per completare la connessione. Vedere l'URL sotto per le condizioni operative.

<http://epson.sn>

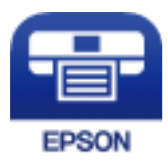

# **Installazione di Epson iPrint**

Epson iPrint può essere installato nel dispositivo intelligente in uso mediante l'URL o il codice QR indicati di seguito.

<http://ipr.to/a>

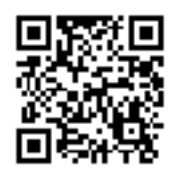

# **Scansione tramite Epson iPrint**

Avviare Epson iPrint nel dispositivo intelligente in uso. Nella schermata iniziale, selezionare l'elemento che si desidera utilizzare.

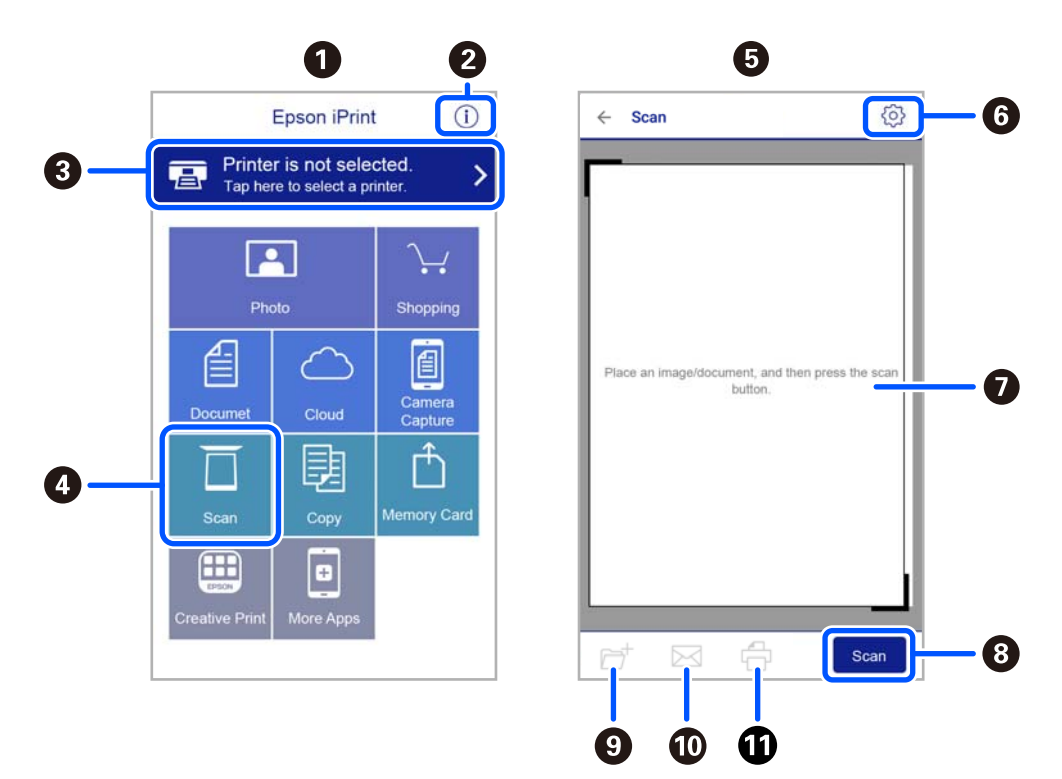

Le schermate illustrate di seguito sono soggette a modifica senza preavviso.

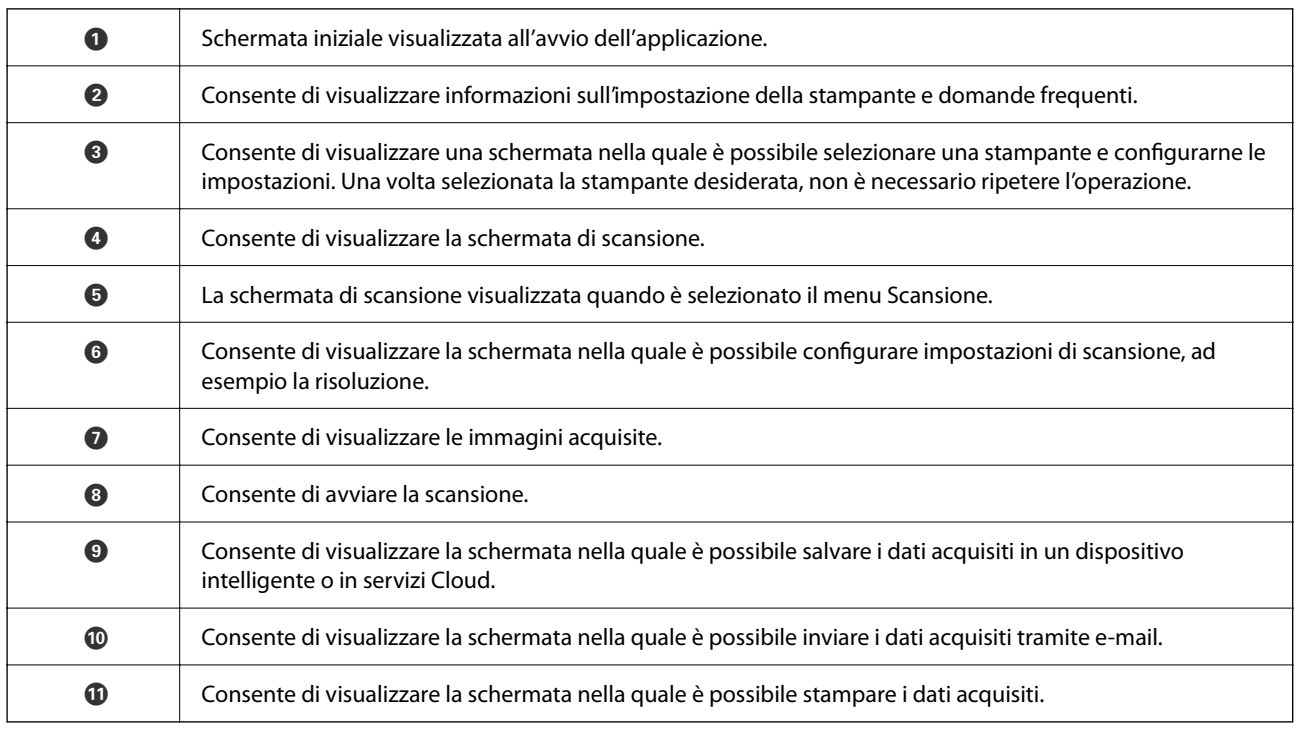

# <span id="page-76-0"></span>**Sostituzione delle cartucce di inchiostro**

# **Verifica dei livelli di inchiostro**

È possibile verificare i livelli di inchiostro approssimativi nel computer.

### *Nota:*

È possibile continuare a stampare mentre viene visualizzato il messaggio di inchiostro esaurito. Sostituire le cartucce di inchiostro quando necessario.

# **Verifica dei livelli di inchiostro - Windows**

- 1. Accedere alla finestra del driver della stampante.
- 2. Fare clic su **Livelli inchiostro** nella scheda **Principale**.

```
Nota:
```
Se si disattiva *EPSON Status Monitor 3*, i livelli di inchiostro non vengono visualizzati. Fare clic su *Impostazioni avanzate* nella scheda *Utility*, quindi selezionare *Abilita EPSON Status Monitor 3*.

## **Informazioni correlate**

& ["Driver della stampante Windows" a pagina 102](#page-101-0)

# **Verifica dei livelli di inchiostro — Mac OS**

- 1. Scegliere **Preferenze di Sistema** dal menu > **Stampanti e Scanner** (oppure **Stampa e Scansione** o **Stampa e Fax**), quindi selezionare la stampante in uso.
- 2. Fare clic su **Opzioni e forniture** > **Utility** > **Apri Utility Stampante**.
- 3. Fare clic su **EPSON Status Monitor**.

# **Codici delle cartucce di inchiostro**

Di seguito vengono forniti i codici delle cartucce di inchiostro originali Epson.

### *Nota:*

- ❏ I codici delle cartucce di inchiostro possono variare a seconda della località. Per ottenere i codici corretti per la propria area, contattare l'assistenza Epson.
- ❏ Sebbene le cartucce di inchiostro possano contenere materiale riciclato, ciò non influisce sulle funzionalità o sulle prestazioni della stampante.
- ❏ Le specifiche e l'aspetto delle cartucce di inchiostro sono soggetti a modifica a scopo di miglioramento senza preavviso.

## <span id="page-77-0"></span>**Per l'Europa**

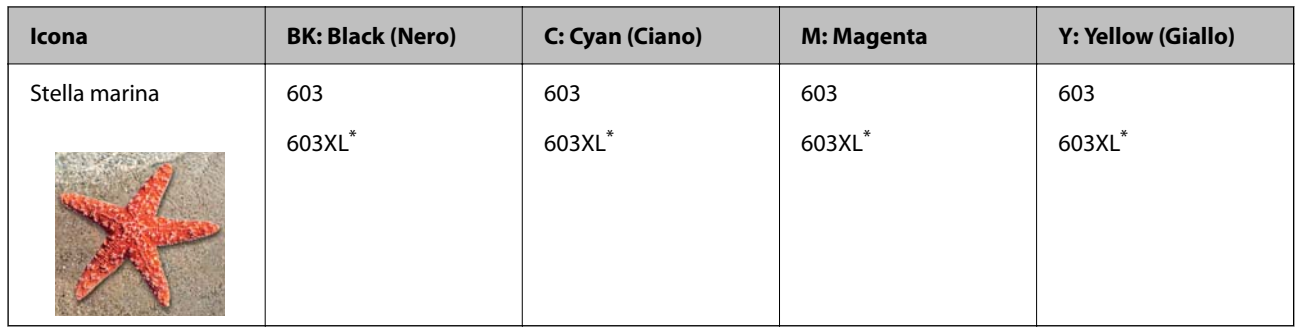

\* "XL" indica una cartuccia di grandi dimensioni.

### *Nota:*

Per gli utenti in Europa, visitare il seguente sito web per informazioni sulle capacità delle cartucce di inchiostro Epson.

## <http://www.epson.eu/pageyield>

Epson raccomanda l'uso di cartucce di inchiostro originali Epson. Epson non garantisce la qualità o l'affidabilità di inchiostro non originale. L'impiego di inchiostro non originale può causare danni non coperti dalle garanzie Epson e in alcune situazioni può causare un comportamento anomalo della stampante. Le informazioni relative ai livelli di inchiostro non originali potrebbero non essere visualizzate.

## **Informazioni correlate**

& ["Sito Web di supporto" a pagina 155](#page-154-0)

# **Precauzioni per la manipolazione delle cartucce di inchiostro**

Prima di sostituire le cartucce di inchiostro, leggere le istruzioni riportate di seguito.

## **Precauzioni di conservazione dell'inchiostro**

- ❏ Tenere le cartucce di inchiostro lontano dalla luce solare diretta.
- ❏ Non conservare le cartucce di inchiostro a temperature elevate o di congelamento.
- ❏ Epson consiglia di utilizzare le cartucce di inchiostro entro la data di scadenza indicata sulla confezione.
- ❏ Per risultati migliori, Epson consiglia di terminare di utilizzare le cartucce di inchiostro prima della data consigliata stampata sul pacchetto o entro sei mesi dall'apertura del pacchetto, a seconda di quale viene prima.
- ❏ Per risultati ottimali, conservare le confezioni delle cartucce di inchiostro con la parte inferiore rivolta verso il basso.
- ❏ Dopo aver prelevato una cartuccia di inchiostro da un deposito a bassa temperatura, mantenerla a temperatura ambiente per almeno tre ore prima di utilizzarla.
- ❏ Non aprire le confezioni delle cartucce di inchiostro fino a quando non devono essere installate nella stampante. Le cartucce vengono fornite in una confezione sottovuoto per preservarne l'affidabilità. Se una cartuccia viene mantenuta all'esterno della confezione per un periodo di tempo prolungato prima dell'utilizzo, potrebbe non essere possibile utilizzarla per la stampa.

### **Precauzioni per la sostituzione delle cartucce di inchiostro**

- ❏ Prestare attenzione a non rompere i gancetti laterali delle cartucce di inchiostro durante la rimozione dalla confezione.
- ❏ È necessario rimuovere il nastro giallo dalle cartucce prima dell'installazione, onde evitare ripercussioni sulla qualità di stampa o l'impossibilità di eseguire la stampa. Non rimuovere o strappare l'etichetta sulle cartucce, poiché ciò può provocare fuoriuscite di inchiostro.

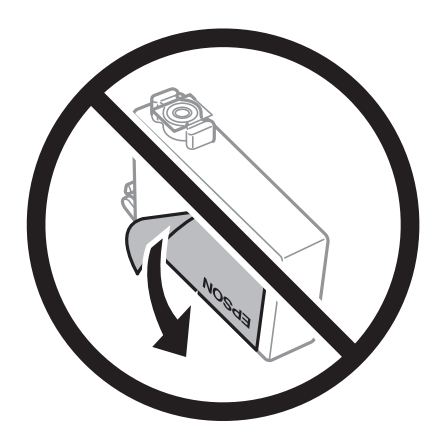

❏ Non rimuovere il sigillo trasparente all'estremità inferiore delle cartucce, onde evitare che l'inchiostro diventi inutilizzabile.

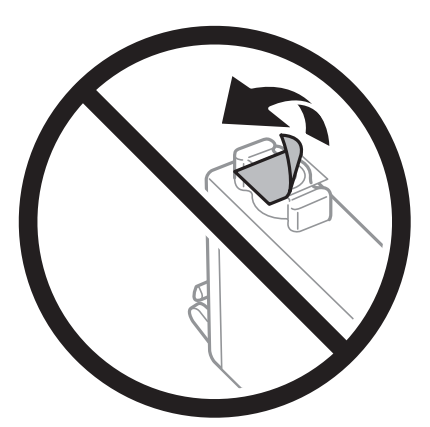

❏ Non toccare le sezioni mostrate in figura. Ciò potrebbe incidere sulle normali operazioni di funzionamento e stampa.

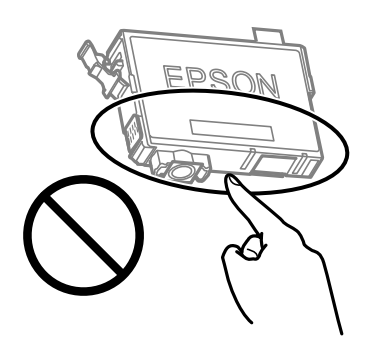

- ❏ Per poter eseguire la stampa, è necessario installare tutte le cartucce di inchiostro.
- ❏ Non sostituire le cartucce di inchiostro quando la stampante è spenta. Non spostare manualmente la testina di stampa, onde evitare il danneggiamento della stampante.
- ❏ Una volta installata la cartuccia di inchiostro, mentre è in corso il caricamento dell'inchiostro, la spia di alimentazione e dell'inchiostro continua a lampeggiare. Non spegnere la stampante durante il caricamento dell'inchiostro. Se il caricamento dell'inchiostro non viene completato, potrebbe risultare impossibile stampare.
- ❏ Non lasciare la stampante senza cartucce di inchiostro, né spegnere la stampante durante la sostituzione delle cartucce. In caso contrario, l'inchiostro rimasto negli ugelli della testina potrebbe seccarsi e impedire la stampa.
- ❏ Se è necessario rimuovere temporaneamente una cartuccia di inchiostro, verificare di proteggere l'area di erogazione dell'inchiostro da polvere e sporco. Conservare le cartucce di inchiostro nello stesso ambiente della stampante, con l'apertura di erogazione dell'inchiostro rivolta verso il basso o di lato. Non conservare le cartucce di inchiostro con l'apertura di erogazione dell'inchiostro rivolta verso l'alto. L'apertura di erogazione dell'inchiostro è dotata di una valvola progettata per contenere l'erogazione di inchiostro in eccesso, pertanto non sono necessari coperchi o tappi.
- ❏ Le cartucce da rimuovere potrebbero presentare inchiostro residuo in corrispondenza dell'apertura di erogazione. Prestare attenzione affinché l'inchiostro non fuoriesca nelle zone circostanti durante la rimozione.
- ❏ La stampante si serve di cartucce di inchiostro dotate di un chip verde, che consente il monitoraggio di informazioni quali la quantità di inchiostro rimanente in ogni cartuccia. Pertanto, anche se una cartuccia viene rimossa dalla stampante prima che sia esaurita, è possibile continuare a utilizzarla reinserendola nella stampante. In tal caso, tuttavia, al momento del reinserimento potrebbe essere consumata una percentuale di inchiostro per garantire prestazioni ottimali della stampante.
- ❏ Per evitare sprechi di inchiostro, si consiglia di rimuovere le cartucce solo quando devono essere sostituite. Le cartucce di inchiostro con un basso livello di inchiostro non possono essere utilizzate se reinserite.
- ❏ Per garantire una qualità di stampa ottimale e consentire la protezione della testina di stampa, nelle cartucce viene conservata una piccola quantità di inchiostro anche quando la stampante indica che è necessario procedere alla sostituzione. I livelli visualizzati non includono questa riserva.
- ❏ Non smontare o modificare le cartucce di inchiostro, poiché ciò potrebbe impedire le normali operazioni di stampa.
- ❏ Le cartucce fornite con la stampante non possono essere utilizzate come cartucce sostitutive.

## **Consumo di inchiostro**

- ❏ Per garantire prestazioni ottimali della testina di stampa, viene utilizzata una certa quantità di inchiostro di tutte le cartucce durante le operazioni di manutenzione. Potrà esservi un consumo di inchiostro anche quando si sostituiscono le cartucce di inchiostro o si accende la stampante.
- ❏ Quando si stampa in modalità monocromatica o in scala di grigi, è possibile che venga utilizzato inchiostro a colori anziché nero, in base al tipo di carta o alle impostazioni della qualità di stampa. Ciò avviene poiché per creare il nero viene utilizzata una miscela di inchiostro a colori.
- ❏ Le cartucce di inchiostro fornite con la stampante vengono utilizzate parzialmente durante la configurazione iniziale. Per produrre stampe di elevata qualità, la testina di stampa della stampante sarà completamente piena di inchiostro. Tale processo, eseguito una sola volta, consuma una determinata quantità di inchiostro, pertanto tali cartucce potrebbero stampare un numero inferiore di pagine rispetto alle cartucce utilizzate successivamente.
- ❏ I rendimenti stimati possono variare in base alle immagini stampate, al tipo di carta utilizzato, alla frequenza di stampa e a condizioni ambientali quali la temperatura.

# <span id="page-80-0"></span>**Sostituzione delle cartucce d'inchiostro (quando la spia dell'inchiostro è accesa o lampeggiante)**

## !*Attenzione:*

Prestare attenzione affinché le mani e le dita non rimangano incastrate durante l'apertura o la chiusura dell'unità scanner. Ciò potrebbe causare lesioni.

## *Nota:*

Se le cartucce di inchiostro vengono sostituite mentre è in corso la copia, gli originali potrebbero spostarsi. Premere il pulsante  $\bigcirc$  per annullare l'operazione e riposizionare gli originali.

1. Aprire l'unità scanner verificando che il coperchio documenti sia chiuso.

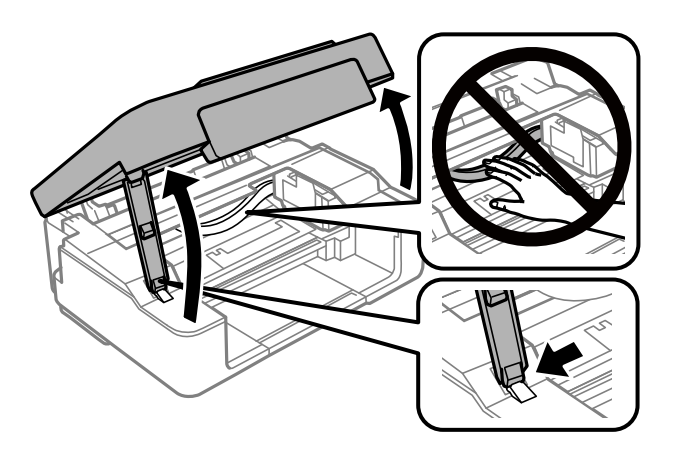

2. Utilizzare i pulsanti della stampante per spostare il supporto della cartuccia di inchiostro.

## *Nota:*

Sostituire la cartuccia che si ferma sull'icona  $\&$ . Se vi sono più cartucce di inchiostro esaurite, la cartuccia si sposta sull'icona  $\mathcal S$  ogni volta che si preme il pulsante  $\mathcal D$ .

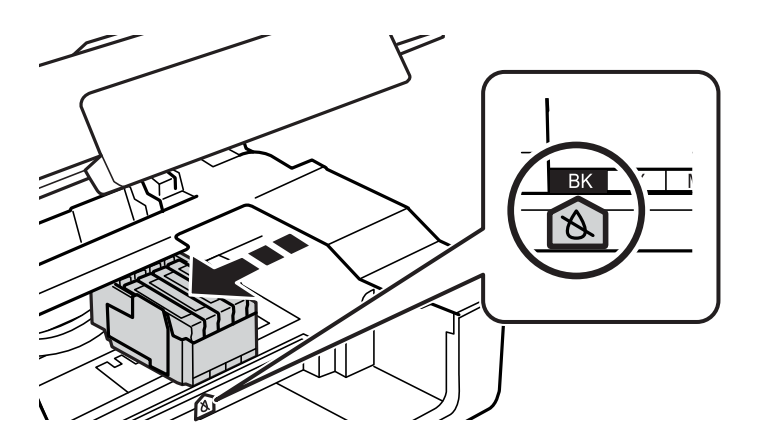

❏ Se la spia B è accesa (una o più cartucce di inchiostro sono esaurite)

Premere il pulsante  $\oslash$ . Il supporto della cartuccia di inchiostro si sposta sull'icona  $\aleph$ . Non è possibile sostituire le cartucce in questa posizione. Procedere con il passaggio successivo.

❏ Se la spia B lampeggia (una o più cartucce di inchiostro sono in esaurimento)

Tenere premuto il pulsante  $\bigcirc$  per 10 secondi. Il supporto della cartuccia di inchiostro si sposta sull'icona . Non è possibile sostituire le cartucce in questa posizione. Procedere con il passaggio successivo.

## *Nota:*

Per annullare la sostituzione della cartuccia di inchiostro, lasciare le cartucce installate e spegnere la stampante.

3. Premere di nuovo il pulsante  $\oslash$ .

Il supporto della cartuccia di inchiostro si sposta nella posizione di sostituzione.

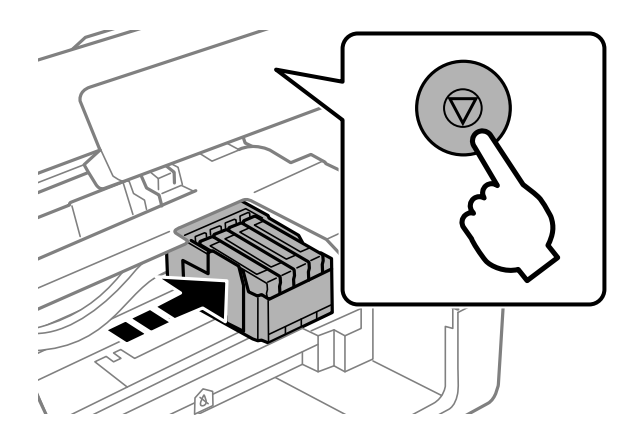

4. Quando viene sostituita la cartuccia di inchiostro nero, agitare delicatamente la nuova cartuccia di nero per quattro o cinque volte e quindi rimuoverla dalla confezione. Quando si sostituiscono cartucce di altri colori, rimuovere le cartucce a colori nuove dalle relative confezioni senza agitarle.

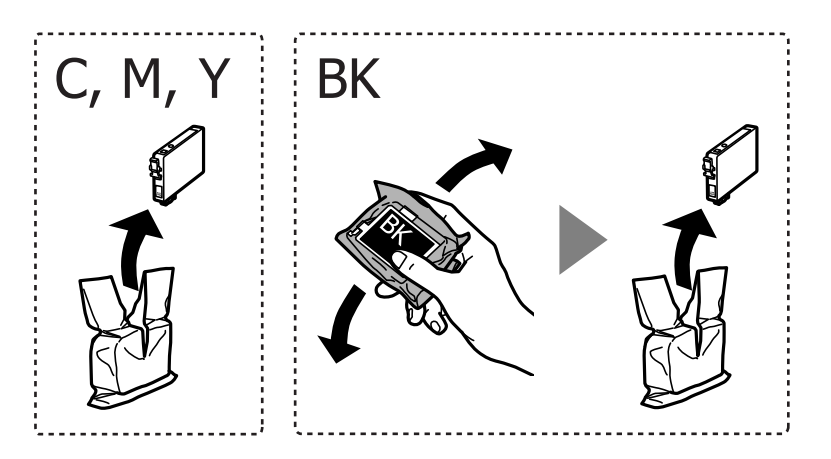

## c*Importante:*

Non scuotere le cartucce dopo l'apertura della relativa confezione, onde evitare fuoriuscite di inchiostro.

5. Rimuovere solo il nastro giallo.

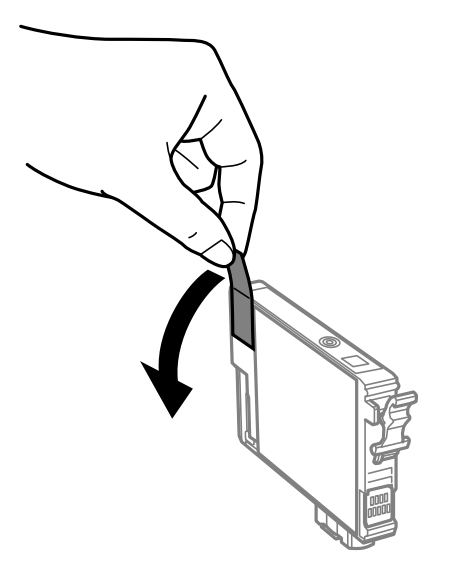

## c*Importante:*

Non toccare le sezioni mostrate in figura. Ciò potrebbe incidere sulle normali operazioni di funzionamento e stampa.

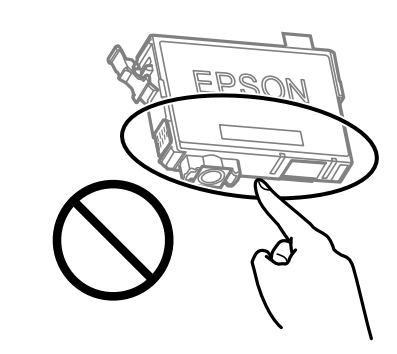

6. Premere la levetta della cartuccia di inchiostro e sollevarla. Se non si riesce a rimuovere la cartuccia, sollevarla saldamente.

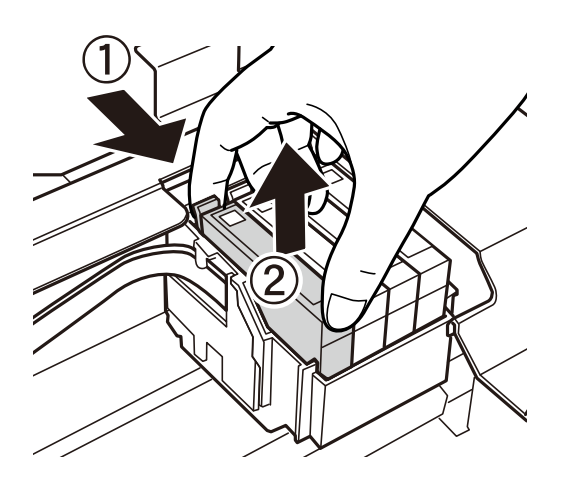

7. Inserire la nuova cartuccia di inchiostro e spingerla verso il basso.

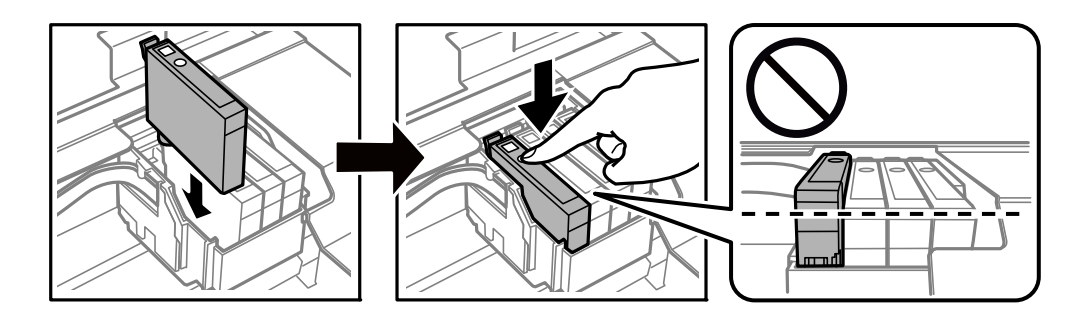

8. Chiudere l'unità scanner.

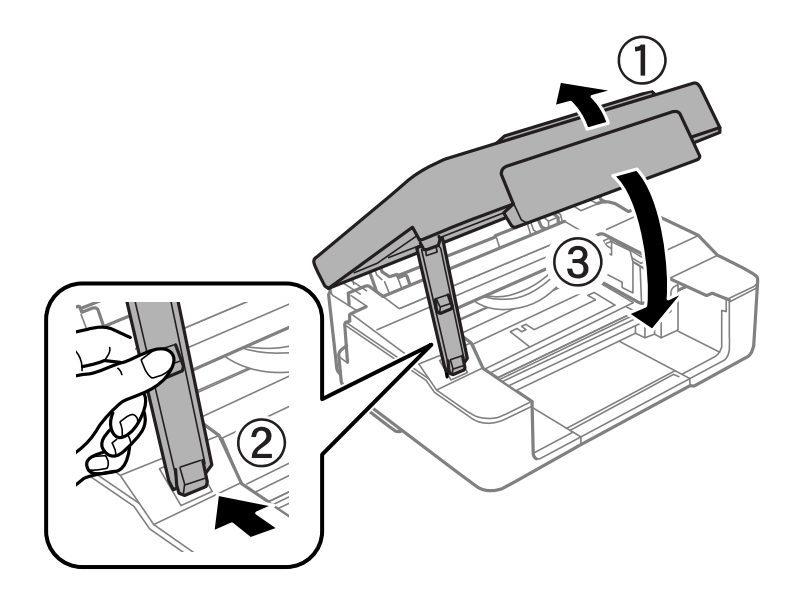

9. Premere il pulsante  $\oslash$ .

Viene avviato il caricamento dell'inchiostro.

## c*Importante:*

Una volta installata la cartuccia di inchiostro, mentre è in corso il caricamento dell'inchiostro, la spia di alimentazione e dell'inchiostro continua a lampeggiare. Non spegnere la stampante durante il caricamento dell'inchiostro. Il caricamento richiede circa due minuti. Se il caricamento dell'inchiostro non viene completato, potrebbe risultare impossibile stampare.

### *Nota:*

Se la spia  $\bullet$  non si spegne, provare a rimuovere e reinserire la cartuccia di inchiostro.

## **Informazioni correlate**

- & ["Codici delle cartucce di inchiostro" a pagina 77](#page-76-0)
- & ["Precauzioni per la manipolazione delle cartucce di inchiostro" a pagina 78](#page-77-0)

# <span id="page-84-0"></span>**Sostituzione delle cartucce d'inchiostro (quando la spia dell'inchiostro è spenta)**

## !*Attenzione:*

Prestare attenzione affinché le mani e le dita non rimangano incastrate durante l'apertura o la chiusura dell'unità scanner. Ciò potrebbe causare lesioni.

## *Nota:*

Se le cartucce di inchiostro vengono sostituite mentre è in corso la copia, gli originali potrebbero spostarsi. Premere il pulsante  $\bigcirc$  per annullare l'operazione e riposizionare gli originali.

1. Aprire l'unità scanner verificando che il coperchio documenti sia chiuso.

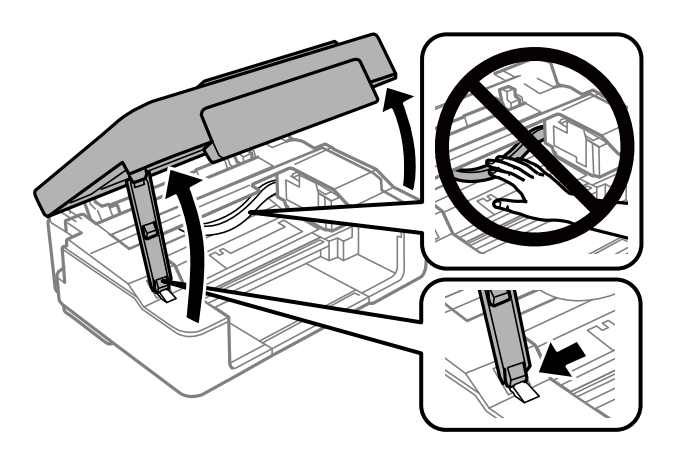

2. Tenere premuto il pulsante  $\bigcirc$  per 10 secondi.

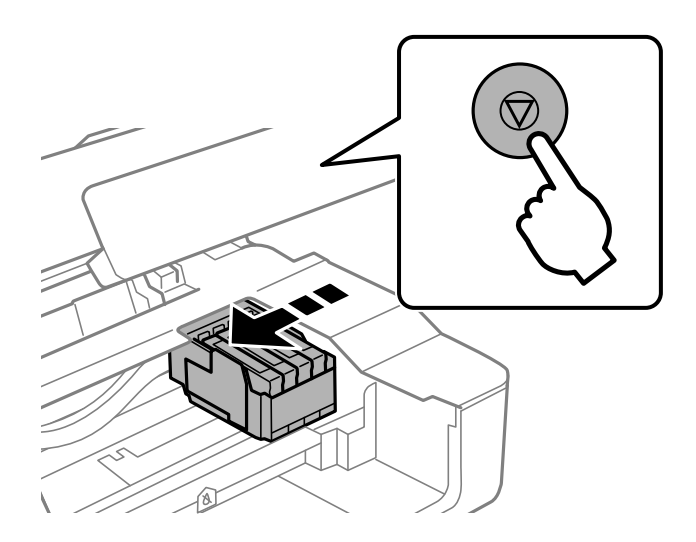

Il supporto della cartuccia di inchiostro si sposta nella posizione di sostituzione.

## *Nota:*

Per annullare la sostituzione della cartuccia di inchiostro, lasciare le cartucce installate e spegnere la stampante.

3. Quando viene sostituita la cartuccia di inchiostro nero, agitare delicatamente la nuova cartuccia di nero per quattro o cinque volte e quindi rimuoverla dalla confezione. Quando si sostituiscono cartucce di altri colori, rimuovere le cartucce a colori nuove dalle relative confezioni senza agitarle.

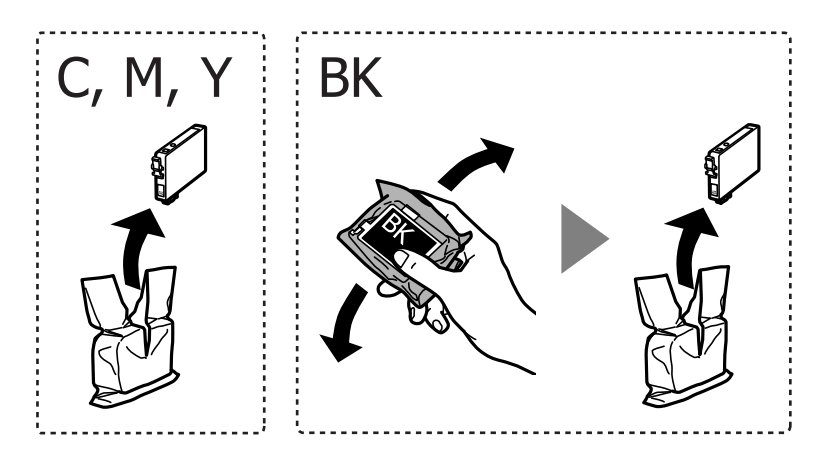

## c*Importante:*

Non scuotere le cartucce dopo l'apertura della relativa confezione, onde evitare fuoriuscite di inchiostro.

4. Rimuovere solo il nastro giallo.

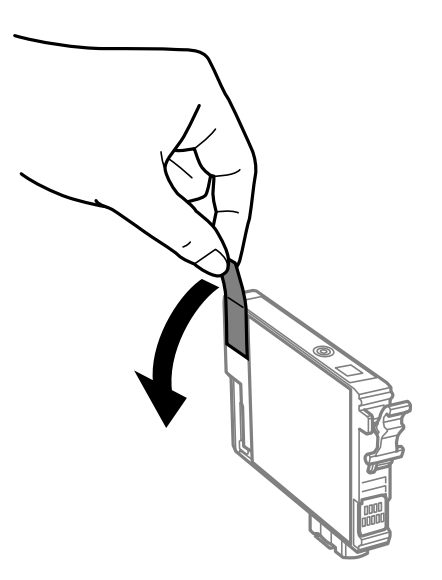

### c*Importante:*

Non toccare le sezioni mostrate in figura. Ciò potrebbe incidere sulle normali operazioni di funzionamento e stampa.

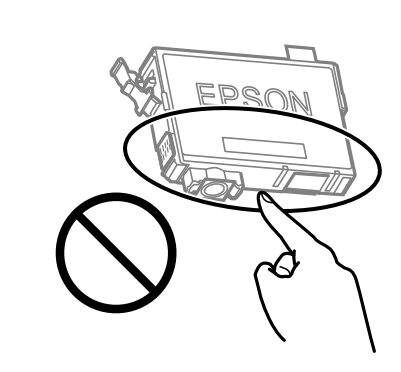

5. Premere la levetta della cartuccia di inchiostro e sollevarla. Se non si riesce a rimuovere la cartuccia, sollevarla saldamente

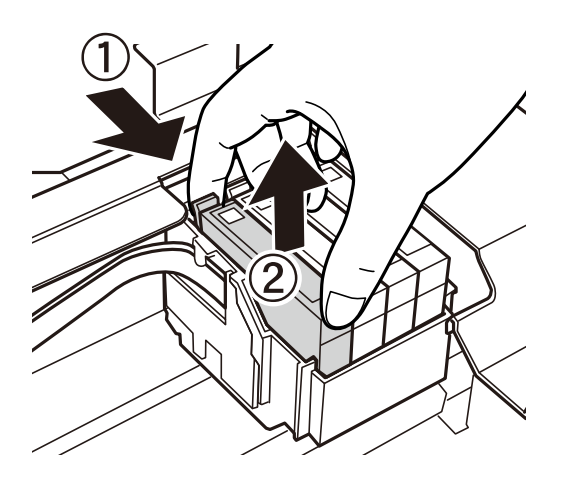

6. Inserire la nuova cartuccia di inchiostro e spingerla verso il basso.

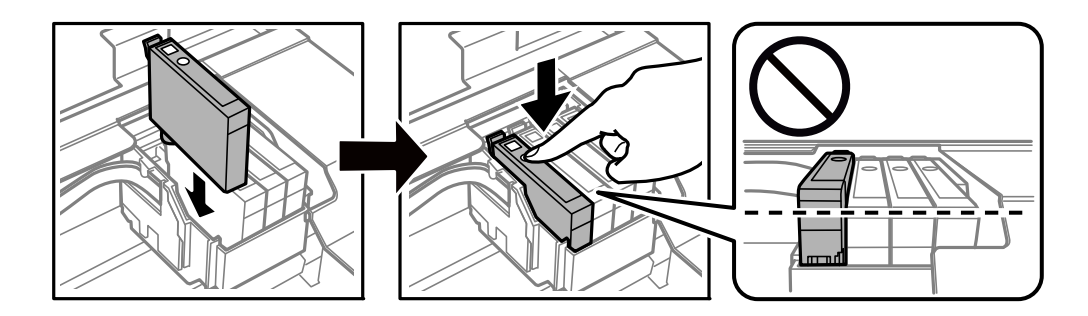

<span id="page-87-0"></span>7. Chiudere l'unità scanner.

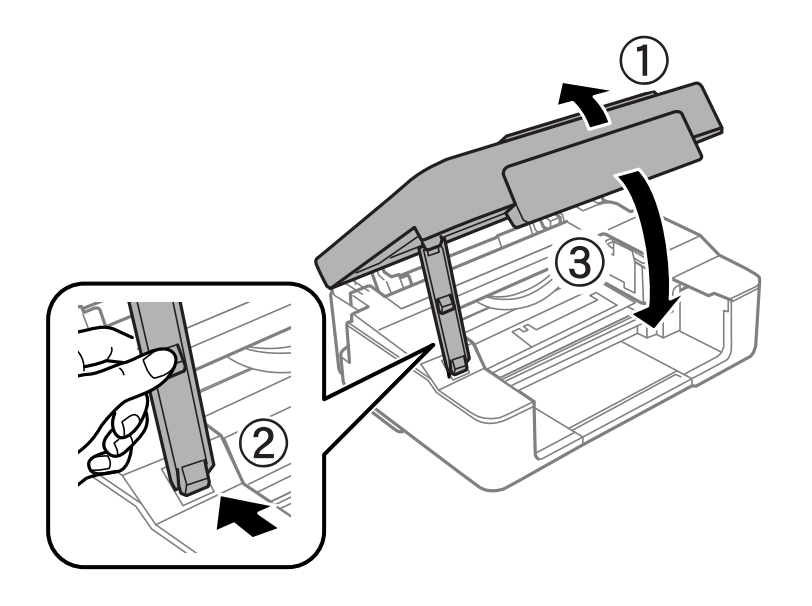

8. Premere il pulsante  $\oslash$ .

Viene avviato il caricamento dell'inchiostro.

## c*Importante:*

Una volta installata la cartuccia di inchiostro, mentre è in corso il caricamento dell'inchiostro, la spia di alimentazione e dell'inchiostro continua a lampeggiare. Non spegnere la stampante durante il caricamento dell'inchiostro. Il caricamento richiede circa due minuti. Se il caricamento dell'inchiostro non viene completato, potrebbe risultare impossibile stampare.

#### *Nota:*

Se la spia  $\bullet$  non si spegne, provare a rimuovere e reinserire la cartuccia di inchiostro.

### **Informazioni correlate**

- & ["Codici delle cartucce di inchiostro" a pagina 77](#page-76-0)
- & ["Precauzioni per la manipolazione delle cartucce di inchiostro" a pagina 78](#page-77-0)

# **Stampa temporanea con inchiostro nero**

Quando l'inchiostro a colori è esaurito e rimane dell'inchiostro nero con la stampa da computer, è possibile utilizzare le seguenti impostazioni per continuare brevemente a stampare soltanto con l'inchiostro nero.

- ❏ Tipo di carta: carte comuni, Busta
- ❏ Colore: **Scala di grigio**
- ❏ Senza bordi: non selezionato
- ❏ EPSON Status Monitor 3: attivato (solo per Windows)

Poiché la funzionalità è disponibile solo per cinque giorni circa, è necessario sostituire la cartuccia di inchiostro esaurita al più presto.

*Nota:*

- ❏ Se *EPSON Status Monitor 3* è disattivato, accedere al driver della stampante, fare clic su *Impostazioni avanzate* nella scheda *Utility* e selezionare *Abilita EPSON Status Monitor 3*.
- ❏ Il periodo di disponibilità varia in base alle condizioni d'uso.

# **Stampa temporanea con inchiostro nero — Windows**

Attenersi a una delle procedure indicate di seguito.

❏ Quando viene visualizzata la seguente finestra, selezionare **Stampa in nero**.

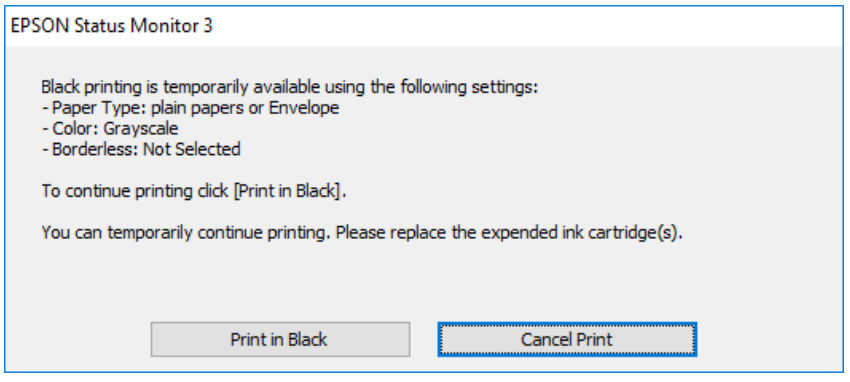

❏ Se viene visualizzata la finestra illustrata di seguito, annullare la stampa. Quindi, ripetere la stampa.

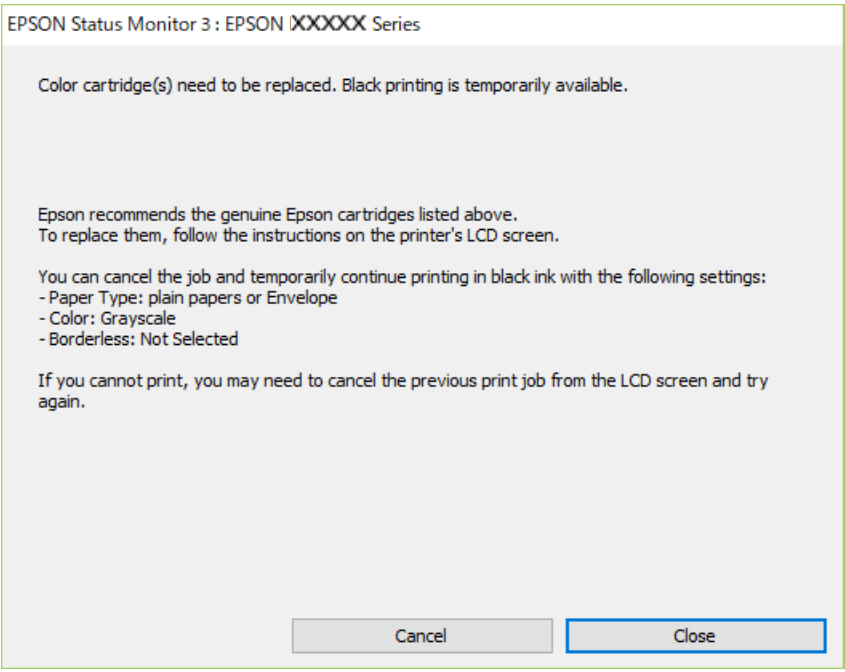

#### *Nota:*

Se non si riesce ad annullare la stampa dal computer, annullare tramite il pannello di controllo della stampante.

Attenersi alla seguente procedura quando si ripete la stampa.

1. Accedere alla finestra del driver della stampante.

- 2. Deselezionare **Senza margini** nella scheda **Principale**.
- 3. Selezionare **carte comuni** o **Busta** come impostazione di **Tipo di carta** nella scheda **Principale**.
- 4. Selezionare **Scala di grigio**.
- 5. Impostare le altre opzioni nelle schede **Principale** e **Altre opzioni** in base alle esigenze, quindi fare clic su **OK**.
- 6. Fare clic su **Stampa**.
- 7. Fare clic su **Stampa in nero** nella finestra visualizzata.

## **Informazioni correlate**

- & ["Caricamento della carta nell'Alim. posteriore carta" a pagina 40](#page-39-0)
- $\rightarrow$  ["Informazioni di base sulla stampa Windows" a pagina 45](#page-44-0)

## **Stampa temporanea con inchiostro nero — Mac OS**

#### *Nota:*

Per utilizzare questa funzione su una rete, connettersi con *Bonjour*.

- 1. Fare clic sull'icona della stampante nel **Dock**.
- 2. Annullare il lavoro.

#### *Nota:*

Se non si riesce ad annullare la stampa dal computer, annullare tramite il pannello di controllo della stampante.

- 3. Scegliere **Preferenze di Sistema** dal menu > **Stampanti e Scanner** (oppure **Stampa e Scansione** o **Stampa e Fax**), quindi selezionare la stampante in uso.Fare clic su **Opzioni e forniture** > **Opzioni** (o **Driver**).
- 4. Selezionare **On** in **Consenti stampa in nero temporanea**.
- 5. Aprire la finestra di dialogo di stampa.
- 6. Scegliere **Impostazioni di stampa** dal menu a comparsa.
- 7. Selezionare un qualsiasi formato carta ad eccezione del formato senza margini come impostazione di **Formato carta**.
- 8. Selezionare **carte comuni** o **Busta** come impostazione di **Supporto**.
- 9. Selezionare **Scala di grigio**.
- 10. Selezionare altre voci se necessario.
- 11. Fare clic su **Stampa**.

### **Informazioni correlate**

- & ["Annullamento della stampa" a pagina 66](#page-65-0)
- & ["Caricamento della carta nell'Alim. posteriore carta" a pagina 40](#page-39-0)
- $\rightarrow$  ["Informazioni di base sulla stampa Mac OS" a pagina 46](#page-45-0)

# **Risparmio di inchiostro nero quando la cartuccia è quasi esaurita (solo sistemi Windows)**

Quando l'inchiostro nero è quasi esaurito e rimane inchiostro a colori sufficiente, è possibile creare il nero a partire da una miscela di inchiostro a colori. Ciò consente di continuare a stampare mentre si prepara una cartuccia di inchiostro nero sostitutiva.

La funzionalità è disponibile solo quando nel driver della stampante vengono selezionate le impostazioni indicate di seguito.

- ❏ Tipo di carta: **carte comuni**
- ❏ Qualità: **Standard**
- ❏ EPSON Status Monitor 3: attivato

#### *Nota:*

- ❏ Se *EPSON Status Monitor 3* è disattivato, accedere al driver della stampante, fare clic su *Impostazioni avanzate* nella scheda *Utility* e selezionare *Abilita EPSON Status Monitor 3*.
- ❏ Il nero creato a partire da una miscela di colori è leggermente diverso dal nero puro. Inoltre, provoca il rallentamento della stampa.
- ❏ Per mantenere la testina di stampa in buone condizioni, viene utilizzato anche inchiostro nero.

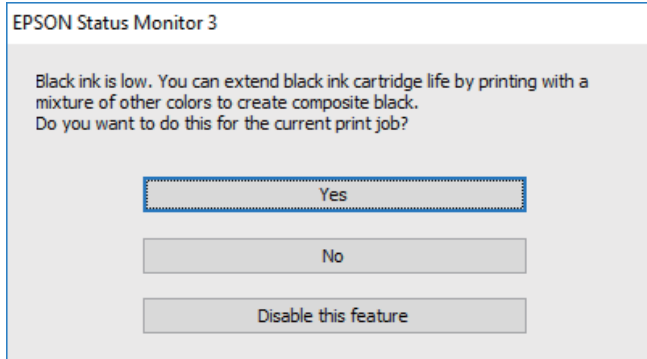

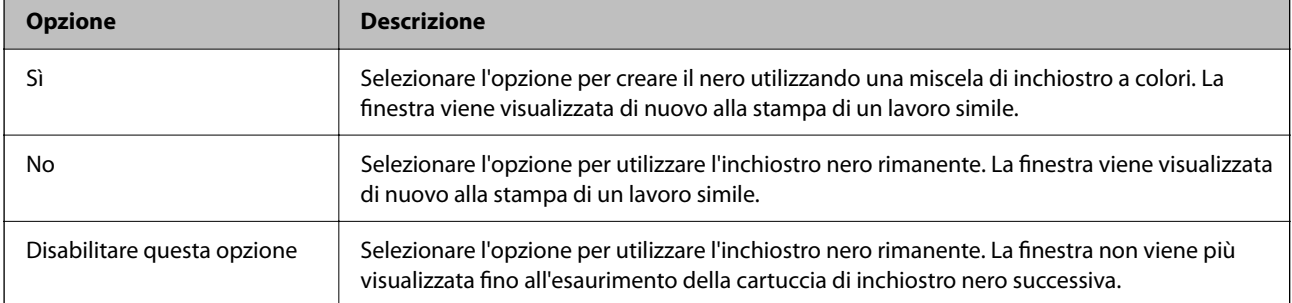

# <span id="page-91-0"></span>**Manutenzione della stampante**

# **Evitare l'essiccazione della testina di stampa**

Utilizzare sempre il pulsante di accensione quando si accende o si spegne la stampante.

Controllare che la spia di alimentazione sia spenta prima di scollegare il cavo di alimentazione.

Se non è sigillato, l'inchiostro stesso può seccarsi. Come quando si posiziona un cappuccio su una penna stilografica o ad olio per evitare che si secchi, assicurarsi che la testina di stampa sia sigillata correttamente per evitare che l'inchiostro si secchi.

Se il cavo di alimentazione è scollegato o si verifica un blackout mentre la stampante è in funzione, la testina di stampa potrebbe non essere sigillata correttamente. Se la testina di stampa viene lasciata così com'è, si seccherà causando l'ostruzione degli ugelli (uscite dell'inchiostro).

In questi casi, accendere e spegnere la stampante il prima possibile per sigillare la testina di stampa.

# **Controllo e pulizia della testina di stampa**

Gli ugelli ostruiti possono causare stampe sbiadite, con strisce percettibili o colori diversi da quelli previsti. Quando la qualità della stampa comincia a peggiorare, verificare se gli ugelli sono ostruiti mediante la funzionalità di controllo degli ugelli. Se gli ugelli sono ostruiti, pulire la testina di stampa.

## c*Importante:*

- ❏ Durante la pulizia della testina, non aprire l'unità scanner e non spegnere la stampante. Se la pulizia della testina non viene completata, potrebbe essere impossibile stampare.
- ❏ La pulizia della testina consuma inchiostro e non va eseguita più del necessario.
- ❏ Quando l'inchiostro è scarso, potrebbe non risultare possibile pulire la testina di stampa.
- ❏ Se la qualità di stampa non migliora dopo aver eseguito la procedura di verifica degli ugelli e pulizia della testina circa quattro volte, non eseguire alcuna operazione di stampa per almeno sei ore, quindi eseguire nuovamente la verifica degli ugelli e pulire di nuovo la testina se necessario. Si consiglia di spegnere la stampante. Se non si osserva un miglioramento della qualità di stampa, contattare l'assistenza Epson.
- ❏ Per evitare che l'inchiostro sulla testina di stampa si essicchi, non scollegare la stampante dalla presa mentre è accesa.

# **Controllo e pulizia della testina di stampa — Pulsanti della stampante**

- 1. Caricare carta comune in formato A4 nella stampante.
- 2. Premere il pulsante di alimentazione  $\mathcal{O}$  per spegnere la stampante.

3. Accendere la stampante tenendo premuto il pulsante  $\mathcal{D}$  e quindi rilasciare i pulsanti quando la spia di alimentazione si accende.

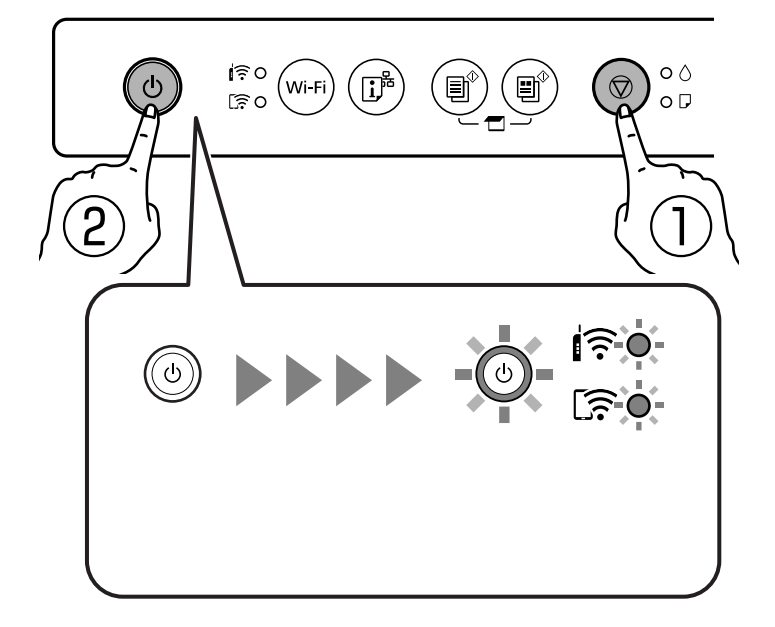

Viene stampato un motivo di controllo degli ugelli.

### *Nota:*

Per iniziare a stampare il motivo di controllo degli ugelli potrebbe servire un po' di tempo.

4. Esaminare il motivo stampato.

❏ Se non si notano linee interrotte o segmenti mancanti come nel motivo seguente "OK", gli ugelli non sono ostruiti. Non è necessario pulire la testina di stampa.

❏ Se sono presenti linee interrotte o segmenti mancanti come mostrato nel motivo "NG", gli ugelli della testina di stampa potrebbero essere ostruiti. Procedere con il passaggio successivo.

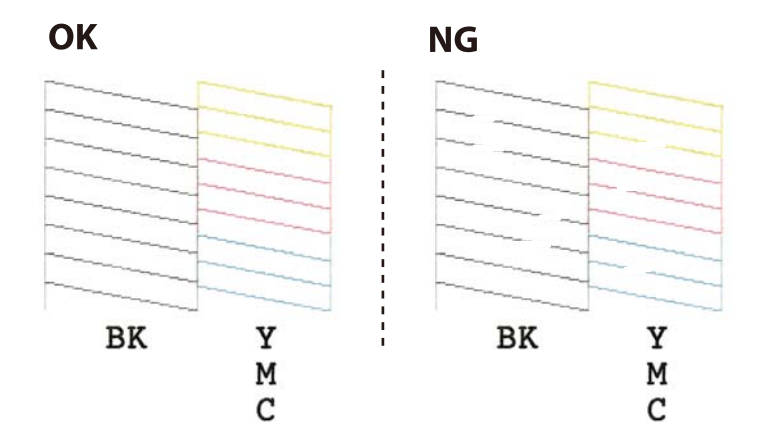

5. Tenere premuto il pulsante  $\bigcirc$  per cinque secondi finché la spia di alimentazione non inizia a lampeggiare. La pulizia della testina di stampa viene avviata.

### *Nota:*

Per avviare la pulizia della testina di stampa potrebbe servire un po' di tempo.

6. Quando la spia di alimentazione smette di lampeggiare, stampare di nuovo un motivo di verifica degli ugelli. Ripetere le operazioni di pulizia e stampa del modello fino a quando tutte le linee non vengono stampate per intero.

### **Informazioni correlate**

& ["Caricamento della carta nell'Alim. posteriore carta" a pagina 40](#page-39-0)

# **Controllo e pulizia della testina di stampa - Windows**

- 1. Caricare carta comune in formato A4 nella stampante.
- 2. Accedere alla finestra del driver della stampante.
- 3. Fare clic su **Controllo ugelli** nella scheda **Utility**.
- 4. Seguire le istruzioni visualizzate sullo schermo.

### **Informazioni correlate**

- & ["Caricamento della carta nell'Alim. posteriore carta" a pagina 40](#page-39-0)
- & ["Driver della stampante Windows" a pagina 102](#page-101-0)

# **Controllo e pulizia della testina di stampa — Mac OS**

- 1. Caricare carta comune in formato A4 nella stampante.
- 2. Scegliere **Preferenze di Sistema** dal menu > **Stampanti e Scanner** (oppure **Stampa e Scansione** o **Stampa e Fax**), quindi selezionare la stampante in uso.
- 3. Fare clic su **Opzioni e forniture** > **Utility** > **Apri Utility Stampante**.
- 4. Fare clic su **Controllo ugelli**.
- 5. Seguire le istruzioni visualizzate sullo schermo.

### **Informazioni correlate**

& ["Caricamento della carta nell'Alim. posteriore carta" a pagina 40](#page-39-0)

# **Allineamento della testina di stampa**

Se le righe verticali non sono allineate o le immagini risultano sfuocate, è necessario allineare la testina di stampa.

# **Allineamento della testina di stampa — Windows**

- 1. Caricare quattro o più fogli di carta comune in formato A4 nella stampante.
- 2. Accedere alla finestra del driver della stampante.
- 3. Fare clic su **Allineamento testine** nella scheda **Utility**.
- 4. Seguire le istruzioni a video.

### **Informazioni correlate**

- & ["Caricamento della carta nell'Alim. posteriore carta" a pagina 40](#page-39-0)
- & ["Driver della stampante Windows" a pagina 102](#page-101-0)

# **Allineamento della testina di stampa — Mac OS**

- 1. Caricare quattro o più fogli di carta comune in formato A4 nella stampante.
- 2. Scegliere **Preferenze di Sistema** dal menu > **Stampanti e Scanner** (oppure **Stampa e Scansione** o **Stampa e Fax**), quindi selezionare la stampante in uso.
- 3. Fare clic su **Opzioni e forniture** > **Utility** > **Apri Utility Stampante**.
- 4. Fare clic su **Allineamento testine**.
- 5. Seguire le istruzioni a video.

## **Informazioni correlate**

& ["Caricamento della carta nell'Alim. posteriore carta" a pagina 40](#page-39-0)

# **Pulizia del percorso carta**

Se le stampe sono macchiate o segnate, pulire il rullo interno.

### c*Importante:*

Per pulire le parti interne della stampante, non utilizzare fazzoletti di carta, poiché gli ugelli della testina di stampa potrebbero ostruirsi.

- 1. Assicurarsi che non vi sia polvere o macchie sul vetro dello scanner e sul coperchio documenti.
- 2. Caricare carta comune in formato A4 nella stampante.
- 3. Avviare la copia senza posizionare un originale sul vetro dello scanner.

La carta viene espulsa dalla stampante.

<span id="page-95-0"></span>4. Ripetere la procedura fino a quando le tracce di inchiostro sulla carta non scompaiono.

### **Informazioni correlate**

& ["Istruzioni di base sulla copia" a pagina 67](#page-66-0)

# **Pulizia del Vetro dello scanner**

Quando le copie o le immagini di scansione appaiono macchiate, pulire il vetro dello scanner.

### c*Importante:*

Non utilizzare mai alcool o diluenti per pulire la stampante. Tali agenti chimici possono danneggiare la stampante.

1. Aprire il coperchio documenti.

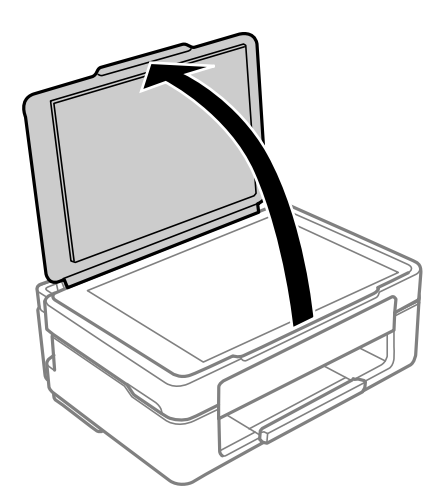

2. Pulire la superficie del vetro dello scanner con un panno morbido, asciutto e pulito.

### c*Importante:*

- ❏ Se la superficie in vetro è sporca di unto o altro materiale difficile da rimuovere, pulirla mediante un panno morbido con una piccola quantità di detergente per vetri. Asciugare tutto il liquido rimanente.
- ❏ Non esercitare una pressione eccessiva sulla superficie in vetro.
- ❏ Prestare attenzione affinché la superficie in vetro non venga graffiata né danneggiata. Il danneggiamento della superficie in vetro può incidere negativamente sulla qualità delle scansioni.

# **Pulizia della pellicola semitrasparente**

Se le stampe non migliorano dopo aver allineato la testina di stampa o aver pulito il percorso carta, la pellicola semitrasparente all'interno della stampante potrebbe essere macchiata.

Strumenti necessari:

- ❏ Batuffoli di cotone (vari)
- ❏ Acqua con qualche goccia di detergente (2 o 3 gocce di detergente in 1/4 di tazza di acqua di rubinetto)

❏ Luce per controllare la presenza di macchie

## c*Importante:*

Non utilizzare nessun tipo di sostanza liquida per la pulizia diversa da acqua con qualche goccia di detergente.

- 1. Spegnere la stampante premendo il pulsante  $\mathsf{\dot{U}}$ .
- 2. Aprire l'unità scanner.

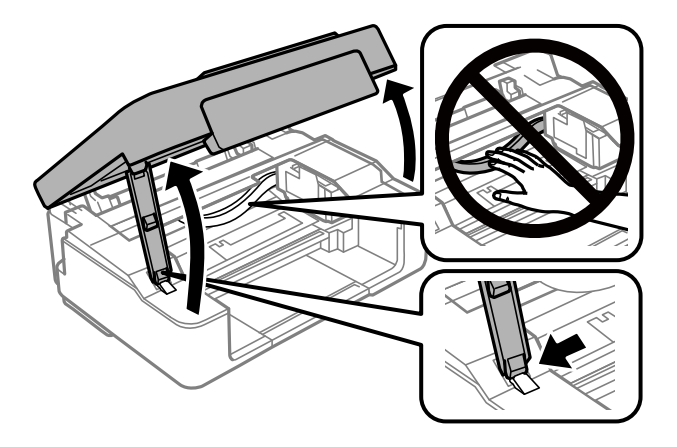

3. Controllare se la pellicola semitrasparente è macchiata. È più facile individuare le macchie se si usa una luce. Se sono presenti delle macchie (come impronte o grasso) sulla pellicola semitrasparente (A), andare al passaggio successivo.

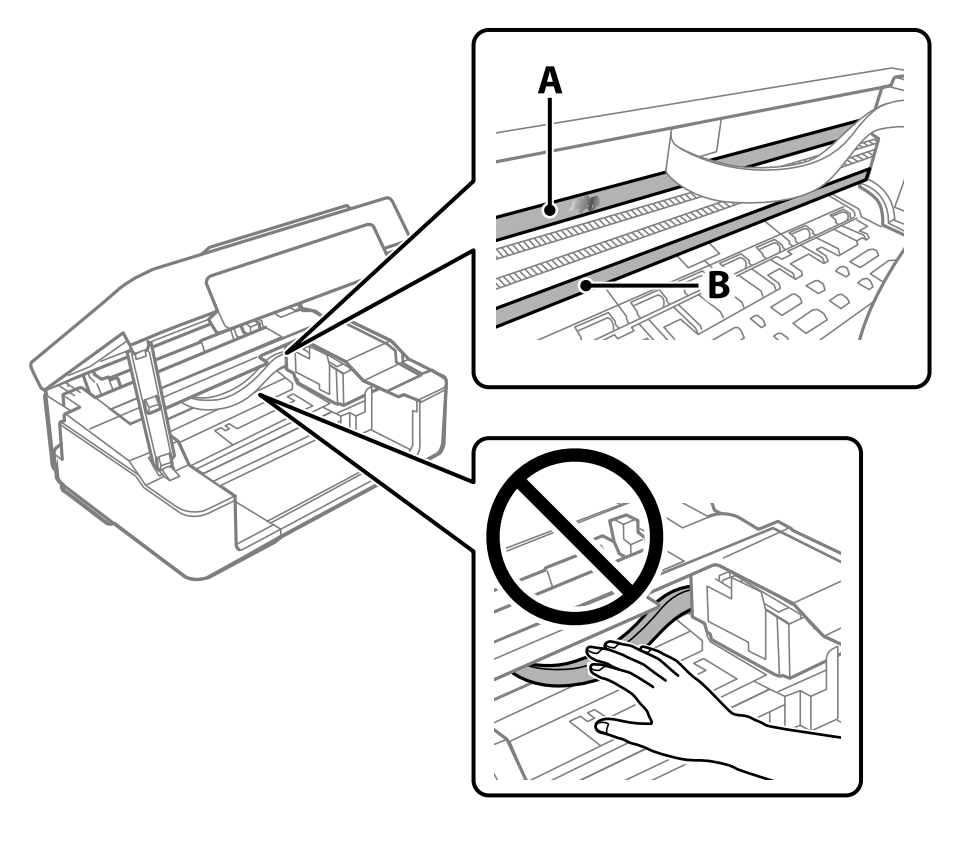

A: pellicola semitrasparente

### <span id="page-97-0"></span>B: binario

### c*Importante:*

Fare attenzione a non toccare il binario (B). Diversamente, potrebbe non risultare possibile stampare. Non eliminare il grasso presente sul binario poiché serve per il suo funzionamento.

4. Bagnare un batuffolo di cotone con acqua e qualche goccia di detergente in modo che non sgoccioli, quindi passarlo sulla parte macchiata.

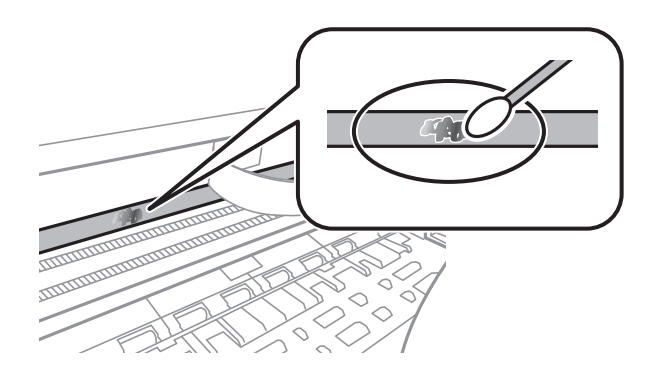

### c*Importante:*

Rimuovere la macchia con delicatezza. Se il batuffolo di cotone viene premuto con troppa forza sulla pellicola, le molle della pellicola potrebbero spostarsi e la stampante potrebbe danneggiarsi.

5. Usare un nuovo batuffolo di cotone asciutto per pulire la pellicola.

## c*Importante:*

Non lasciare fibre sulla pellicola.

#### *Nota:*

Per evitare che la macchia si allarghi, cambiare frequentemente il batuffolo di cotone.

- 6. Ripetere i passaggi 4 e 5 fino a quando la macchia non è stata completamente rimossa dalla pellicola.
- 7. Verificare visivamente che la pellicola sia priva di macchie.

# **Risparmio energia**

La stampante entra in modalità di riposo o si spegne automaticamente se non vengono eseguite operazioni per un dato periodo di tempo. È possibile regolare l'intervallo di tempo che deve trascorrere prima che venga attivato il risparmio energetico. Un intervallo di attesa maggiore incide sul consumo energetico del prodotto. Prima di apportare qualsiasi modifica, valutare le eventuali ripercussioni ambientali.

A seconda dal luogo di acquisto, la stampante può essere dotata di una funzionalità che la spegne automaticamente se non è connessa alla rete per 30 minuti.

# **Risparmio energia — Windows**

- 1. Accedere alla finestra del driver della stampante.
- 2. Fare clic su **Informazioni su stampante e opzioni** nella scheda **Utility**.
- 3. Attenersi a una delle procedure indicate di seguito.

### *Nota:*

Il prodotto può avere la funzionalità *Timer spegnimento* o *Spegni se disconnesso* a seconda del luogo di acquisto.

- ❏ Selezionare il periodo di tempo al cui scadere la stampante entrerà in modalità di riposo come impostazione di **Timer riposo** e fare clic su **Invia**. Affinché la stampante si spenga automaticamente, selezionare il periodo di tempo come impostazione di **Timer spegnimento** e fare clic su **Invia**.
- ❏ Selezionare il periodo di tempo al cui scadere la stampante entrerà in modalità di riposo come impostazione di **Timer riposo** e fare clic su **Invia**. Affinché la stampante si spenga automaticamente, selezionare il periodo di tempo in **Spegni se inattivo** o **Spegni se disconnesso**, quindi fare clic su **Invia**.
- 4. Fare clic su **OK**.

## **Informazioni correlate**

& ["Driver della stampante Windows" a pagina 102](#page-101-0)

# **Risparmio energia — Mac OS**

- 1. Scegliere **Preferenze di Sistema** dal menu > **Stampanti e Scanner** (oppure **Stampa e Scansione** o **Stampa e Fax**), quindi selezionare la stampante in uso.
- 2. Fare clic su **Opzioni e forniture** > **Utility** > **Apri Utility Stampante**.
- 3. Fare clic su **Impostazioni stampante**.
- 4. Attenersi a una delle procedure indicate di seguito.

### *Nota:*

Il prodotto può avere la funzionalità *Timer spegnimento* o *Spegni se inattivo* e *Spegni se disconnesso* a seconda del luogo di acquisto.

- ❏ Selezionare il periodo di tempo al cui scadere la stampante entrerà in modalità di riposo come impostazione di **Timer riposo** e fare clic su **Applica**. Affinché la stampante si spenga automaticamente, selezionare il periodo di tempo come impostazione di **Timer spegnimento** e fare clic su **Applica**.
- ❏ Selezionare il periodo di tempo al cui scadere la stampante entrerà in modalità di riposo come impostazione di **Timer riposo** e fare clic su **Applica**. Affinché la stampante si spenga automaticamente, selezionare il periodo di tempo in **Spegni se inattivo** o **Spegni se disconnesso**, quindi fare clic su **Applica**.

# <span id="page-99-0"></span>**Informazioni sul servizio di rete e sul software**

In questa sezione vengono descritti i servizi di rete e i prodotti software disponibili per la stampante dal sito Web Epson.

# **Servizio Epson Connect**

Il servizio Epson Connect disponibile su Internet consente di eseguire operazioni di stampa da smartphone, tablet o computer portatili in qualsiasi momento e pressoché ovunque.

Le funzioni disponibili su Internet sono le seguenti.

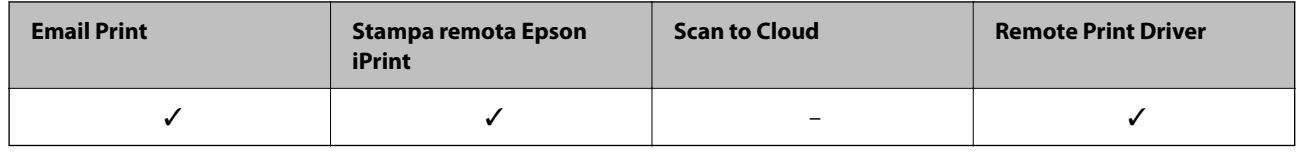

Per ulteriori informazioni, vedere il sito Web di Epson Connect.

<https://www.epsonconnect.com/>

[http://www.epsonconnect.eu](http://www.epsonconnect.eu/) (solo Europa)

# **Applicazione per configurare le operazioni di stampa (Web Config)**

Web Config è un'applicazione che viene eseguita in un browser Web, quale Internet Explorer e Safari, su un computer o un dispositivo intelligente. È possibile confermare lo stato della stampante e modificare le impostazioni della stampante e del servizio di rete. Affinché sia possibile utilizzare Web Config, la stampante e il computer o dispositivo devono essere connessi alla stessa rete.

Sono supportati i browser seguenti.

Microsoft Edge, Internet Explorer 8 o versioni successive, Firefox\*, Chrome\*, Safari\*

Utilizzare la versione più recente.

### *Nota:*

Se al momento dell'accesso a Web Config non è stata definita alcuna password di amministratore, è necessario impostarne una nella pagina di impostazione della password di amministratore.

Non dimenticare il nome utente e la password. Se si dimenticano, è necessario contattare il servizio di assistenza Epson.

# **Esecuzione di Web Config in un browser Web**

1. Verificare l'indirizzo IP della stampante.

Tenere premuto il pulsante  $\mathbf{D}^{\sharp}$  per almeno 5 secondi per stampare il foglio di stato rete e quindi verificare l'indirizzo IP della stampante.

2. Avviare un browser Web da un computer o un dispositivo intelligente e immettere l'indirizzo IP della stampante.

Formato:

IPv4: http://indirizzo IP della stampante/

IPv6: http://[indirizzo IP della stampante]/

Esempi:

IPv4: http://192.168.100.201/

IPv6: http://[2001:db8::1000:1]/

#### *Nota:*

Nei dispositivi intelligenti è possibile eseguire Web Config anche dalla schermata di manutenzione di Epson iPrint.

Poiché la stampante utilizza un certificato autofirmato quando si accede a HTTPS, viene visualizzato un avvertimento sul browser quando si avvia Web Config; tuttavia ciò non indica un problema e può essere ignorato.

### **Informazioni correlate**

& ["Stampa tramite Epson iPrint" a pagina 64](#page-63-0)

# **Esecuzione di Web Config in sistemi Windows**

Quando si collega un computer alla stampante tramite WSD, attenersi alle procedure di seguito per eseguire Web Config.

- 1. Aprire l'elenco delle stampanti sul computer.
	- ❏ Windows 10

Fare clic sul pulsante Start, quindi selezionare **Sistema Windows** > **Pannello di controllo** > **Visualizza dispositivi e stampanti** in **Hardware e suoni**.

❏ Windows 8.1/Windows 8

Selezionare **Desktop** > **Impostazioni** > **Pannello di controllo** > **Visualizza dispositivi e stampanti** in **Hardware e suoni** (o in **Hardware**).

❏ Windows 7

Fare clic sul pulsante Start e scegliere **Pannello di controllo** > **Visualizza dispositivi e stampanti** in **Hardware e suoni**.

❏ Windows Vista

Fare clic sul pulsante Start e scegliere **Pannello di controllo** > **Stampanti** in **Hardware e suoni**.

2. Fare clic con il pulsante destro del mouse sulla stampante in uso e scegliere **Proprietà**.

<span id="page-101-0"></span>3. Selezionare la scheda **Servizio Web** e fare clic sull'URL visualizzato.

Poiché la stampante utilizza un certificato autofirmato quando si accede a HTTPS, viene visualizzato un avvertimento sul browser quando si avvia Web Config; tuttavia ciò non indica un problema e può essere ignorato.

# **Esecuzione di Web Config in sistemi Mac OS**

- 1. Selezionare **Preferenze di Sistema** dal menu Apple > **Stampa e Scanner** (o **Stampa e Scansione**, **Stampa e Fax**), quindi selezionare la stampante in uso.
- 2. Fare clic su **Opzioni e forniture** > **Mostra pagina web stampante**.

Poiché la stampante utilizza un certificato autofirmato quando si accede a HTTPS, viene visualizzato un avvertimento sul browser quando si avvia Web Config; tuttavia ciò non indica un problema e può essere ignorato.

# **Driver della stampante Windows**

Il driver della stampante controlla la stampante in base ai comandi di stampa da un'applicazione. La configurazione di impostazioni nel driver della stampante fornisce i risultati di stampa migliori. È inoltre possibile verificare lo stato della stampante o mantenere la stampante in condizioni ottimali di funzionamento tramite le utility del driver.

## *Nota:*

È possibile modificare la lingua della stampante. Selezionare la lingua da utilizzare in *Lingua* nella scheda *Utility*.

## **Accesso al driver della stampante dalle applicazioni**

Per configurare delle impostazioni valide soltanto per l'applicazione attiva, accedere da tale applicazione.

Scegliere **Stampa** o **Imposta stampante** dal menu **File**. Selezionare la stampante in uso e quindi fare clic su **Preferenze** o **Proprietà**.

### *Nota:*

Le operazioni da eseguire differiscono a seconda dell'applicazione in uso. Per ulteriori informazioni, consultare la guida in linea dell'applicazione.

## **Accesso al driver della stampante dal pannello di controllo**

Per configurare impostazioni valide per tutte le applicazioni, è necessario accedere al driver della stampante dal pannello di controllo.

❏ Windows 10

Fare clic sul pulsante Start, quindi selezionare **Sistema Windows** > **Pannello di controllo** > **Visualizza dispositivi e stampanti** in **Hardware e suoni**. Fare clic con il tasto destro del mouse sulla stampante in uso o tenere premuto il pulsante corrispondente, quindi scegliere **Preferenze stampa**.

❏ Windows 8.1/Windows 8

Scegliere **Desktop** > **Impostazioni** > **Pannello di controllo** > **Visualizza dispositivi e stampanti** in **Hardware e suoni**. Fare clic con il pulsante destro del mouse sulla stampante in uso o tenere premuto il pulsante corrispondente, quindi scegliere **Preferenze stampa**.

### <span id="page-102-0"></span>❏ Windows 7

Fare clic sul pulsante Start e scegliere **Pannello di controllo** > **Visualizza dispositivi e stampanti** in **Hardware e suoni**. Fare clic con il pulsante destro del mouse sulla stampante in uso e scegliere **Preferenze stampa**.

❏ Windows Vista

Fare clic sul pulsante Start e scegliere **Pannello di controllo** > **Stampanti** in **Hardware e suoni**. Fare clic con il pulsante destro del mouse sulla stampante in uso e scegliere **Selezionare le preferenze di stampa**.

❏ Windows XP

Fare clic sul pulsante Start e scegliere **Pannello di controllo** > **Stampanti e altro hardware** > **Stampanti e fax**. Fare clic con il pulsante destro del mouse sulla stampante in uso e scegliere **Preferenze stampa**.

### **Accesso al driver della stampante dall'icona della stampante nella barra delle applicazioni**

L'icona di stampante nella barra delle applicazioni del desktop è un'icona di collegamento che consente di accedere rapidamente al driver della stampante.

Se si fa clic sull'icona di stampante e si seleziona **Impostazioni stampante**, è possibile accedere alla stessa finestra delle impostazioni stampante visualizzata dal pannello di controllo. Se si fa doppio clic su questa icona, è possibile verificare lo stato della stampante.

### *Nota:*

Se l'icona di stampante non è visualizzata nella barra delle applicazioni, accedere alla finestra del driver della stampante, fare clic su *Preferenze di controllo* nella scheda *Utility* e quindi selezionare *Registrare l'icona di collegamento sulla barra delle applicazioni*.

## **Avvio dell'utility**

Accedere alla finestra del driver della stampante. Fare clic sulla scheda **Utility**.

# **Guida del driver della stampante in Windows**

Nel driver della stampante in Windows, è disponibile la guida. Per visualizzare le descrizioni delle voci di impostazione, fare clic con il pulsante destro del mouse su ciascuna voce e quindi scegliere **?**.

## **Scheda Principale**

È possibile configurare impostazioni di base per la stampa, quali il tipo di carta o il formato carta.

È inoltre possibile configurare impostazioni per la stampa su entrambi i lati della carta o per la stampa di più pagine su un foglio.

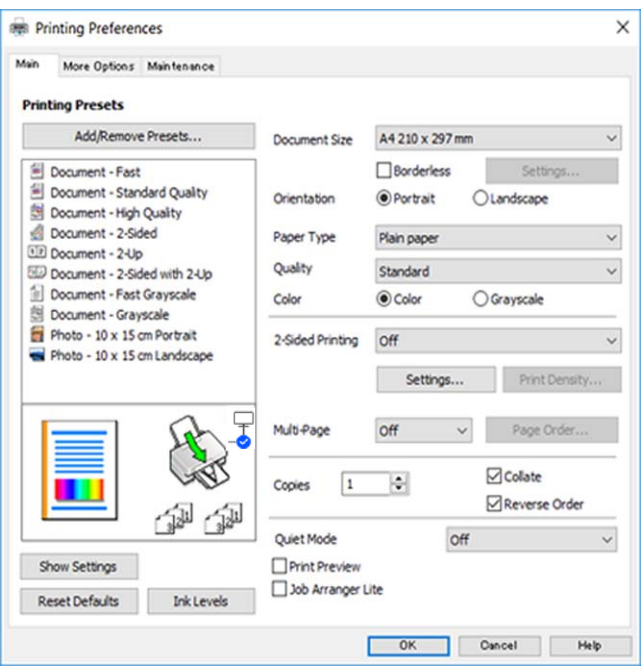

## **Scheda Altre opzioni**

È possibile selezionare layout e opzioni di stampa supplementari, ad esempio la modifica delle dimensioni di una stampa o la correzione del colore.

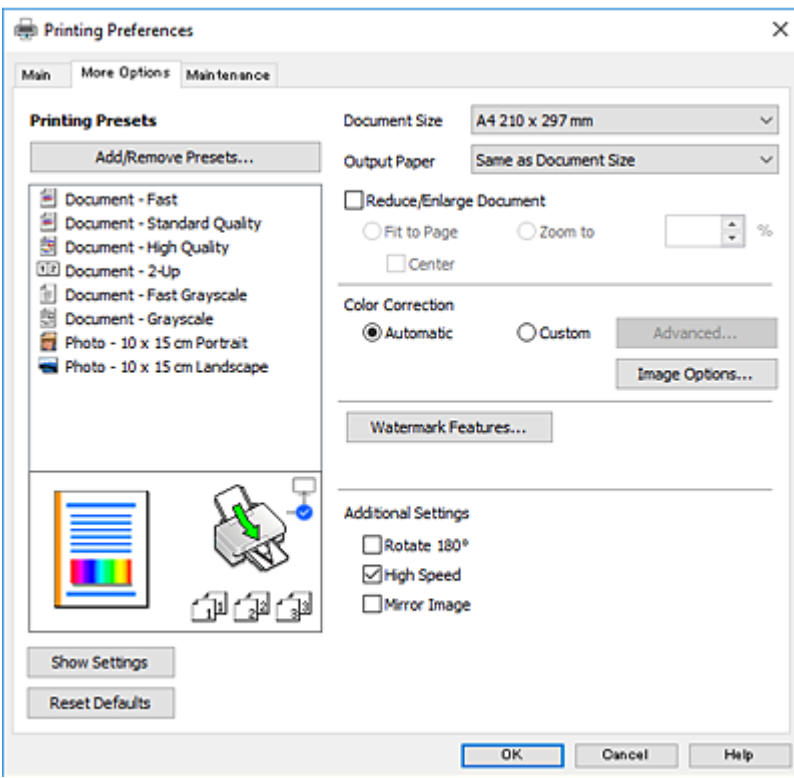

## <span id="page-104-0"></span>**Scheda Utility**

È possibile eseguire funzioni di manutenzione quali il controllo degli ugelli e la pulizia della testina e, avviando **EPSON Status Monitor 3**, è possibile controllare lo stato della stampante e le informazioni di errore.

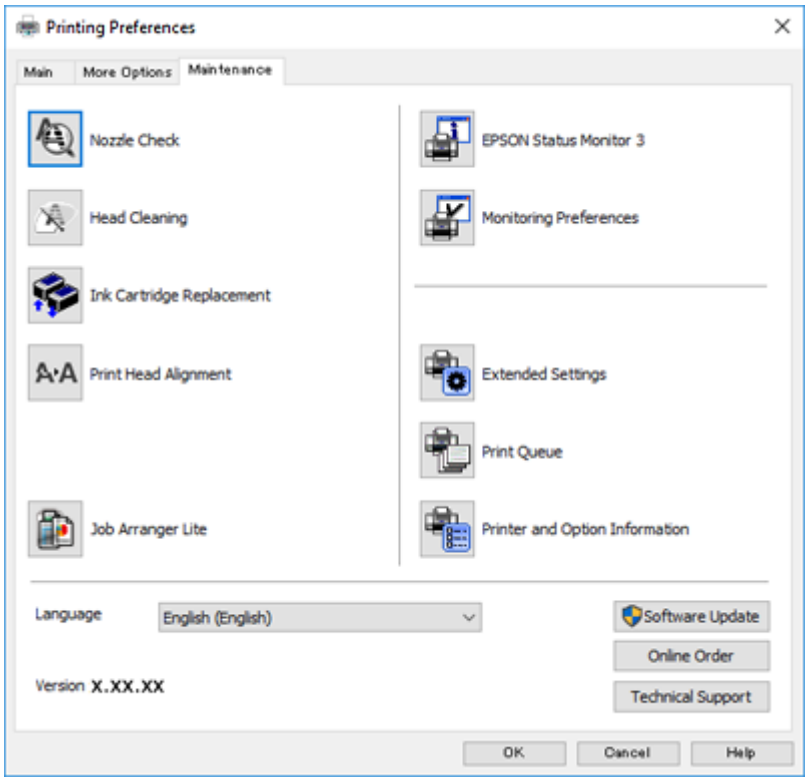

# **Configurazione delle impostazioni di funzionamento del driver della stampante (sistemi Windows)**

È possibile configurare impostazioni quali l'attivazione di **EPSON Status Monitor 3**.

- 1. Accedere alla finestra del driver della stampante.
- 2. Fare clic su **Impostazioni avanzate** nella scheda **Utility**.
- 3. Configurare le impostazioni desiderate e fare clic su **OK**.

Per informazioni sulle voci di impostazione, vedere la guida in linea.

### **Informazioni correlate**

& ["Driver della stampante Windows" a pagina 102](#page-101-0)

# **Driver della stampante Mac OS**

Il driver della stampante controlla la stampante in base ai comandi di stampa da un'applicazione. La configurazione di impostazioni nel driver della stampante fornisce i risultati di stampa migliori. È inoltre possibile verificare lo

<span id="page-105-0"></span>stato della stampante o mantenere la stampante in condizioni ottimali di funzionamento tramite le utility del driver.

### **Accesso al driver della stampante dalle applicazioni**

Fare clic su **Formato di stampa** o **Stampa** nel menu **File** dell'applicazione. Se necessario, fare clic su **Mostra**

dettagli (o su  $\nabla$ ) per espandere la finestra di stampa.

#### *Nota:*

A seconda dell'applicazione utilizzata, *Formato di stampa* potrebbe non essere visualizzato nel menu *File* e le operazioni di visualizzazione della schermata di stampa potrebbero variare. Per ulteriori informazioni, consultare la guida in linea dell'applicazione.

## **Avvio dell'utility**

Selezionare **Preferenze di Sistema** dal menu Apple > **Stampa e Scanner** (o **Stampa e Scansione**, **Stampa e Fax**), quindi selezionare la stampante in uso. Fare clic su **Opzioni e forniture** > **Utility** > **Apri Utility Stampante**.

# **Guida del driver della stampante in Mac OS**

### **Finestra di dialogo di stampa**

Agire sul menu a comparsa al centro della schermata per visualizzare ulteriori voci.

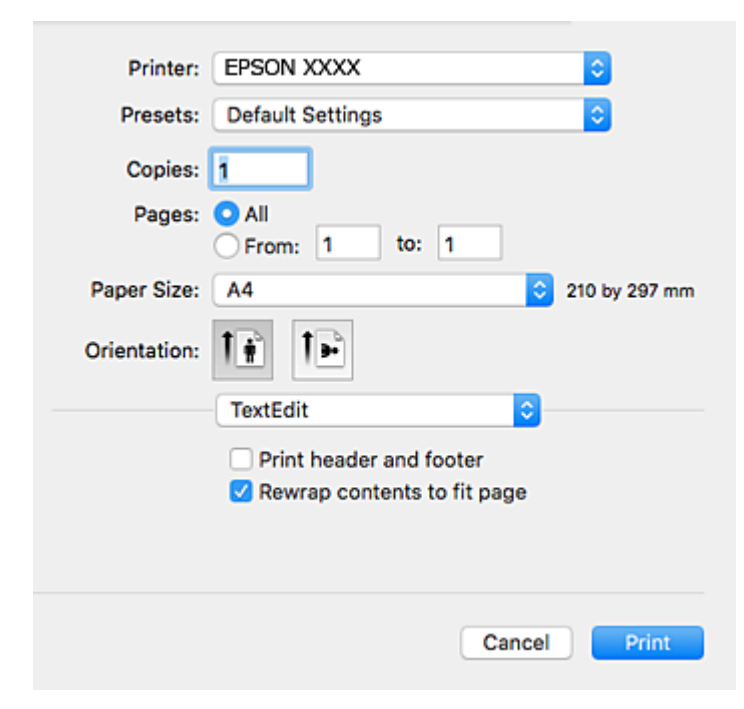

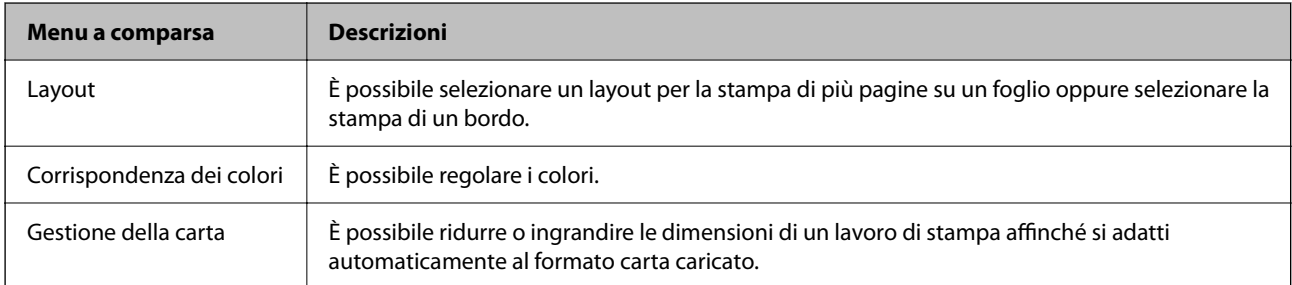

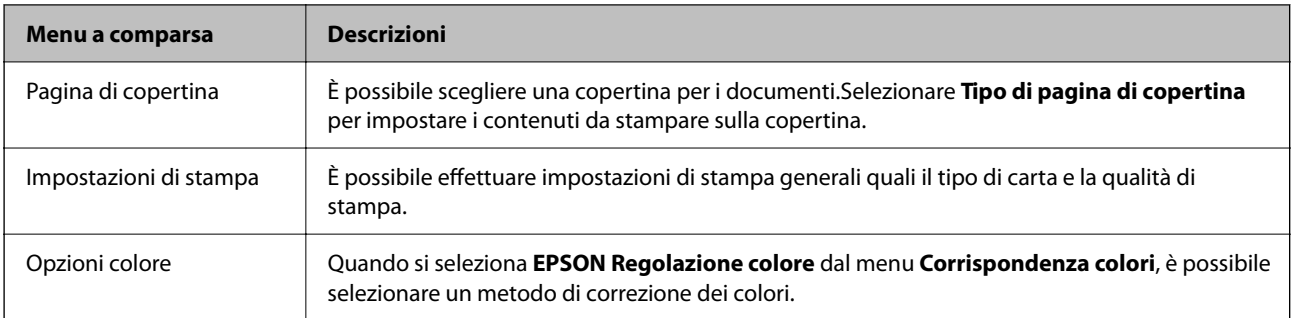

## *Nota:*

In OS X Mountain Lion o versione successiva, se il menu *Impostazioni di stampa* non viene visualizzato, il driver della stampante Epson non è stato installato correttamente.

Scegliere *Preferenze di Sistema* dal menu > *Stampanti e Scanner* (oppure *Stampa e Scansione* o *Stampa e Fax*), rimuovere la stampante e aggiungerla di nuovo.Accedere al seguente sito web, quindi immettere il nome del prodotto.Andare in Supporto e consultare i Suggerimenti.

### [http://epson.sn](http://epson.sn/?q=2)

## **Epson Printer Utility**

È possibile eseguire una funzione di manutenzione quali il controllo degli ugelli e la pulizia della testina e, avviando **EPSON Status Monitor**, è possibile controllare lo stato della stampante e le informazioni di errore.

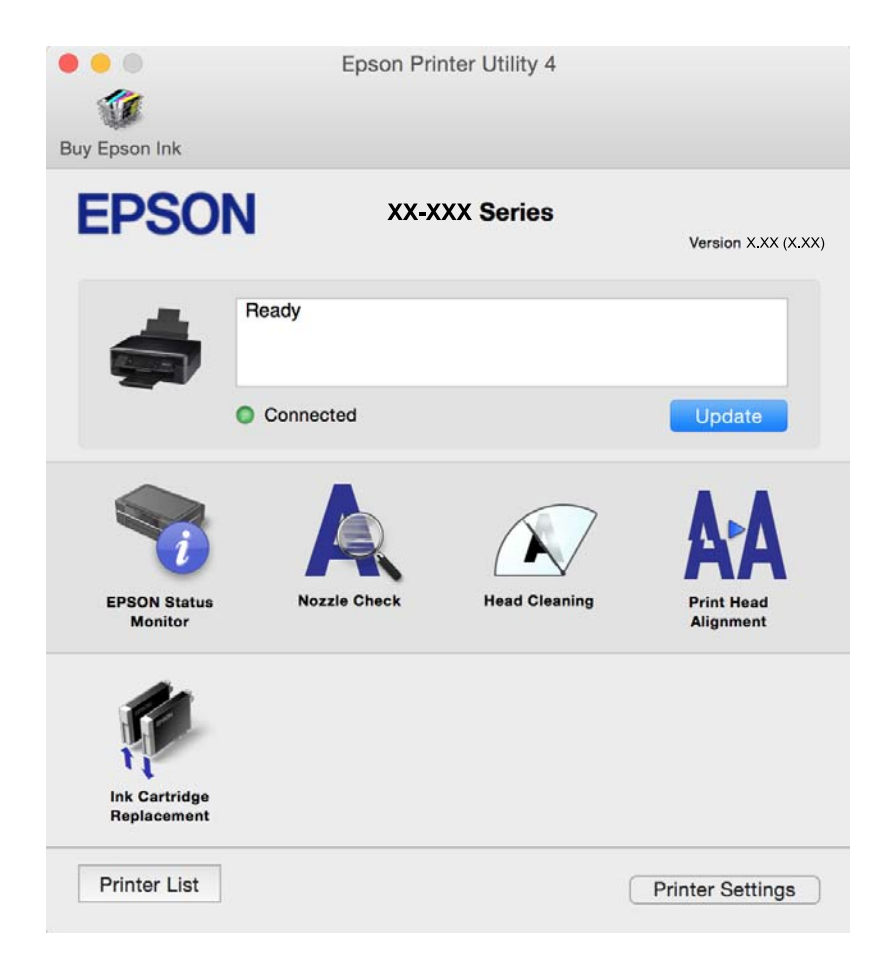

# **Configurazione delle impostazioni di funzionamento del driver della stampante (sistemi Mac OS)**

## **Accedere alla finestra delle Impostazioni di funzionamento del driver della stampante per Mac OS**

Selezionare **Preferenze di Sistema** dal menu Apple > **Stampa e Scanner** (o **Stampa e Scansione**, **Stampa e Fax**), quindi selezionare la stampante in uso. Fare clic su **Opzioni e forniture** > **Opzioni** (o **Driver**).

## **Impostazioni di funzionamento del driver della stampante Mac OS X**

- ❏ Salta Pagina Vuota: le pagine vuote non vengono stampate.
- ❏ Modo Quiete: riduce il rumore della stampante: tuttavia, ciò può ridurre la velocità di stampa.
- ❏ Consenti stampa in nero temporanea: consente la stampa solo con inchiostro nero per un periodo di tempo limitato.
- ❏ Stampa alta velocità: la stampa viene eseguita quando la testina di stampa si sposta in entrambe le direzioni. La stampa è più veloce, tuttavia la qualità di stampa potrebbe non essere ottimale.
- ❏ Rimuovi bordi bianchi: rimuove i margini superflui durante la stampa senza margini.
- ❏ Notifiche di avvertenza: consente di impostare la visualizzazione di notifiche di avviso del driver della stampante.
- ❏ Crea comunicazione bidirezionale: nella maggior parte dei casi, l'impostazione dovrebbe essere impostata su **On**. Selezionare **Off** quando non è possibile reperire informazioni sulla stampante perché la stampante è condivisa con computer Windows all'interno di una rete o per qualsiasi altro motivo.

## **Informazioni correlate**

& ["Stampa temporanea con inchiostro nero" a pagina 88](#page-87-0)

# **Applicazione per la scansione di documenti e immagini (Epson Scan 2)**

Epson Scan 2 è un'applicazione per il controllo della scansione.Consente di regolare le dimensioni, la risoluzione, la luminosità, il contrasto e la qualità dell'immagine acquisita.È possibile avviare Epson Scan 2 anche da un'applicazione compatibile TWAIN.Per ulteriori informazioni, consultare la guida in linea dell'applicazione.

## **Avvio in sistemi Windows**

❏ Windows 10

Fare clic sul pulsante start, quindi selezionare **EPSON** > **Epson Scan 2**.

❏ Windows 8.1/Windows 8

Immettere il nome dell'applicazione nell'accesso alla ricerca, quindi selezionare l'icona visualizzata.

❏ Windows 7/Windows Vista/Windows XP

Fare clic sul pulsante Start e scegliere **Tutti i programmi** o **Programmi** > **EPSON** > **Epson Scan 2**> **Epson Scan 2**.
#### **Avvio in sistemi Mac OS**

*Nota:*

Epson Scan 2 non supporta la funzionalità Cambio utente rapido di Mac OS.Disattivare tale funzionalità.

Selezionare **Vai** > **Applicazioni** > **Epson Software** > **Epson Scan 2**.

#### **Informazioni correlate**

- & ["Scansione tramite Epson Scan 2" a pagina 68](#page-67-0)
- & ["Installazione di applicazioni" a pagina 112](#page-111-0)

### **Aggiunta dello scanner di rete**

Prima di utilizzare Epson Scan 2, è necessario aggiungere lo scanner di rete.

1. Avviare il software, quindi fare clic su **Aggiungi** nella schermata **Impostazioni scanner**.

#### *Nota:*

- ❏ Se l'opzione *Aggiungi* appare in grigio, fare clic su *Abilita modifica*.
- ❏ Se appare la schermata principale di Epson Scan 2, è già stato collegato allo scanner. Se si desidera effettuare la connessione a un'altra rete, selezionare *Scanner* > *Settaggi* per aprire la schermata *Impostazioni scanner*.
- 2. Aggiungere lo scanner di rete. Inserire le seguenti voci, quindi fare clic su **Aggiungi**.
	- ❏ **Modello**: selezionare lo scanner a cui collegarsi.
	- ❏ **Nome**: inserire il nome dello scanner utilizzando un massimo di 32 caratteri.
	- ❏ **Ricerca rete**: quando il computer e lo scanner sono collegati alla stessa rete, viene visualizzato l'indirizzo IP. Se non viene visualizzato, fare clic sul tasto . Se l'indirizzo IP non viene ancora visualizzato, fare clic su **Inserire l'indirizzo** e immettere direttamente l'indirizzo IP.
- 3. Selezionare lo scanner nella schermata **Impostazioni scanner**, quindi fare clic su **OK**.

## **Applicazione per configurare le operazioni di scansione dal pannello di controllo (Epson Event Manager)**

Epson Event Manager è un'applicazione che consente di gestire le operazioni di scansione dal pannello di controllo e di salvare le relative immagini su computer.È possibile configurare impostazioni personalizzate, ad esempio il tipo di documento, il percorso della cartella di salvataggio e il formato immagine.Per ulteriori informazioni, consultare la guida in linea dell'applicazione.

#### **Avvio in sistemi Windows**

❏ Windows 10

Fare clic sul pulsante start e selezionare **Epson Software** > **Event Manager**.

❏ Windows 8.1/Windows 8

Immettere il nome dell'applicazione nell'accesso alla ricerca, quindi selezionare l'icona visualizzata.

❏ Windows 7/Windows Vista/Windows XP

Fare clic sul pulsante Start e selezionare **Tutti i programmi** o **Programmi** > **Epson Software** > **Event Manager**.

#### **Avvio in sistemi Mac OS**

**Vai** > **Applicazioni** > **Epson Software** > **Event Manager**.

#### **Informazioni correlate**

 $\blacktriangleright$  ["Installazione di applicazioni" a pagina 112](#page-111-0)

## **Applicazione per la scansione da un computer (Epson ScanSmart)**

Quest'applicazione consente di effettuare la scansione di documenti e foto facilmente e di salvare le immagini scansionate in semplici passaggi.

Consultare la guida di Epson ScanSmart per maggiori informazioni su come utilizzare le funzionalità.

#### **Avvio in sistemi Windows**

❏ Windows 10

Fare clic sul pulsante start e selezionare **Epson Software** > **Epson ScanSmart**.

❏ Windows 8.1/Windows 8

Immettere il nome dell'applicazione nell'accesso alla ricerca, quindi selezionare l'icona visualizzata.

❏ Windows 7

Fare clic sul tasto Avvio e scegliere **Tutti i programmi** > **Epson Software** > **Epson ScanSmart**.

#### **Avvio in sistemi Mac OS**

Selezionare **Vai** > **Applicazioni** > **Epson Software** > **Epson ScanSmart**.

## **Applicazione per la stampa rapida e divertente da un computer (Epson Photo+)**

Epson Photo+ è un'applicazione che consente di stampare immagini con diversi layout in tutta semplicità. È possibile utilizzare una varietà di modelli, eseguire la correzione dell'immagine e regolare la posizione durante la visualizzazione di un'anteprima del documento. È anche possibile ravvivare le immagini aggiungendo testo e indicatori dove lo si preferisce. Quando si stampa su carta fotografica originale Epson, le prestazioni dell'inchiostro vengono ottimizzate creando una finitura bellissima con una colorazione eccellente.

L'applicazione dispone anche delle seguenti funzionalità. Per ulteriori informazioni, consultare la guida in linea dell'applicazione. È possibile scaricare le applicazioni più recenti dalla pagina principale di Epson.

[http://www.epson.com](http://www.epson.com/)

- ❏ Stampa di etichette per dischi (solo per modelli supportati)
- ❏ Stampa di codici QR creati
- ❏ Stampa di foto includendo data e orario di scatto

#### <span id="page-110-0"></span>*Nota:*

Affinché sia possibile utilizzare questa applicazione è necessario installare il driver per questa stampante.

#### **Avvio in sistemi Windows**

❏ Windows 10

Fare clic sul pulsante Start e selezionare **Epson Software** > **Epson Photo+**.

❏ Windows 8.1/Windows 8

Immettere il nome dell'applicazione nell'accesso alla ricerca, quindi selezionare l'icona visualizzata.

❏ Windows 7

Fare clic sul pulsante Start e scegliere **Tutti i programmi** o **Programmi** > **Epson Software** > **Epson Photo+**.

#### **Avvio in sistemi Mac OS**

Selezionare **Vai** > **Applicazioni** > **Epson Software** > **Epson Photo+**.

#### **Informazioni correlate**

 $\blacktriangleright$  ["Installazione di applicazioni" a pagina 112](#page-111-0)

## **Applicazione per un facile uso della stampante da un dispositivo smart (Epson Smart Panel)**

Epson Smart Panel è un'applicazione che consente eseguire operazioni di una stampante tra cui di stampare, copiare o eseguire scansioni da dispositivi intelligenti quali smartphone o tablet. È possibile connettere la stampante e il dispositivo intelligente su una rete wireless, controllare i livelli di inchiostro e lo stato della stampante e verificare la presenza di soluzioni in caso di errore. Inoltre è possibile eseguire facilmente delle copie registrando una copia preferita.

Cercare e installare Epson Smart Panel da App Store o Google Play.

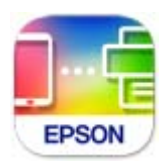

## **Applicazione per l'aggiornamento di software e Firmware (Epson Software Updater)**

Epson Software Updater è un'applicazione che installa un nuovo software e aggiorna il firmware su Internet. Per controllare regolarmente le informazioni di aggiornamento, impostare l'intervallo di controllo degli aggiornamenti in Impostazioni aggiornamento automatico di Epson Software Updater.

#### **Avvio in sistemi Windows**

❏ Windows 10

Fare clic sul pulsante start e selezionare **EPSON Software** > **Epson Software Updater**.

<span id="page-111-0"></span>❏ Windows 8.1/Windows 8

Immettere il nome dell'applicazione nell'accesso alla ricerca, quindi selezionare l'icona visualizzata.

❏ Windows 7/Windows Vista/Windows XP

Fare clic sul pulsante Start e selezionare **Tutti i programmi** (o **Programmi**) > **EPSON Software** > **Epson Software Updater**.

#### *Nota:*

È inoltre possibile avviare Epson Software Updater facendo clic sull'icona di stampante nella barra delle applicazioni sul desktop e selezionando *Aggiornamento software*.

#### **Avvio in sistemi Mac OS**

Selezionare **Vai** > **Applicazioni** > **Epson Software** > **Epson Software Updater**.

#### **Informazioni correlate**

 $\blacktriangleright$  "Installazione di applicazioni" a pagina 112

## **Installazione di applicazioni**

Connettere il computer alla rete e installare la versione più recente delle applicazioni dal sito Web.

#### *Nota:*

❏ Eseguire l'accesso al computer come amministratore. Se viene richiesto, immettere la password di amministratore.

❏ Affinché sia possibile reinstallare un'applicazione, è necessario innanzitutto disinstallarla.

- 1. Chiudere tutte le applicazioni in esecuzione.
- 2. Durante l'installazione del driver della stampante o di Epson Scan 2, disconnettere temporaneamente la stampante dal computer.
	- *Nota:*

Non connettere la stampante al computer fino a quando non viene richiesto.

3. Accedere al seguente sito Web e quindi immettere il nome del prodotto.

<http://epson.sn>

- 4. Selezionare **Impostazione** e fare clic su **Scarica**.
- 5. Fare clic o doppio clic sul file scaricato, quindi seguire le istruzioni sullo schermo.

#### *Nota:*

Se si utilizza un computer Windows e non è possibile scaricare le applicazioni dal sito Web, installarle dal disco del software fornito con la stampante.

#### **Informazioni correlate**

- & ["Applicazione per l'aggiornamento di software e Firmware \(Epson Software Updater\)" a pagina 111](#page-110-0)
- & ["Disinstallazione di applicazioni" a pagina 113](#page-112-0)

## <span id="page-112-0"></span>**Aggiunta della stampante (solo per sistemi Mac OS)**

- 1. Selezionare **Preferenze di Sistema** dal menu Apple > **Stampanti e scanner** (o **Stampa e Scansione**, **Stampa e Fax**).
- 2. Fare clic su **+**, quindi selezionare la stampante sulla schermata visualizzata.
- 3. Selezionare la stampante da **Usa**.
- 4. Fare clic su **Aggiungi**.

#### *Nota:*

Se la stampante in uso non è elencata, verificare che sia accesa e connessa correttamente al computer.

## **Aggiornamento di applicazioni e firmware**

L'aggiornamento di applicazioni e firmware potrebbe consentire di risolvere alcuni problemi e aggiungere funzionalità o migliorare quelle esistenti. Verificare che sia in uso la versione più recente di applicazioni e firmware.

- 1. Verificare che la stampante sia connessa al computer e che il computer sia connesso a Internet.
- 2. Avviare EPSON Software Updater e aggiornare le applicazioni o il firmware.

#### c*Importante:*

Non spegnere il computer né la stampante fino al completamento dell'aggiornamento; in caso contrario, la stampante potrebbe non funzionare correttamente.

#### *Nota:*

Se l'applicazione che si desidera aggiornare non viene visualizzata nell'elenco, non è possibile aggiornarla mediante EPSON Software Updater. Verificare qual è la versione più recente delle applicazioni in uso nel sito Web Epson locale.

[http://www.epson.com](http://www.epson.com/)

#### **Informazioni correlate**

& ["Applicazione per l'aggiornamento di software e Firmware \(Epson Software Updater\)" a pagina 111](#page-110-0)

## **Disinstallazione di applicazioni**

Eseguire l'accesso al computer come amministratore. Se viene richiesto, immettere la password di amministratore.

### **Disinstallazione di applicazioni — Windows**

1. Premere il pulsante di alimentazione  $\mathcal{O}$  per spegnere la stampante.

- <span id="page-113-0"></span>2. Chiudere tutte le applicazioni in esecuzione.
- 3. Aprire il **Pannello di controllo**:
	- ❏ Windows 10

Fare clic sul pulsante Start e selezionare **Sistema Windows** > **Pannello di controllo**.

- ❏ Windows 8.1/Windows 8 Scegliere **Desktop** > **Impostazioni** > **Pannello di controllo**.
- ❏ Windows 7/Windows Vista/Windows XP Fare clic sul pulsante Start e scegliere **Pannello di controllo**.

#### 4. Aprire **Disinstalla un programma** (o **Installazione applicazioni**):

❏ Windows 10/Windows 8.1/Windows 8/Windows 7/Windows Vista Selezionare **Disinstalla un programma** in **Programmi**.

❏ Windows XP

Fare clic su **Installazione applicazioni**.

5. Selezionare l'applicazione che si desidera disinstallare.

Non è possibile disinstallare il driver della stampante se sono presenti lavori di stampa. Eliminare i lavori o attendere che vengano stampati prima di procedere con la disinstallazione.

- 6. Disinstallare le applicazioni:
	- ❏ Windows 10/Windows 8.1/Windows 8/Windows 7/Windows Vista

Fare clic su **Disinstalla/Cambia** o su **Disinstalla**.

❏ Windows XP

Fare clic su **Cambia/Rimuovi** o su **Rimuovi**.

#### *Nota:*

Se viene visualizzata la finestra *Controllo account utente*, fare clic su *Continua*.

7. Seguire le istruzioni a video.

### **Disinstallazione di applicazioni — Mac OS**

1. Scaricare Uninstaller mediante EPSON Software Updater.

Uninstaller deve essere scaricato una sola volta; non è necessario ripetere l'operazione ogni volta che si desidera disinstallare un'applicazione.

- 2. Premere il pulsante di alimentazione  $\bigcup$  per spegnere la stampante.
- 3. Per disinstallare il driver della stampante, selezionare **Preferenze di Sistema** dal menu Apple > **Stampanti e scanner** (o **Stampa e Scansione**, **Stampa e Fax**), quindi rimuovere la stampante dall'elenco delle stampanti attivate.
- 4. Chiudere tutte le applicazioni in esecuzione.

### 5. Selezionare **Vai** > **Applicazioni** > **Epson Software** > **Uninstaller**.

6. Selezionare l'applicazione che si desidera disinstallare e fare clic su **Rimuovi**.

#### c*Importante:*

Tutti i driver delle stampanti a getto di inchiostro Epson vengono rimossi dal computer mediante Uninstaller. Se si utilizzano più driver delle stampanti a getto di inchiostro Epson e si desidera eliminare solo alcuni driver, eliminare prima tutti i driver, quindi reinstallare i driver della stampante necessari.

*Nota:*

Se l'applicazione che si desidera disinstallare non viene visualizzata nell'elenco delle applicazioni, non è possibile disinstallarla mediante Uninstaller. Per disinstallarla, scegliere *Vai* > *Applicazioni* > *Epson Software*, selezionare l'applicazione che si desidera disinstallare e trascinarla sull'icona del cestino.

#### **Informazioni correlate**

& ["Installazione di applicazioni" a pagina 112](#page-111-0)

# <span id="page-115-0"></span>**Risoluzione dei problemi**

## **Controllo dello stato della stampante**

### **Stato delle luci e della stampante**

Le spie sul pannello di controllo indicano lo stato della stampante.

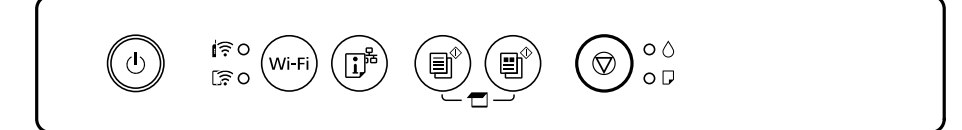

#### **Stato normale**

: accesa

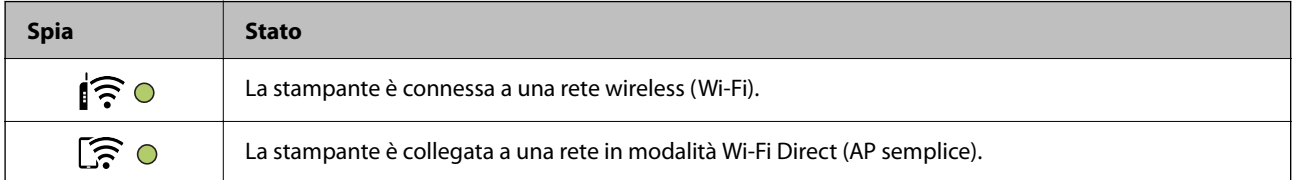

#### **Stato di errore**

Quando si verifica un errore, la spia si accende o lampeggia. I dettagli dell'errore vengono visualizzati sullo schermo del computer.

O/O: accesa

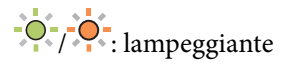

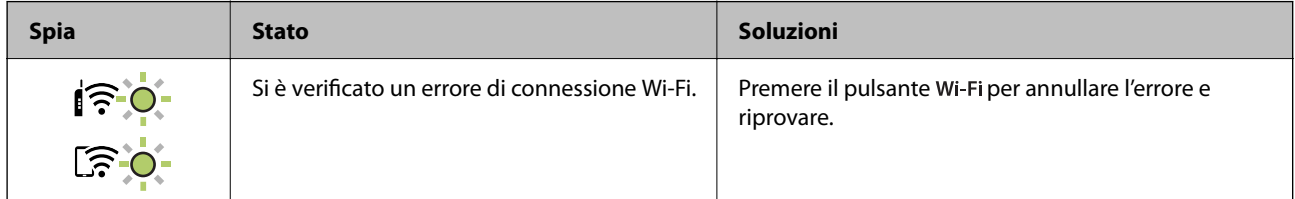

### **[Risoluzione dei problemi](#page-115-0) >** [Controllo dello stato della stampante](#page-115-0) **>** [Stato delle luci e della stampante](#page-115-0)

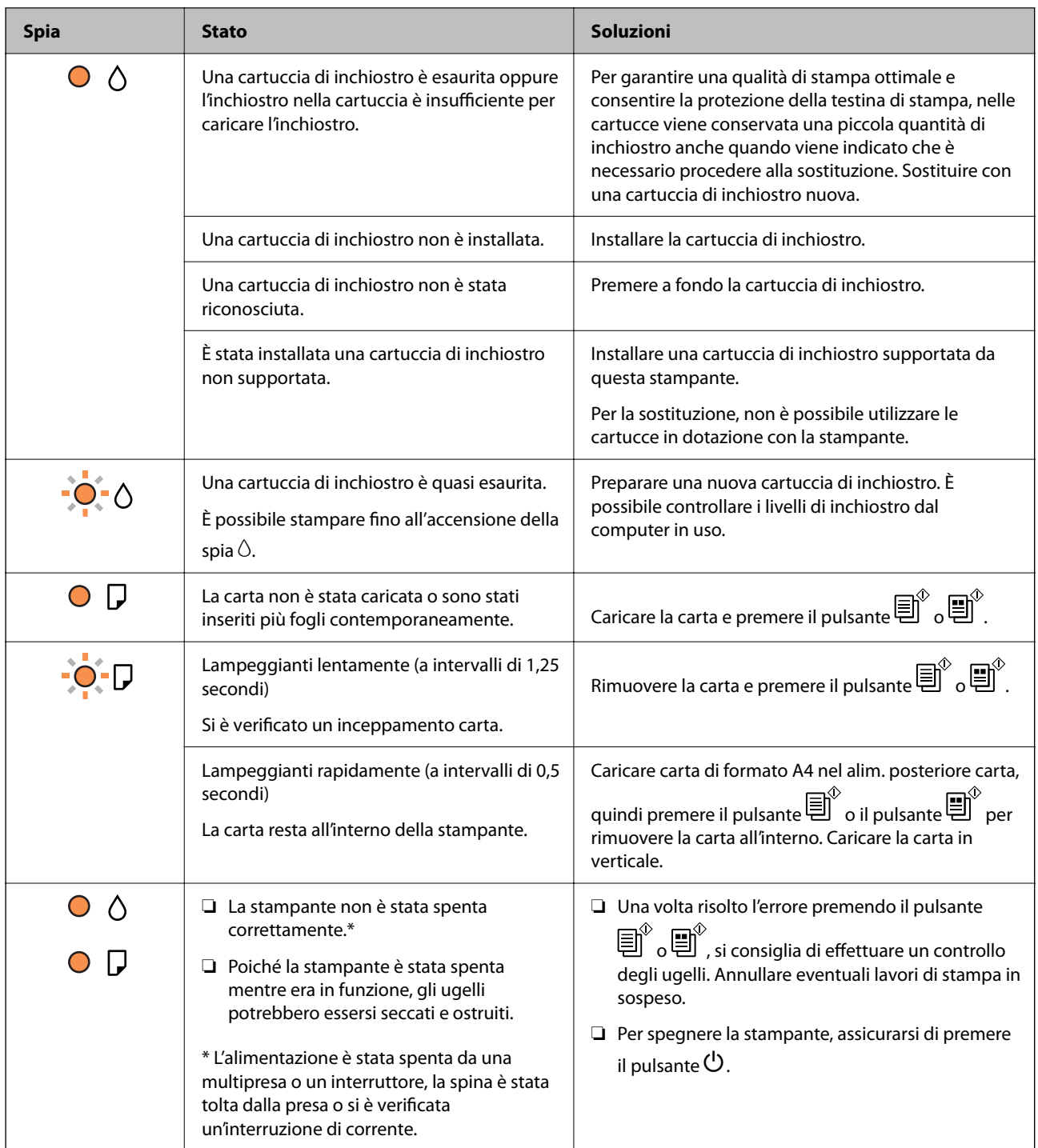

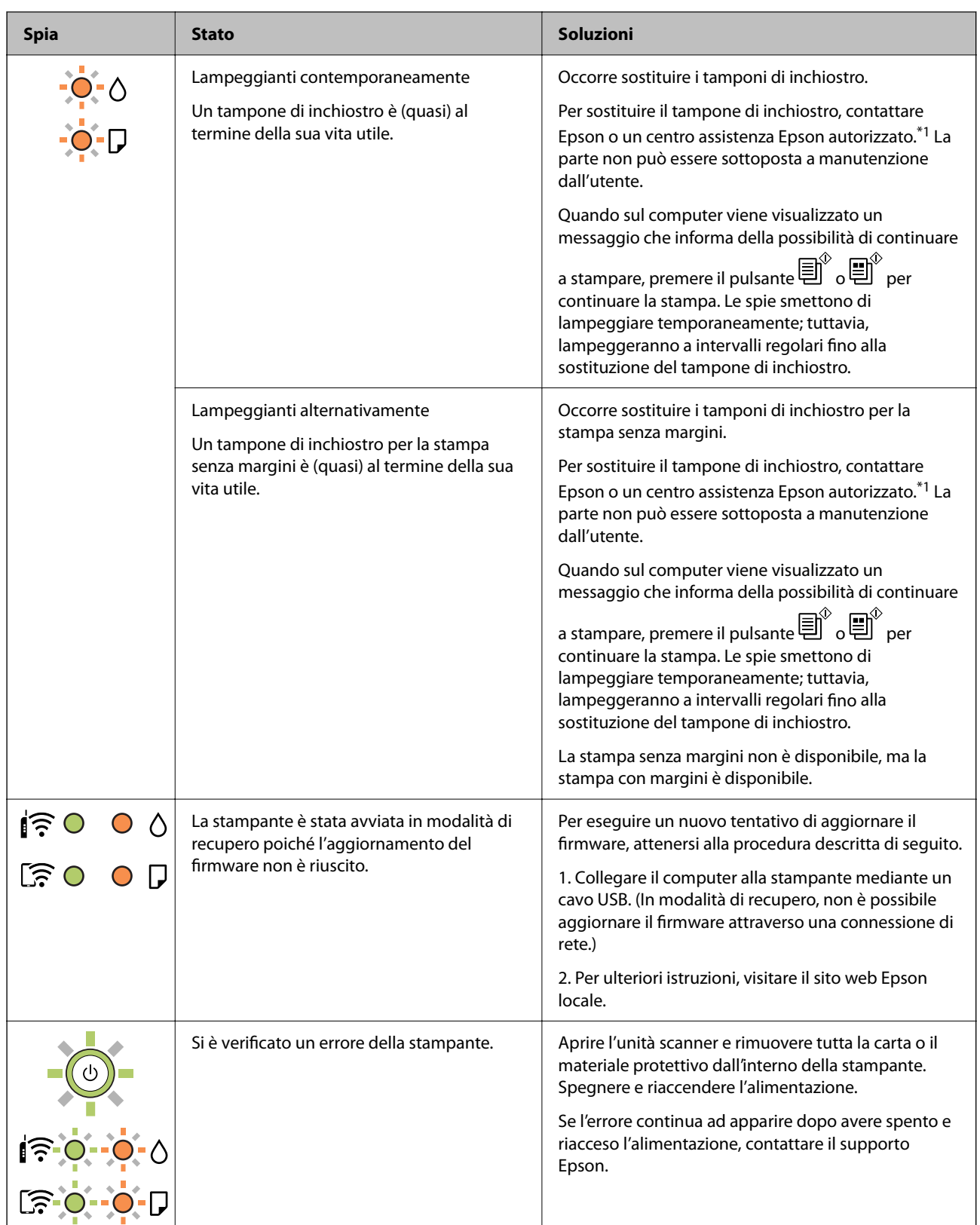

\*1 Durante alcuni cicli di stampa, nel tampone di inchiostro potrebbe accumularsi una piccola quantità di inchiostro. La stampante è stata progettata affinché la stampa venga arrestata quando il tampone raggiunge il limite massimo, onde evitare fuoriuscite di inchiostro dal tampone. La necessità e la frequenza di sostituzione del tampone variano in base al numero di pagine stampate, al tipo di materiale utilizzato per la stampa e al numero di cicli di pulizia eseguiti dalla stampante. La necessità di sostituire il tampone non implica che la stampante abbia smesso di funzionare come previsto. Quando è necessario sostituire il tampone, viene visualizzato un avviso.

<span id="page-118-0"></span>L'operazione può essere eseguita solo da un centro assistenza Epson autorizzato. Pertanto, la garanzia Epson non copre il costo di tale sostituzione.

#### **Informazioni correlate**

- & "Rimozione della carta inceppata" a pagina 119
- & ["Come contattare l'assistenza Epson" a pagina 155](#page-154-0)
- $\blacktriangleright$  ["Installazione di applicazioni" a pagina 112](#page-111-0)
- & ["Aggiornamento di applicazioni e firmware" a pagina 113](#page-112-0)

### **Controllo dello stato della stampante - Windows**

- 1. Accedere alla finestra del driver della stampante.
- 2. Fare clic su **EPSON Status Monitor 3** nella scheda **Utility**.

#### *Nota:*

- ❏ Per controllare lo stato della stampante, è anche possibile fare doppio clic sull'icona di stampante nella barra delle applicazioni. Se l'icona di stampante non è presente nella barra delle applicazioni, fare clic su *Preferenze di controllo* nella scheda *Utility* e quindi selezionare *Registrare l'icona di collegamento sulla barra delle applicazioni*.
- ❏ Se *EPSON Status Monitor 3* è disattivato, fare clic su *Impostazioni avanzate* nella scheda *Utility*, quindi selezionare *Abilita EPSON Status Monitor 3*.

#### **Informazioni correlate**

 $\blacktriangleright$  ["Driver della stampante Windows" a pagina 102](#page-101-0)

### **Controllo dello stato della stampante — Mac OS**

- 1. Scegliere **Preferenze di Sistema** dal menu > **Stampanti e Scanner** (oppure **Stampa e Scansione** o **Stampa e Fax**), quindi selezionare la stampante in uso.
- 2. Fare clic su **Opzioni e forniture** > **Utility** > **Apri Utility Stampante**.
- 3. Fare clic su **EPSON Status Monitor**.

È possibile controllare lo stato della stampante, i livelli di inchiostro e lo stato di errore.

## **Rimozione della carta inceppata**

Per rimuovere la carta inceppata, inclusi eventuali pezzettini strappati, verificare l'errore visualizzato sul pannello di controllo della stampante e seguire le istruzioni visualizzate. Quindi, cancellare l'errore.

#### c*Importante:*

Rimuovere la carta inceppata con cautela. Se la carta viene rimossa con forza eccessiva, la stampante potrebbe danneggiarsi.

#### <span id="page-119-0"></span>**Informazioni correlate**

& ["Stato delle luci e della stampante" a pagina 17](#page-16-0)

### **Rimozione di carta inceppata dall'Alim. posteriore carta**

Rimuovere la carta inceppata.

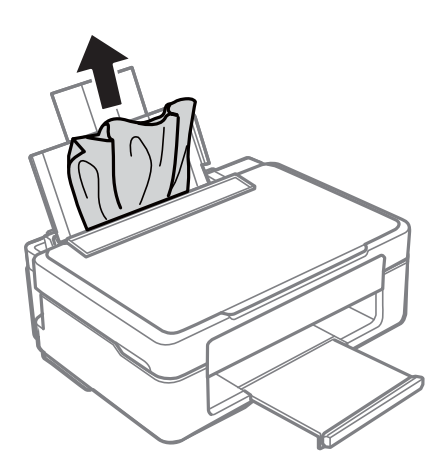

### **Rimozione della carta inceppata dal vassoio di uscita**

Rimuovere la carta inceppata.

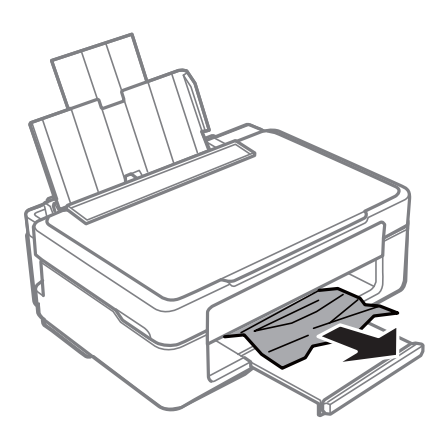

### **Rimozione della carta inceppata all'interno della stampante**

#### !*Attenzione:*

- ❏ Prestare attenzione affinché le mani e le dita non rimangano incastrate durante l'apertura o la chiusura dell'unità scanner.Ciò potrebbe causare lesioni.
- ❏ Non toccare mai i pulsanti del pannello di controllo se una mano si trova all'interno della stampante.Se la stampante inizia a funzionare, potrebbe verificarsi un infortunio.Prestare attenzione a non toccare le parti sporgenti onde evitare infortuni.

1. Aprire l'unità scanner verificando che il coperchio documenti sia chiuso.

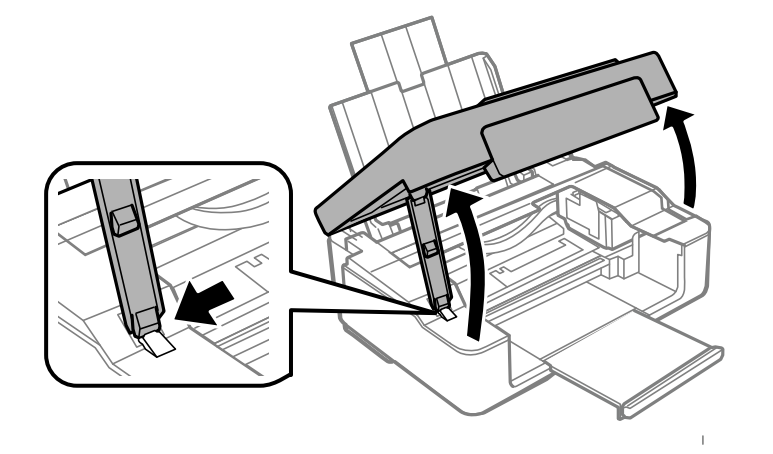

2. Rimuovere la carta inceppata.

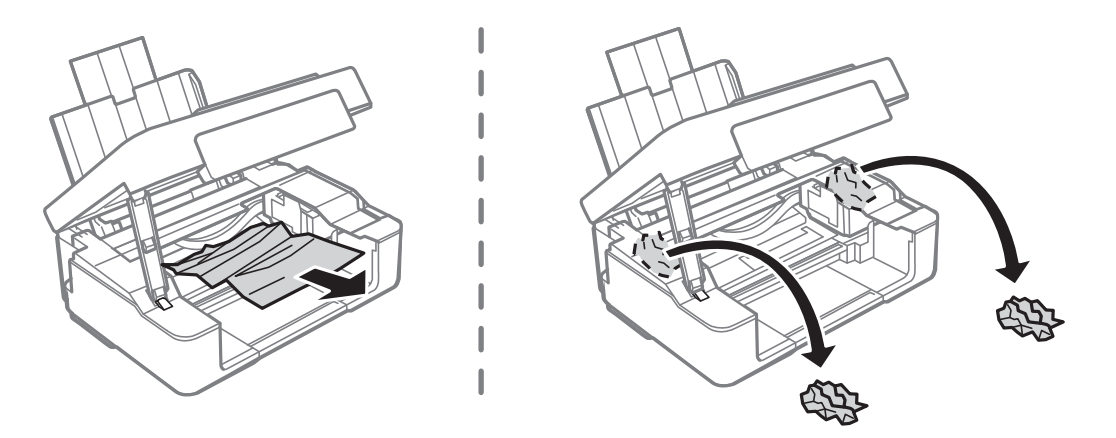

### c*Importante:*

Non toccare il cavo piatto bianco né la pellicola semitrasparente all'interno della stampante.onde evitare il malfunzionamento della stessa.

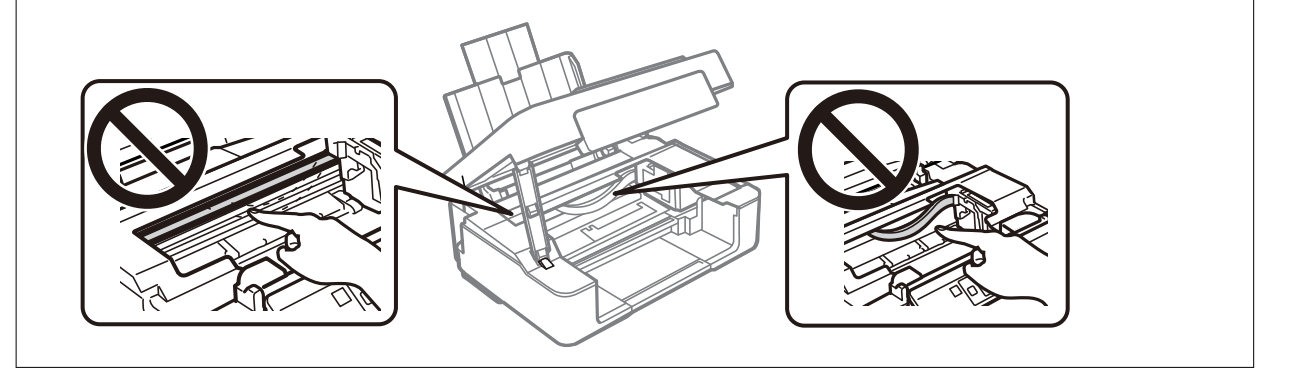

3. Chiudere l'unità scanner.

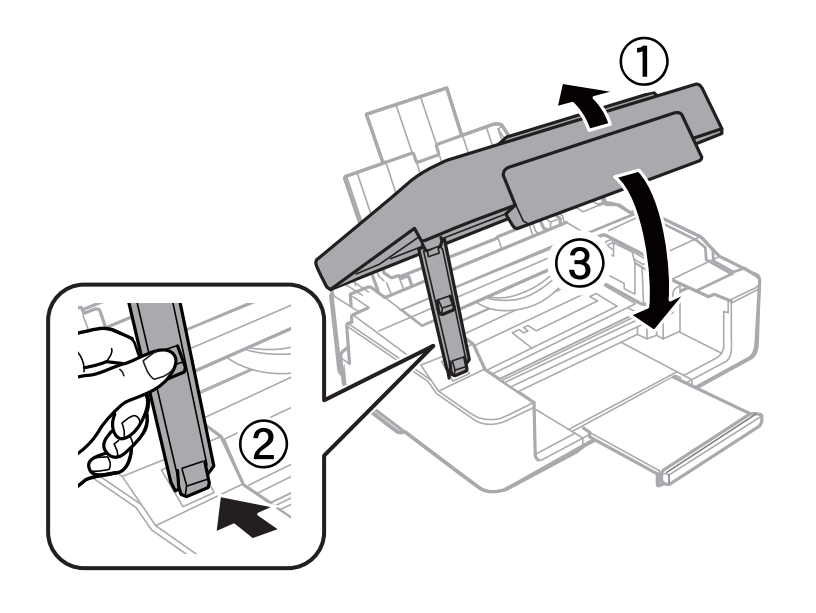

## **Problemi di alimentazione della carta**

Controllare i seguenti punti, quindi prendere le precauzioni adeguate per risolvere il problema.

- ❏ Collocare la stampante su una superficie piana e verificare che venga fatta funzionare nelle condizioni ambientali consigliate.
- ❏ Utilizzare carta supportata dalla stampante in uso.
- ❏ Seguire le precauzioni per la manipolazione della carta fornite nel presente manuale.
- ❏ Non oltrepassare il numero massimo di fogli specificato per il tipo di carta in uso. Per carta comune, non caricare sopra la linea indicata dal simbolo di triangolo sulla guida laterale.

#### **Informazioni correlate**

- & ["Specifiche ambientali" a pagina 151](#page-150-0)
- & ["Precauzioni per la manipolazione della carta" a pagina 36](#page-35-0)
- & ["Carta disponibile e capacità" a pagina 37](#page-36-0)

### **Inceppamento carta**

- ❏ Caricare la carta nella direzione corretta e allineare le guide laterali ai bordi dei fogli.
- ❏ Se si sono caricati più fogli di carta, caricarli uno alla volta.

#### **Informazioni correlate**

- & ["Rimozione della carta inceppata" a pagina 119](#page-118-0)
- & ["Caricamento della carta nell'Alim. posteriore carta" a pagina 40](#page-39-0)

### **Carta alimentata in modo obliquo**

Caricare la carta nella direzione corretta e allineare le guide laterali ai bordi dei fogli.

#### **Informazioni correlate**

& ["Caricamento della carta nell'Alim. posteriore carta" a pagina 40](#page-39-0)

### **Alimentazione contemporanea di più fogli di carta**

- ❏ Caricare un foglio di carta per volta.
- ❏ Se durante la stampa fronte/retro manuale vengono alimentati più fogli contemporaneamente, prima di ricaricare la carta rimuovere tutti i fogli eventualmente caricati nella stampante.

## **Problemi di alimentazione e del pannello di controllo**

### **La stampante non si accende**

- ❏ Verificare che il cavo di alimentazione sia collegato saldamente.
- ❏ Tenere premuto il pulsante P più a lungo.

### **La stampante non si spegne**

Tenere premuto il pulsante  $\mathcal O$  più a lungo. Se risulta comunque impossibile spegnere la stampante, scollegare il cavo di alimentazione. Per evitare che la testina di stampa si secchi, riaccendere la stampante e spegnerla mediante il pulsante  $\mathbb{O}$ .

### **Spegnimento automatico**

❏ Windows

Fare clic su **Informazioni su stampante e opzioni** nella scheda **Utility** del driver della stampante.

- ❏ Disattivare le impostazioni **Spegni se inattivo** e **Spegni se disconnesso**.
- ❏ Disattivare l'impostazione **Timer spegnimento**.
- ❏ Mac OS

Scegliere **Preferenze di Sistema** dal menu > **Stampanti e Scanner** (oppure **Stampa e Scansione** o **Stampa e Fax**), quindi selezionare la stampante in uso.Fare clic su **Opzioni e forniture** > **Utility** > **Apri Utility Stampante** e fare clic su **Impostazioni stampante**.

❏ Disattivare le impostazioni **Spegni se inattivo** e **Spegni se disconnesso**.

❏ Disattivare l'impostazione **Timer spegnimento**.

#### <span id="page-123-0"></span>*Nota:*

Il prodotto può avere la funzionalità *Timer spegnimento* o *Spegni se inattivo* e *Spegni se disconnesso* a seconda del luogo di acquisto.

## **Impossibile stampare da un computer**

### **Verifica della connessione (USB)**

- ❏ Collegare saldamente il cavo USB alla stampante e al computer.
- ❏ Se si utilizza un hub USB, provare a collegare la stampante direttamente al computer.
- ❏ Se non è possibile riconoscere il cavo USB, utilizzare una porta diversa o sostituire il cavo USB.
- ❏ Se non è possibile stampare tramite una connessione USB, provare quanto segue.

Disconnettere il cavo USB dal computer. Fare clic con il tasto destro del mouse sull'icona della stampante visualizzata sul computer, quindi selezionare **Rimuovi dispositivo**. Quindi, collegare il cavo USB al computer e fare una stampa di prova.

Configurare nuovamente la connessione USB attenendosi alla procedura riportata in questo manuale relativa alla modifica del metodo di connessione a un computer. Per maggiori dettagli, consultare le informazioni correlate qui sotto.

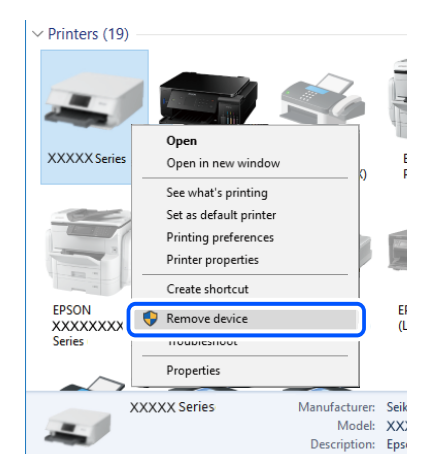

#### **Informazioni correlate**

& ["Modifica del metodo di connessione su un computer" a pagina 34](#page-33-0)

### **Verifica della connessione (rete)**

- ❏ Dopo aver cambiato il router wireless o il provider, provare a effettuare di nuovo le impostazioni di rete per la stampante. Connettere il computer o il dispositivo intelligente allo stesso SSID della stampante.
- ❏ Spegnere i dispositivi che si desidera connettere alla rete. Attendere circa 10 secondi, quindi accendere i dispositivi nel seguente ordine: router wireless, computer o dispositivo smart e stampante. Avvicinare la stampante e il computer o dispositivo intelligente al router wireless per facilitare la comunicazione delle onde radio, quindi provare a effettuare nuovamente le impostazioni di rete.
- <span id="page-124-0"></span>❏ Stampare il report di connessione di rete. Per maggiori dettagli, consultare le informazioni correlate qui sotto. Se il report indica che la connessione di rete non è riuscita, controllare il report connessione di rete e quindi seguire le soluzioni indicate.
- ❏ Se l'indirizzo IP assegnato alla stampante è 169.254.XXX.XXX e la maschera di sottorete è 255.255.0.0, l'indirizzo IP potrebbe non essere stato assegnato correttamente. Riavviare il router wireless o ripristinare le impostazioni di rete della stampante. Se il problema non si risolve, consultare la documentazione relativa al router wireless.
- ❏ Provare ad accedere a qualsiasi sito web dal computer per assicurarsi che le relative impostazioni di rete siano corrette. Se non è possibile accedere a qualsiasi sito web, il problema è a livello di computer. Verificare la connessione di rete del computer.

#### **Informazioni correlate**

- ◆ ["Connessione al computer" a pagina 22](#page-21-0)
- & ["Stampa di un report di connessione di rete" a pagina 28](#page-27-0)

### **Verifica del software e dei dati**

- ❏ Verificare che sia installato un driver della stampante originale Epson.In caso contrario, le funzioni disponibili sono limitate.Si consiglia di utilizzare un driver della stampante originale Epson.Per maggiori dettagli, consultare le informazioni correlate qui sotto.
- ❏ Se si sta stampando un'immagine con dati di grandi dimensioni, il computer potrebbe non disporre di una quantità di memoria sufficiente.Stampare a una risoluzione inferiore o con dimensioni ridotte.

#### **Informazioni correlate**

- & "Verifica dell'originalità del driver della stampante Epson" a pagina 125
- & ["Installazione di applicazioni" a pagina 112](#page-111-0)

### **Verifica dell'originalità del driver della stampante Epson**

È possibile verificare se sul computer in uso sia installato un driver della stampante originale Epson in uno dei seguenti modi.

#### **Windows**

Selezionare **Pannello di controllo** > **Visualizza dispositivi e stampanti** (**Stampanti**, **Stampanti e fax**), quindi procedere come segue per aprire la finestra delle proprietà del server di stampa.

❏ Windows 10/Windows 8.1/Windows 8/Windows 7

Fare clic sull'icona della stampante, quindi su **Proprietà server di stampa** nella parte superiore della finestra.

❏ Windows Vista

Fare clic con il pulsante destro del mouse sulla cartella **Stampanti**, quindi fare clic su **Esegui come amministratore** > **Proprietà server**.

❏ Windows XP

Dal menu **File**, selezionare **Proprietà server**.

Fare clic sulla scheda **Driver**.Se il nome della stampante in uso compare nell'elenco, sul computer è installato un driver di stampa originale Epson.

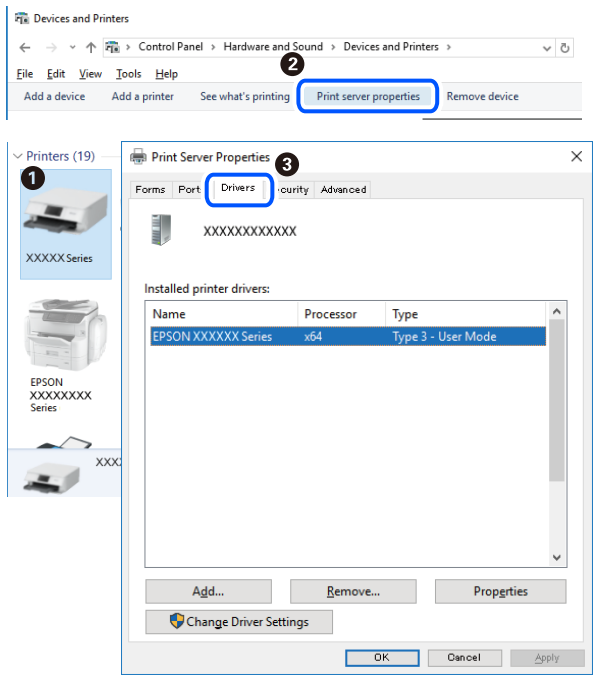

#### **Mac OS**

Scegliere **Preferenze di Sistema** dal menu > **Stampanti e Scanner** (oppure **Stampa e Scansione** o **Stampa e Fax**), quindi selezionare la stampante in uso.Fare clic su **Opzioni e forniture**; se nella finestra vengono visualizzate le schede **Opzioni** e **Utility**, sul computer è installato un driver di stampa originale Epson.

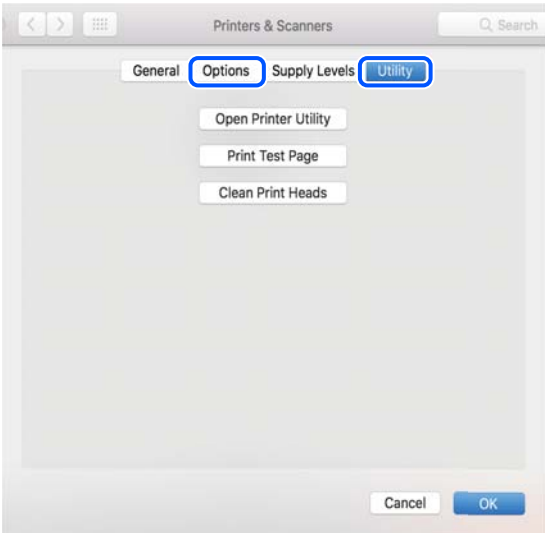

#### **Informazioni correlate**

& ["Installazione di applicazioni" a pagina 112](#page-111-0)

### **Verifica dello stato della stampante dal computer (Windows)**

Fare clic su **Coda di stampa** nella scheda **Utility** del driver della stampante, quindi procedere come indicato di seguito.

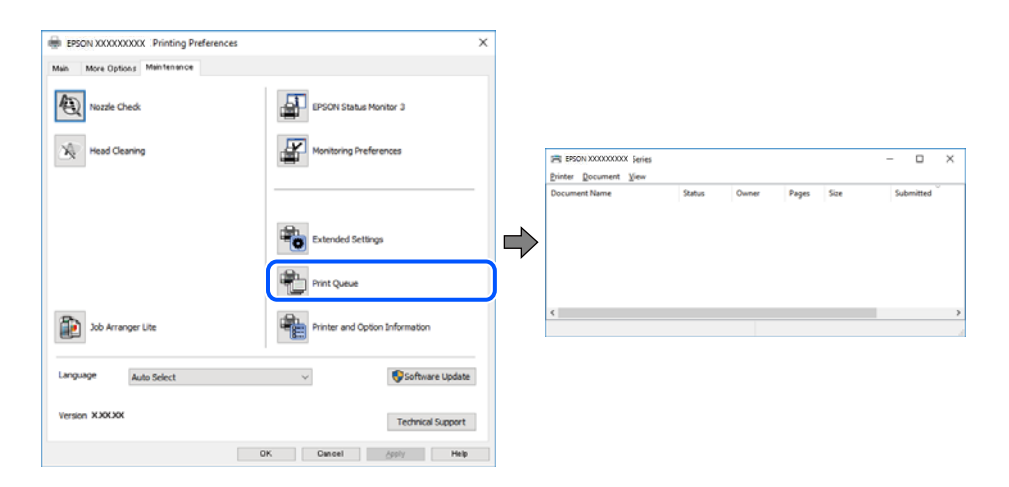

❏ Verificare l'eventuale presenza di lavori di stampa in pausa.

Se rimangono dei dati non necessari, selezionare **Annulla tutti i documenti** dal menu **Stampante**.

❏ Verificare che la stampante sia in linea e che non sia in sospeso.

Se la stampante non è in linea o è in sospeso, deselezionare l'impostazione corrispondente nel menu **Stampante**.

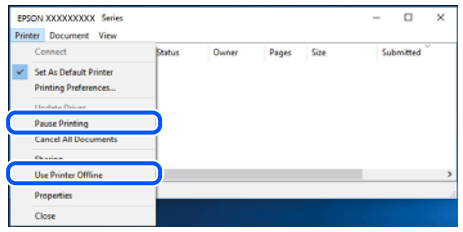

❏ Verificare che la stampante in uso sia impostata come stampante predefinita nel menu **Stampante** (la voce relativa alla stampante predefinita è contrassegnata da un segno di spunta).

Se la stampante in uso non è impostata come stampante predefinita, impostarla come tale. Se ci sono più icone in **Pannello di controllo** > **Visualizza dispositivi e stampanti** (**Stampanti**, **Stampanti e Fax**), leggere quanto segue per selezionare l'icona.

Esempio:

Connessione USB: EPSON serie XXXX

Connessione di rete: EPSON serie XXXX (rete)

Se il driver della stampante viene installato più volte, potrebbero crearsi varie copie. Se si creano delle copie come "EPSON serie XXXX (copia 1)", fare clic con il tasto destro del mouse sull'icona del driver copiato, quindi fare clic su **Rimuovi dispositivo**.

❏ Assicurarsi che la porta stampante sia selezionata correttamente in **Proprietà** > **Porta** dal menu **Stampante** come segue.

Selezionare "**USBXXX**" per una connessione USB o "**EpsonNet Print Port**" per una connessione di rete.

### <span id="page-127-0"></span>**Verifica dello stato della stampante dal computer (Mac OS)**

Verificare che lo stato della stampante non sia impostato su **Pause**.

Selezionare **Preferenze di Sistema** dal menu > **Stampanti e Scanner** (o **Stampa e Scansione**, **Stampa e Fax**), quindi fare doppio clic sulla stampante in uso.Se la stampante è in pausa, fare clic su **Riprendi** (o **Riprendi stampante**).

## **Quando non è possibile effettuare le impostazioni di rete**

- ❏ Spegnere i dispositivi che si desidera connettere alla rete. Attendere circa 10 secondi, quindi accendere i dispositivi nel seguente ordine: router wireless, computer o dispositivo smart e stampante. Avvicinare la stampante e il computer o dispositivo intelligente al router wireless per facilitare la comunicazione delle onde radio, quindi provare a effettuare nuovamente le impostazioni di rete.
- ❏ Premere il pulsante per stampare il report di connessione di rete. Verificare il report, quindi seguire le soluzioni indicate.

#### **Informazioni correlate**

- & "Non è possibile effettuare il collegamento da dispositivi anche se le impostazioni di rete non presentano problemi" a pagina 128
- & ["Stampa di un report di connessione di rete" a pagina 28](#page-27-0)

### **Non è possibile effettuare il collegamento da dispositivi anche se le impostazioni di rete non presentano problemi**

Se non è possibile collegarsi alla stampante dal computer o da un dispositivo intelligente anche se il report di connessione di rete non presenta alcun problema, vedere quanto segue.

❏ Quando si utilizzano più router wireless allo stesso tempo, si potrebbe non essere in grado di utilizzare la stampante dal computer o dal dispositivo intelligente a seconda delle impostazioni dei router wireless. Connettere il computer o il dispositivo intelligente allo stesso router wireless della stampante.

Disattivare la funzione tethering nel dispositivo intelligente se attiva.

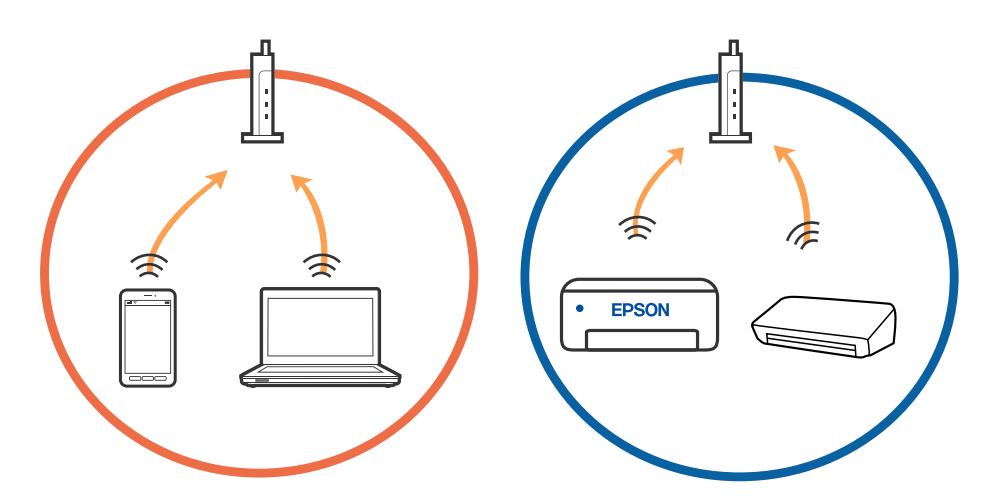

❏ Si potrebbe non essere in grado di effettuare la connessione al router wireless quando il router wireless ha più SSID e i dispositivi sono collegati a diversi SSID sullo stesso router wireless. Connettere il computer o il dispositivo intelligente allo stesso SSID della stampante.

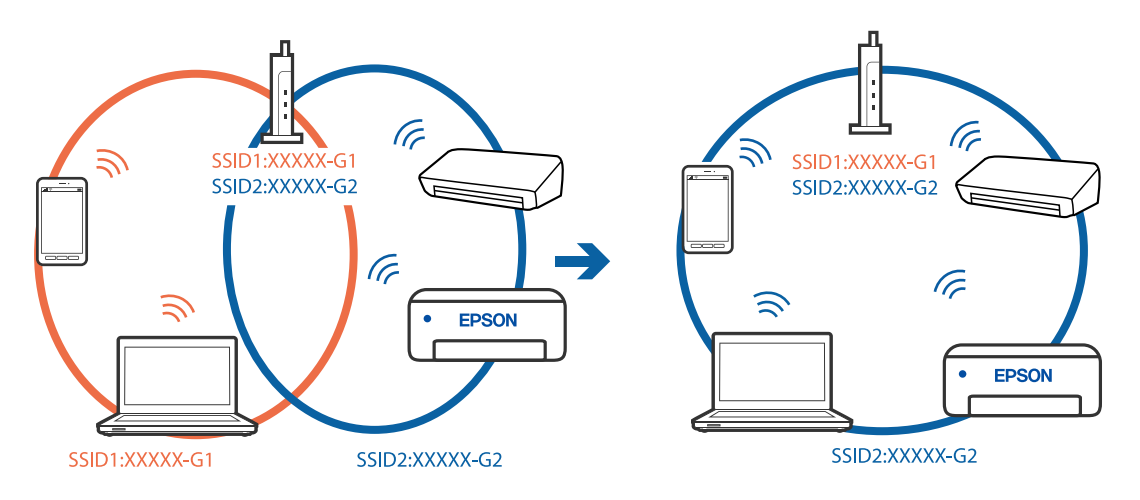

❏ Un router wireless compatibile sia con IEEE 802.11a che con IEEE 802.11g ha SSID da 2,4 GHz e 5 GHz. Se si collega il computer o il dispositivo intelligente a un SSID da 5 GHz, sarà impossibile collegarsi alla stampante perché quest'ultima supporta solo la comunicazione su 2,4 GHz. Connettere il computer o il dispositivo intelligente allo stesso SSID della stampante.

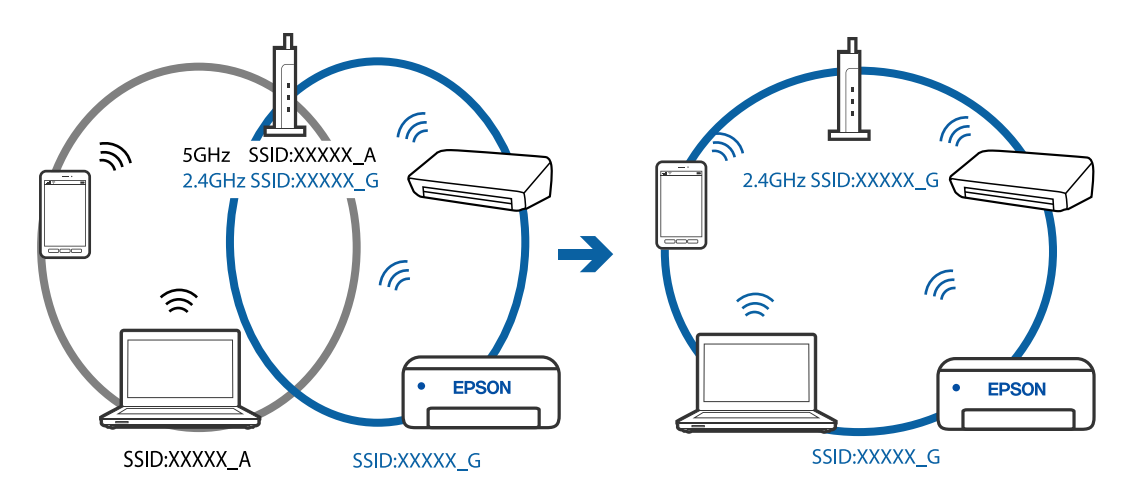

❏ Molti router wireless hanno una funzione di separatore di riservatezza, che blocca la comunicazione tra dispositivi collegati. Se la comunicazione tra la stampante e il computer o il dispositivo intelligente non è possibile anche se sono collegati alla stessa rete, disabilitare il separatore di riservatezza sul router wireless. Per ulteriori dettagli, consultare il manuale fornito in dotazione con il router wireless.

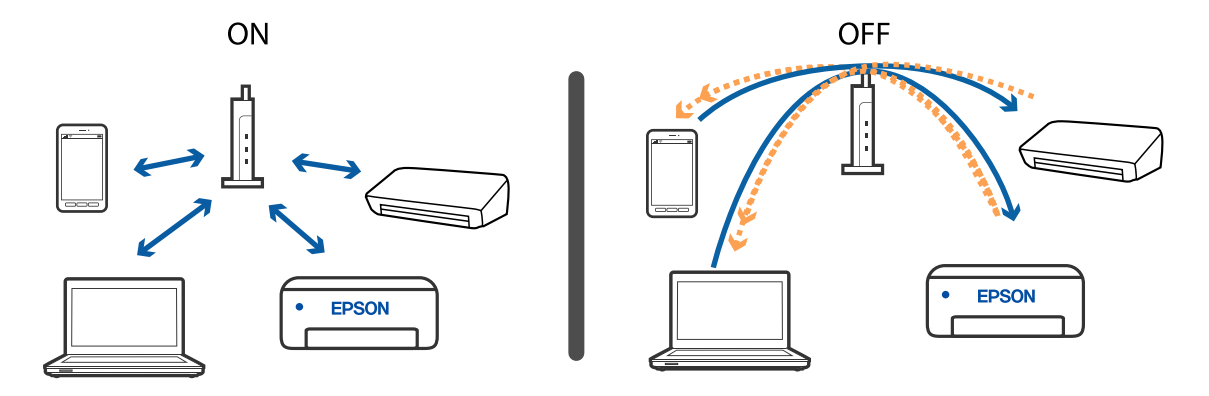

#### **Informazioni correlate**

- & ["Controllo dell'SSID connesso alla stampante" a pagina 131](#page-130-0)
- & ["Controllo dell'SSID del computer" a pagina 132](#page-131-0)

### **Impossibile connettersi tramite la connessione Wi-Fi Direct (AP semplice)**

Se il numero di dispositivi connessi ha già raggiunto il massimo, non è possibile connetterne altri. Leggere quanto segue e riprovare.

#### **Controllare quanti dispositivi sono connessi**

Controllare quanti dispositivi sono connessi alla stampante. Se il numero di dispositivi connessi non ha superato il massimo, potrebbe essersi verificato un errore di connessione. Avvicinare la stampante e il computer o dispositivo intelligente al router wireless per facilitare la comunicazione delle onde radio, controllare che l'SSID e la password siano corretti e provare a configurare nuovamente le impostazioni di rete.

❏ Foglio di stato rete

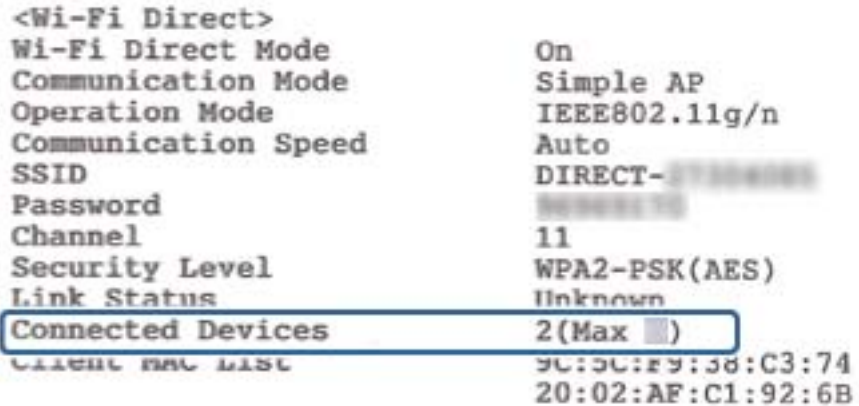

#### <span id="page-130-0"></span>❏ Schermata di stato prodotto per Web Config

Aprire un browser dal dispositivo connesso e immettere l'indirizzo IP di Wi-Fi Direct (AP semplice) per aprire Web Config. Toccare **Stato del prodotto** > **Wi-Fi Direct** e controllare lo stato di Wi-Fi Direct.

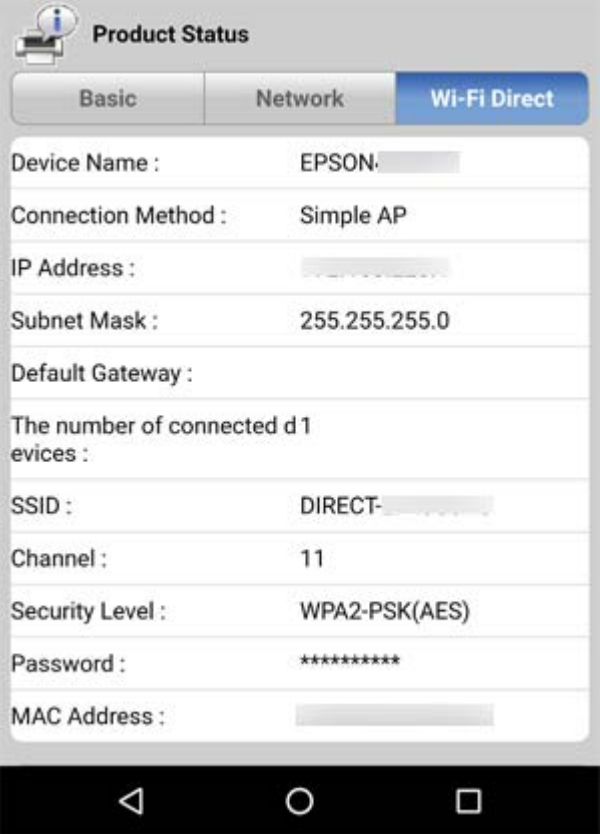

#### **Scollegare i dispositivi non necessari**

Se il numero di dispositivi connessi alla stampante ha già raggiunto il massimo, scollegare quelli non necessari e provare a connettere il nuovo dispositivo.

Eliminare l'SSID per Wi-Fi Direct nella schermata Wi-Fi per il dispositivo che non deve essere connesso alla stampante.

### **Controllo dell'SSID connesso alla stampante**

È possibile controllare l'SSID stampando un report di connessione rete, foglio di stato della rete o su Web Config.

### <span id="page-131-0"></span>**Controllo dell'SSID del computer**

#### **Windows**

Fare clic su  $\sqrt{G}$  nella barra delle applicazioni sul desktop. Controllare il nome dell'SSID connesso dall'elenco visualizzato.

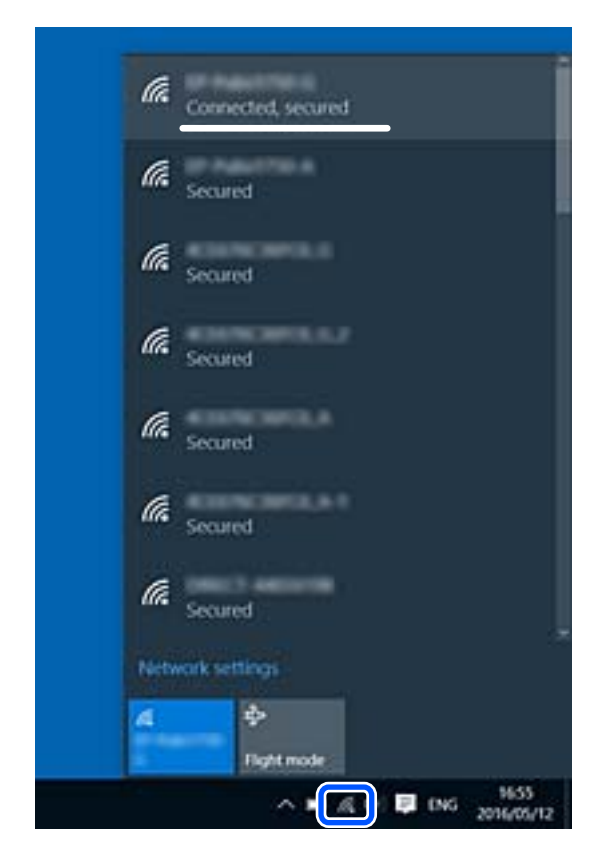

#### **Mac OS**

Fare clic sull'icona Wi-Fi nella parte superiore dello schermo del computer. Appare un elenco di SSID e l'SSID collegato viene indicato con un segno di spunta.

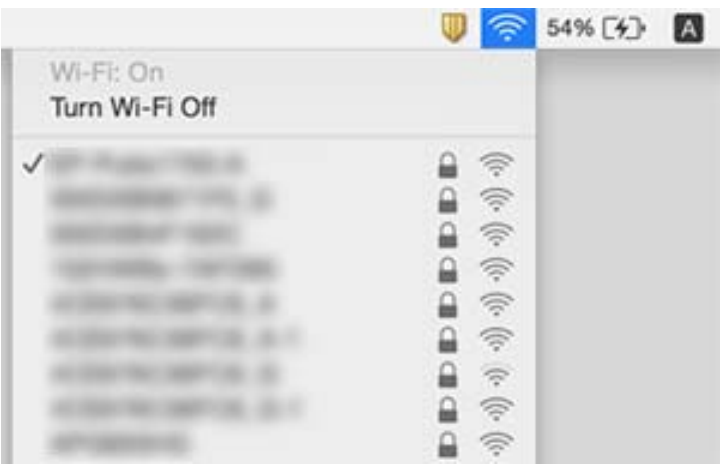

### <span id="page-132-0"></span>**Le connessioni LAN wireless (Wi-Fi) diventano instabili quando si utilizzano dispositivi USB 3.0 su un Mac**

Quando si connette un dispositivo alla porta USB 3.0 su un Mac, potrebbero verificarsi interferenze di radiofrequenza. Provare quanto segue se non è possibile connettersi alla rete LAN wireless (Wi-Fi) o se le operazioni diventano instabili.

- ❏ Posizionare il dispositivo collegato alla porta USB 3.0 più lontano dal computer.
- ❏ Se la stampante supporta l'intervallo di frequenza da 5 GHz, connettersi all'SSID per l'intervallo da 5 GHz.

#### **Informazioni correlate**

& ["Specifiche del Wi-Fi" a pagina 149](#page-148-0)

## **Problemi nelle stampe**

### **Documento stampato macchiato o manca colore**

Se non si è utilizzata la stampante per un lungo periodo di tempo, gli ugelli della testina di stampa potrebbero essere ostruiti e potrebbero non essere scaricate gocce di inchiostro. Eseguire un controllo degli ugelli; in presenza di ugelli della testina di stampa ostruiti, pulire la testina.

#### **Informazioni correlate**

& ["Controllo e pulizia della testina di stampa" a pagina 92](#page-91-0)

### **Compaiono bande o colori inattesi**

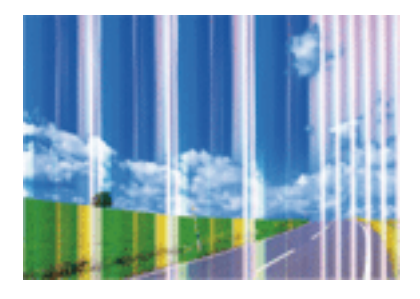

Gli ugelli della testina di stampa potrebbero essere ostruiti. Effettuare un controllo degli ugelli per verificare se gli ugelli della testina di stampa sono ostruiti. Pulire la testina di stampa se si riscontrano degli ugelli ostruiti.

#### **Informazioni correlate**

& ["Controllo e pulizia della testina di stampa" a pagina 92](#page-91-0)

### **Appaiono strisce colorate a intervalli di circa 2.5 cm**

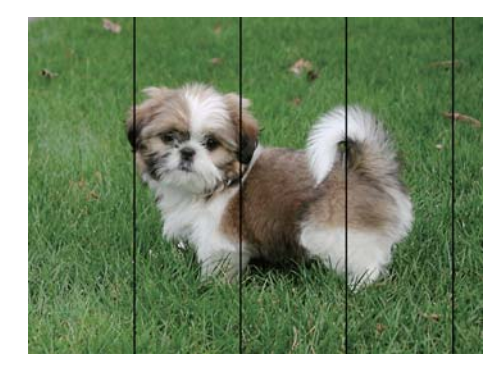

- ❏ Selezionare le impostazioni appropriate per il tipo di carta caricato nella stampante.
- ❏ Allineare la testina di stampa.
- ❏ Quando si stampa su carta comune, impostare una qualità di stampa superiore.

#### **Informazioni correlate**

- & ["Elenco dei tipi di carta" a pagina 39](#page-38-0)
- & ["Allineamento della testina di stampa" a pagina 94](#page-93-0)

### **Stampe sfocate, strisce verticali o allineamento difettoso**

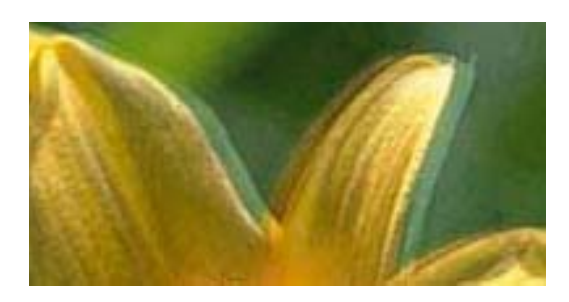

entnanen ane ı Aufdruck. W  $\sqrt{5008}$  "Regel

Allineare la testina di stampa.

#### **Informazioni correlate**

& ["Allineamento della testina di stampa" a pagina 94](#page-93-0)

### **La qualità di stampa non migliora anche dopo l'allineamento della testina di stampa**

Durante la stampa bidirezionale (o ad alta velocità), la testina stampa mentre si sposta in entrambe le direzioni e le righe verticali potrebbero non essere allineate.Se la qualità di stampa non migliora, disabilitare la stampa bidirezionale (o ad alta velocità).Se questa impostazione viene disabilitata, la velocità di stampa può risultare inferiore.

❏ Windows

Deselezionare **Alta velocità** nella scheda **Altre opzioni** del driver della stampante.

#### ❏ Mac OS

Scegliere **Preferenze di Sistema** dal menu > **Stampanti e Scanner** (oppure **Stampa e Scansione** o **Stampa e Fax**), quindi selezionare la stampante in uso.Fare clic su **Opzioni e forniture** > **Opzioni** (o **Driver**).Selezionare **Off** in **Stampa alta velocità**.

### **Qualità di stampa mediocre**

Se le stampe sono di qualità mediocre e presentano sfocature, strisce orizzontali, colori mancanti, colori sbiaditi e errori di allineamento, procedere come indicato di seguito.

#### **Verifica della stampante**

- ❏ Eseguire un controllo degli ugelli; in presenza di ugelli della testina di stampa ostruiti, pulire la testina.
- ❏ Allineare la testina di stampa.

#### **Verifica della carta**

- ❏ Utilizzare carta supportata dalla stampante in uso.
- ❏ Non stampare su carta umida, danneggiata o troppo vecchia.
- ❏ Appiattire la carta incurvata e le buste gonfiate.
- ❏ Non impilare fogli di carta immediatamente dopo la stampa.
- ❏ Attendere che le stampe siano completamente asciutte prima di archiviarle o metterle in esposizione. Per asciugare le stampe, evitare l'esposizione alla luce solare diretta, non utilizzare un asciugacapelli e non toccare il lato stampato dei fogli.
- ❏ Per la stampa di immagini o fotografie, Epson consiglia di utilizzare carta originale Epson anziché carta comune. Stampare sul lato stampabile della carta originale Epson.

#### **Verifica delle impostazioni di stampa**

- ❏ Selezionare le impostazioni appropriate per il tipo di carta caricato nella stampante.
- ❏ Stampare utilizzando un'impostazione di qualità superiore.

#### **Verifica della cartuccia di inchiostro**

- ❏ Epson consiglia di utilizzare le cartucce di inchiostro entro la data di scadenza indicata sulla confezione.
- ❏ Per risultati ottimali, è opportuno consumare le cartucce di inchiostro entro sei mesi dall'apertura della confezione.
- ❏ Utilizzare cartucce di inchiostro originali Epson ove possibile. Il prodotto è stato progettato per eseguire la regolazione colore in base alle cartucce di inchiostro originali Epson. L'uso di cartucce non originali potrebbe incidere negativamente sulla qualità di stampa.

#### **Informazioni correlate**

- & ["Carta disponibile e capacità" a pagina 37](#page-36-0)
- & ["Elenco dei tipi di carta" a pagina 39](#page-38-0)
- & ["Precauzioni per la manipolazione della carta" a pagina 36](#page-35-0)
- & ["Controllo e pulizia della testina di stampa" a pagina 92](#page-91-0)
- & ["Allineamento della testina di stampa" a pagina 94](#page-93-0)

### **Carta macchiata o segnata**

❏ Quando appaiono delle strisce orizzontali oppure la parte superiore o inferiore della carta è macchiata, caricare carta nella direzione corretta e far scorrere le guide laterali sui bordi della carta.

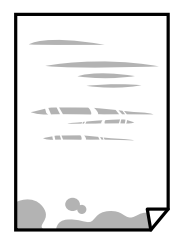

❏ Quando appaiono delle strisce verticali oppure la carta è macchiata, pulire il percorso della carta.

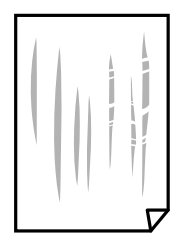

- ❏ Posizionare la carta su una superficie piana per verificare se presenta delle pieghe. Se lo è, stirarla bene.
- ❏ Se si esegue la stampa fronte/retro manuale, prima di ricaricare la carta verificare che l'inchiostro sia completamente asciutto.

#### **Informazioni correlate**

- & ["Caricamento della carta nell'Alim. posteriore carta" a pagina 40](#page-39-0)
- & ["Pulizia del percorso carta" a pagina 95](#page-94-0)

### **Le foto stampate risultano appiccicose**

É possibile che la stampa sia stata eseguita sul lato sbagliato della carta fotografica. Accertarsi che la stampa sia eseguita sul lato stampabile.

Quando si stampa sul lato sbagliato della carta fotografica, è necessario pulire il percorso della carta.

#### **Informazioni correlate**

& ["Pulizia del percorso carta" a pagina 95](#page-94-0)

### **Le immagini o le foto vengono stampate con colori indesiderati**

Quando si stampa dal driver stampante di Windows, l'impostazione di regolazione foto automatica Epson viene applicata come impostazione predefinita a seconda del tipo di carta. Provare a cambiare l'impostazione.

Nella scheda **Altre opzioni** selezionare **Personal.** in **Correzione colore**, quindi fare clic su **Altre impostazioni**. Cambiare l'impostazione di **Correzione scena** da **Correz. automatica** ad altra opzione. Se la modifica dell'impostazione non funziona, utilizzare un metodo di correzione del colore diverso da **PhotoEnhance** in **Colore**.

#### **Informazioni correlate**

& ["Regolazione del colore di stampa" a pagina 61](#page-60-0)

### **Colori diversi da ciò che vede sullo schermo**

- ❏ Visualizza dispositivi quali schermi di computer hanno le loro proprietà di visualizzazione. Se il display è sbilanciato, le immagini non vengono visualizzate con luminosità e colori corretti. Regolare le proprietà del dispositivo.
- ❏ La luce nel display rappresenta come l'immagine è visibile sul display. Evitare la luce solare diretta e confermare l'immagine in cui è assicurata una adeguata illuminazione.
- ❏ I colori possono essere diversi da quello che si vede su dispositivi intelligenti come smartphone o tablet con display ad alta risoluzione.
- ❏ I colori su un display non sono del tutto identici a quelli su carta in quanto il dispositivo di visualizzazione e la stampante hanno un processo differente di riproduzione dei colori.

### **Impossibile stampare senza margini**

Configurare l'impostazione senza margini nelle impostazioni di stampa. Se si seleziona un tipo di carta che non supporta la stampa senza margini, non è possibile selezionare **Senza margini**. Selezionare un tipo di carta che supporta la stampa senza margini.

#### **Informazioni correlate**

- $\blacktriangleright$  ["Informazioni di base sulla stampa Windows" a pagina 45](#page-44-0)
- & ["Informazioni di base sulla stampa Mac OS" a pagina 46](#page-45-0)

### **I bordi dell'immagine vengono tagliati durante la stampa senza margini**

Durante la stampa senza margini, l'immagine viene ingrandita leggermente e l'area che fuoriesce viene ritagliata.Selezionare un'impostazione di ingrandimento inferiore.

❏ Windows

Fare clic su **Impostazioni** accanto alla casella di controllo **Senza margini** nella scheda **Principale** del driver della stampante e quindi modificare le impostazioni.

❏ Mac OS

Cambiare l'impostazione **Espansione** nel menu **Impostazioni di stampa** della finestra di dialogo di stampa.

### **Posizione, dimensioni o margini della stampa errati**

- ❏ Caricare la carta nella direzione corretta e allineare le guide laterali ai bordi dei fogli.
- ❏ Quando si colloca un originale sul vetro dello scanner, allineare l'angolo dell'originale all'angolo contrassegnato da un simbolo sulla cornice del vetro. Se i bordi della copia risultano troncati, allontanare leggermente l'originale dall'angolo.

❏ Quando si posizionano gli originali sul vetro dello scanner, pulire il vetro dello scanner e il coperchio documenti utilizzando un panno asciutto, pulito e morbido. La polvere e le macchie eventualmente presenti sul vetro potrebbero essere incluse nell'area di copia, dando origine a una posizione di copia errata o a immagini di dimensioni ridotte.

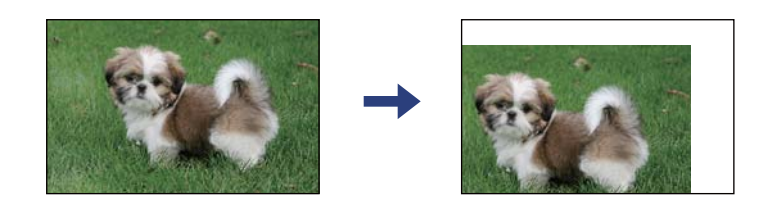

- ❏ Selezionare l'impostazione di formato carta appropriata.
- ❏ Regolare il margine nell'applicazione affinché rientri nell'area stampabile.

#### **Informazioni correlate**

- & ["Caricamento della carta nell'Alim. posteriore carta" a pagina 40](#page-39-0)
- & ["Posizionamento di originali sul Vetro dello scanner" a pagina 43](#page-42-0)
- & ["Pulizia del Vetro dello scanner" a pagina 96](#page-95-0)
- $\blacktriangleright$  ["Area stampabile" a pagina 147](#page-146-0)

### **Stampa di caratteri errati o distorti**

- ❏ Collegare saldamente il cavo USB alla stampante e al computer.
- ❏ Annullare eventuali lavori di stampa in sospeso.
- ❏ Mentre è in corso la stampa, non attivare manualmente la modalità **Iberna** o la modalità **Sospendi** nel computer. Ciò potrebbe provocare la distorsione del testo nelle pagine stampate al successivo riavvio del computer.
- ❏ Se si utilizza il driver della stampante utilizzato in precedenza, i caratteri stampati possono risultare alterati. Assicurarsi che il driver della stampante che si sta utilizzando sia per questa stampante. Verificare il nome della stampante nella parte superiore della finestra del driver della stampante.

#### **Informazioni correlate**

& ["Annullamento della stampa" a pagina 66](#page-65-0)

### **Inversione dell'immagine stampata**

Deselezionare eventuali impostazioni relative a immagini speculari nel driver della stampante o nell'applicazione.

❏ Windows

Deselezionare l'opzione **Immagine speculare** nella scheda **Altre opzioni** del driver della stampante.

❏ Mac OS

Deselezionare la voce **Immagine speculare** nel menu **Impostazioni di stampa** della finestra di dialogo di stampa.

### **Motivi a mosaico nelle stampe**

Per la stampa di immagini o fotografie, utilizzare dati ad alta risoluzione. Le immagini nei siti Web spesso sono a bassa risoluzione, anche se sembrano di ottima qualità quando visualizzate su schermo, pertanto i risultati di stampa potrebbero non essere ottimali.

### **Le immagini copiate presentano colori non omogenei, sbavature, puntini o righe**

- ❏ Pulire il percorso carta.
- ❏ Pulire il vetro dello scanner.
- ❏ Durante il posizionamento di originali sul vetro dello scanner, non esercitare una pressione eccessiva sull'originale e sul coperchio documenti.

#### **Informazioni correlate**

- & ["Pulizia del percorso carta" a pagina 95](#page-94-0)
- & ["Pulizia del Vetro dello scanner" a pagina 96](#page-95-0)

### **Visualizzazione di motivi a tratteggio incrociato (moiré) nell'immagine copiata**

Posizionare l'originale con angolazione leggermente diversa.

### **Visualizzazione di un'immagine presente sul retro dell'originale nell'immagine copiata**

Se gli originali sono sottili, è necessario posizionarli sul vetro dello scanner e quindi coprirli con un foglio nero.

### **Impossibile risolvere il problema di stampa**

Se il problema persiste dopo aver provato tutte le soluzioni indicate, tentare di disinstallare e reinstallare il driver della stampante.

#### **Informazioni correlate**

- & ["Disinstallazione di applicazioni" a pagina 113](#page-112-0)
- $\blacktriangleright$  ["Installazione di applicazioni" a pagina 112](#page-111-0)

## **Altri problemi di stampa**

### **Stampa troppo lenta**

- ❏ Chiudere le applicazioni superflue.
- ❏ Diminuire l'impostazione di qualità.La stampa di alta qualità provoca il rallentamento della stampa.
- ❏ Attivare la stampa bidirezionale (o ad alta velocità).Se la funzionalità è attivata, le testine di stampa si spostano in entrambe le direzioni e la velocità di stampa aumenta.
	- ❏ Windows

Selezionare l'opzione **Alta velocità** nella scheda **Altre opzioni** del driver della stampante.

❏ Mac OS

Scegliere **Preferenze di Sistema** dal menu > **Stampanti e Scanner** (oppure **Stampa e Scansione** o **Stampa e Fax**), quindi selezionare la stampante in uso.Fare clic su **Opzioni e forniture** > **Opzioni** (o **Driver**).Selezionare **On** in **Stampa alta velocità**.

- ❏ Disabilitare **Modo Quiete**.
	- ❏ Windows

Disabilitare l'impostazione **Modo Quiete** nella scheda **Principale** del driver della stampante.

❏ Mac OS

Scegliere **Preferenze di Sistema** dal menu > **Stampanti e Scanner** (oppure **Stampa e Scansione** o **Stampa e Fax**), quindi selezionare la stampante in uso.Fare clic su **Opzioni e forniture** > **Opzioni** (o **Driver**).Selezionare **Off** in **Modo Quiete**.

### **La stampa o la copia rallenta significativamente durante le operazioni in continuo**

La stampa o la copia viene rallentata per evitare che il meccanismo della stampante si surriscaldi e venga danneggiato. Tuttavia, è possibile procedere con le operazioni. Per ripristinare la velocità normale, mantenere la stampante inattiva per almeno 30 minuti. Se la stampante viene spenta, non è possibile ripristinare la velocità normale.

## **Impossibile avviare la scansione**

- ❏ Collegare saldamente il cavo USB alla stampante e al computer. Se si utilizza un hub USB, provare a collegare la stampante direttamente al computer.
- ❏ Se si effettua la scansione ad alta risoluzione su una rete, potrebbe verificarsi un errore di comunicazione. Ridurre la risoluzione.
- ❏ Assicurarsi che sia selezionata la stampante (o lo scanner) corretta su Epson Scan 2.

#### **Controllare se la stampante viene riconosciuta quando si utilizza Windows**

Nei sistemi Windows, verificare che in **Scanner e fotocamere digitali** sia visualizzata la stampante (scanner) in uso. La stampante (scanner) dovrebbe essere visualizzata nel formato "EPSON XXXXX (nome stampante)". Se non <span id="page-140-0"></span>viene visualizzata, disinstallare e reinstallare Epson Scan 2. Per accedere alle impostazioni di **Scanner e fotocamere digitali**, attenersi alle procedure descritte di seguito.

❏ Windows 10

Fare clic sul pulsante Start e selezionare **Sistema Windows** > **Pannello di controllo**, immettere "Scanner e fotocamere digitali" nell'accesso alla ricerca, fare clic su **Visualizza scanner e fotocamere** e verificare se viene visualizzata la stampante in uso.

❏ Windows 8.1/Windows 8

Selezionare **Desktop** > **Impostazioni** > **Pannello di controllo**, immettere "Scanner e fotocamere digitali" nell'accesso alla ricerca, fare clic su **Visualizza scanner e fotocamere** e verificare se viene visualizzata la stampante in uso.

❏ Windows 7

Fare clic sul pulsante Start e scegliere **Pannello di controllo**, immettere "Scanner e fotocamere digitali" nell'accesso alla ricerca, fare clic su **Visualizza scanner e fotocamere** e verificare se viene visualizzata la stampante in uso.

❏ Windows Vista

Fare clic sul pulsante Start, scegliere **Pannello di controllo** > **Hardware e suono** > **Scanner e fotocamere digitali** e verificare se viene visualizzata la stampante in uso.

❏ Windows XP

Fare clic sul pulsante Start, scegliere **Pannello di controllo** > **Stampanti e altro hardware** > **Scanner e fotocamere digitali** e verificare se viene visualizzata la stampante in uso.

#### **Informazioni correlate**

- $\rightarrow$  ["Disinstallazione di applicazioni" a pagina 113](#page-112-0)
- $\blacktriangleright$  ["Installazione di applicazioni" a pagina 112](#page-111-0)

### **Impossibile eseguire la scansione durante l'utilizzo del pannello di controllo**

- ❏ Verificare che Epson Scan 2 ed Epson Event Manager siano stati installati correttamente.
- ❏ Verificare l'impostazione di scansione configurata in Epson Event Manager.

## **Problemi nelle immagini acquisite**

### **Compaiono colori irregolari, sporcizia, punti, ecc. quando si scannerizza dal vetro dello scanner**

- ❏ Pulire il vetro dello scanner.
- ❏ Rimuovere la sporcizia o gli elementi estranei che aderiscono all'originale.
- ❏ Non premere con troppa forza l'originale o sul coperchio. Se si preme con troppa forza, possono verificarsi sfocature, macchie e punti.

#### **Informazioni correlate**

& ["Pulizia del Vetro dello scanner" a pagina 96](#page-95-0)

### **La qualità dell'immagine è approssimativa**

- ❏ Impostare il **Modalità** in Epson Scan 2 in base all'originale da sottoporre a scansione. Eseguire la scansione utilizzando le impostazioni per i documenti in **Modo Documento**, e le impostazioni per le foto in **Modo Foto**.
- ❏ In Epson Scan 2, regolare l'immagine utilizzando gli elementi nella scheda **Impostazioni avanzate**, quindi avviare la scansione.
- ❏ Se la risoluzione è bassa, provare ad aumentarla e quindi riavviare la scansione.

#### **Informazioni correlate**

& ["Scansione tramite Epson Scan 2" a pagina 68](#page-67-0)

### **Compare l'offset nello sfondo delle immagini**

Le immagini nel retro dell'originale possono comparire nell'immagine acquisita.

❏ In Epson Scan 2, selezionare la scheda **Impostazioni avanzate** quindi regolare la **Luminosità**.

Questa funzione potrebbe non essere disponibile a seconda delle impostazioni della scheda **Impostaz. principali** > **Tipo immagine** o altre impostazioni nella scheda **Impostazioni avanzate**.

- ❏ In **Modo Documento** in Epson Scan 2, selezionare la scheda **Impostazioni avanzate** e quindi **Opzione Immagine** > **Miglioramento testo**.
- ❏ Durante la scansione dal vetro dello scanner, posizionare un foglio di carta nera o un panno sull'originale.

#### **Informazioni correlate**

& ["Posizionamento di originali sul Vetro dello scanner" a pagina 43](#page-42-0)

### **Il testo è sfocato**

- ❏ In **Modo Documento** in Epson Scan 2, selezionare la scheda **Impostazioni avanzate** e quindi **Opzione Immagine** > **Miglioramento testo**.
- ❏ Selezionare **Modo Documento** come **Modalità** in Epson Scan 2. Effettuare la scansione usando le impostazioni per i documenti in **Modo Documento**.
- ❏ In **Modo Documento** in Epson Scan 2, quando **Tipo immagine** sulla scheda **Impostaz. principali** è impostato a **Bianco e Nero**, regolare il **Soglia** nella scheda **Impostazioni avanzate**. Quando si aumenta il **Soglia**, l'area di colore nero diventa più grande.
- ❏ Se la risoluzione è bassa, provare ad aumentarla ed quindi effettuare la scansione.

#### **Informazioni correlate**

& ["Scansione di documenti \(Modo Documento\)" a pagina 68](#page-67-0)

### **Compare l'effetto moiré (retinature)**

Se l'originale è un documento stampato, può comparire l'effetto moiré (retinature) nell'immagine scannerizzata. ❏ Sulla scheda **Impostazioni avanzate** in Epson Scan 2, impostare **Deretinatura**.

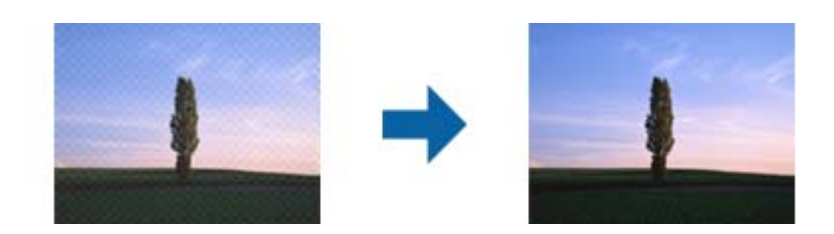

❏ Modificare la risoluzione, e quindi eseguire la scansione di nuovo.

#### **Informazioni correlate**

& ["Scansione tramite Epson Scan 2" a pagina 68](#page-67-0)

### **Non è possibile effettuare la scansione dell'area corretta sul vetro dello scanner**

- ❏ Assicurarsi che l'originale sia posizionato correttamente rispetto ai segni di allineamento.
- ❏ Se il bordo dell'immagine acquisita è mancante, spostare leggermente l'originale dal bordo del vetro dello scanner.
- ❏ Quando si posizionano più originali sul vetro dello scanner, assicurarsi che ci sia uno spazio di almeno 20 mm (0,79 pollici) tra gli originali.

#### **Informazioni correlate**

- & ["Posizionamento di originali sul Vetro dello scanner" a pagina 43](#page-42-0)
- & ["Pulizia del Vetro dello scanner" a pagina 96](#page-95-0)

### **Non è possibile eseguire l'anteprima in Miniatura**

- ❏ Quando si posizionano più originali sul vetro dello scanner, assicurarsi che ci sia uno spazio di almeno 20 mm (0,79 pollici) tra gli originali.
- ❏ Verificare che l'originale sia posizionato diritto.
- ❏ A seconda dell'originale, l'anteprima potrebbe non essere eseguita in **Miniatura**. In questo caso, deselezionare la casella di spunta **Miniatura** nella parte superiore della finestra di anteprima per eseguire l'anteprima dell'intera area di scansione, quindi creare i riquadri manualmente.

#### **Informazioni correlate**

& ["Scansione tramite Epson Scan 2" a pagina 68](#page-67-0)

### **Il testo non viene riconosciuto correttamente quando si salva come Searchable PDF**

- ❏ Nella finestra **Opzioni Formato Immagine** in Epson Scan 2, controllare che **Text Language (Lingua del Testo)** è impostato correttamente sulla scheda **Testo**.
- ❏ Controllare che l'originale sia posizionato dritto.
- ❏ Utilizzare un originale con testo in chiaro. Il riconoscimento del testo può ridursi nei seguenti casi.
	- ❏ Originali che sono stati copiati un certo numero di volte
	- ❏ Originali ricevuti via fax (con bassa risoluzione)
	- ❏ Originali in cui la spaziatura tra lettere o tra le righe è troppo piccola
	- ❏ Originali con righe o sottolineature nel testo
	- ❏ Originali con testo scritto a mano
	- ❏ Originali con pieghe o grinze
- ❏ In **Modo Documento** in Epson Scan 2, quando **Tipo immagine** sulla scheda **Impostaz. principali** è impostato a **Bianco e Nero**, regolare il **Soglia** nella scheda **Impostazioni avanzate**. Quando si aumenta il **Soglia**, il nero diventa più forte.
- ❏ In **Modo Documento** in Epson Scan 2, selezionare la scheda **Impostazioni avanzate** e quindi **Opzione Immagine** > **Miglioramento testo**.

#### **Informazioni correlate**

& ["Scansione di documenti \(Modo Documento\)" a pagina 68](#page-67-0)

### **Impossibile risolvere i problemi nell'immagine acquisita**

Se avete provato tutte le soluzioni ma non hanno risolto il problema, inizializzare le impostazioni di Epson Scan 2 usando Epson Scan 2 Utility.

#### *Nota:*

Epson Scan 2 Utility è un'applicazione che viene fornita con Epson Scan 2.

- 1. Avviare Epson Scan 2 Utility.
	- ❏ Windows 10

Fare clic sul pulsante Start e scegliere **EPSON** > **Epson Scan 2 Utility**.

❏ Windows 8.1/Windows 8

Immettere il nome dell'applicazione nell'accesso alla ricerca, quindi selezionare l'icona visualizzata.

❏ Windows 7/Windows Vista/Windows XP

Fare clic sul tasto Avvio, quindi selezionare **Tutti i programmi** o **Programmi** > **EPSON** > **Epson Scan 2** > **Epson Scan 2 Utility**.

❏ Mac OS

Selezionare **Vai** > **Applicazioni** > **Epson Software** > **Epson Scan 2 Utility**.

2. Selezionare la scheda **Altre**.
3. Fare clic su **Ripristina**.

*Nota:* Se l'inizializzazione non risolve il problema, disinstallare e reinstallare Epson Scan 2.

#### **Informazioni correlate**

- & ["Disinstallazione di applicazioni" a pagina 113](#page-112-0)
- & ["Installazione di applicazioni" a pagina 112](#page-111-0)

# **Altri problemi di scansione**

### **Scansione troppo lenta**

Ridurre la risoluzione.

#### **Informazioni correlate**

& ["Scansione tramite Epson Scan 2" a pagina 68](#page-67-0)

# **La scansione rallenta significativamente durante la scansione in continuo**

La scansione viene rallentata per evitare che il meccanismo della stampante si surriscaldi e venga danneggiato. Tuttavia, è possibile procedere con la scansione. Per ripristinare la velocità di scansione normale, mantenere la stampante inattiva per almeno 30 minuti. Se lo scanner viene spento, non è possibile ripristinare la velocità di scansione normale.

## **Interruzione della scansione durante la produzione di documenti PDF/Multi-TIFF**

- ❏ Quando si esegue la scansione mediante Epson Scan 2, è possibile acquisire continuamente fino a 999 pagine in formato PDF e fino a 200 pagine in formato Multi-TIFF.
- ❏ Per la scansione di grandi volumi, è consigliabile utilizzare la scala di grigi.
- ❏ Incrementare lo spazio disponibile sul disco rigido del computer. Se non è disponibile spazio sufficiente, la scansione potrebbe interrompersi.
- ❏ Provare a eseguire la scansione a una risoluzione inferiore. Se la dimensione totale dei dati raggiunge il limite massimo, la scansione si interrompe.

#### **Informazioni correlate**

& ["Scansione tramite Epson Scan 2" a pagina 68](#page-67-0)

# **Altri problemi**

# **Leggere scosse elettriche quando si tocca la stampante**

Se al computer sono connesse diverse periferiche, quando si tocca la stampante si potrebbe avvertire una leggera scossa elettrica. Installare un cavo di messa a terra che conduce al computer connesso alla stampante.

### **Funzionamento troppo rumoroso**

Se la stampante è troppo rumorosa, abilitare **Modo Quiete**. Abilitando questa funzione, la velocità di stampa può risultare minore. A seconda delle impostazioni di tipo di carta e qualità di stampa, potrebbero non notarsi differenze nel livello del rumore della stampante.

❏ Windows

Abilitare **Modo Quiete** nella scheda **Principale** del driver della stampante.

❏ Mac OS

Scegliere **Preferenze di Sistema** dal menu > **Stampanti e Scanner** (oppure **Stampa e Scansione** o **Stampa e Fax**), quindi selezionare la stampante in uso. Fare clic su **Opzioni e forniture** > **Opzioni** (o **Driver**). Selezionare **On** in **Modo Quiete**.

# **Applicazione bloccata da un firewall (solo sistemi Windows)**

Aggiungere l'applicazione all'elenco di programmi consentiti dal firewall di Windows nelle impostazioni di sicurezza del **Pannello di controllo**.

# <span id="page-146-0"></span>**Appendice**

# **Specifiche tecniche**

# **Specifiche della stampante**

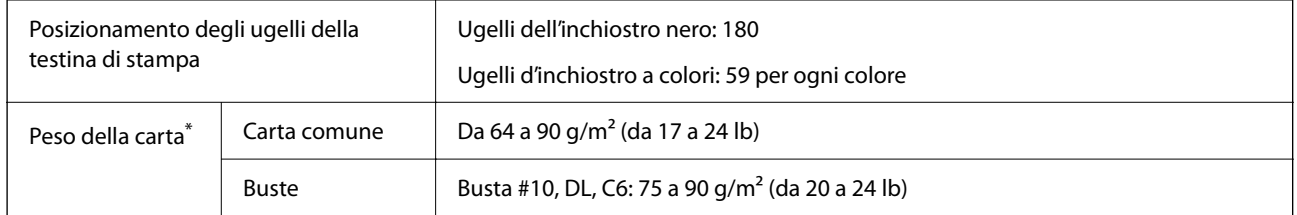

\* Anche se lo spessore della carta rientra nell'intervallo consentito, la carta potrebbe non essere alimentata nella stampante o la qualità di stampa potrebbe peggiorare a seconda delle proprietà o della qualità della carta.

### **Area stampabile**

#### *Area stampabile per fogli singoli*

La qualità di stampa potrebbe risultare inferiore nelle aree ombreggiate a causa del meccanismo della stampante.

#### **Stampa con margini**

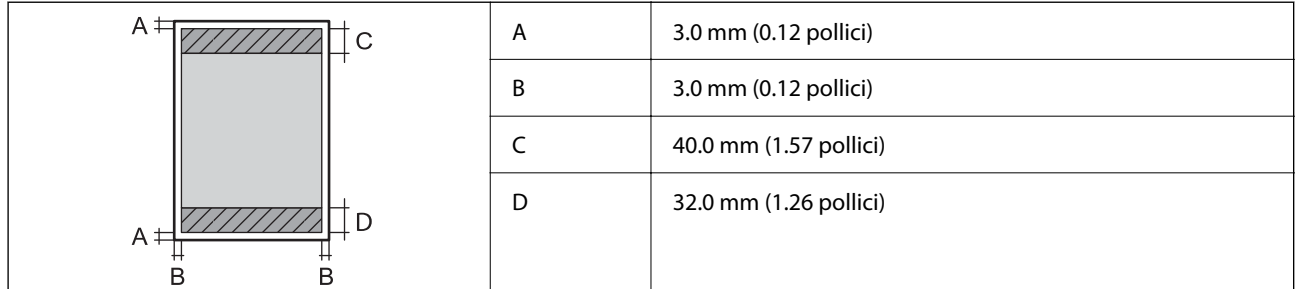

#### **Stampa senza margini**

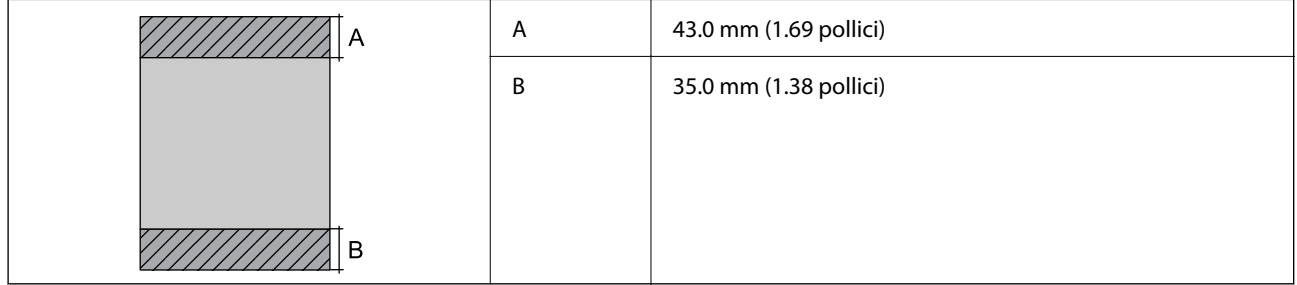

#### *Area stampabile per buste*

La qualità di stampa potrebbe risultare inferiore nelle aree ombreggiate a causa del meccanismo della stampante.

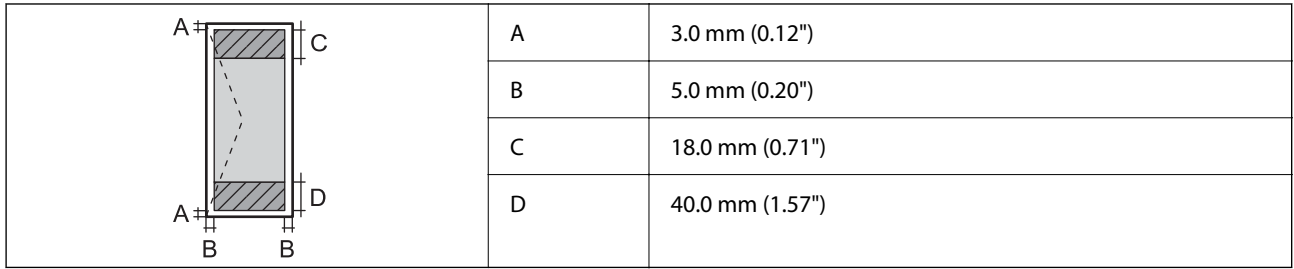

# **Specifiche dello scanner**

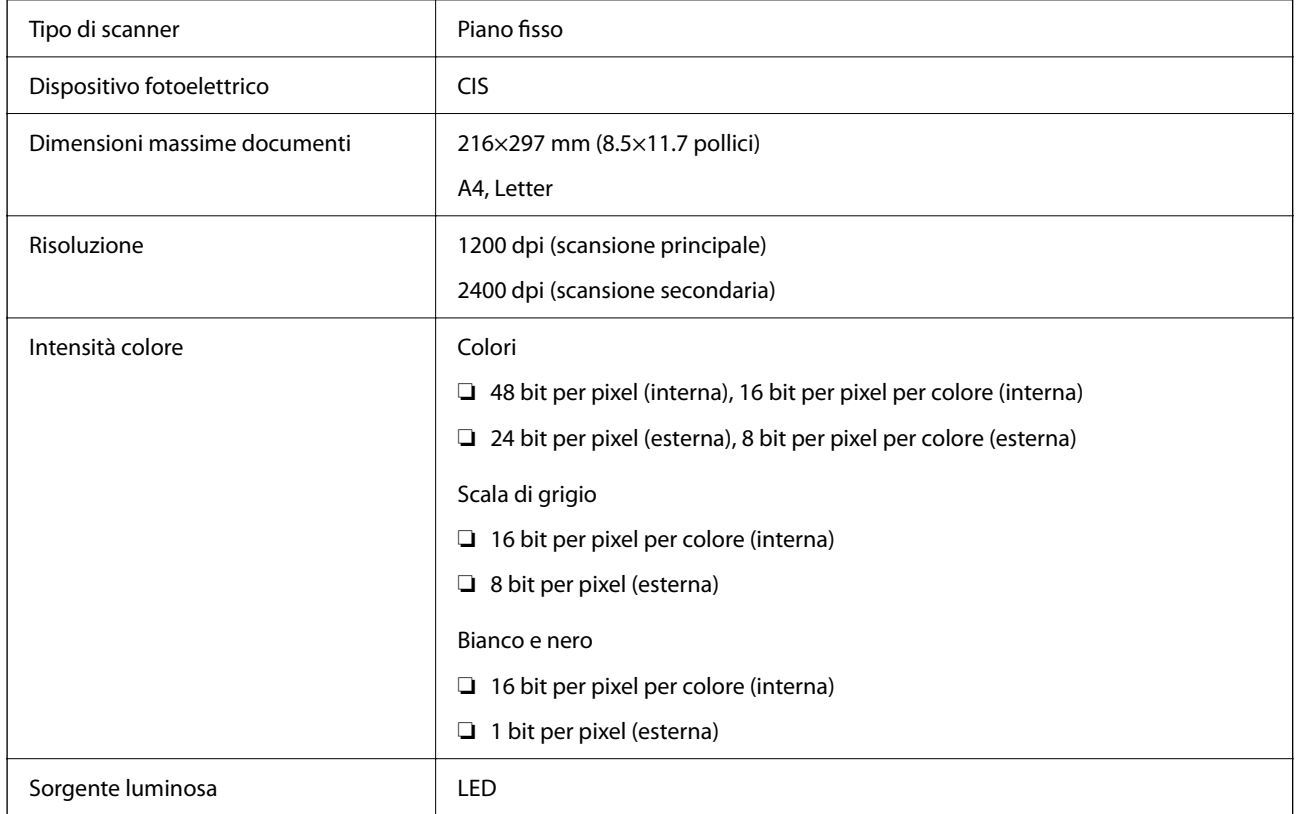

# **Specifiche dell'interfaccia**

Computer and Hi-Speed USB<sup>\*</sup>

\* I cavi USB 3.0 non sono supportati.

# **Lista funzioni di rete**

#### **Funzioni di rete e IPv4/IPv6**

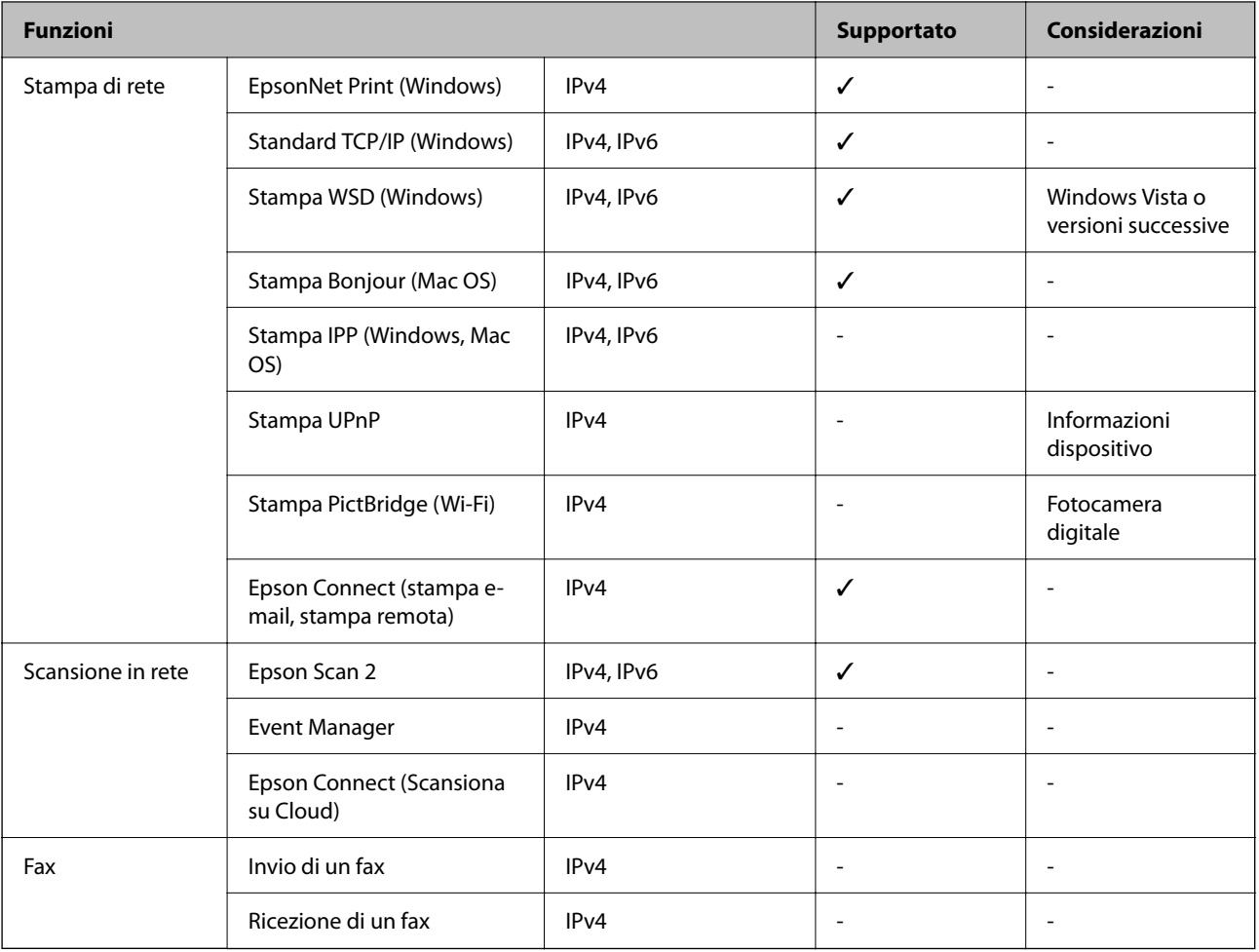

# **Specifiche del Wi-Fi**

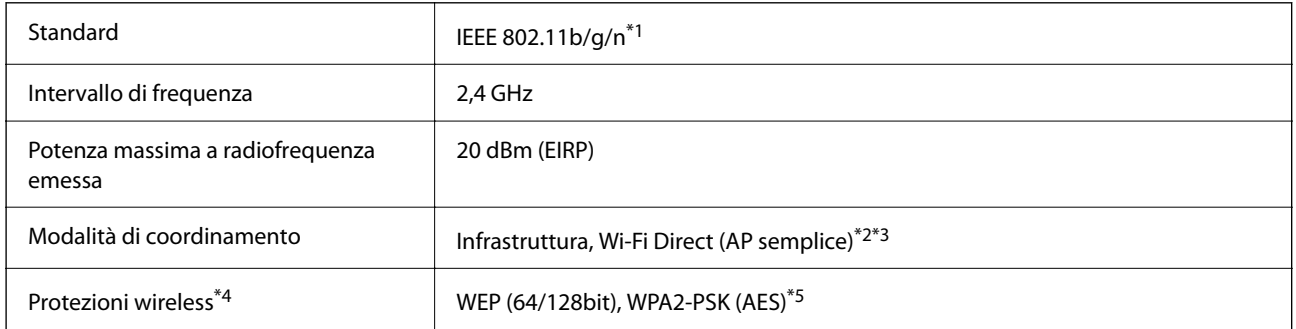

\*1 IEEE 802.11n è disponibile solo per HT20.

\*2 Non supportata da IEEE 802.11b.

- \*3 La modalità AP semplice è compatibile con le connessioni Wi-Fi (Infrastruttura).
- \*4 Wi-Fi Direct supporta solo WPA2-PSK (AES).
- \*5 Conforme agli standard WPA2 con supporto per WPA/WPA2 Personal.

## **Protocollo di sicurezza**

SSL/TLS **HTTPS Server/Client** 

# **Dimensioni**

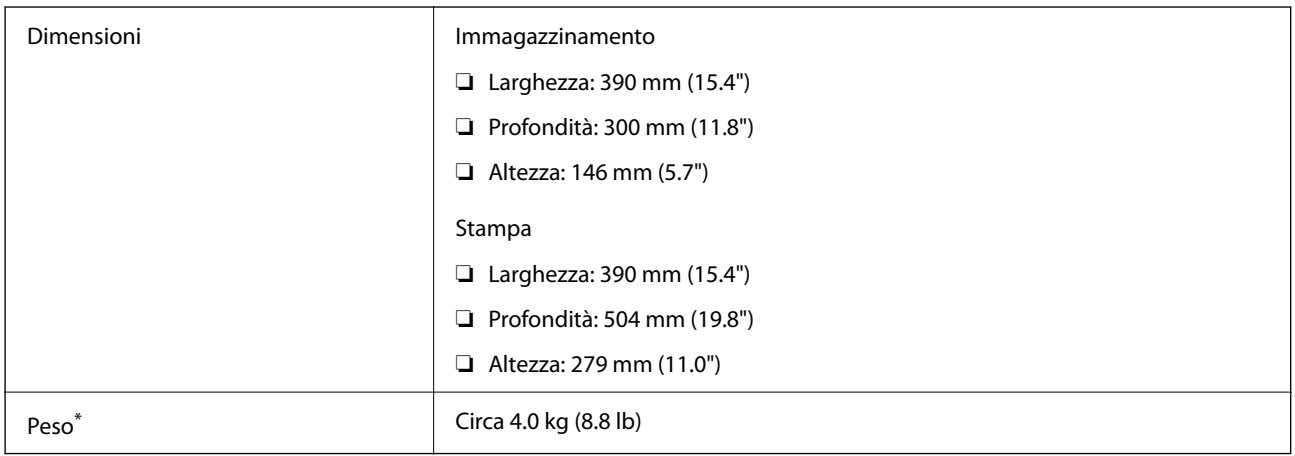

\* Cartucce di inchiostro e cavo di alimentazione esclusi.

# **Specifiche elettriche**

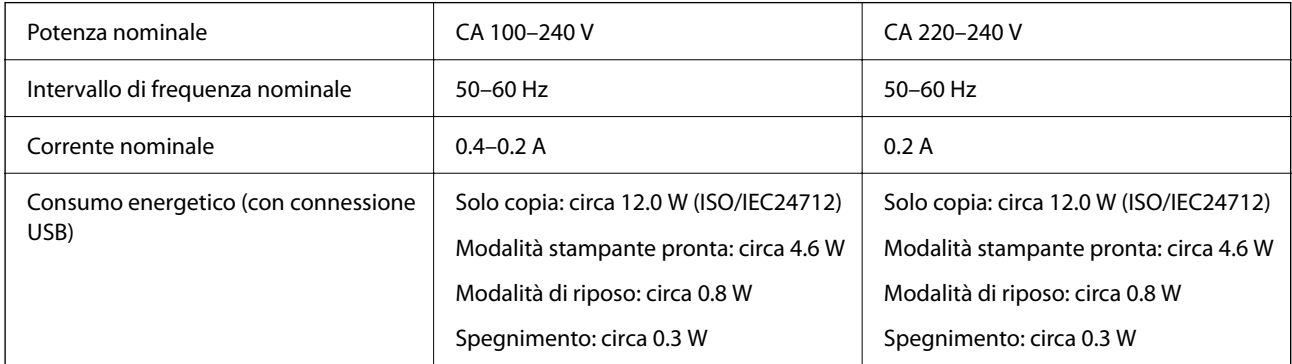

*Nota:*

❏ Per informazioni sulla tensione, verificare l'etichetta sulla stampante.

❏ Per gli utenti europei, visitare il seguente sito web per informazioni sul consumo energetico. <http://www.epson.eu/energy-consumption>

# **Specifiche ambientali**

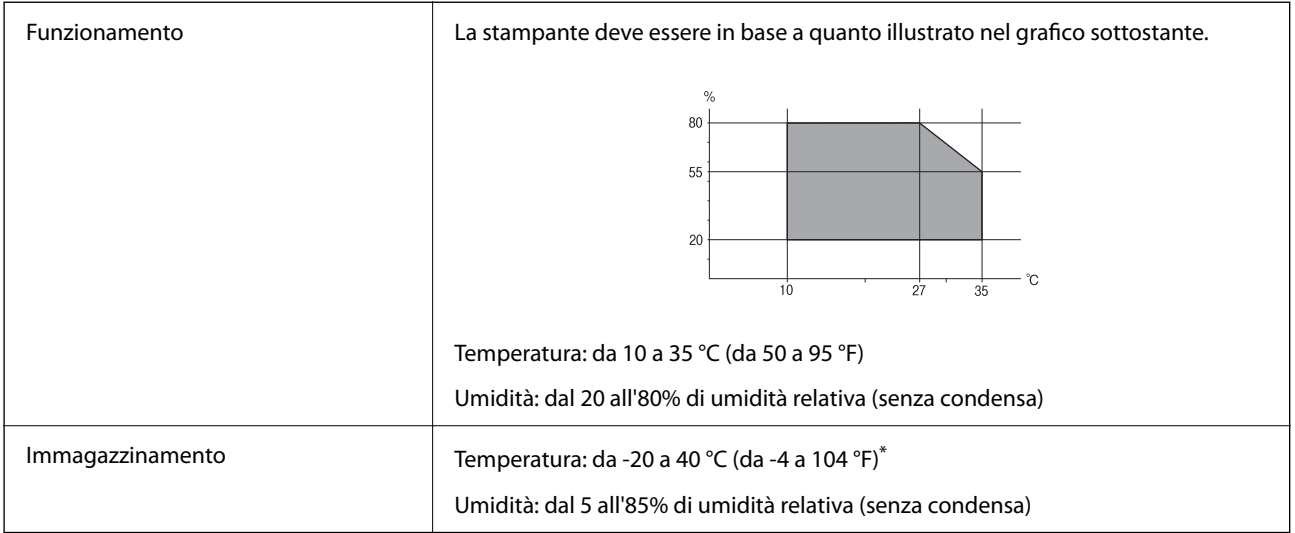

\* È possibile eseguire la conservazione per un mese a 40°C (104°F).

### **Specifiche ambientali per le cartucce di inchiostro**

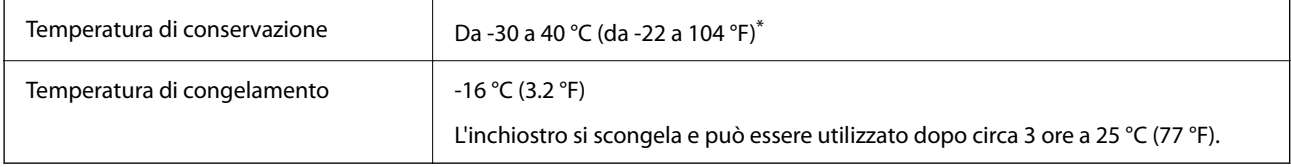

\* È possibile conservare la stampante per un mese a 40 °C (104 °F).

# **Requisiti di sistema**

❏ Windows

Windows Vista, Windows 7, Windows 8/8.1, Windows 10 o successivi (32 bit, 64 bit)

Windows XP SP3 (32 bit)

Windows XP Professional x64 Edition SP2

❏ Mac OS

Mac OS X v10.6.8 o versioni successive, macOS 11 o versioni successive

#### *Nota:*

- ❏ Mac OS potrebbe non supportare alcune applicazioni e funzioni.
- ❏ UNIX File System (UFS) per Mac OS non è supportato.

# **Informazioni normative**

# **Standard e approvazioni**

### **Standard e approvazioni per il modello europeo**

Per utenti europei

Con la presente, Seiko Epson Corporation dichiara che il modello di apparecchiature radio è conforme alla direttiva 2014/53/EU. Il testo integrale della dichiarazione di conformità UE è disponibile presso il seguente sito web.

<http://www.epson.eu/conformity>

#### C671A

Per l'uso esclusivo in Irlanda, Regno Unito, Austria, Germania, Liechtenstein, Svizzera, Francia, Belgio, Lussemburgo, Paesi Bassi, Italia, Portogallo, Spagna, Danimarca, Finlandia, Norvegia, Svezia, Islanda, Croazia, Cipro, Grecia, Slovenia, Malta, Bulgaria, Repubblica Ceca, Estonia, Ungheria, Lettonia, Lituania, Polonia, Romania e Slovacchia.

Epson non può essere ritenuta responsabile per eventuali inadempienze ai requisiti di protezione derivanti da una modifica sconsigliata dei prodotti.

# $\epsilon$

# **Limitazioni sulla copia**

Per garantire un uso responsabile e legale della stampante, è necessario rispettare le limitazioni seguenti.

La copia dei seguenti articoli è proibita dalla legge:

- ❏ Banconote, monete, titoli di stato e buoni del tesoro, titoli emessi da autorità municipali
- ❏ Francobolli non affrancati, cartoline preaffrancate e altri titoli postali con valore postale
- ❏ Marche da bollo governative e titoli emessi in base a procedura legale

La copia dei seguenti articoli deve essere eseguita con cautela:

- ❏ Titoli trasferibili privati (certificati azionari, buoni negoziabili, assegni e così via), tessere con validità mensile, biglietti scontati e così via.
- ❏ Passaporti, patenti di guida, certificati di sana costituzione, abbonamenti stradali, buoni pasto, biglietti e così via.
- *Nota:*

La copia di tali articoli può anche risultare proibita dalla legge.

Uso responsabile di materiali protetti da copyright:

Le stampanti possono dare luogo a comportamenti illegali se vengono copiati materiali protetti dal diritto d'autore (copyright). A meno che non si operi dietro consiglio di un avvocato, prima di copiare materiale pubblicato è necessario agire in modo responsabile e rispettoso, ottenendo il permesso del detentore del copyright.

# <span id="page-152-0"></span>**Trasporto e conservazione della stampante**

Se è necessario spostare la stampante, attenersi alla procedura indicata di seguito.

#### !*Attenzione:*

Prestare attenzione affinché le mani e le dita non rimangano incastrate durante l'apertura o la chiusura dell'unità scanner. Ciò potrebbe causare lesioni.

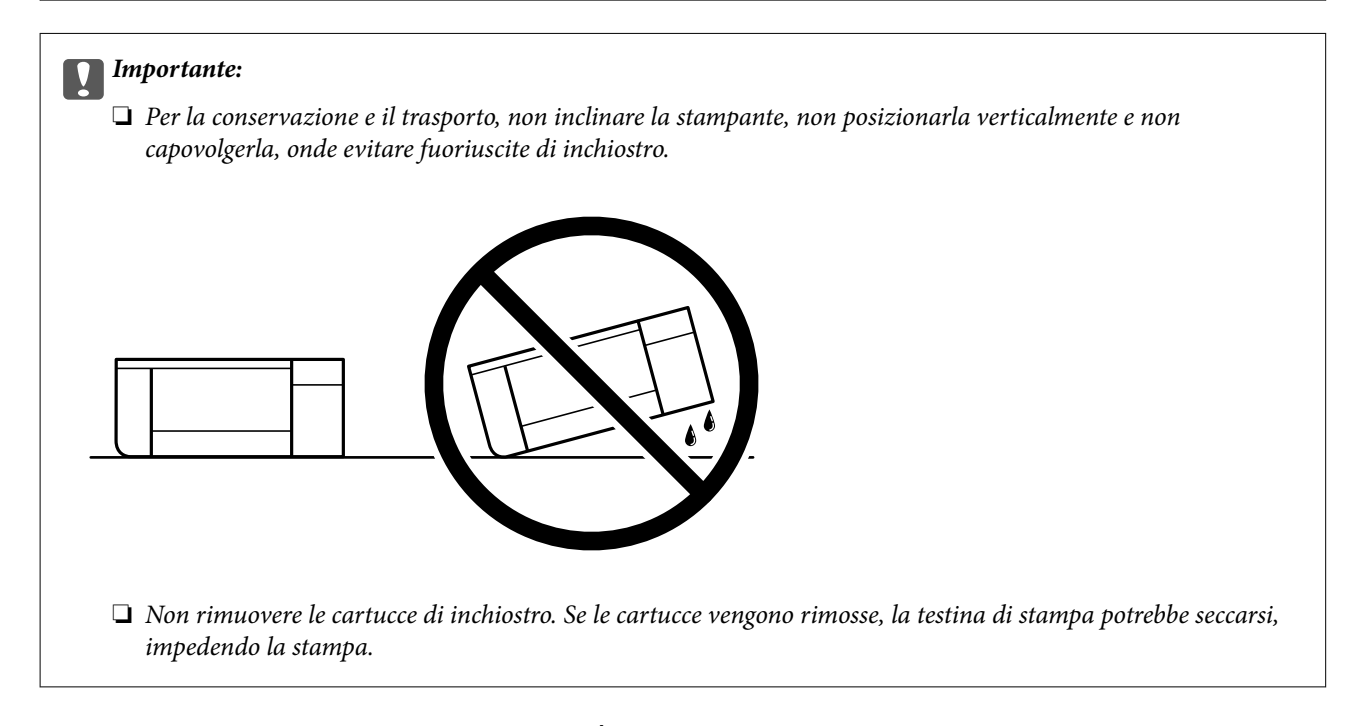

- 1. Spegnere la stampante premendo il pulsante  $\mathbb{U}$ .
- 2. Verificare che la spia di alimentazione sia spenta, quindi scollegare il cavo di alimentazione.

#### c*Importante:*

Quando la spia di alimentazione è spenta, è possibile scollegare il cavo di alimentazione. Se la spia non è spenta, la testina di stampa non ritorna nella posizione iniziale e l'inchiostro potrebbe seccarsi, rendendo impossibili future operazioni di stampa.

- 3. Scollegare tutti i cavi, ad esempio il cavo di alimentazione e il cavo USB.
- 4. Rimuovere tutta la carta dalla stampante.
- 5. Verificare che non vi siano originali nella stampante.

6. Aprire l'unità scanner verificando che il coperchio documenti sia chiuso. Fissare il supporto della cartuccia di inchiostro alla stampante mediante nastro adesivo.

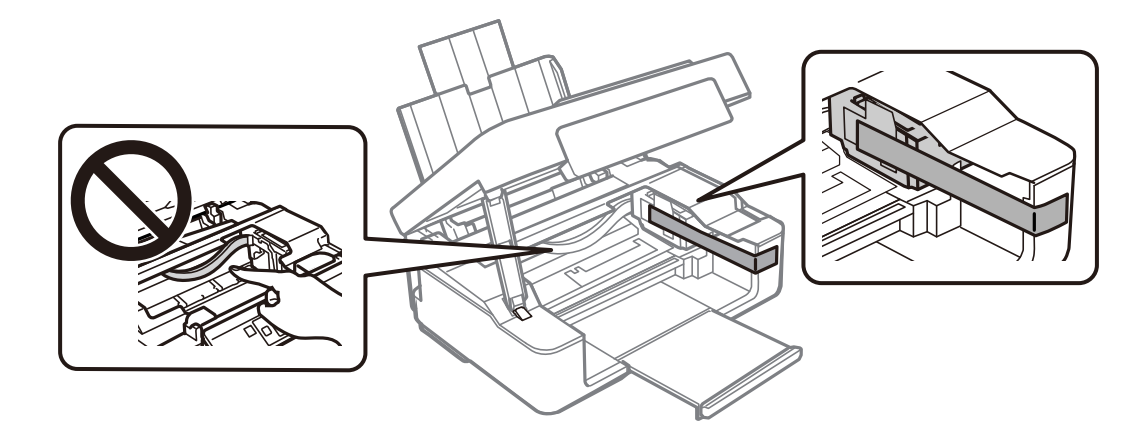

7. Chiudere l'unità scanner.

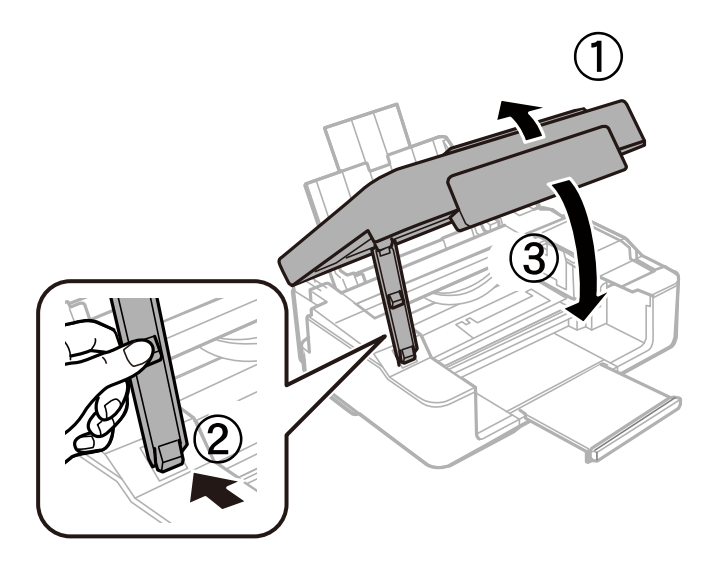

8. Preparare la stampante per l'imballaggio come illustrato di seguito.

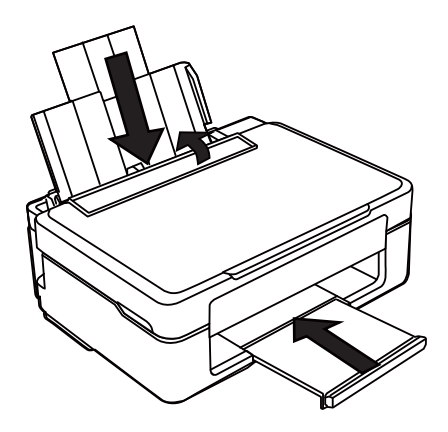

9. Riporre la stampante nella confezione originale utilizzando i materiali protettivi in dotazione.

<span id="page-154-0"></span>Quando si riutilizza nuovamente la stampante, ricordarsi di rimuovere il nastro con cui è stato fissato il supporto della cartuccia di inchiostro. Se alla stampa successiva la qualità di stampa risulta inferiore, pulire e allineare la testina di stampa.

#### **Informazioni correlate**

- & ["Nomi e funzioni delle parti" a pagina 14](#page-13-0)
- & ["Controllo e pulizia della testina di stampa" a pagina 92](#page-91-0)
- & ["Allineamento della testina di stampa" a pagina 94](#page-93-0)

# **Informazioni di assistenza**

## **Sito Web di supporto**

Per ulteriore assistenza, visitare il sito Web di supporto Epson indicato di seguito. Selezionare il paese o la regione di residenza e visitare la sezione relativa al supporto del sito Web Epson locale. Nel sito sono disponibili anche driver, domande frequenti, manuali e altro materiale scaricabile.

#### <http://support.epson.net/>

#### <http://www.epson.eu/Support> (Europa)

Se il prodotto Epson non funziona correttamente e non è possibile risolvere il problema, contattare i servizi di assistenza Epson.

### **Come contattare l'assistenza Epson**

### **Prima di contattare Epson**

Se il prodotto Epson in uso non funziona correttamente e non è possibile risolvere il problema attenendosi alle procedure di risoluzione dei problemi indicate nella documentazione del prodotto, contattare i servizi di assistenza Epson.

Il seguente elenco dei punti di assistenza Epson si basa sul paese di vendita. Alcuni prodotti potranno non essere venduti nella posizione in cui ci si trova, quindi contattare l'assistenza Epson per l'area in cui si è acquistato il prodotto.

Se l'elenco seguente non contiene alcun centro di assistenza Epson per l'area di residenza, contattare il rivenditore presso cui è stato acquistato il prodotto.

Il centro di assistenza Epson può rispondere più rapidamente se vengono fornite le seguenti informazioni:

❏ Numero di serie del prodotto

(L'etichetta con il numero di serie in genere si trova sul retro del prodotto)

- ❏ Modello del prodotto
- ❏ Versione del software del prodotto

(Fare clic su **About**, **Version Info** o pulsanti simili nel software del prodotto)

- ❏ Marca e modello del computer in uso
- ❏ Nome e versione del sistema operativo del computer

❏ Nome e versione delle applicazioni software generalmente utilizzate con il prodotto

#### *Nota:*

A seconda del prodotto, le impostazioni di rete potrebbero essere memorizzate nell'apparecchio. In seguito a eventuali guasti o riparazioni del prodotto, le impostazioni potrebbero andare perse. Anche durante il periodo di garanzia, Epson non può essere ritenuta responsabile della perdita di dati e non è tenuta a eseguire il backup o il recupero impostazioni. Si consiglia pertanto di eseguire un backup dei dati o di prenderne nota.

### **Assistenza utenti — Europa**

Per informazioni su come contattare l'assistenza Epson, consultare il documento di garanzia paneuropeo.

### **Assistenza utenti - Taiwan**

Per informazioni, supporto e servizi di assistenza, contattare:

#### **World Wide Web**

#### [http://www.epson.com.tw](http://www.epson.com.tw/)

Sono disponibili informazioni su specifiche dei prodotti, driver da scaricare e domande sui prodotti.

#### **HelpDesk Epson**

Telefono: +886-2-80242008

Gli operatori dell'HelpDesk sono in grado di rispondere per telefono ai seguenti quesiti:

- ❏ Richieste di informazioni commerciali e sui prodotti
- ❏ Domande sull'utilizzo dei prodotti o su eventuali problemi
- ❏ Richieste di informazioni sui centri di assistenza e sulla garanzia

#### **Centro assistenza riparazioni**

#### <http://www.tekcare.com.tw/branchMap.page>

Tekcare Corporation è un centro assistenza autorizzato per Epson Taiwan Technology & Trading Ltd.

### **Assistenza utenti - Australia**

Epson Australia è lieta di mettere a disposizione dei propri utenti un servizio clienti di alta qualità. Oltre alla documentazione del prodotto, sono disponibili le seguenti fonti di informazioni:

#### **URL Internet**

#### [http://www.epson.com.au](http://www.epson.com.au/)

Si consiglia agli utenti di visitare le pagine del sito Web di Epson Australia. Il sito può risultare estremamente utile, poiché mette a disposizione degli utenti un'area per il download di driver, punti di contatto Epson, informazioni sui nuovi prodotti e supporto tecnico (tramite e-mail).

#### **HelpDesk Epson**

Telefono: 1300-361-054

Per garantire assistenza ai nostri clienti è infine disponibile l'HelpDesk Epson. Gli operatori dell'HelpDesk possono fornire assistenza agli utenti per le operazioni relative a installazione, configurazione e utilizzo del prodotto Epson acquistato. Gli operatori dell'HelpDesk responsabili delle informazioni commerciali possono fornire brochure sui nuovi prodotti Epson e indicare l'ubicazione dei rivenditori o dei centri di assistenza più vicini. Contattando l'HelpDesk, gli utenti troveranno risposta a numerosi quesiti.

Si consiglia di tenere a portata di mano tutte le informazioni necessarie al momento della chiamata. Maggiore è il numero di informazioni a disposizione, più in fretta sarà possibile risolvere il problema. Tra le informazioni fondamentali rientrano la documentazione del prodotto Epson, il tipo di computer, il sistema operativo e le applicazioni in uso, nonché qualsiasi altro tipo di informazione ritenuto necessario.

#### **Trasporto del prodotto**

Epson consiglia di conservare la confezione del prodotto per un futuro trasporto.

### **Assistenza utenti - Nuova Zelanda**

Epson Nuova Zelanda è lieta di mettere a disposizione dei propri utenti un servizio clienti di alta qualità. Oltre alla documentazione del prodotto, per ricevere informazioni vengono messi a disposizione i seguenti canali:

#### **URL Internet**

#### [http://www.epson.co.nz](http://www.epson.co.nz/)

Si consiglia agli utenti di visitare le pagine del sito Web di Epson Nuova Zelanda. Il sito può risultare estremamente utile, poiché mette a disposizione degli utenti un'area per il download di driver, punti di contatto Epson, informazioni sui nuovi prodotti e supporto tecnico (tramite e-mail).

#### **HelpDesk Epson**

#### Telefono: 0800 237 766

Per garantire assistenza ai nostri clienti è infine disponibile l'HelpDesk Epson. Gli operatori dell'HelpDesk possono fornire assistenza agli utenti per le operazioni relative a installazione, configurazione e utilizzo del prodotto Epson acquistato. Gli operatori dell'HelpDesk responsabili delle informazioni commerciali possono fornire brochure sui nuovi prodotti Epson e indicare l'ubicazione dei rivenditori o dei centri di assistenza più vicini. Contattando l'HelpDesk, gli utenti troveranno risposta a numerosi quesiti.

Si consiglia di tenere a portata di mano tutte le informazioni necessarie al momento della chiamata. Maggiore è il numero di informazioni a disposizione, più in fretta sarà possibile risolvere il problema. Tra le informazioni da preparare: documentazione del prodotto Epson, tipo di computer, sistema operativo, programmi applicativi e tutti i dati ritenuti necessari.

#### **Trasporto del prodotto**

Epson consiglia di conservare la confezione del prodotto per un futuro trasporto.

### **Assistenza utenti - Singapore**

Le fonti di informazione, supporto e servizi di assistenza presso Epson Singapore sono:

#### **World Wide Web**

[http://www.epson.com.sg](http://www.epson.com.sg/)

Sono disponibili informazioni su specifiche dei prodotti, driver da scaricare, risposte alle domande frequenti, informazioni commerciali e supporto tecnico tramite e-mail.

#### **HelpDesk Epson**

Numero gratuito: 800-120-5564

Gli operatori dell'HelpDesk sono in grado di rispondere per telefono ai seguenti quesiti:

- ❏ Richieste di informazioni commerciali e sui prodotti
- ❏ Domande sull'utilizzo dei prodotti e risoluzione di problemi
- ❏ Richieste di informazioni sui centri di assistenza e sulla garanzia

### **Assistenza utenti — Thailandia**

Per informazioni, supporto e servizi di assistenza, contattare:

#### **World Wide Web**

#### [http://www.epson.co.th](http://www.epson.co.th/)

Sono disponibili informazioni su specifiche dei prodotti, driver da scaricare e risposte alle domande frequenti; inoltre, è possibile richiedere informazioni tramite e-mail.

#### **Call center Epson**

Telefono: 66-2685-9899 Email: support@eth.epson.co.th Gli operatori del Call center sono in grado di rispondere per telefono ai seguenti quesiti: ❏ Richieste di informazioni commerciali e sui prodotti ❏ Domande sull'utilizzo dei prodotti o su eventuali problemi ❏ Richieste di informazioni sui centri di assistenza e sulla garanzia

### **Assistenza utenti - Vietnam**

Per informazioni, supporto e servizi di assistenza, contattare:

#### **Centro riparazioni Epson**

65 Truong Dinh Street, District 1, Ho Chi Minh City, Vietnam. Telefono (Ho Chi Minh City): 84-8-3823-9239, 84-8-3825-6234 29 Tue Tinh, Quan Hai Ba Trung, Hanoi City, Vietnam Telefono (Hanoi City): 84-4-3978-4785, 84-4-3978-4775

### **Assistenza utenti — Indonesia**

Per informazioni, supporto e servizi di assistenza, contattare:

#### **World Wide Web**

#### [http://www.epson.co.id](http://www.epson.co.id/)

- ❏ Informazioni su specifiche dei prodotti e driver da scaricare
- ❏ Domande frequenti, informazioni commerciali, domande tramite e-mail

#### **Hotline Epson**

Telefono: +62-1500-766

Fax: +62-21-808-66-799

Gli operatori della Hotline sono in grado di rispondere per telefono o per fax ai seguenti quesiti:

❏ Richieste di informazioni commerciali e sui prodotti

❏ Supporto tecnico

#### **Centro riparazioni Epson**

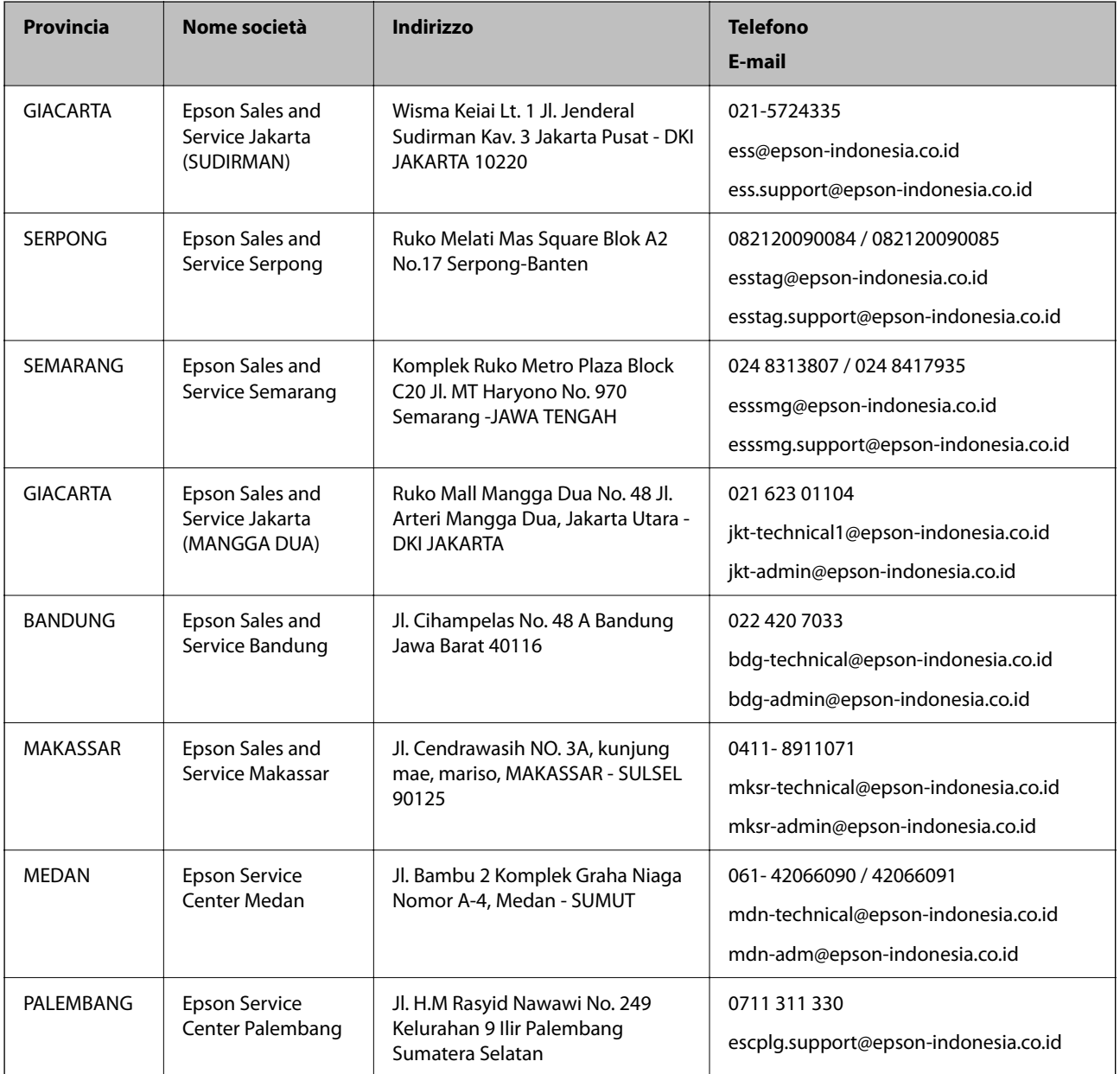

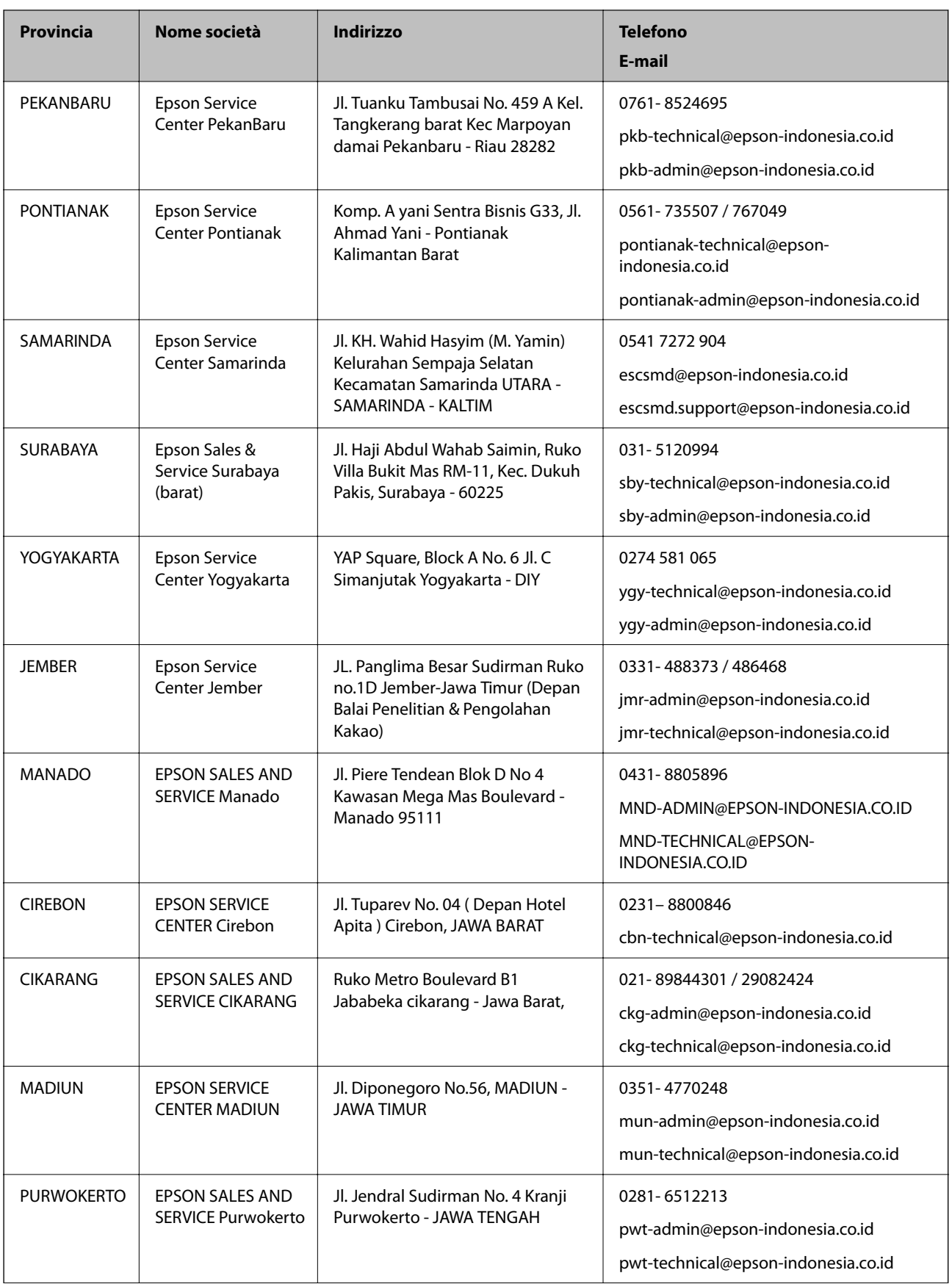

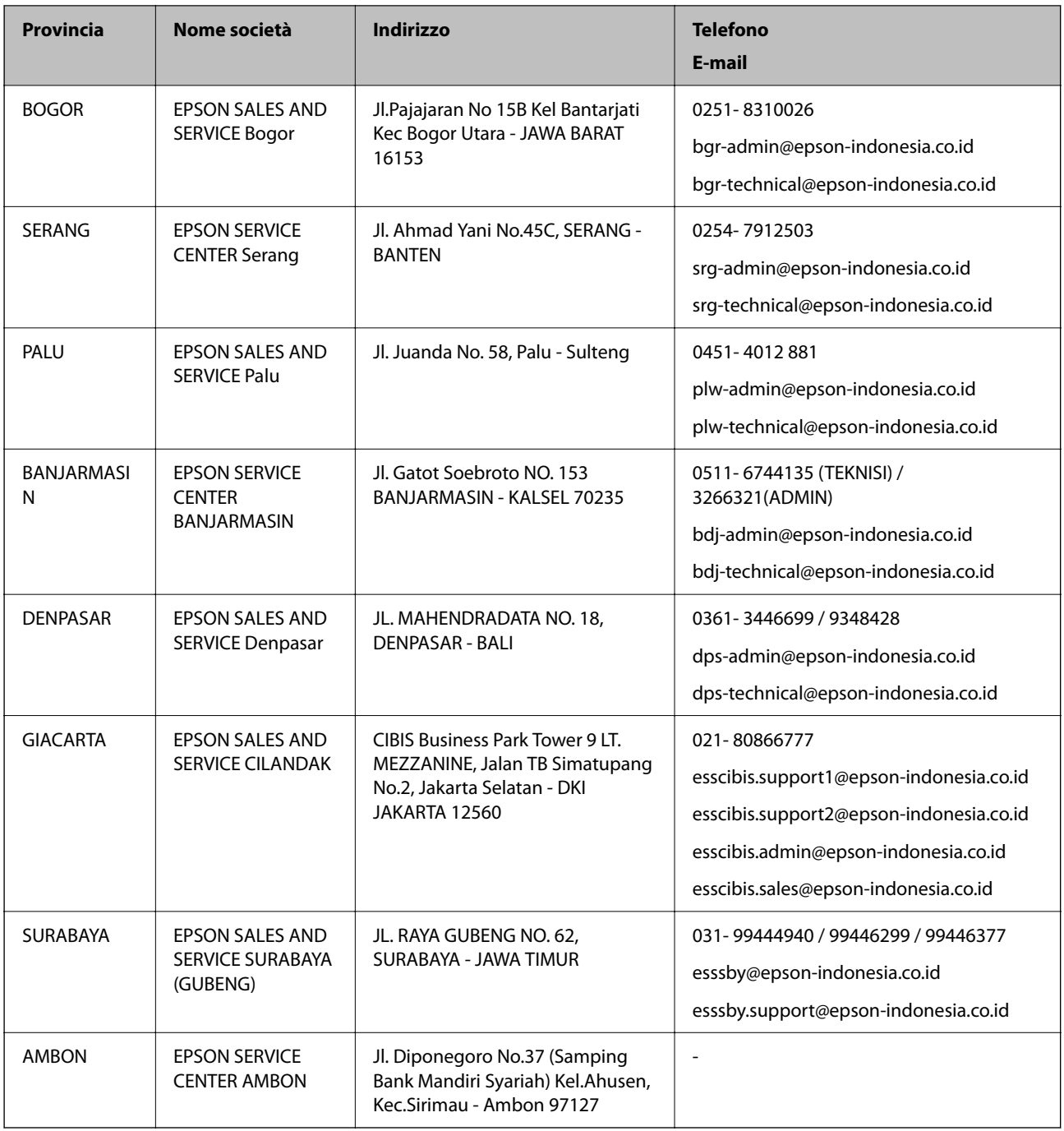

Per altre città non elencate qui, chiamare la Hotline: 08071137766.

### **Assistenza utenti - Hong Kong**

Per ottenere supporto tecnico e altri servizi post vendita, gli utenti sono invitati a contattare Epson Hong Kong Limited.

#### **Sito Internet**

#### [http://www.epson.com.hk](http://www.epson.com.hk/)

Epson Hong Kong ha messo a disposizione in Internet un sito locale in cinese e in inglese per fornire agli utenti le informazioni seguenti:

- ❏ Informazioni sui prodotti
- ❏ Risposte alle domande frequenti
- ❏ Versioni più recenti dei driver per prodotti Epson

#### **Hotline di assistenza tecnica**

È inoltre possibile contattare il personale tecnico presso i seguenti numeri di telefono e fax: Telefono: 852-2827-8911

Fax: 852-2827-4383

### **Assistenza utenti - Malaysia**

Per informazioni, supporto e servizi di assistenza, contattare:

#### **World Wide Web**

[http://www.epson.com.my](http://www.epson.com.my/)

❏ Informazioni su specifiche dei prodotti e driver da scaricare

❏ Domande frequenti, informazioni commerciali, domande tramite e-mail

#### **Call center Epson**

Telefono: 1800-81-7349 (Numero gratuito)

Email: websupport@emsb.epson.com.my

- ❏ Richieste di informazioni commerciali e sui prodotti
- ❏ Domande sull'utilizzo dei prodotti o su eventuali problemi
- ❏ Richieste di informazioni sui centri di assistenza e sulla garanzia

#### **Sede centrale**

Telefono: 603-56288288 Fax: 603-5628 8388/603-5621 2088

### **Assistenza utenti - India**

Per informazioni, supporto e servizi di assistenza, contattare:

#### **World Wide Web**

#### [http://www.epson.co.in](http://www.epson.co.in/)

Sono disponibili informazioni su specifiche dei prodotti, driver da scaricare e domande sui prodotti.

#### **Helpline**

❏ Assistenza, informazioni sul prodotto e ordini di materiali di consumo (Linee BSNL) Numero gratuito: 18004250011

Accessibile dalle 9 alle 18, da lunedì a sabato (tranne festivi)

#### ❏ Assistenza (utenti CDMA e mobile)

Numero gratuito: 186030001600

Accessibile dalle 9 alle 18, da lunedì a sabato (tranne festivi)

### **Assistenza utenti - Filippine**

Per ottenere assistenza tecnica e altri servizi post vendita, gli utenti sono invitati a contattare Epson Philippines Corporation presso i seguenti numeri di telefono e fax, nonché il seguente indirizzo e-mail:

#### **World Wide Web**

#### [http://www.epson.com.ph](http://www.epson.com.ph/)

Sono disponibili informazioni su specifiche dei prodotti, driver da scaricare e risposte alle domande frequenti; inoltre, è possibile richiedere informazioni tramite e-mail.

#### **Assistenza clienti Epson Philippines**

Numero gratuito: (PLDT) 1-800-1069-37766 Numero gratuito: (Digitale) 1-800-3-0037766 Metro Manila: (632) 8441 9030 Sito Web: <https://www.epson.com.ph/contact> Email: customercare@epc.epson.com.ph Accessibile dalle 9 alle 18, da lunedì a sabato (tranne festivi) Gli operatori dell'HelpDesk sono in grado di rispondere per telefono ai seguenti quesiti: ❏ Richieste di informazioni commerciali e sui prodotti ❏ Domande sull'utilizzo dei prodotti o su eventuali problemi ❏ Richieste di informazioni sui centri di assistenza e sulla garanzia

#### **Epson Philippines Corporation**

Linea esterna: +632-706-2609 Fax: +632-706-2663